# MICROSCAN.

# MS-4 Imager User's Manual

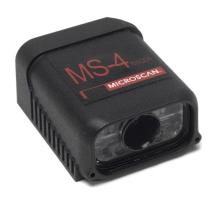

#### Copyright and Disclaimer

Copyright ©2010 Microscan Systems, Inc.

ISO 9001 Certified Issued by TüV USA

All rights reserved. The information contained herein is proprietary and is provided solely for the purpose of allowing customers to operate and/or service Microscan manufactured equipment and is not to be released, reproduced, or used for any other purpose without written permission of Microscan.

Throughout this manual, trademarked names might be used. Rather than place a trademark (™) symbol at every occurrence of a trademarked name, we state herein that we are using the names only in an editorial fashion, and to the benefit of the trademark owner, with no intention of infringement.

#### Disclaimer

The information and specifications described in this manual are subject to change without notice.

#### Latest Manual Version

For the latest version of this manual, see the Download Center on our web site at: www.microscan.com.

### **Technical Support**

For technical support, e-mail: helpdesk@microscan.com.

### Warranty and Terms of Sale

For Standard Warranty information, see: www.microscan.com/warranty.

### Microscan Systems, Inc.

#### Renton Headquarters

Tel: 425.226.5700 / 800.251.7711

Fax: 425.226.8250

#### Nashua Office

Tel: 603.598.8400 Fax: 603.577.5818

#### Microscan Europe

Tel: 011 31 172 423360 Fax: 011 31 172 423366

#### Microscan Asia Pacific

Tel: 65 6846 1214 Fax: 65 6846 4641

# **Table of Contents**

| Chapter 1 | Quick Start                          |      |
|-----------|--------------------------------------|------|
| Step 1    | Check Required Hardware              | 1-2  |
| Step 2    | 2 Connect the System                 | 1-3  |
| Step 3    | Position Imager and Symbol           | 1-4  |
| Step 4    | Install ESP                          | 1-5  |
| Step 5    | 5 Select Model                       | 1-6  |
| Step 6    | Select Communications Protocol       | 1-7  |
|           | Locate the Symbol in the FOV         |      |
|           | 3 Calibrate Settings                 |      |
|           | Test Read Rate                       |      |
|           | 10 Configure the Imager in ESP       |      |
| Step 1    | 11 Make Menu Changes and Save in ESP | 1-13 |
| Chapter 2 | Using ESP                            |      |
| •         | ode                                  | 2-2  |
|           | ation Mode                           |      |
| Menu      | Toolbar                              | 2-4  |
|           | ecting                               |      |
| View      | -                                    | 2-13 |
| Naviga    | ating in ESP                         | 2-14 |
| Send/I    | Receive Options                      | 2-15 |
| Using     | EZ Trax                              | 2-17 |
| Chapter 3 | Communications                       |      |
| Comm      | nunications by ESP                   | 3-2  |
|           | nunications Serial Commands          |      |
| Host F    | Port Connections                     | 3-4  |
| Host F    | Port Protocol                        | 3-5  |
| ACK/N     | NAK Options                          | 3-7  |
| Polling   | g Mode Options                       | 3-8  |
| RS-42     | 22 Status                            | 3-9  |
| Auxilia   | ary Port Connections                 | 3-10 |
|           | ary Port System Data Status          |      |
|           | Chain Autoconfigure                  |      |
| •         | onse Timeout                         |      |
|           | Status                               |      |
|           | col Configuration Examples           |      |
|           | HID Interface                        |      |
|           | Character Entry Modifier             |      |
|           | nble                                 |      |
| Postar    | mble                                 | 3-34 |
| Chapter 4 | Calibration                          |      |
| Calibra   | ation Serial Commands                | 4-2  |

### Table of Contents

| Calibra   | ation Overview                    | 4-2  |
|-----------|-----------------------------------|------|
| Calibra   | ation Options                     | 4-3  |
|           | ation by ESP                      |      |
| Initiati  | ng Calibration                    | 4-12 |
| Additio   | onal Notes about Calibration      | 4-17 |
| Chapter 5 | Read Cycle                        |      |
|           | Cycle by ESP                      | 5-2  |
|           | Cycle Serial Commands             |      |
|           | Cycle Setup                       |      |
|           | ymbol                             |      |
|           | r Mode and Duration               |      |
| Extern    | al Trigger Polarity               | 5-11 |
| Serial    | Trigger                           | 5-12 |
| Start T   | Frigger Character (Non-Delimited) | 5-13 |
| Stop T    | rigger Character (Non-Delimited)  | 5-13 |
|           | f Read Cycle                      |      |
|           | re Mode                           |      |
|           | re Timing                         |      |
|           | Processing Timeout                |      |
|           | Storage                           |      |
|           | um Good Reads                     |      |
| Setting   | g Up the Imager for EZ Trax       | 5-26 |
| Chapter 6 | Symbologies                       |      |
| Symbo     | ologies by ESP                    | 6-2  |
|           | ologies Serial Commands           |      |
| Data N    | Matrix                            | 6-4  |
| QR Co     | ode                               | 6-6  |
| Code      | 39                                | 6-7  |
|           | 128 / EAN 128                     |      |
|           | 2                                 |      |
|           | aved 2 of 5                       |      |
|           | 93                                |      |
|           | oar                               |      |
|           | EAN                               |      |
|           | PataBar (RSS)                     |      |
|           | 17                                |      |
|           | PDF417                            |      |
|           | osite                             |      |
|           | w Margins / Symbology Identifier  |      |
| Backg     | round Color                       | 6-33 |
| Chapter 7 | I/O Parameters                    |      |
|           | rameters by ESP                   |      |
|           | rameters Serial Commands          |      |
| Symbo     | ol Data Output                    | 7-4  |

### Introduction

| No Read Message7-                                    | -6  |
|------------------------------------------------------|-----|
| Bad Symbol Message7-                                 | -8  |
| No Symbol Message7-                                  | -8  |
| 1D / Stacked Symbology Qualification7-               | -9  |
| 2D Symbology Qualification7-1                        | 0   |
| Read Duration Output7-1                              | 6   |
| Output Indicators7-1                                 | 7   |
| Beeper7-2                                            | 21  |
| LED Configuration                                    | 22  |
| Serial Verification7-2                               | 23  |
| EZ Button7-2                                         |     |
| EZ Button Modes7-2                                   | 27  |
| Configurable Output 17-2                             | 29  |
| Trend Analysis Output 17-3                           | 32  |
| ISO/IEC 16022 Symbol Quality Output 17-3             | 35  |
| Diagnostic Output 17-3                               | 88  |
| Configurable Output 27-3                             | 39  |
| Trend Analysis Output 2                              | 39  |
| ISO/IEC 16022 Symbol Quality Output 27-3             | 39  |
| Diagnostic Output 2                                  | 39  |
| Configurable Output 37-4                             | Ю   |
| Trend Analysis Output 37-4                           | Ю   |
| ISO/IEC 16022 Symbol Quality Output 37-4             | 0   |
| Diagnostic Output 3                                  | 0   |
| Power-On/Reset Counts7-4                             | 11  |
| Time Since Reset7-4                                  | 2   |
| Service Message7-4                                   | 13  |
| Frame Information7-4                                 | 4   |
| Image Output7-4                                      |     |
| Database Identifier Output7-4                        |     |
| Quality Output7-4                                    | 19  |
| Configuring EZ Trax Output7-5                        | 60  |
| Chapter 8 Symbol Quality                             |     |
| Symbol Quality Serial Commands8                      | -2  |
| Overview of Symbol Quality8                          |     |
| Symbol Quality by ESP8                               |     |
| Symbol Quality Separator / Data Matrix Output Mode8- |     |
| ISO/IEC 16022 Symbol Quality Output8-1               |     |
| ISO/IEC 16022 Symbol Quality Output by ESP8-1        |     |
| Microscan Symbol Quality Output8-1                   |     |
| Microscan Symbol Quality Output by ESP8-1            |     |
|                                                      | J   |
| Chapter 9 Matchcode                                  | _   |
| Matchcode by ESP                                     |     |
| Marcheode Perial Commande                            | _ / |

### Table of Contents

| Overview of Matchcode                           | 9-3    |
|-------------------------------------------------|--------|
| Matchcode Type                                  | 9-4    |
| Match Replace                                   | 9-9    |
| Mismatch Replace                                | 9-10   |
| New Master Pin                                  | 9-11   |
| Chapter 10 Camera and IP Setup                  |        |
| Camera and IP Setup by ESP                      | 10-2   |
| Camera and IP Setup Serial Commands             |        |
| Video                                           |        |
| Evaluation                                      |        |
| Calibration                                     |        |
| Window of Interest                              |        |
| Configuration Database                          |        |
| Dynamic Setup                                   |        |
| Pixel Sub-Sampling                              |        |
| Camera                                          |        |
| Focal Distance                                  |        |
| Focal Distance Table (Read-Only)                |        |
| IP Threshold                                    |        |
| Number of Symbols in Field of View              |        |
| Image Processing Timeout                        |        |
| Damaged Symbol                                  |        |
| IP Mode                                         |        |
| Hollow Mode                                     |        |
| Mirrored Image                                  |        |
| Illumination Brightness                         |        |
| Skew Correction                                 |        |
| Chapter 11 Configuration Database               |        |
| Configuration Database Serial Commands          | 11 2   |
| Number of Active Indexes                        |        |
| Configuration Database Status                   |        |
| Database Mode                                   |        |
| Save Current Settings to Configuration Database |        |
| Load Current Settings to Configuration Database |        |
| Request Selected Index Settings                 |        |
| Request All Configuration Database Settings     |        |
| -                                               | 1 1-17 |
| Chapter 12 Terminal                             |        |
| Terminal Window                                 |        |
| Find                                            |        |
| Send                                            |        |
| Macros                                          |        |
| Terminal Window Menus                           | 12-6   |
| Chapter 13 Utilities                            |        |
| Serial Litility Commands                        | 13-2   |

| Introdu                                           | Ctioi |
|---------------------------------------------------|-------|
| Read Rate1                                        | 3-4   |
| Counters1                                         | 3-5   |
| Device Control1                                   | 3-7   |
| Master Database1                                  | 3-8   |
| Firmware13                                        | -14   |
| Bar Code Configuration13                          | -17   |
| Default / Reset / Save13                          | -18   |
| Imager Status Requests13                          | -20   |
| Other Operational Serial Commands13               | -22   |
| Chapter 14 Output Format                          |       |
| Output Format Serial Commands1                    | 4-2   |
| Output Format Status1                             |       |
| Format Assign1                                    |       |
| Format Extract1                                   |       |
| Format Insert1                                    | 4-7   |
| Output Filter Configuration1                      | 4-9   |
| Ordered Output Filter14                           | -13   |
| Appendices                                        |       |
| Appendix A General Specifications                 | A-2   |
| Appendix B Electrical Specifications              |       |
| Appendix C Serial Configuration Commands          |       |
| Appendix D Communications ProtocolA               | -12   |
| Appendix E ASCII TableA                           | -21   |
| Appendix F Interface StandardsA                   | -22   |
| Appendix G Object DetectorA                       | -23   |
| Appendix H Operational TipsA                      | -24   |
| Appendix I USB-to-Serial Virtual COM Port DriverA | -25   |
| Appendix J Glossary of TermsA                     | -28   |

Index

# About the MS-4 Imager

### The key features of the MS-4 are:

- A multi-function **EZ** button for location, calibration, and symbol reading.
- A target pattern symbol locator that identifies the center point of the field of view.
- A green flash (visible from all angles) to signal a successful read.
- · Ability to read both 2D and linear symbols.
- Ability to read difficult and damaged symbols.
- USB, RS-232, RS-422 connectivity options.
- · Standard Density and Low Density options.

### **About This Manual**

This manual provides complete information on setting up, installing, and configuring the Imager. The chapters are presented in the order in which an Imager might be set up and made ready for operation.

# Highlighting

Commands are highlighted in **rust bold**. Cross-references and web links are highlighted in **blue bold**. References to **ESP**, its toolbar headings (**Communications**, **Read Cycle**, **Symbologies**, etc.), menu topics, and other points of emphasis, are highlighted in **Bold Initial Caps**. References to topic headings within this manual or other documents are enclosed in quotation marks.

### **Host Communications**

There are four ways to configure and test the MS-4:

- 1. **EZ** button.
- 2. Microscan's Windows-based **ESP** (Easy Setup Program), which offers point-and-click ease of use and visual responses to user adjustments.
- 3. Serial commands, such as <K100,1>, that can be sent from ESP's Terminal window or another terminal program.
- 4. The tree control menus and graphic interfaces in ESP's App Mode.

# **Warning and Caution Summary**

#### WARNING

LED LIGHT
DO NOT VIEW DIRECTLY WITH OPTICAL INSTRUMENTS
CLASS 1 LED PRODUCT

LED Output: .564 mW. Wavelength: 470 nm; 525 nm; 617 nm.

IEC 60825-1:1993+A1:1997+A2:2001

- Viewing the MS-4's LED output with optical instruments such as magnifiers, eye loupes, or microscopes within a distance of 100 mm could cause serious eye injury.
- · Maximum LED output: .564 mW.
- Wavelength: 470 nm; 525 nm; 617 nm.
- Location of the MS-4's LED aperture window:

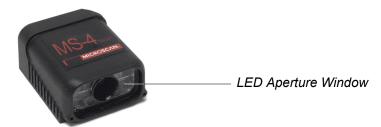

**CAUTION:** Use of controls or adjustments or performance of procedures other than those specified herein may result in hazardous radiation exposure.

**IMPORTANT:** The MS-4 is intended for connection to a UL-listed direct plug-in power unit marked Class II and rated 5 VDC at 3 Watts, or greater if using electrical accessories.

European models must use a similarly rated Class I or Class II power supply that is certified to comply with standard for safety EN 60950.

Statement of Agency Compliance

# **Statement of Agency Compliance**

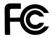

The MS-4 Imager has been tested for compliance with FCC (Federal Communications Commission) regulations and has been found to conform to all applicable FCC Rules and Regulations.

To comply with FCC RF exposure compliance requirements, this device must not be co-located or operate in conjunction with any other antenna or transmitter.

Changes or modifications not expressly approved by the party responsible for compliance could void the user's authority to operate the equipment.

# ( (

The MS-4 Imager has been tested for compliance with CE (Conformité Européenne) standards and guidelines, and has been found to conform to applicable CE standards, specifically the EMC requirements EN 55024, ESD EN 61000-4-2, Radiated RF Immunity EN 61000-4-3, ENV 50204, EFT EN 61000-4-4, Conducted RF Immunity EN 61000-4-6, EN 55022, Class B Radiated Emissions, and Class B Conducted Emissions.

The MS-4 Imager has been tested by an independent electromagnetic compatibility laboratory in accordance with the applicable specifications and instructions.

# Statement of RoHS Compliance

All Microscan readers with a 'G' suffix in the FIS number are RoHS-Compliant. All compliant readers were converted prior to March 1, 2007. All standard accessories in the Microscan Product Pricing Catalog are RoHS-Compliant except 20-500013-01 and 98-000039-02. These products meet all the requirements of the European Parliament and the Council of the European Union for RoHS compliance. In accordance with the latest requirements, our RoHS-compliant products and packaging do not contain intentionally added Deca-BDE, Perfluorooctanes (PFOS) or Perfluorooctanoic Acid (PFOA) compounds above the maximum trace levels. To view the documents stating these requirements, please visit:

http://eur-lex.europa.eu/LexUriServ/LexUriServ.do?uri=CELEX:32002L0095:EN:HTML and

http://eur-lex.europa.eu/LexUriServ/LexUriServ.do?uri=OJ:L:2006:372:0032:0034:EN:PDF

Please contact your sales manager for a complete list of Microscan's RoHS-Compliant products.

This declaration is based upon information obtained from sources which Microscan believes to be reliable, and from random sample testing; however, the information is provided without any representation of warranty, expressed or implied, regarding accuracy or correctness. Microscan does not specifically run any analysis on our raw materials or end product to measure for these substances.

The information provided in this certification notice is correct to the best of Microscan's knowledge at the date of publication. This notice is not to be considered a warranty or quality specification. Users are responsible for determining the applicability of any RoHS legislation or regulations based on their individual use of the product.

Statement of RoHS Compliance

# 1 Quick Start

#### **Contents**

| Step 1 Check Required Hardware            | 1-2  |
|-------------------------------------------|------|
| Step 2 Connect the System                 | 1-3  |
| Step 3 Position Imager and Symbol         |      |
| Step 4 Install ESP                        | 1-5  |
| Step 5 Select Model                       | 1-6  |
| Step 6 Select Communications Protocol     | 1-7  |
| Step 7 Locate the Symbol in the FOV       | 1-8  |
| Step 8 Calibrate Settings                 | 1-10 |
| Step 9 Test Read Rate                     | 1-11 |
| Step 10 Configure the Imager in ESP       | 1-12 |
| Step 11 Make Menu Changes and Save in ESP | 1-13 |
|                                           |      |

This section is designed to get your MS-4 Imager up and running quickly, using the **EZ** button or **ESP** (Easy Setup Program). Following these steps will allow you to get a sense of the Imager's capabilities and to test sample symbols.

Detailed setup information for installing the Imager into your actual application can be found in the subsequent chapters.

# Step 1 — Check Required Hardware

| Item | Description  | Part Number                                              |
|------|--------------|----------------------------------------------------------|
| 1    | MS-4 Imager  | FIS-0004-XXXXG                                           |
| 2    | IB-3PC       | FIS-0001-0030G                                           |
| 3    | Power Supply | 97-000002-01 (90-264 VAC, +5VDC)<br>97-100004-15 (24VDC) |
| 4    | Comm. Cable  | 61-000010-02                                             |

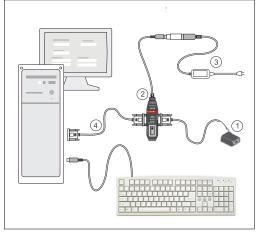

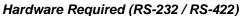

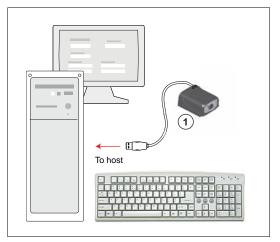

Hardware Required (USB)

**Caution:** Be sure that all cables are connected **BEFORE** applying power to a system with an external power source (RS-232 / RS-422). Always power down **BEFORE** disconnecting any cables.

### Step 2 — Connect the System

### Connecting by RS-232 / RS-422

- Connect the Imager (1) to the IB-3PC interface (2).
- Connect the comm. cable (4) to the host (5) and to the host connector on the IB-3PC (2).
- Connect power supply (3) to the IB-3PC (2).
- Apply power to the Imager.

### Connecting by USB

• Plug the MS-4 Imager's USB cable into a host USB port. The host will power the Imager.

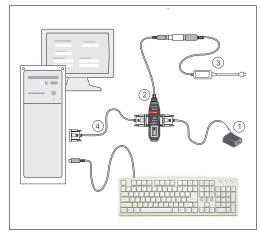

Hardware Configuration (RS-232 / RS-422)

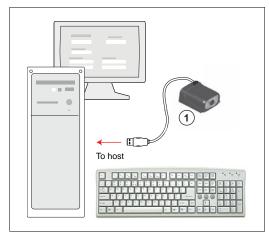

Hardware Configuration (USB)

**Caution:** Be sure that all cables are connected **BEFORE** applying power to a system with an external power source (RS-232 / RS-422). Always power down **BEFORE** disconnecting any cables.

# Step 3 — Position Imager and Symbol

- Position the Imager at a distance from the symbol that matches the factory pre-set focal distance. For example, if your MS-4 is pre-set at 4", position the Imager's parting line 4" from the symbol.
- Tip the Imager relative to the symbol to avoid the glare of direct (specular) reflection. The
  case parting line should be perpendicular to the plane of the symbol by either pitching the
  symbol or the Imager as shown.
- Position the Imager in a place with as little ambient light as possible.
- Symbols can be rotated (tilted) at any angle; however, for best results symbols should be aligned with the FOV (field of view).

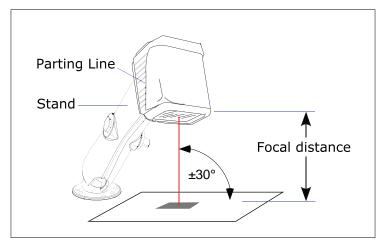

Imager Position Relative to Symbol

- In the case of linear symbols, aligning the bars in the direction of their movement ("ladder" orientation) will minimize the chances of blurring, and will produce better reads.
- Avoid excessive skew or pitch. Maximum skew is ±30°; maximum pitch is ±30°.

**Note:** For instant setup and validation, the MS-4 can be hand-held or placed on its side. For accuracy, however, Microscan's mounting arm adapter kits (P/N 98-000048-01) are recommended.

### Step 4 — Install ESP

**Easy Setup Program (ESP)** is Microscan's proprietary setup and testing application. The purpose of **ESP** is to provide a quick and easy way to set up and configure Microscan readers.

When the MS-4 is connected to a host computer (Windows Vista, XP, or 2000), **ESP** can be used to configure reader settings and to set up communications between the reader and host.

### If installing from the Microscan Tools CD:

- 1. Insert the Microscan Tools CD in your computer's CD drive.
- 2. Select **ESP Software** from the navigation bar at the left of the screen.
- 3. Click on **ESP Software** under the **Current Version** heading.
- 4. Click the Run button and follow the prompts in the ESP Setup Wizard. Note: During installation, you may see an Internet Explorer Security Warning that states: "The publisher could not be verified." If you see this warning, click Run to continue installation.

### If downloading from the web:

- 1. Go to the Download Center at www.microscan.com.
- Create a new member account or, if you are already a member, enter your user name and password.
- 3. Navigate to the "Microscan Software" section of the Download Center (near the top of the page).
- 4. Click on the link showing the latest version of ESP. Extract the ESP installation files to a location of your choice on the host computer. Note where your ESP.exe file is stored on your hard drive.
- 5. At the end of the installation process, the following icon will appear on your desktop:

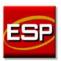

6. Click the **ESP** icon to start the program.

### System Requirements for ESP

- 166 MHz Pentium processor (recommended)
- Windows Vista, XP, or 2000 operating system
- Internet Explorer 5.0 or higher
- 64 MB minimum RAM
- 40 MB minimum disk space
- 800 x 600 pixel minimum 256 color display

# Step 5 — Select Model

When you start **ESP**, the following menu will appear:

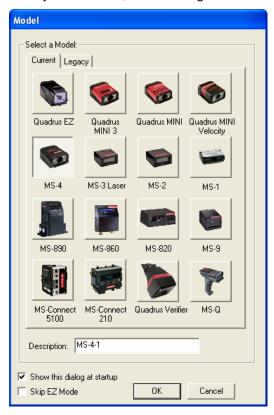

- 1. Click the MS-4 button and then click **OK**. If you do not want to make this selection every time you start **ESP**, uncheck "Show this window at Startup".
- 2. Select the default reader name (MS-4-1), or type a name of your choice in the **Description** text field and click **OK**.
- 3. Click Yes when this dialog appears:

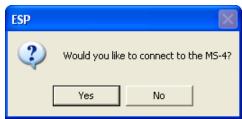

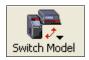

**Note:** If you need to select another reader model later, click the **Switch Model** button near the top of the screen.

# Step 6 —Select Communications Protocol

**Important:** The Imager is in **Continuous Read Mode** by default. For best connection results, be sure that no symbols are within the Imager's field of view while attempting to connect.

When the Select Protocol dialog appears, choose your connection protocol and click Next.

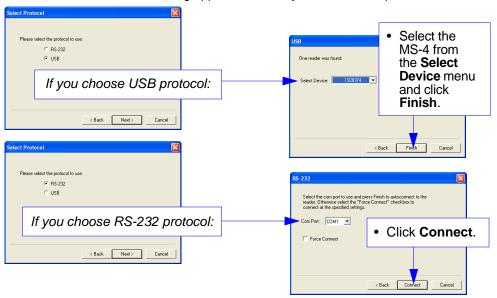

When you are connected, you will see the green connection indicator in the status bar at the bottom right of your screen.

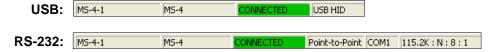

• If you are using an RS-232 interface and your connection attempt fails, click the **Autoconnect** button, select a different communications port, and try again.

**Note:** If your RS-232 host settings cannot be changed to match the Imager's settings, check the **Force Connect** box.

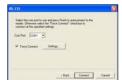

# Step 7 — Locate the Symbol in the FOV

Move the symbol or the Imager so that the blue target pattern is centered over the symbol.
 At 2 to 3 inches, the pattern resembles an X. At 3 to 6 inches, the pattern resembles a V.
 It is important for the whole symbol to fall within the field of view (FOV) of the Imager.
 The field of view is what appears in ESP's Locate/Calibrate window.

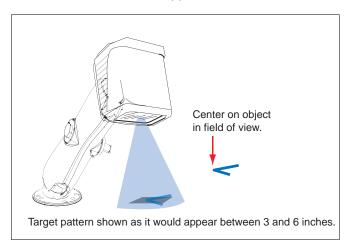

### Locate by EZ Button

If you are not connected to a host computer, the **EZ** button will allow you to locate a symbol in the Imager's FOV.

- Hold down the EZ button for about one second and release when you hear one short beep.
   The amber 20% LED will turn on, and you will see the blue target pattern projected from the front of the Imager.
- Center the target pattern on the symbol.

**Note:** To end all **EZ** button functions, press the **EZ** button once and quickly release.

### Locate by ESP

• In ESP's EZ Mode, click the Locate button to enable the target pattern.

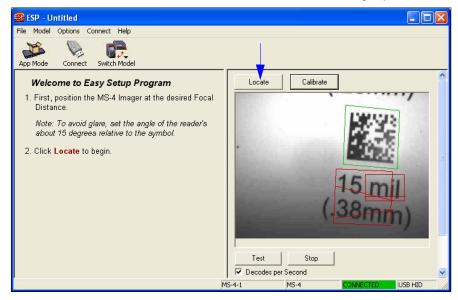

You will see the blue target pattern projected from the front of the Imager.

• Center the target pattern over the symbol you wish to read.

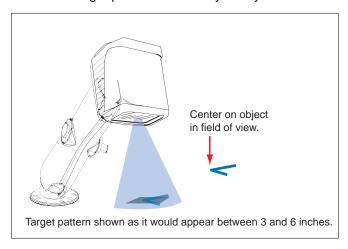

Click the Stop button to end the Locate function.

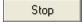

# Step 8 — Calibrate Settings

MS-4 image settings can be adjusted automatically for optimum readability by either the **EZ** button or by **ESP**.

During the calibration routine, the reader will flash its amber read rate percent LEDs and red illumination LEDs while searching through various focus and camera settings and determining the best configuration for decoding symbol data. Upon successful completion of this routine, a green LED pattern will flash brightly and illuminate the symbol. If unsuccessful, the Imager will emit 5 short beeps and stop searching.

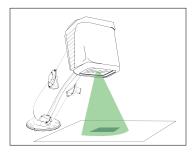

### Calibrate by EZ Button

- 1. Hold down the **EZ** button about two seconds and release when you hear **two short beeps**. The **20%** and **40%** LEDs will illuminate.
- 2. The Imager will search through various camera and IP settings to determine the best configuration for decoding symbol data.

**Important:** The object must be centered in the field of view for the calibration process to be successful.

**Note:** To end all **EZ** button functions, press the **EZ** button once and quickly release.

### Calibrate by ESP

1. Click the Calibrate button.

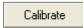

2. The Imager will search through various camera and IP settings to determine the best configuration for decoding symbol data.

A successful calibration will display a green frame around the symbol, and the following message will appear: "Uploading all reader parameters." After a moment the symbol's data and related features will be presented under the "Symbol Information" box below the image display window.

### Calibrate by Serial Command

Send <@CAL> to begin calibration.

### Step 9 — Test Read Rate

This test will let you know the percent of good reads per image captures the Imager is producing.

### Testing by EZ Button

- 1. To start the read rate test, hold down the **EZ** setup button about three seconds until you hear **three short beeps**. The **20%**, **40%**, and **60%** LEDs will illuminate.
  - While the symbol is being decoded, the read rate LEDs will indicate the corresponding read rate percentage on the back of the unit.
- 2. To end the read rate test, press the **EZ** button and quickly release.

### Testing by ESP

1. Click the **Test** button to start the read rate test and **Stop** to end it.

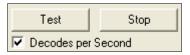

If your symbol has been successfully decoded, its data and related features will be presented under "Symbol Information." Also, while the symbol is being decoded, the read rate LEDs will indicate the corresponding read rate percentage on the back of the unit.

2. To end the test, click the **Stop** button.

### Testing by Serial Command

You can also start a test with the <C> or <Cp> command and end it with the <J> command.

Configure the Imager in ESP

# Step 10 — Configure the Imager in ESP

To make setup changes to the MS-4, click the App Mode button.

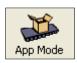

The following modes are accessible by clicking the buttons in the first row of **App Mode** icons:

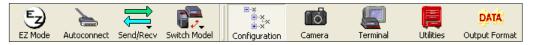

- Establish communications between ESP and the Imager by clicking the Autoconnect button.
- Send or receive commands by clicking the **Send/Recv** button.
- Make changes to Camera options by clicking the Camera button.
- Access the Terminal window, where you can see symbol data and enter serial commands, by clicking the **Terminal** button.
- Review status settings or make changes to operational commands by clicking the **Utilities** button.
- Format data for output by clicking the Output Format button.

Click the **Configuration** button to display the second row of **ESP** icons.

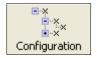

From here you can make changes in the configuration trees that can be accessed by clicking the buttons on the second row of icons in the **ESP** window.

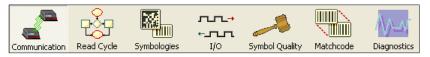

For further details, see **ESP** Help in the pulldown Help menu.

# Step 11 — Make Menu Changes and Save in ESP

To make changes to a configuration setting:

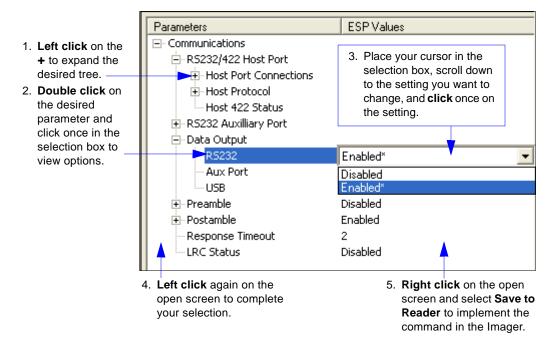

### **Saving Options**

- Send, No Save. Changes will be lost when power is re-applied to the Imager.
- **Send and Save**. This activates all changes in current memory *and* saves to the Imager for power-on.

Make Menu Changes and Save in ESP

# 2 Using ESP

#### Contents

| EZ Mode              | 2-2  |
|----------------------|------|
| Application Mode     | 2-3  |
| Menu Toolbar         | 2-4  |
| Connecting           |      |
| View                 |      |
| Navigating in ESP    |      |
| Send/Receive Options | 2-15 |
| Using EZ Trax        | 2-17 |
|                      |      |

This section is designed to help you understand the structure, elements, and application of **ESP** (Easy Setup Program).

When you open **ESP**, unless otherwise specified in the **ESP Preferences** dialog accessible from the **Options** heading on the menu toolbar, you will enter **EZ Mode** for initial setup. From there, you can enter **Application Mode** (**App Mode**) and access several configuration menus (**Communications**, **Read Cycle**, **Symbologies**, **I/O Parameters**, **Symbol Quality**, **Matchcode**, and **Diagnostics**), a **Camera** setup interface, a **Terminal** interface, a **Utilities** interface, and an **Output Format** interface.

ESP can be used to configure the MS-4 Imager in four different ways.

- Control Trees: Each configuration menu contains a list of all option settings that pertain to that
  specific element of Imager operation. For example, the Communications menu shows a
  Host Port Connections option, and then a list of the sub-options Baud Rate, Parity, Stop
  Bits, and Data Bits. Each of these sub-options is configurable by using dropdown menus.
- Graphic User Interfaces: Imager settings can be configured using such point-and-click tools as radio buttons, zoom in/zoom out sliders, spin boxes, check boxes, and dragand-drop functions.
- Terminal: ESP's Terminal interface allows you to send serial configuration and utility commands directly to the Imager by typing them in the provided text field.
- Symbol Configuration: The Imager can be configured by reading symbols produced in ESP's Bar Code Dialog interface. Symbols can be created by dragging and dropping configuration settings from the control trees to the Bar Code Value field in the Bar Code Dialog, and then printing the new symbol.

For **ESP** system requirements, see Chapter 1, **Quick Start**.

### **EZ Mode**

In **EZ Mode** you are presented with the **Locate**, **Calibrate**, and **Test** options. After connecting to your Imager, **EZ Mode** is the screen you will see. You will be provided with on-screen instructions that will help you with positioning, testing, and calibration.

#### **Test**

Click the **Test** button to start the read rate test for a quick indication of the Imager's read capabilities and the limits of your application. When **Decodes per Second** is unchecked, the test will count the percentage of decodes relative to the number of actual scans. Click **Stop** to end the test.

### **Calibrate**

The calibration routine that will optimize the Imager by comparing read rates at various camera and image processing settings.

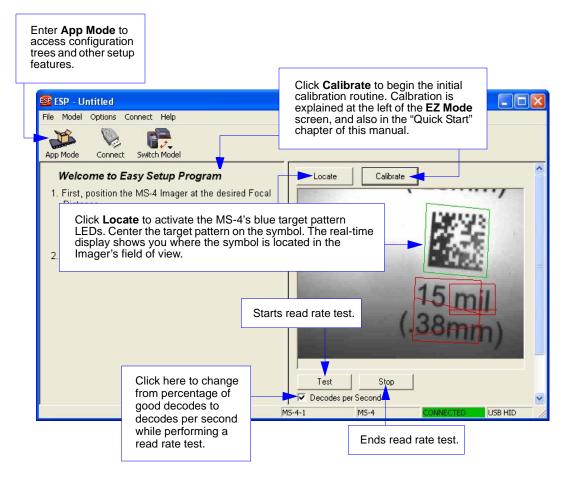

# **Application Mode**

From **EZ Mode**, you can click on the **App Mode** button to access specific configuration menus, **Utilities** tools, **Camera** setup, **Output Format** options, and a **Terminal** window where serial commands can be entered.

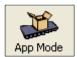

**Note:** The **App Mode** and **EZ Mode** buttons appear in the same position to allow easy switching between these primary modes.

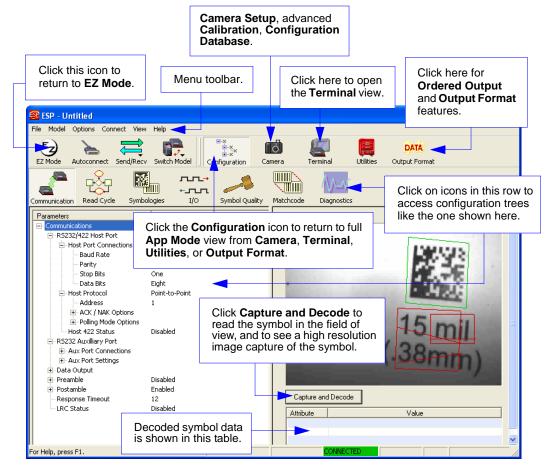

**Note**: For specific information on any of the icons shown above in the operations bar or configuration bar, see the corresponding chapters in this manual.

### Menu Toolbar

### File > New

Whenever **New** is selected, the default configuration of **ESP** is loaded.

### Open/Save

When **Save** or **Save As** is selected, the **ESP** configuration is saved to the host computer's hard drive and available whenever the same file is selected under **Open**.

**Important:** When you save menu changes to your hard drive, these changes are not saved to your Imager. The illustration below shows how settings can be saved and received between **ESP** and the Imager, and **ESP** and the host hard drive.

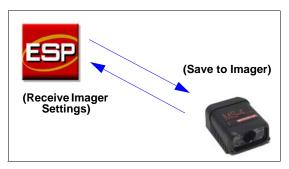

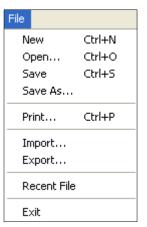

### Import / Export

**Import** converts the ASCII settings from a text file to **ESP** configuration settings. **Export** converts the active **ESP** configuration settings to an ASCII text file.

### Model

In **Model** you can select any of the models shown in **ESP**'s model menu. When you choose another model, your current connection to your present model will be terminated.

To connect to another model, select **New Model**, choose a new model from the menu, and click **OK**.

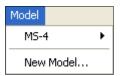

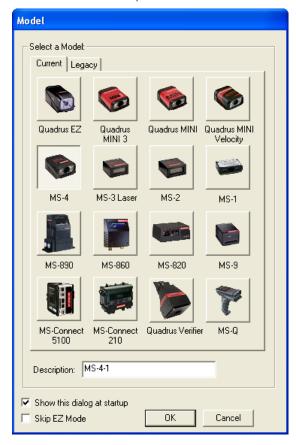

**Note:** All the models you have enabled by selecting will continue to appear in the Model menu and that the same menu is repeated when clicking the **Switch Model** icon.

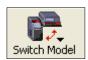

When you save your **ESP** file, you will be saving the settings of all the models defined in a single **ESP** file.

Menu Toolbar

### **Options**

The **Options** menu allows you to save memos and set up **ESP Preferences**.

**Note**: Preferences will be saved and loaded into **ESP** when **ESP** is opened next, whether or not you save the **ESP** file.

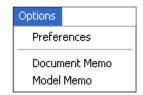

#### **Preferences**

#### General Tab

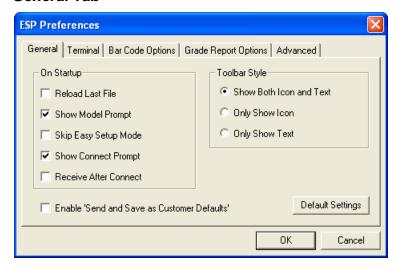

#### Reload Last File

At startup, reloads the last file saved to the host computer's hard drive.

### **Show Model Prompt**

At startup, shows the model menu displaying all supported readers.

### Skip EZ Mode

At startup, skips **EZ Mode** and opens directly in **App Mode**.

### **Show Connect Prompt**

At startup, displays the Would you like to connect...? prompt.

#### **Receive After Connect**

At startup, loads the Imager's settings into **ESP**. (This is not recommended if you want to preserve your **ESP** settings for future use.)

#### **Enable Send and Save as Customer Defaults**

At startup, enables the **Send and Save as Customer Defaults** option in the **Send/Recv** command.

#### Terminal Tab

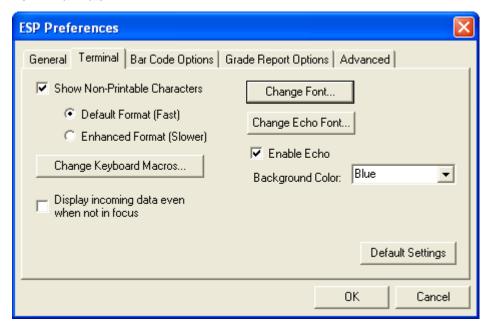

When **Show Non-Printable Characters** is checked, characters such as "CRLF" will be displayed in the **Terminal** window. When **Enhanced Format** is checked, the characters are displayed with more detailed formatting.

### **Change Keyboard Macros**

In this dialog you can first select the function key and then enter your macro keystrokes in the associated key map. For example, to make **Ctrl-F5** the keystroke to enable, send a trigger character, select **F5**, and then in the **Ctrl** row, enter **<trigger character>** and click **OK**. Then whenever the **Ctrl-F5** keystroke is pressed, the trigger character will start the read cycle.

### **Change Font**

Allows you to modify the font used for decode data received from the Imager on the **Terminal** screen.

### **Change Echo Font**

Allows you to modify the font used for command characters typed into the **Terminal** view.

### **Toolbar Style**

Displays user-selected toolbar buttons as icons, text only, or both (default).

Menu Toolbar

### **Bar Code Options Tab**

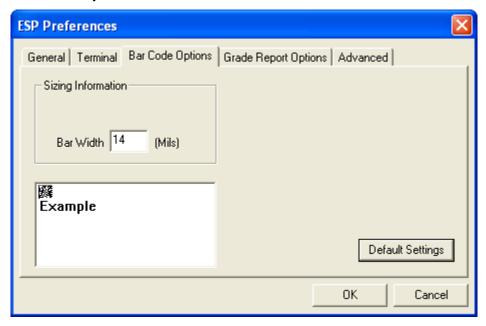

The Bar Code Options dialog allows you to set the size (in mils) of user-created symbols.

### **Sizing Information**

Sets the bar width (in thousands of an inch) of user-created symbols. A bar width of 14 is 0.014 inches.

### **Grade Report Options Tab**

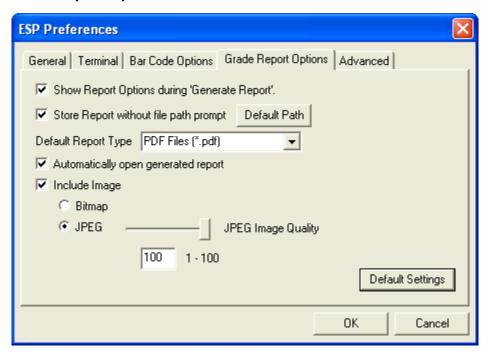

#### Overall Grade Based On

Allows you to choose which symbol characteristics will be considered in generating a symbol quality grade.

#### **Use Number Grades**

Allows you to switch from the default letter grades to number grades in symbol quality report output.

### **Show Report Options during 'Generate Report'**

Sets the symbol quality report output to show the complete array of report options.

### Include Image

Sets the symbol quality report output to include a captured image of the symbol being analyzed. Bitmap and JPEG image formats are both available. Bitmap images, although higher resolution, have larger file sizes and take longer to load.

#### Menu Toolbar

#### Advanced Tab

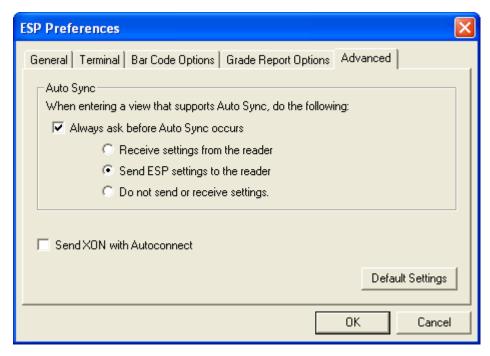

The Auto Sync dialog at the top of the **Advanced** tab allows you to determine whether Auto Sync will be automatically enabled in sections of **ESP** where it is used, or if it will ask you before it enables Auto Sync functions.

### **Always Ask Before Auto Sync Occurs**

If you check this option box, you are then able to determine what specific Auto Sync functions will be enabled. Receive Settings from the Reader will automatically send the Imager's settings to ESP when Auto Sync is enabled. Send ESP Settings to the Reader will automatically send all Imager configuration settings chosen in ESP to the Imager. Do Not Send or Receive Settings creates a condition in which Auto Sync will not send Imager settings to ESP, or send ESP settings to the Imager.

### **Show Targeting Pattern During Calibrate and Locate**

Allows you to determine whether the blue LED target pattern will be on or off during the **Locate** and **Calibrate** routines.

#### **Send XON with Autoconnect**

Sends an **XON** (**Begin Transmission**) command to the Imager before starting the **Autoconnect** routine.

#### **Document Memo**

The information you type in the **Document Memo** field will appear in a context-sensitive text box whenever your cursor hovers over the **Document Memo** item on the **Options** menu.

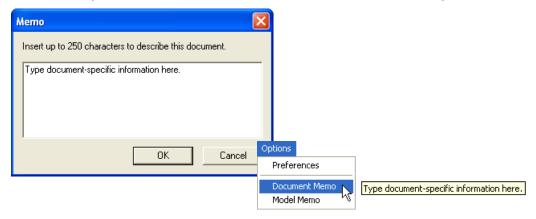

#### **Model Memo**

Similar to **Document Memo**, the information you type in the **Model Memo** field will appear in a context-sensitive text box whenever your cursor hovers over the **Model Memo** item on the **Options** menu. Memos created in **Model Memo** are specific to the model enabled when the message was created.

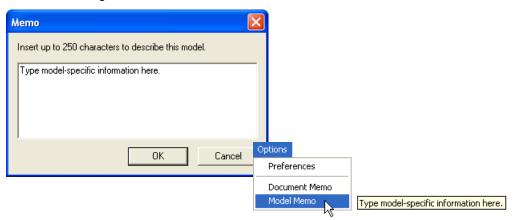

**Note:** Memos must be saved in a **.esp** file if you want them to available in your next session. If you do not save your current session, any memos that you have entered during the session will be discarded, and will be unavailable in your next session.

#### Connecting

## Connecting

When you open **ESP** and the **Select Protocol** dialog appears, choose either RS-232 or USB protocol and click **Next**.

The MS-4 Imager's default trigger mode is **Continuous Read Mode**. The USB version of the MS-4 will be in a keyboard wedge configuration, causing **ESP** to receive incoming symbol data as keyboard text. This will interfere with the connection attempt and cause it to fail. Be sure that no symbols are within the Imager's field of view while connecting to **ESP**.

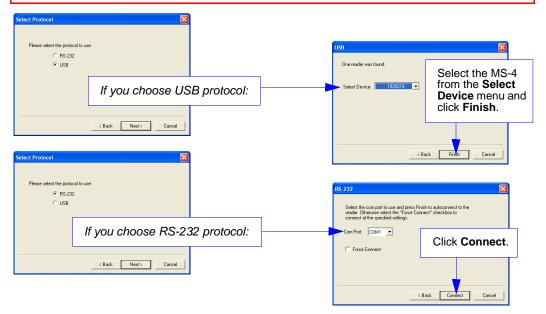

When you are connected, you will see the green connection indicator in the status bar at the bottom right of your screen.

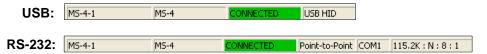

**Important:** If you are using an RS-232 interface and your connection attempt fails, click the **Autoconnect** button, select a different communications port, and try again.

**Note:** If your RS-232 host settings cannot be changed to match the Imager's settings, check the **Force Connect** box.

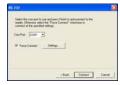

### **View**

The **View** menu allows you to move quickly between interfaces without using the icon buttons on the **App Mode** toolbar. It also allows you to access the **Bar Code Dialog**.

## Bar Code Dialog

In the **Bar Code Dialog** you can create symbols by typing the text you wish to encode. This is a useful tool for creating configuration symbols, allowing you to configure your reader by reading the symbols you create.

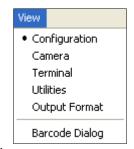

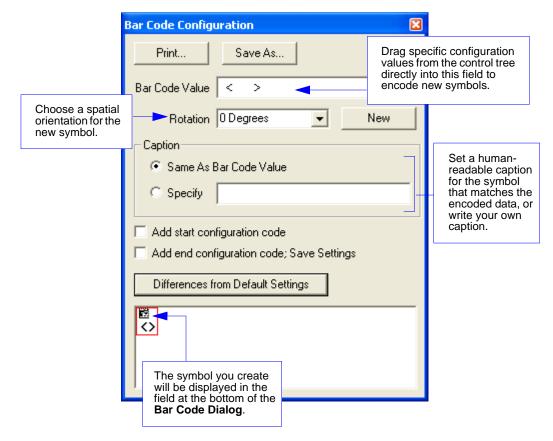

## **Navigating in ESP**

To change Imager settings, or to access the **Utilities**, **Camera**, **Terminal**, or **Output Format** views, click the **App Mode** button.

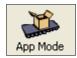

To return to **EZ Mode**, click the **EZ Mode** button.

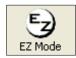

To make changes to configuration settings in the control trees:

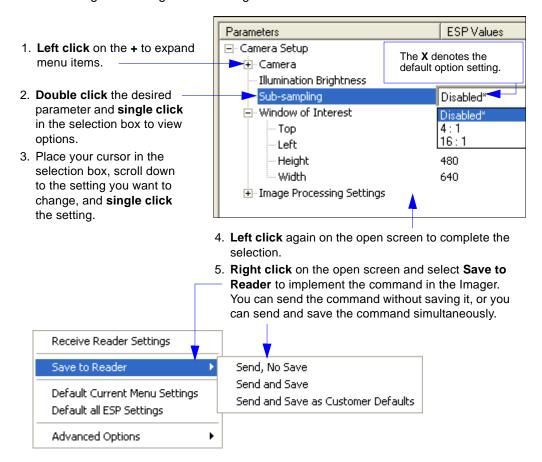

## **Send/Receive Options**

To access **Receive**, **Save** and **Default** options, click the **Send/Recv** button. You can also access these options by right-clicking in any of the configuration views.

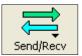

## Receiving

From the Send/Recv menu, select Receive Reader Settings.

**Caution:** Do not select this option if you do not want to upload the Imager's settings. For example, if your **ESP** file has a number of custom settings that you want to maintain and download into the Imager, these settings would be lost by choosing **Yes**.

This is useful if you want to receive (upload) the Imager's settings and save them as a file for future use. For example, if your Imager has settings that you do not want to change, choosing **Yes** would allow you to load those settings to **ESP** and save them in an **ESP** file for later retrieval.

Receiving the Imager's settings will also assure that you will not be subsequently saving any unwanted changes that you or someone else has made previously in **ESP**.

## Saving

1. Send, No Save (<A>)

This saves **ESP** settings to current memory.

2. Send and Save (<Z>)

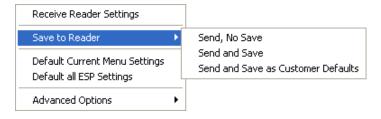

This activates all changes in current memory and saves to the Imager for power-on.

3. Send and Save as Customer Defaults

(**<Zc**>)

Use this option to save your own default settings for quick retrieval with a **<Zrc>** command.

This option will be visible only if you had checked **Enable 'Send and Save as Customer Defaults'** in the **ESP Preferences** dialog.

Send/Receive Options

## Defaulting

When you select **Default Current Menu Settings** or **Default all ESP Settings**, you are only defaulting the **ESP** settings.

## Advanced Options

#### Send Current View

This is the same as **Save to Reader > Send No Save** except that only the commands in the current configuration tree are sent.

#### Send Current Command

This is the same as **Send Current View**, except that it saves only the command that is currently selected.

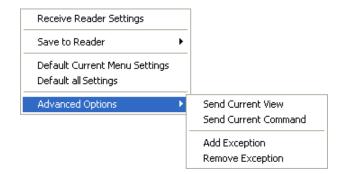

### Add / Remove Exception

After you perform a **Receive Reader Settings** command<sup>1</sup> and you click on the **Add Exception** option, you may see a list of serial commands. These are commands that may be in your Imager's firmware, but not included in, or different from, your current version of **ESP**.

You can edit these commands by double-clicking on them and changing them as needed. It is important to note that these commands will be saved to your Imager whenever you send a **Save to Reader** command, or an **<A>** or a **<Z>** command.

Also, if there is a corresponding **ESP** menu item, the **ESP Value** column for that item will be blank following a **Receive Reader Settings** command.

<sup>1.</sup> From the Send/Recv button or by right-clicking from within the configuration trees.

## **Using EZ Trax**

For detailed information about using **EZ Trax**, refer to the Help menu in EZ Trax software, or the *EZ Trax Quick Start Guide*, available on the Microscan Tools CD.

For information about how to configure the MS-4 for use with **EZ Trax**, see **Setting Up the Imager for EZ Trax** in Chapter 5, **Read Cycle**.

Using EZ Trax

# 3 Communications

#### **Contents**

| Communications by ESP             | 3-2  |
|-----------------------------------|------|
| Communications Serial Commands    |      |
| Host Port Connections             | 3-4  |
| Host Port Protocol                | 3-5  |
| ACK/NAK Options                   | 3-7  |
| Polling Mode Options              |      |
| RS-422 Status                     |      |
| Auxiliary Port Connections        | 3-10 |
| Auxiliary Port System Data Status | 3-18 |
| Daisy Chain Autoconfigure         | 3-19 |
| Response Timeout                  | 3-20 |
| LRC Status                        | 3-21 |
| Protocol Configuration Examples   | 3-22 |
| USB HID Interface                 | 3-23 |
| ASCII Character Entry Modifier    | 3-32 |
| Preamble                          |      |
| Postamble                         | 3-34 |

This section explains how to set up communications between the Imager and a host. With Microscan's **ESP** (Easy Setup Program), configuration changes can be made in the **ESP** menus and then sent and saved to your Imager. The user can also send serial commands to the Imager via **ESP**'s **Terminal** window.

## **Communications by ESP**

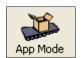

Click this button to bring up the **Applications** menu.

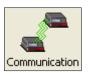

Click this button to bring up the **Communication** menu.

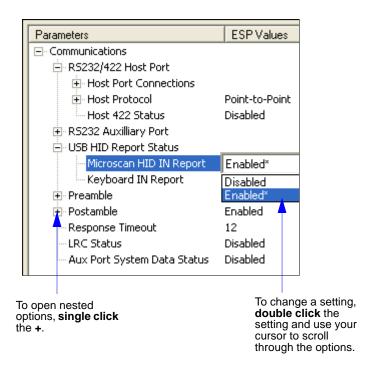

## **Communications Serial Commands**

| Host Port Connections             | <k100,baud bits="" bits,data="" rate,parity,stop=""></k100,baud>                                                            |
|-----------------------------------|----------------------------------------------------------------------------------------------------|
| Auxiliary Port Connections        | <k101,aux bits,data<br="" mode,baud="" port="" rate,parity,stop="">bits,daisy chain ID status,daisy chain ID&gt;</k101,aux> |
| RS-422 Status                     | <k102,status></k102,status>                                                                                                 |
| Host Port Protocol                | <k140,protocol,address></k140,protocol,address>                                                                             |
| Preamble                          | <k141,status,preamble characters=""></k141,status,preamble>                                                                 |
| Postamble                         | <k142,status,postamble characters=""></k142,status,postamble>                                                               |
| Response Timeout                  | <k143,response timeout=""></k143,response>                                                                                  |
| LRC                               | <k145,status></k145,status>                                                                                                 |
| Auxiliary Port System Data Status | <k146,aux data="" port="" status="" system=""></k146,aux>                                                                   |
| ACK/NAK Options                   | <k147,res,req,stx,etx,ack,nak></k147,res,req,stx,etx,ack,nak>                                                               |
| Polling Mode Options              | <k148,res,req,stx,etx,ack,nak></k148,res,req,stx,etx,ack,nak>                                                               |
| USB HID Reports                   | < K149, Microscan HID IN Report status, Keyboard IN Report status>                                                          |
| Autoconfiguration Daisy Chain     | < <b>K150</b> DA/SY>                                                                                                    |

### **Host Port Connections**

The host port can be configured with RS-232 and RS-422 connections.

The following settings define the basic transmission speeds and digital standards that ensure common formatting.

#### **Baud Rate, Host Port**

Usage: Can be used to transfer data faster or to match host port settings.

Definition: The rate at which the reader and host transfer data back and forth.

Serial Cmd: < K100,baud rate,parity,stop bits,data bits>

Default: 115.2K

Options: 0 = 600 1 = 1200 2 = 2400

9 = 230K

### **Parity, Host Port**

Usage: Only changed if necessary to match host setting.

Definition: An error detection routine in which one data bit per character is set to 1 or 0

so that the total number of bits in the data field is either even or odd.

Serial Cmd: < K100, baud rate, parity, stop bits, data bits>

Default: None

Options: 0 = None 1 = Even 2 = Odd

#### **Stop Bits, Host Port**

Usage: Only changed if necessary to match host setting.

Definition: One or two bits added to the end of each character to indicate the end of

the character.

Serial Cmd: < K100, baud rate, parity, stop bits, data bits>

Default: One

Options: 0 = One 1 = Two

#### **Data Bits, Host Port**

Usage: Only changed if necessary to match host setting.

Definition: One or two bits added to the end of each character to indicate the end of

the character.

Serial Cmd: < K100, baud rate, parity, stop bits, data bits>

Default: Eight

Options: 0 = Seven 1 = Eight

### **Host Port Protocol**

Usage: In general, the point-to-point protocols will work well in most applications. They

require no address and use RS-232 or RS-422 communications standards.

Definition: Protocols define the sequence and format in which information is transferred

between the reader and the host, or in the case of **Multidrop**, between the

readers and a concentrator.

Serial Cmd: <K140,protocol,address>

Default: Point-to-Point
Options: 0 = Point-to-Point

1 = Point-to-Point with RTS/CTS 2 = Point-to-Point with XON/XOFF

3 = Point-to-Point with RTS/CTS and XON/XOFF

4 = ACK/NAK 5 = Polling Mode

**Note:** In all protocol modes, the preamble **<K141>** and postamble **<K142>** character strings can be used to frame the decode data, and both are included in calculating the **LRC Status** (Longitudinal Redundancy Check).

#### Point-to-Point (Standard)

Usage: Used only with RS-232 or RS-422.

Definition: Standard Point-to-Point requires no address and sends the data to the

host whenever it is available, without a request or handshake from the host.

Serial Cmd: < K140,0>

#### Point-to-Point with RTS/CTS

Usage: A reader initiates a data transfer with an RTS (request-to-send) transmission.

The host, when ready, responds with a CTS (clear-to-send) and the data is transmitted. RTS and CTS signals are transmitted over two dedicated wires

as defined in the RS-232 standard. Used only with RS-232.

Definition: Point-to-Point with RTS/CTS (request-to-send/clear-to-send) is a simple

hardware handshake protocol that allows a reader to initiate data transfers

to the host.

Serial Cmd: <K140,1>

#### Point-to-Point with XON/XOFF

Usage: If an XOFF has been received from the host, data will not be sent to the host

until the host sends an XON. During the XOFF phase, the host is free to carry on other chores and accept data from other devices. *Used only with RS-232*.

Definition: This option enables the host to send the XON and XOFF command as a

single byte transmission command of start (**^Q**) or stop (**^S**).

Serial Cmd: < K140,2>

#### Host Port Protocol

#### Point-to-Point with RTS/CTS and XON/XOFF

Usage: Used only with RS-232.

Definition: This option is a combination of Point-to-Point with RTS/CTS and Point-

to-Point with XON/XOFF.

Serial Cmd: <**K140,3**>

#### ACK/NAK

Definition: See the ACK / NAK Options command <K147> on page 3-7.

Serial Cmd: <**K140**,**4**>

## **Polling Mode**

Definition: See the Polling Mode Options command <K148> on page 3-8.

Serial Cmd: **<K140,5**>

#### Poll Address

Serial Cmd: <K140,protocol,address>

Default: 1

Options: 1 to 50

1 = Poll address 0x1C, Select address 0x1D 2 = Poll address 0x1E, Select address 0x1F

•••

50 = Poll address 0x7E, Select address 0x7F

## **ACK / NAK Options**

Definition: These parameters take effect for **ACK/NAK <K140,4>** on the main RS-232 or

RS-422 ports (not on the Auxiliary Port), and are completely independent of

the Polling Mode Options <K148>.

The Imager always follows the protocol in both directions (to and from the

host). There is no option to disable it from either direction.

Serial Cmd: <K147,RES,REQ,STX,ETX,ACK,NAK>

#### RES-NAK Defaults

RES: (Reset)00 (disabled)REQ: (Request)00 (disabled)STX: (Start of Text)00 (disabled)ETX: (End of Text)00 (disabled)

ACK: (Acknowledge) 06 NAK: (Negative Acknowledge) 15

The following are general outlines of the **ACK/NAK** protocol. Items that are framed by brackets ([]) can either be disabled or enabled. LRC does not include STX, but it does include preamble, postamble, and ETX.

#### Symbol Data Output

TX to host: [STX] [preamble] SYMBOL DATA [postamble] [ETX] [LRC]

Response from host: ACK/NAK. Sent when LRC, ETX, postamble, or timeout (waiting

for more data) are detected (if REQ is disabled) depending on what is enabled.

#### Commands from Host to Imager

TX to Imager: [STX] < command> [ETX] [LRC]

Response from Imager: ACK/NAK. Sent when LRC, ETX, or command-ending angle

bracket '>' are received, depending on what is enabled.

#### Command Response from Imager to Host

TX to host: [STX] [preamble] COMMAND RESPONSE DATA [postamble] [ETX] [LRC]

**Response from host:** ACK/NAK. Sent when LRC, ETX, postamble, command-ending angle bracket '>', or timeout (waiting for more data) are detected, depending on what is enabled.

As with **Polling Mode <K140,5>**, the Imager can optionally perform the REQ and RES event sequences in ACK/NAK mode. If the sender does not receive an ACK or NAK, it will send REQ to request such a response (if enabled). When the sender receives an ACK, too many NAKs, or times out (if already enabled), it will send a RES (if enabled) to terminate the transaction.

**Note:** See ACK / NAK Data Flow Examples in Appendix D for sample ACK/NAK communications scenarios.

## **Polling Mode Options**

Definition:

These parameters only take effect for **Polling Mode <K140,5>** on the main RS-232 or RS-422 ports (not on the Auxiliary Port), and are completely independent of the **ACK/NAK Options <K147>**.

The values of protocol characters can be changed, but the protocol events cannot be disabled. The polling mode address is configured in the **<K140>** command (see **Poll Address** on page 3-6).

To enable multidrop protocol, the RS422 port must be enabled, <K102,1>, in order to turn the transmitter on and off. If RS-232 is enabled instead of RS422, <K102,0>, then **Polling Mode** will operate as a **Point-to-Point** polling protocol. This is because the RS-232 transmitter is always left on when enabled.

Serial Cmd: <K148,RES,REQ,STX,ETX,ACK,NAK>

### **RES-NAK Defaults**

| RES: (Reset)                | 04 |
|-----------------------------|----|
| REQ: (Request)              | 05 |
| STX: (Start of Text)        | 02 |
| ETX: (End of Text)          | 03 |
| ACK: (Acknowledge)          | 06 |
| NAK: (Negative Acknowledge) | 15 |
|                             |    |

**Note:** See **Polling Mode Data Flow Examples** in Appendix D for sample **Polling Mode** communications scenarios.

## **RS-422 Status**

Usage: RS-232 is an industry standard. RS-422 is used when greater cable lengths

are required and/or where noise interference is an issue.

Definition: RS-422, if enabled, allows communication through RS-422 I/O lines.

When RS-422 is enabled, RS-232 is disabled. When RS-422 is disabled, RS-232 is enabled.

Serial Cmd: <K102,status>

Default: Disabled

Options: 0 = Disabled 1 = Enabled

**Note:** The default setting can only be changed in readers with multiplexed RS-232 / RS-422 ports. It is forced to **1** (enabled) in readers with "dedicated" RS-422 ports.

**Note:** The USB version of the MS-4 does not support RS-422.

## **Auxiliary Port Connections**

The auxiliary port offers an alternative port that can be configured to communicate by RS232 in several modes, including daisy chain.

As with the host port parameters, the auxiliary port settings (baud rate, parity, stop bits, and data bits) must be identical with those of the auxiliary device.

Usage: An auxiliary port connects the Imager to a remote display or to other readers

that can display or transfer data.

Definition: These commands set the communication parameters with the auxiliary

port, which can be used to configure menus, send data to the host, display data transmissions originating from the host, and relay data from other

Imagers set in tandem (daisy chained).

### **Auxiliary Port Mode**

Usage: Can be used to transfer data faster or to match an auxiliary device.

Definition: Determines the flow of data between the auxiliary port device(s), the

Imager, and the host..

Serial Cmd: <K101,aux port mode, baud rate, parity, stop bits, data bits, daisy chain i.d.

status, daisy chain i.d.>

Default: Disabled

Options: 0 = Disabled 1 = Transparent 2 = Half duplex

3 = Full duplex 4 = Daisy chain 5 = Command Processing

#### **Baud Rate, Auxiliary Port**

Usage: Can be used to transfer data faster or to match an auxiliary device.

Definition: The rate at which the Imager and host transfer data back and forth.

Serial Cmd: <K101,aux port mode,baud rate,parity,stop bits,data bits,daisy chain i.d.

status, daisy chain i.d.>

Default: 115.2K

Options: 0 = 600 1 = 1200 2 = 2400

9 = 230K

### **Parity, Auxiliary Port**

Usage: Only changed if necessary to match host setting.

Definition: An error detection routine in which one data bit in each character is set to 1

or 0 so that the total number of 1 bits in the data field is even or odd.

Serial Cmd: <K101,aux port mode,baud rate,parity,stop bits,data bits,daisy chain i.d.

status, daisy chain i.d.>

Default: None

Options: 0 = None 1 = Even 2 = Odd

### **Stop Bits, Auxiliary Port**

Usage: Only changed if necessary to match host setting.

Definition: Allows the user to select the last one or two bits in each character to indicate

the end of the character.

Serial Cmd: <K101,aux port mode,baud rate,parity,stop bits,data bits,daisy chain i.d.

status, daisy chain i.d.>

Default: One

Options: 0 = One 1 = Two

#### **Data Bits, Auxiliary Port**

Usage: Only changed if necessary to match host setting.

Definition: Number of bits in each character.

Serial Cmd: <K101,aux port mode,baud rate,parity,stop bits,data bits,daisy chain i.d.

status, daisy chain i.d.>

Default: Eight

Options: 0 = Seven 1 = Eight

Note: The USB version of the MS-4 does not have an Auxiliary Port.

#### Auxiliary Port Connections

#### Transparent Mode

Usage: A common application, in conjunction with handheld Imagers, is one that

employs an auxiliary readout to detect misapplied symbols.

Definition: In **Transparent Mode**, data is passed between the auxiliary port and the host. The Imager buffers data from the auxiliary port and echoes the keyed

data on the auxiliary port.

 Auxiliary port data is passed through to the host whenever a return key is pressed at the auxiliary port or whenever symbol data is sent. If sent with symbol data, it is processed on a first-in/first-out basis.

- Auxiliary port data to the host is always sent with a preamble and postamble.
- If the Imager is in a polling mode with the host, auxiliary port data will still pass through.

#### **Data Originating from the Imager**

- Transmission to the auxiliary port occurs immediately upon a good read.
- Data sent to the auxiliary port does not include a preamble or a postamble.
- Communications with the auxiliary port is always in Point-to-Point protocol, even if the host is in a polled protocol mode.

#### **Data Originating from the Host**

 All host data is echoed to the auxiliary port in unpolled mode.

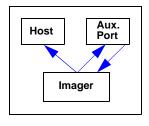

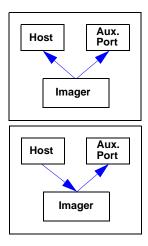

Serial Cmd: <K101,aux port mode,baud rate,parity,stop bits,data bits,daisy chain i.d.

status, daisy chain i.d.>

Options: 1 = Transparent

#### Half Duplex Mode

Usage: Useful when the user wants symbol data displayed on an auxiliary menu

close to the Imager.

Definition: In Half Duplex Mode all auxiliary port data and symbol data is sent directly

to the host. Symbol data is displayed on the auxiliary port menu at the

same time the data is sent to the host.

#### **Data Originating from the Auxiliary Port**

 Auxiliary port data to the host is ignored if the Imager is in a polled mode.

- Auxiliary port data or read data is sent to the host whenever it is received.
- · Auxiliary port data is not echoed.
- Auxiliary port data to the host is always sent without a preamble or postamble.

#### Data Originating from the Imager

- Data is transmitted to the auxiliary port at the same time it is transmitted to the host.
- Data transmission conforms with all parameters specified in the configuration menu (e.g. Preamble, Postamble, End of Read Cycle).

#### **Data Originating from the Host**

 All host data is echoed to the auxiliary port in unpolled mode.

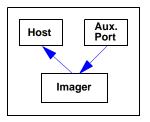

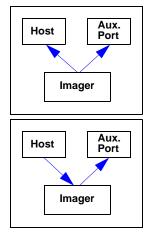

Serial Cmd. **<K101,aux port mode**, baud rate, parity, stop bits, data bits, daisy chain i.d.

status,daisy chain i.d.>

Options: 2 = Half Duplex

#### Auxiliary Port Connections

#### Full Duplex Mode

Usage: When communication to and from the auxiliary port is required.

Definition: In **Full Duplex Mode** all auxiliary port data and symbol data is sent directly to the host. Symbol data is not displayed on the auxiliary port menu.

#### **Data Originating from the Auxiliary Port**

- Auxiliary port data to the host is ignored if the Imager is in a polled mode.
- Auxiliary port data or read data is sent to the host whenever it is received.
- · Auxiliary port data is not echoed.
- Auxiliary port data to the host is always sent without a preamble or postamble.

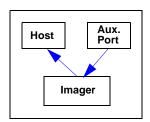

#### **Data Originating from the Imager**

Data is not sent to the auxiliary port.

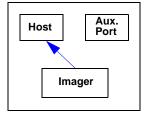

#### **Data Originating from the Host**

 All host data is echoed to the auxiliary port in unpolled mode.

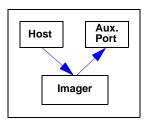

Serial Cmd: <K101,aux port mode,baud rate,parity,stop bits,data bits,daisy chain i.d.

status,daisy chain i.d.>

Options: 3 = Full Duplex

#### Daisy Chain Mode

Usage: Useful in applications where:

More than one symbol type is present.

A symbol may be present on multiple sides of a package.

Symbols are presented at different depths.

Definition: In a daisy chain application, readers are connected in tandem or a "daisy

chain" and decoded data is relayed from one reader to another until the

data reaches the host.

A primary reader has its host port linked to the host computer and its auxiliary port linked to the host port of the first *secondary* reader in the chain. Thereafter, each secondary reader's auxiliary port is linked to the host port of the secondary reader that is farther from the host in the daisy chain.

Each reader in the chain can be assigned an ID that accompanies any data

that it sends.

Serial Cmd: < K101,aux port mode, baud rate, parity, stop bits, data bits, daisy chain i.d.

status,daisy chain i.d.>

Options: 4 = Daisy Chain

Function: Before the primary reader times out, it checks its auxiliary port for data. It

should be set to wait at least 30 mS for each secondary reader in the daisy chain. If no data is received within the read cycle timeout, the primary reader sends a No Read message to the host. Otherwise the complete data

is sent.

If, for example, the primary reader is set to timeout in 120 mS, the first secondary reader reader downstream might be set to 90 mS, the next to 30 mS, and so forth, thus assuring that at least 30 mS elapses between

transmissions.a

Daisy-chained readers can send a series of symbols by enabling **Multisymbol** and a common multisymbol separator. If the primary reader does not receive the expected number of symbols, No Read messages are appended to the data string to make up the difference between the number of symbols enabled in **Multisymbol** and the number of symbols read.

For example, a primary and two secondary readers have **Number of Symbols** set to 3 and **Multisymbol Separator** defined as %. If the primary and the first secondary reader do not find symbols, but the next secondary

reader registers a good read, the transmitted results would be:

symbol data % No Read % No Read

a. The above example assumes a best-case scenario. Other factors, such as baud rate, dynamic focus timing, number of characters in a given symbol, and the number of secondary readers in the daisy chain can affect timing and may need to be included in your calculations for complete accuracy.

#### **Auxiliary Port Connections**

#### **Command Processing Mode**

Usage: Allows a user to send configuration settings from the host port to the auxiliary

port.

Definition: When enabled, Command Processing Mode allows commands to be

entered via the auxiliary port and direct externally triggered read cycle data

in one of two ways:

• Bar code data, including the serial trigger (if used), will be transmitted to

the last port from which a command was sent.

• If the last command came from the host port, then externally triggered

read cycle data will only be output to the host port.

Serial Cmd: < K101,aux port mode, baud rate, parity, stop bits, data bits, daisy chain i.d.

status,daisy chain i.d.>

Options: 5 = Command Processing

### **Daisy Chain ID Status**

Usage: Used in a daisy chain setup in cases where the host needs to know which

reader in the chain sent the data.

Definition: Each reader in a daisy chain can be assigned a one or two character ID

that will appear in front of decoded data and identify its source.

Serial Cmd: <K101,aux port mode,baud rate,parity,stop bits,data bits,daisy chain i.d.

status, daisy chain i.d.>

Default: Disabled

Options: 0 = Disabled 1 = Enabled

**Note:** Enable/disable and length must be the same in all readers.

### **Daisy Chain ID**

Usage: Used in a daisy chain setup in cases where the host needs to know which

reader in the chain sent the data.

Definition: A one or two character prefix which identifies the particular daisy chain

reader from which the data is being sent to the host.

Serial Cmd: < K101, aux port mode, baud rate, parity, stop bits, data bits, daisy chain i.d.

status, daisy chain i.d.>

Default: 1/

Options: Any one or two ASCII characters.

**Important:** The ASCII characters <, >, and , can only be entered as hex pairs:

For <: <K101h,,,,,,3C> For >: <K101h,,,,,3E> For , : <K101h,,,,,,2C>

See **ASCII Character Entry Modifier** on page 3-32 for a detailed explanation of how to enter ASCII characters as hex values.

Auxiliary Port System Data Status

## **Auxiliary Port System Data Status**

Definition: When enabled, system data will be routed to the Auxiliary Port. This

includes decoded data and diagnostic warning messages.

When disabled, system data will not be routed to the Auxiliary Port.

Serial Cmd: <K146,aux port system data status>

Default: Disabled

Options: 0 = Disabled 1 = Enabled

Note: The USB version of the MS-4 does not have an Auxiliary Port.

## **Daisy Chain Autoconfigure**

Usage: For quick setup and configuration of your daisy chain network.

Definition: The command to autoconfigure the daisy chain is sent to the primary Imager and the software responds in the following ways:

- Counts the number of secondary readers in the daisy chain.
- Assigns an internal ID number (1...n) to each secondary reader, where the first secondary reader is number 1 (the primary reader's ID being a 0).
- Propagates the communications settings and the relevant operating modes of the primary Imager to the host and auxiliary ports of each secondary reader.
- Resets each secondary reader.
- Verifies that each secondary reader has acquired the new settings.

Serial Cmd: <K150DAISY>

**Note:** All secondary readers must be set to **Serial** for **Daisy Chain** to function.

When setting up a daisy chain operation, perform the following steps:

Set the primary Imager (the one connected to the host) to Serial.
 This sets all the Imagers in the chain to Serial when the command is executed.
 Before Autoconfigure you must set the primary Imager to Serial (S):

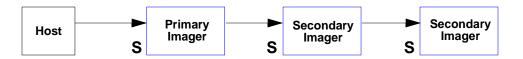

- 2. Send < K150DAISY>.
- 3. If necessary, set the primary Imager to Edge.

After **Autoconfigure** you may set the primary Imager to **Edge** (**E**), but the other Imagers must remain in **Serial** (**S**):

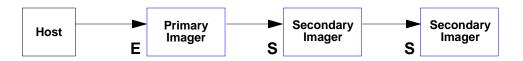

**Note:** The USB version of the MS-4 does not support this command.

Response Timeout

## **Response Timeout**

Usage: Only used when a response is required from the host. While in **Multidrop**, if

the Imager does not receive an **ACK** or **NAK** from the host after sending polled data, it will act on a fault. The reader can be set to wait indefinitely by

setting Response Timeout to zero.

Definition: The time that the Imager will wait before timing out if ACK, NAK, and ETX

are enabled, and a host response is expected.

Serial Cmd: <K143,response timeout>
Default: 12 (in 1mS increments)

Options: 0 to 255 (A zero (0) setting causes an indefinite wait.)

## **LRC Status**

#### (Longitudinal Redundancy Check)

Usage: Used when extra data integrity is required.

Definition: An error-checking routine that verifies the accuracy of transmissions. It is

the exclusive OR of all characters following the **STX** (start of text) up to and including the **ETX** (end of text). What this means is that the binary representation of all the characters in a transmission are cumulatively added in a column and each resulting odd integer is assigned a 1 and each even integer a 0 (two 1s = 0, two 0s = 0, a 1 and a 0 = 1). The extra LRC character is then appended to the transmission, and the receiver (usually the host) performs the same addition and compares the results.

Serial Cmd: <K145,status>

Default: Disabled

Options: 0 = Disabled 1 = Enabled

**Note:** The USB version of the MS-4 does not support this command.

## **Protocol Configuration Examples**

## Point-to-Point (Main Port)

<K100,8,0,1,1> Baud Rate: 115.2K; Parity: None; Stop Bits: 2; Data Bits: 8

<K140,0> Point-to-Point

<K102,0> RS-232 enabled; <K102,1> = RS-422 enabled

## Polling Mode (Main Port)

< K100,4,0,1,1> Baud Rate: 9600; Parity: None; Stop Bits: 2; Data Bits: 8

<K140,5,23> Polling Mode; Address: 23
<K102,0> RS-232 Point-to-Point polling
<K143,30> 30 mS Response Timeout

## "User-Defined" Polling Mode (Main Port)

<K100,4,0,1,1> Baud Rate: 9600; Parity: None; Stop Bits: 2; Data Bits: 8

<K140,5,12> Polling Mode; Address: 12

<K148,,08,09,18,0B,0C,0D> Default RES (0x04), REQ=0x08; EOT=0x09; STX=0x18;

ETX=0x0B; ACK=0x0C; NAK=0x0D

<**K102,0>** RS-232 Point-to-Point polling **<K143,40>** 40 mS Response Timeout

## ACK / NAK (Main Port)

<K100,9,0,1,1> Baud Rate: 230K; Parity: None; Stop Bits: 2; Data Bits: 8

**<K140,4>** ACK/NAK

**<K147,,,01,1B,2E,1F>** Default RES and REQ (00, disabled); STX=0x01; ETX=0x1B;

ACK=0x2E; NAK=0x1F

**<K102,1>** RS-422 enabled; **<K102,0>** = RS-232 enabled

**<K143,50>** 50 mS Response Timeout

## **Auxiliary Port**

Listed below are several examples of Auxiliary Port commands.

<**K101,2,4,0,1,1>** Half Duplex; Baud Rate: **9600**; Parity: **None**; Stop Bits: **2**; Data Bits: **8** 

K101,1,5,0,1,1> Transparent; Baud Rate: 19.2K; Parity: None; Stop Bits: 2; Data Bits: 8

<K101,3,7,0,1,1> Full Duplex; Baud Rate: 57.6K; Parity: None; Stop Bits: 2; Data Bits: 8

<K101,5,6,0,1,1> Command Processing; Baud Rate: 230K; Parity: None; Stop Bits: 2;

Data Bits: 8

### **USB HID Interface**

The USB version of the MS-4 Imager operates as an HID (Human Interface Device) on the USB bus. HID-class devices communicate via "report" packets. An HID may support multiple report types, each of which is identified with a unique report ID. The MS-4 supports two different report types:

- Microscan HID Report (ID = 1)
- Keyboard Report (ID = 2)

The Imager always outputs the same data for both report types. The user may enable or disable either report type.

Regardless of the report type used by the host application, the application protocol via USB is identical to RS-232 / RS-422 ports. **HID Reports** are used as a channel for standard Microscan Imager communication, command input, and symbol data output.

**Important:** No matter how the Imager is configured, it is always able to receive and respond to commands from the host application using **Microscan HID Reports**.

## Report Options

The following functionality conditions hold true regardless of how HID Reports are configured:

- The host application must establish a connection with the Imager to receive Microscan HID IN Reports (symbol data) and to send Microscan HID OUT Reports (commands, serial triggers).
- 2. The Imager can always receive Microscan HID OUT Reports (commands, serial triggers).
- The host application can always send commands through Microscan HID OUT Reports. If the command requires a response (a part number, for example), the Imager will always send the response through Microscan HID IN Reports.
- 4. The Imager always ignores **Keyboard OUT Reports** sent by the host operating system.
- 5. The content of both the **Keyboard Reports** and **Microscan HID IN Reports** is identical, except for **Keyboard Reports** non-printable data limitations.

### Microscan HID IN Reports

**HID Reports** are used as a channel for standard Microscan Imager communication, command input, and symbol data output. There are two types of **Microscan HID Reports**:

#### Report Type Data Content

Microscan HID IN (Imager to host)

Symbol data; No Reads; Service messages

Microscan HID OUT (host to Imager) Commands; serial triggers

**Note:** The Imager is always able to receive commands and serial triggers from the host through **Microscan HID OUT Reports**, regardless of the **Microscan HID IN Report** status. If the Imager receives a command that requests a response, such as a part number query, the Imager will send a **Microscan HID IN Report** regardless of the **IN Report** status.

Serial Cmd: <K149, Microscan HID IN Report status, Keyboard IN Report status>

Default: 1

Options: 0 = Disabled 1 = Enabled

#### Microscan HID IN Reports Enabled

When this feature is enabled, the Imager will send **Microscan HID IN Reports** to the host, containing data originated by the Imager.

#### Microscan HID IN Reports Disabled

When this feature is disabled, the Imager will *not* send **Microscan HID IN Reports** to the host, containing data originated by the Imager.

#### **Keyboard IN Reports**

The host operating system will interpret **Keyboard IN Reports** from the Imager as if the user were typing keyboard text. The host operating system sends keystrokes to the current application. This is commonly called a **Keyboard Wedge** configuration.

There is one type of **Keyboard Report** used:

Report Type Data Content

Keyboard IN (Imager to host)

Symbol data; No Reads; Service messages

Note: If Keyboard IN Reports is enabled, and Microscan HID IN Reports is disabled, the read cycle must be Continuous Read 1 Output, because there will be no External Trigger or Serial Trigger. It is not possible to send commands to the Imager as Keyboard OUT Reports. To send commands to the Imager via USB, the host application must establish a connection with the Imager and send Microscan HID OUT Reports.

Serial Cmd: <K149, Microscan HID IN Report status, Keyboard IN Report status>

Default: 0

Options: 0 = Disabled 1 = Enabled

#### Keyboard IN Reports Enabled

When this feature is enabled, the Imager *will* send **Keyboard IN Reports** to the host, containing data originated by the Imager.

#### Keyboard IN Reports Disabled

When this feature is disabled, the Imager will *not* send **Keyboard IN Reports** to the host, containing data originated by the Imager.

## Microscan HID Report Format

Size: 64 bytes, fixed-length. The USB HID standard defines all reports as being fixed-length.

Structure: REPORT ID (1) LENGTH (1) DATA (62)

Values in parentheses indicate the size, in bytes, of the field.

#### Field Descriptions

#### **REPORT ID**

Size: 1 byte Value: 0x01

**Note: Report ID** is the method employed by **USB HID** to allow multiple report formats to be sent and received from the same interface.

#### LENGTH

Size: 1 byte Value: 0-62

**Note:** Length indicates the number of valid data bytes in the fixed-length data field. This is necessary because the **USB HID** standards define **HID Reports** as fixed-length, yet the Imager or host may require a smaller data size in any given report.

#### DATA

Size: 62 bytes, fixed-length

Value: 0x00 to 0xFF

**Note:** The **Data** field is left-justified, meaning it begins immediately after the **Length** field. All unused data space is NUL (0x00) padded. Data values can be "binary", meaning that they span the entire 8 bit range of 0x00 to 0xFF.

#### Report Format Examples

For clarity, all report format examples are shown as follows: report fields separated by an underscore (\_), REPORT ID and LENGTH fields shown as decimal values, data fields shown as printable ASCII characters, and the number of NUL padding bytes shown as decimal values (nn).

#### IN report (to host)

1\_11\_A]002374938 (51)

REPORT ID = 1 = Microscan HID

LENGTH = 11

DATA = "A]02374938" = This is a Code 39 symbol.

NUL padding = 51 bytes

#### **OUT report (from host to Imager)**

1\_27\_<K200,3><K220,0,300><K714?> (35)

REPORT ID = 1 = Microscan HID

LENGTH = 27

DATA = "<K200,3><K220,0,300><K714?>" = These commands enable External Edge, set a 3 second timeout, and request the No Read configuration command.

NUL padding = 35 bytes

#### IN report (to host)

1\_62\_<K714,1, A LONG MESSAGE STREAMED OVER MULTIPLE MICROSCAN HID RE (0)

REPORT ID = 1 = Microscan HID

LENGTH = 62

DATA = "<K714,1, A LONG MESSAGE STREAMED OVER MULTIPLE MICROSCAN HID RE" = This shows the response to the <714?> command. Note that the command status response is not yet complete. See the next report example for the complete response.

NUL padding = 0 bytes

#### IN report (to host)

1\_6\_PORTS>(56)

REPORT ID = 1 = Microscan HID

LENGTH = 6

DATA = "PORTS>" = This is the end of the response to the <K714?> command from the previous example.

The entire <K714> command response is as follows:

DATA = "K714,1, A LONG MESSAGE STREAMED OVER MULTIPLE MICROSCAN HID REPORTS>".

NUL padding = 56 bytes

## Keyboard Report Format

Size: 9 bytes, fixed-length.

Structure: REPORT ID (1) MODIFIER (1) RESERVED (1) KEYCODES (6)

Values in parentheses indicate the size, in bytes, of the field.

**Important:** The host application does not need to understand and process **Keyboard Reports**. This task belongs to the host operating system. Keycodes are passed to the host application as if a user were typing keyboard text. The host application must be the active application in order to receive keystrokes.

Keyboard Reports protocol requires that two reports be sent for every keystroke. The first report indicates which key is pressed. The second report indicates "no key pressed", with all keycodes NUL (0x00) to indicate that all keys have been released. In the case of the MS-4 Imager, each byte output is equivalent to a keystroke, with a "key pressed" report and a "no key pressed" report. For this reason, data rates are much slower when using **Keyboard Reports**.

#### Field Descriptions

#### REPORT ID

Size: 1 byte Value: 0x02

**Note: Report ID** is the method employed by **USB HID** to allow multiple report formats to be sent and received from the same interface.

#### **MODIFIER**

Size: 1 byte

Value: 0x00 to 0xFF

**Note: Modifier** is an 8 bit field, corresponding to the state of the modifier keys at the time the keycode field was generated.

| Bit | Key         |
|-----|-------------|
| 0   | LEFT CTRL   |
| 1   | LEFT SHIFT  |
| 2   | LEFT ALT    |
| 3   | LEFT GUI    |
| 4   | RIGHT CTRL  |
| 5   | RIGHT SHIFT |
| 6   | RIGHT ALT   |
| 7   | RIGHT GUI   |

## Field Descriptions

#### **RESERVED**

Size: 1 byte Value: 0x00

**Note:** This field is **Reserved**. Its value is always NUL (0x00).

#### **KEYCODES**

Size: 6 bytes

Value: 0x00 to 0xFF

**Note:** The MS-4 Imager translates 8 bit data values into **Keycode** data in the following ways:

| 8 Bit Data Value                     | Keycode Data                                                                                                    |
|--------------------------------------|----------------------------------------------------------------------------------------------------|
| 0x00 to 0x1F and 0x7F to 0xFF        | Decimal key ( . ) unless otherwise noted.                                                                                                    |
| CR, 0x0D                             | Enter key                                                                                                    |
| TAB, 0x09                            | Tab key                                                                                                    |
| ESC, 0x1B                            | ESC key                                                                                                    |
| "Printable" characters, 0x20 to 0x7E | These all translate to the keystrokes that produce them. This includes a-z, 0-9, punctuation, and SHIFT in the <b>Modifier</b> field, when necessary. Only the first <b>Keycode</b> in the 6 byte array will be populated. |

# **USB HID Configuration Options**

The user has the following options for configuring and defaulting a USB version of the MS-4:

## Configuration Symbols (Data Matrix with "Configure Reader" Flag)

Symbol configuration can be performed "out-of-the-box", as the MS-4 is configured for **Continuous Read Mode**, and Data Matrix is enabled by default. Data Matrix symbols are used to encode configuration commands when the symbology's "configure reader" flag is set.

If the read cycle is changed, or if Data Matrix is disabled, another configuration/default method must be used. This is because the USB MS-4 has no external trigger, unless the user has configured the **EZ** button as a trigger.

## **EZ Button Configuration**

By default, basic calibration can be initiated from the **EZ** button (3 beeps). Note that this only changes the camera, image processing, and symbology settings of the Imager. To default the USB MS-4, hold down the **EZ** button during power-on.

**Note:** This only overwrites Power-On settings with Custom Default settings, as when the **<Zrc>** command is received. It does *not* overwrite Power-On settings with Factory Defaults, as when the **<Zrd>** command is received. If Custom Defaults are misconfigured, another method must be used to default the Imager.

# Implementing the Host Operating System API and Establishing a Connection with the Microscan HID Interface

When a connection is made, the host can send serial configuration/default commands. The Imager will always be able to receive configuration commands from the host application and send responses to those commands. However, the Imager can be configured to stop producing IN Reports to the host from symbol data output and diagnostics (service messages).

# Configuration Exceptions for USB

#### **Read Cycle Mode**

By default, the Imager operates in **Continuous Read Mode**. If the Imager is configured using Data Matrix symbols, the read cycle mode should be the last item changed before saving the configuration settings and beginning operation. This is because all read cycle modes other than **Continuous Read Mode** require a trigger event. In USB, a trigger event can only be initiated by serial command. To send a trigger command the Imager, the host application must establish a connection with the Imager's **Microscan HID** interface and send the trigger command in a **Microscan HID Report**.

#### The following read cycle conditions are required for USB MS-4:

Serial Cmd: < K200,read mode>

Default: Continuous

Options: 0 = Continuous Mode 1 = Coninuous Read 1 Output Mode

2 = Level Mode 3 = Edge Mode

4 = Serial Mode 5 = Serial and Edge Mode

#### Important:

- To use Level Mode, you must enable Undelimited Start Trigger Character <K229>
  and Undelimited End Trigger Character <K230>.
- To use Edge Mode, you must enable and use the Undelimited Start Trigger Character <K229>.
- To use Serial Mode, you must use the Delimited Trigger defined by <K201>, or enable and use the Undelimited Start Trigger Character <K229>.
- To use Serial and Edge Mode, you must use the Delimited Trigger defined by <K201>, or enable and use the Undelimited Start Trigger Character <K229>.

#### Communications

For the USB version of MS-4, no communications serial commands have any effect on the Imager except the following:

- USB HID Report Status <K149>
- Preamble <K141>
- Postamble <K142>

#### **EZ Button**

Default on power-on cannot be disabled **K770**,,**default>** = **K770**,,**1>**. This ensures a level of safety for recovering from misconfigured Power-On settings **Z>**. However, it is not foolproof, as defaulting with the **EZ** button only recovers Custom Default settings, which can be misconfigured themselves. For this reason, *do not save to Custom Default settings* **Zc>** *until the Imager's configuration has been tested.* 

#### **Symbologies**

If the Imager is going to be configured with Data Matrix symbols, do not disable Data Matrix <**K479>**. Disabling Data Matrix will prevent the Imager from reading configuration symbols.

ASCII Character Entry Modifier

# **ASCII Character Entry Modifier**

Commands that require ASCII text fields, such as **Preamble** and **Postamble** commands, can be sent to the Imager as hex value pairs (see Appendix E, **ASCII Table**, for conversions).

Serial Cmd Format: < Knnnh,00-FF>

To enter ASCII fields as hex values (00 to FF), add a lower-case **h** directly after the command's **K** number, and then enter the hex value that corresponds with the desired ASCII character.

Example:

Consider the **Postamble** command:

Serial Cmd: <K142, status, postamble character(s)>

Imagine that your application requires the ASCII character > to be the postamble in your symbol decode output.

The ASCII characters <, >, and , can only be entered as hex pairs. So, to make > the postamble in your symbol decode output, enter the **Postamble** command as follows:

#### <K142h,,3E>

Note that the "status" field contains only a , . This is because the only field that is being changed is the "postamble character(s)" field. (See **Serial Configuration Command Conventions** on page A-10 for a more detailed explanation of this command shortcut.)

## **Preamble**

#### Preamble Status

Usage: Useful for identifying and controlling incoming data. For example, defining

the preamble as a carriage return and a line feed causes each decoded

message to be displayed on its own line.

Definition: Defines a one to four character data string that can be added to the front of

the decoded data.

Serial Cmd: <K141, status, preamble character(s)>

Default: Disabled

Options: 0 = Disabled 1 = Enabled (within any protocol)

## Preamble Characters

Serial Cmd: <K141,status,preamble character(s)>
Default: ^M corresponds to: carriage return.

Options: To enter control characters within a serial command, hold down the Ctrl

key while typing the desired character.

Example: <K141,1,CNTL-m> to enter the control character ^M.

**Important:** The ASCII characters <, >, and , can only be entered as hex pairs:

For <: <K141h,,3C> For >: <K141h,,3E> For , : <K141h,,2C>

See **ASCII Character Entry Modifier** on page 3-32 for a detailed explanation of how to enter ASCII characters as hex values.

## **Postamble**

#### Postamble Status

Usage: Useful for identifying and controlling incoming data. For example, defining

the postamble as a carriage return and a line feed causes each decoded

message to be displayed on its own line.

Definition: Allows the user to enable or disable up to four postamble characters that

can be added to the end of the decoded data.

Serial Cmd: <K142,status,postamble character(s)>

Default: Enabled

Options: 0 = Disabled 1 = Enabled (within any protocol)

#### Postamble Characters

Serial Cmd: <K142, status, postamble character(s)>

Default: ^M^J corresponds to carriage return/line feed.

Options: To enter control characters within a serial command, hold down the control

key while typing the desired character.

Example: <K142,1,CNTL-m CNTL-j> to enter ^M^J.

**Important:** The ASCII characters <, >, and , can only be entered as hex pairs:

For <: <K142h,,3C> For >: <K142h,,3E> For , : <K142h,,2C>

See ASCII Character Entry Modifier on page 3-32 for a detailed explanation of how to enter ASCII characters as hex values.

# 4 Calibration

#### **Contents**

| Calibration Serial Commands        | 4-2 |
|------------------------------------|-----|
| Calibration Overview               |     |
| Calibration Options                |     |
| Calibration by ESP                 |     |
| Initiating Calibration             |     |
| Additional Notes about Calibration |     |

This section shows the MS-4 Imager's calibration options and their default settings.

Calibration Serial Commands

# **Calibration Serial Commands**

|               | < K529, gain, shutter speed, symbol type, WOI framing, WOI margin, line scan height, processing> |
|---------------|--------------------------------------------------------------------------------------------------|
| Autocalibrate | <@CAL>                                                                                           |

## **Calibration Overview**

**Autocalibration** is one of the most powerful features of the MS-4 Imager. The calibration process can be initiated by serial command, **EZ** button, or **ESP** user interface.

When the Imager enters calibration, it runs through an optimization cycle that sets the ideal parameters for reading symbols at the highest possible level of performance. Autocalibration can be specially configured to optimize specific parameters, such as gain, shutter speed, and symbol type.

The calibration process consists of a search pass, medium pass, and fine-tune pass. During this process the Imager quickly locates configuration setup, defines a calibration range for the configuration parameters, and then tunes those parameters for optimal performance.

# **Calibration Options**

This command specifies the operation of the Imager's calibration feature. The default configuration is set up to perform calibration on gain and symbol type. The default shutter speed setting is disabled, because not all applications require shutter speed, and when it is required, the application-specific settings tend to vary widely.

**Note:** Background Color (page 6-35) is part of the calibration process regardless of the calibration setup. After successful completion of the calibration routine, the background color will be set to the appropriate value, depending on the symbol in the field of view. The **Mirrored Image** parameter (page 10-28) is not part of the calibration process, and it must be configured appropriately *prior to calibration*.

#### Gain

Serial Cmd:

Definition: When enabled, gain will be calibrated to provide the best available image

quality and performance.

When disabled, gain is fixed and is not part of the calibration process.

< K529, gain, shutter speed, symbol type, WOI framing, WOI margin, line

scan height, processing>

Default: Enabled

Options: 0 = Disabled 1 = Enabled

#### Calibration Options

# Shutter Speed

Definition: Unless an application is a static setup, the shutter speed setting should be

configured by the user based on the application. For dynamic applications, the user should configure the shutter speed setting so the calibration process can

optimize the gain for that setting.

Serial Cmd: <K529,gain,shutter speed,symbol type,WOI framing,WOI margin,line

scan height, processing>

Default: Disabled

Options: 0 = Disabled 1 = Enabled

2 = Fast Shutter

**Note:** The following table shows general guidelines for shutter speed configurations based on various line speeds. The configurations shown depend on the Imager's optical configuration, and on symbol element size.

| Shutter Speed | Line Speed |
|---------------|------------|
| 0 - 250       | static     |
| 250 - 750     | 5" / sec   |
| 750 - 1500    | 10" / sec  |
| 1500 - 2000   | 15" / sec  |
| 2000 - 2500   | 20" / sec  |

#### **Shutter Speed Disabled**

When this feature is disabled, the shutter speed is fixed and is not part of the calibration process.

#### **Shutter Speed Enabled**

When this feature is enabled, shutter speed will be calibrated to provide the best possible image quality and performance.

#### **Fast Shutter**

The calibration process will concentrate on achieving the fastest possible shutter setting that will still provide good performance. The image quality or contrast may not be as good as what would be achieved with the **Enabled** setting. The calibration process is not designed to choose the fastest shutter speed that can decode a symbol, but rather to optimize for the fastest shutter speed that still provides good image quality.

# Symbol Type

Serial Cmd: <K529,gain,shutter speed,symbol type,WOI framing,WOI margin,line

scan height, processing>

Default: Enabled

Options: 0 = Disabled 1 = Enabled

## Symbol Type Disabled

When this feature is disabled, only the currently-enabled symbologies will be considered during the calibration process.

#### Symbol Type Enabled

When this feature is enabled, autodiscrimination will be in effect during the calibration process. All symbologies that are readable by the Imager *except PDF417* will be considered during calibration. Any new symbologies successfully decoded during calibration will remain enabled at the end of the process. All enabled symbologies will remain enabled.

For example, assume that only Code 39 is enabled at the beginning of calibration. If a Code 128 symbol is read during calibration, then Code 128, as well as Code 39, will be enabled after the calibration process is complete.

#### Calibration Options

# Window of Interest (WOI) Framing

Definition: If a WOI framing mode is enabled, it will set the camera WOI to a full-size

image when calibration begins. Once a symbol is decoded, the camera WOI will be re-sized both vertically and horizontally (regardless of which WOI mode is enabled) to include the symbol plus an additional margin

area. This is done to accelerate the calibration process.

When a successful calibration process is completed, the camera WOI will be adjusted according to the mode enabled. Otherwise, the original

WOI configuration will be retained.

Serial Cmd: <K529,gain,shutter speed,symbol type,WOI framing,WOI margin,line

scan height, processing>

Default: Disabled

Options: 0 = Disabled 1 = Row and Column

2 = Row 3 = Column

4 = Straight Line 5 = Straight Line Framed

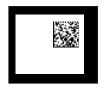

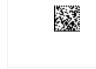

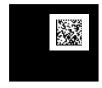

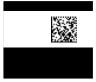

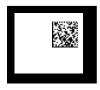

Configured WOI

Starting WOI

After Decode

Calibration Passed

Calibration Failed

If WOI framing is not enabled, the current WOI configuration will be used until a symbol has been decoded. After a symbol is decoded, the WOI is framed exactly as it would be if a WOI framing mode was enabled. When the calibration process is complete, the original WOI configuration is restored. Refer to the diagram below:

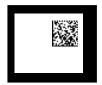

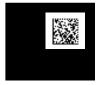

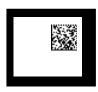

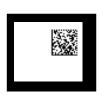

Configured WOI

After Decode

Calibration Passed

Calibration Failed

#### **Window of Interest Framing Disabled**

When this feature is disabled, the Window of Interest is not modified after the calibration process is complete.

#### **Row and Column**

If the calibration process is successful, the Window of Interest will be modified to frame the symbol as well as an additional margin area around the symbol, determined by the **WOI Margin** parameter. Refer to the diagram below:

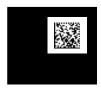

#### Column

If the calibration process is successful, the Window of Interest columns will be modified to vertically frame the symbol, plus an additional margin area around the symbol, determined by the **WOI Margin** parameter. Refer to the diagram below:

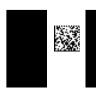

#### Row

If the calibration process is successful, the Window of Interest rows will be modified to horizontally frame the symbol, plus an additional margin area around the symbol, determined by the **WOI Margin** parameter. Refer to the diagram below:

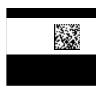

#### Calibration Options

#### **Straight Line**

This feature is intended for use with linear symbologies. If the calibration process is successful, the orientation of the symbol is determined and the Window of Interest is modified according to the symbol orientation. The scan line orientation is determined to be vertical if the symbol tilt is between 225° and 315°, or between 45° and 135°. Otherwise, the scan line will be horizontal.

If the symbol is vertical, the image column size will be set by the scan height parameter, and will be configured for full row resolution. If the symbol is horizontal, the image row size will be set by the scan height parameter, and will be configured for full column resolution. The scan line will be centered in the middle of the symbol. If the symbol is tilted such that the scan line will not pass completely through the symbol, the scan width will be adjusted to include the entire symbol. Refer to the diagram below:

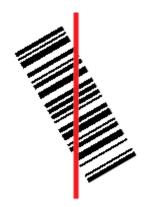

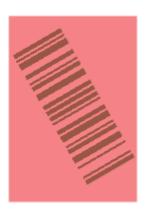

#### **Straight Line Framed**

This parameter is the same as "Straight Line", except that the Window of Interest will also frame the scan line on the symbol length as well. The scan line includes the symbol plus an additional margin area determined by the **WOI Margin** parameter.

# Window of Interest (WOI) Margin

Definition: Sets the margin size that is applied to the calibrated symbol. This parameter

is expressed in number of pixels. If the margin causes the image to exceed

the maximum image size, it will be reduced accordingly.

Serial Cmd: <K529,gain,shutter speed,symbol type,WOI framing,WOI margin,line

scan height, processing>

Default: **75** (pixels) Options: 20 to 640

# Line Scan Height

Definition: This parameter is only used with the Straight Line modes. It sets the scan

height of the straight-line image, and it is expressed in number of pixels.

Serial Cmd: < K529,gain,shutter speed,symbol type,WOI framing,WOI margin,line

scan height, processing>

Default: 64 (pixels)
Options: 3 to 480

# **Processing**

Definition: This setting defines the amount of time and effort the Imager will spend

attempting to decode a symbol for each parameter configuration.

Serial Cmd: < K529, gain, shutter speed, symbol type, WOI framing, WOI margin, line

scan height, processing>

Default: Medium

Options: 0 = Low 1 = Medium

2 = High 3 = Definable

#### Low

The Imager will spend a low amount of effort attempting to decode the given symbol for each parameter configuration.

#### Medium

The Imager will spend a medium amount of effort attempting to decode the given symbol for each parameter configuration.

#### High

The Imager will spend a high amount of effort attempting to decode the given symbol for each parameter configuration.

#### **Definable**

The processing time for each image frame is defined by the **Image Processing Timeout** parameter **<K245>**.

# Calibration by ESP

**ESP**'s **Calibration** view incorporates all the functionality of the **K529**> (**Calibration Options**) command in a single easy-to-use, intuitive interface. This calibration process allows the user much finer control of individual parameters than the calibration routine in **EZ Mode** or on the **Video** tab.

# **Before / During Calibration**

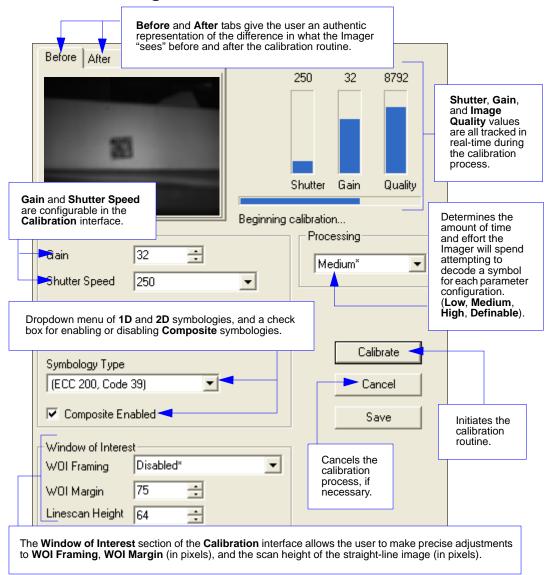

#### After Calibration

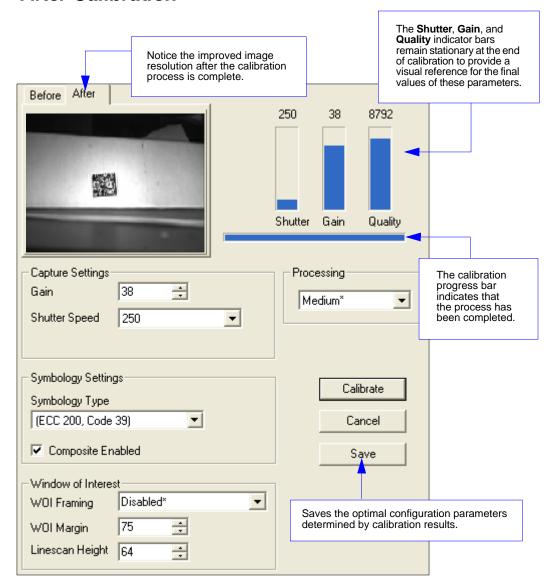

Initiating Calibration

# **Initiating Calibration**

Calibration can be initiated by serial command, the **EZ** button, or from the **Calibration** interface in **ESP**.

In **ESP**, the **Calibrate** button starts the calibration routine.

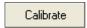

To initiate calibration by serial command, enter the serial command <@CAL> from a terminal, such as ESP's Terminal interface. <@CAL> is a calibration routine that emphasizes contrast and readability.

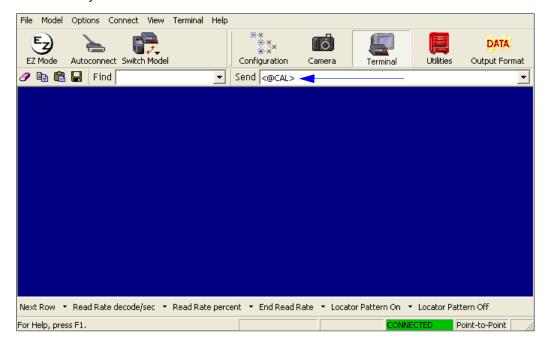

See Calibrate by EZ Button on page 1-10 for the EZ button calibration procedure.

# Calibration Progress Indicators

During the calibration process, the Imager has a number of ways to communicate its progress to the user. The following three types of feedback are the primary ways that the Imager communicates calibration progress.

#### **Read Rate LEDs**

When calibration is initiated through a serial command or the **EZ** button, the Imager's read rate LEDs indicate calibration progress as follows:

| LEDs                     | Calibration Progress                                      |
|--------------------------|-----------------------------------------------------------|
| 20%                      | Search Pass in progress.                                  |
| 20%, 40%, 60%            | Medium Pass in progress.                                  |
| 20%, 40%, 60%, 80%       | Fine-Tune Pass in progress.                               |
| 20%, 40%, 60%, 80%, 100% | Calibrated Successfully (holds for green flash duration). |

## **Beeper / Green Flash**

The beeper and green LED flash are used to indicate calibration status as shown in the table below:

| Indicator          | Status                                       |
|--------------------|----------------------------------------------|
| 2 quick beeps      | Calibration has started.                     |
| 5 quick beeps      | Calibration has failed.                      |
| 1 long beep        | Calibration has been completed successfully. |
| 1 sec. Green Flash | Calibration has been completed successfully. |

# Calibration Progress Output to Terminal

When initiated by serial command or **EZ** button, the autocalibration operation will output progress and process information to a terminal if the system is configured to do so.

#### **Terminal**

Depending upon how the calibration options are configured, the autocalibration process can have up to 3 steps (Search Pass, Medium Pass, Fine-Tune Pass). Calibration data is shown in a simple table format under 7 category headings, each of which are defined below.

| Heading | Definition                                                              |
|---------|-------------------------------------------------------------------------|
| Prog    | Progress indicator with a range of 0 - 100. Indicates percent complete. |
| Rating  | Rating indicator; higher ratings are more favorable.                    |
| Decode  | Number of successful decodes for the pass.                              |
| Quality | Quality indicator; higher ratings are more favorable.                   |
| Shutter | Shutter setting under operation.                                        |
| Gain    | Gain setting under operation.                                           |
| Locate  | Time required to locate symbol, expressed in milliseconds.              |

## **Calibration Progress Output Examples (Terminal)**

#### Search Pass

The purpose of **Search Pass** is to decode a symbol in as few configurations as possible during calibration. This process is designed to quickly identify symbology type, and any image processing parameters that are already calibrated.

#### **Running Search Pass**

| Prog | Rating | Decode | Quality | Shutter | Gain | Locate |
|------|--------|--------|---------|---------|------|--------|
| 12   | 0      | 0      | 0       | 250     | 0    | 0      |
| 14   | 0      | 0      | 0       | 250     | 9    | 0      |
| 16   | 0      | 0      | 0       | 250     | 18   | 0      |
| 18   | 2174   | 1      | 72      | 250     | 27   | 24     |

#### Medium Pass

The theory behind **Medium Pass** is to develop a readable range from which to dial in a decoded symbol.

#### **Running Medium Pass**

| Prog | Rating | Decode | Quality | Shutter | Gain | Locate |
|------|--------|--------|---------|---------|------|--------|
| 51   | 4216   | 2      | 8       | 250     | 0    | 5      |
| 53   | 8436   | 4      | 20      | 250     | 4    | 4      |
| 55   | 6336   | 3      | 24      | 250     | 8    | 4      |
| 57   | 8448   | 4      | 32      | 250     | 12   | 4      |
| 59   | 8456   | 4      | 40      | 250     | 16   | 5      |
| 61   | 8464   | 4      | 48      | 250     | 20   | 4      |
| 63   | 8472   | 4      | 56      | 250     | 24   | 5      |
| 65   | 8488   | 4      | 72      | 250     | 28   | 5      |
| 67   | 8504   | 4      | 88      | 250     | 32   | 5      |
| 69   | 8512   | 4      | 96      | 250     | 36   | 5      |
| 71   | 8528   | 4      | 112     | 250     | 40   | 6      |
| 73   | 8584   | 4      | 168     | 250     | 44   | 5      |
| 75   | 8644   | 4      | 228     | 250     | 48   | 5      |
|      |        |        |         |         |      |        |

#### Rating List (Best):

Rating = 8606; Shutter = 250; Gain = 48 Rating = 8581; Shutter = 250; Gain = 44 Rating = 8553; Shutter = 250; Gain = 40 Rating = 8527; Shutter = 250; Gain = 36 Rating = 8505; Shutter = 250; Gain = 32 Rating = 8488; Shutter = 250; Gain = 28 Rating = 8476; Shutter = 250; Gain = 24

#### Initiating Calibration

#### Fine-Tune Pass

The theory behind **Fine-Tune Pass** is to dial in a decoded symbol based on the range supplied by the **Medium Pass**.

#### **Running Fine Tune Pass**

| Prog | Rating | Decode | Quality | Shutter | Gain | Locate |
|------|--------|--------|---------|---------|------|--------|
| 77   | 6416   | 3      | 104     | 250     | 38   | 7      |
| 79   | 6424   | 3      | 112     | 250     | 39   | 6      |
| 81   | 6424   | 3      | 112     | 250     | 40   | 6      |
| 84   | 6432   | 3      | 120     | 250     | 41   | 6      |
| 86   | 6448   | 3      | 136     | 250     | 42   | 5      |
| 88   | 6464   | 3      | 152     | 250     | 43   | 5      |
| 90   | 6476   | 3      | 164     | 250     | 44   | 5      |
| 93   | 6488   | 3      | 176     | 250     | 45   | 5      |
| 95   | 6506   | 3      | 194     | 250     | 46   | 6      |
| 97   | 6524   | 3      | 212     | 250     | 47   | 5      |
| 100  | 6538   | 3      | 226     | 250     | 48   | 6      |

#### Rating List (Best):

Rating = 6527; Shutter = 250; Gain = 48 Rating = 6517; Shutter = 250; Gain = 47 Rating = 6505; Shutter = 250; Gain = 46 Rating = 6491; Shutter = 250; Gain = 45 Rating = 6476; Shutter = 250; Gain = 44 Rating = 6462; Shutter = 250; Gain = 43 Rating = 6449; Shutter = 250; Gain = 42

Calibration PASSED.

## Additional Notes about Calibration

The following conditions apply to the Imager's calibration process. Some of these items are noted at various points throughout this section, or in other sections of the Imager's documentation.

- 1. The Mirrored Image parameter <K514> is not part of the calibration process.
- Background Color <K451> is calibrated.
- If Window of Interest (WOI) Framing is enabled, the WOI will be set to full frame when calibration begins. If WOI Framing is disabled, the current WOI configuration will be used for the Search Pass.
- 4. IP Mode <K527> will not be altered during calibration.
- Threshold Mode <K512> will be set to Adaptive during calibration. At the end of a successful calibration, Threshold Mode will remain set to Adaptive regardless of its previous setting. Otherwise, the value will revert to its original state.
- 6. If Symbol Type is enabled for calibration (Autodiscriminate), then Interleaved 2 of 5 Range Mode Status (Interleaved 2 of 5) <K472> will be enabled. This allows variable-length Interleaved 2 of 5 symbols to be decoded. If an Interleaved 2 of 5 symbol is decoded during calibration, then symbol length # 1 will be set to the decoded symbol length at the end of calibration. Otherwise, the symbol lengths will be restored to their original configurations.
- The symbol size, dimension, and orientation parameters of the No Symbol Message and Bad Symbol Message, and 2D Symbology Qualification command <K718> will be updated if calibration is completed successfully.
- 8. All symbol types that were enabled before calibration will still be enabled after calibration. For example, if Data Matrix ECC 200 was enabled before calibration, and the calibration routine was performed on a Code 128 symbol, then after calibration is completed both Data Matrix ECC 200 and Code 128 will be enabled.
- The calibration process does not modify the global Composite status <K453>. The global Composite status must be configured properly before calibration.
- 10. If the user requires calibration of a **stacked** symbology **<K482>**, **<K483>**, or **<K484>**, that symbology must be enabled and configured appropriately before calibration.
- 11. **UPC Supplementals** will be disabled during calibration.
- 12. The Search Pass process will use the configurable Window of Interest for image captures. However, when the search process is completed, the WOI will be reduced to include only the symbol of interest and some additional boundary area.

Additional Notes about Calibration

# 15 Read Cycle

#### **Contents**

| Read Cycle by ESP                                    | 5-2  |
|------------------------------------------------------|------|
| Read Cycle Serial Commands                           | 5-3  |
| Read Cycle Setup                                     | 5-4  |
| Multisymbol                                          | 5-5  |
| Trigger Mode and Duration                            | 5-6  |
| Trigger Mode and Duration  External Trigger Polarity | 5-11 |
| Serial Trigger                                       |      |
| Start Trigger Character (Non-Delimited)              |      |
| Stop Trigger Character (Non-Delimited)               | 5-13 |
| End of Read Cycle                                    | 5-14 |
| Capture Mode                                         | 5-16 |
| Capture Timing                                       | 5-20 |
| Image Processing Timeout                             | 5-22 |
| Image Storage                                        |      |
| Minimum Good Reads                                   | 5-25 |
| Setting Up the Imager for EZ Trax                    | 5-26 |

After you've established communications and completed basic read rate testing, you will need to address the spatial and timing parameters associated with your application. This section explains those parameters.

# Read Cycle by ESP

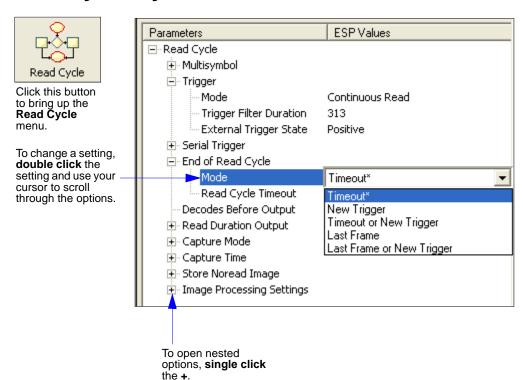

# **Read Cycle Serial Commands**

| Trigger Mode/Duration    | < K200, trigger mode, trigger filter duration>                                                                           |
|--------------------------|----------------------------------------------------------------------------------------------------|
| Serial Trigger Character | <k201,serial character="" trigger=""></k201,serial>                                                                      |
| External Trigger State   | <k202,external state="" trigger=""></k202,external>                                                                      |
| End of Read Cycle        | <k220,end cycle="" cycle,read="" of="" read="" timeout=""></k220,end>                                                    |
| Minimum Good Reads       | <k221,minimum good="" reads=""></k221,minimum>                                                                           |
| Multisymbol              | <k222,number of="" separator="" symbols,multisymbol=""></k222,number>                                                    |
| Start Trigger Character  | <k229,start character=""></k229,start>                                                                                   |
| Stop Trigger Character   | <k230,stop character=""></k230,stop>                                                                                     |
| Capture Mode             | < K241, capture mode, number of captures, rapid capture mode>                                                            |
| Capture Timing           | < K242, time before first capture, time between first and second captures,,,,,,time between seventh and eighth captures> |
| Image Storage            | <k244,image mode="" storage="" store="" type,image=""></k244,image>                                                      |
| IP Timeout               | <k245,image processing="" timeout=""></k245,image>                                                                       |

Read Cycle Setup

# Read Cycle Setup

Setting up read cycle and triggering parameters will involve a series of decisions based on your particular application, as follows:

- 1. Select the number of symbols to be read in a single cycle. The MS-4 can read multiple symbols in a single image frame.
- 2. Decide on the trigger type to be used: if serial, choose a serial character; if external, choose either **Level** or **Edge**.
- 3. Designate how the read cycle should end (Timeout, New Trigger, Last Frame).
- 4. Select Capture Mode, Continuous Mode, or Rapid Mode.
- 5. Select Number of Captures (if in Rapid Capture Mode).
- 6. Set the **Time Before First Capture** and **Time Between Captures**, if any.

**Note:** The Imager's camera captures images at a rate of about 16/second (based on a full-size 640 x 480 image). The capture rate increases as frame sizes decrease.

**Note:** If you need to set up your MS-4 for use with **EZ Trax** software, see **Setting Up the Imager for EZ Trax**.

# **Multisymbol**

Usage: Multisymbol is commonly used in shipping applications where a shipping

symbol contains individual symbols for part number, quantity, etc. This

feature allows on trigger to pick up all the symbols.

Definition: Multisymbol allows the user to define up to 100 symbols that can be read

in a single read cycle.

Conditions: The following conditions apply:

 Each symbol must be different to be read, unless in Rapid Capture Mode, configured for "triggered capture".

 The maximum number of characters in a read cycle is 3,000 for all symbols.

 All No Read messages are posted at the end of the data string, unless output filtering is enabled.

 If more than one symbol is within the field of view at the same time, symbol data may not be displayed in the order of appearance.

 If Matchcode Type is set to Sequential or if Trigger is set to Continuous Read 1 Output, the Imager will behave as if Number of Symbols were set to 1, regardless of the user-defined configuration.

# Number of Symbols

Definition: Number of Symbols is the number of different symbols that can be read in

a single read cycle.

Serial Cmd: <K222,number of symbols, multisymbol separator>

Default: \*

Options: 1 to 100

# Multisymbol Separator

Usage: Used to delimit or separate data fields with a user defined character.

Definition: Any valid ASCII character, inserted between each symbol read when Multisymbol

is set to any number greater than 1.

Serial Cmd: <K222,number of symbols,multisymbol separator>

Default: , (comma)

Options: Any available ASCII character.

**Note:** The ASCII characters <, >, and , can only be entered as hex pairs:

For <: <K222h,,3C> For >: <K222h,,3E> For , : <K222h,,2C>

See ASCII Character Entry Modifier on page 3-32 for a more detailed explanation of how to enter ASCII characters as hex values.

**Note:** If No Read messages are disabled and there are No Reads occurring, separators will only be inserted between symbol data outputs.

# **Trigger Mode and Duration**

# Trigger

Definition: The event that initiates the read cycle.

**Note:** When calibrating the Imager or testing read rate, the current trigger setting will be disregarded.

# Trigger Mode

Serial Cmd: < K200,trigger mode,trigger filter duration>

Default: Continuous Read

Options: **0 = Continuous Read** 1 = Continuous Read 1 Output

2 = External Level 3 = External Edge

4 = Serial Data 5 = Serial Data and External Edge

#### **Continuous Read**

Usage: Continuous Read is useful in testing symbol readability or reader functions.

It is not recommended for normal operations.

Definition: In Continuous Read, trigger input options are disabled, the Imager is

always in the read cycle, and it will attempt to decode and transmit every capture. If a single symbol stays within read range for multiple read cycles,

its data will be transmitted repeatedly until it leaves the read range.

The Imager sends replies to serial commands that require responses when symbol data is transmitted, or read cycle timeout is enabled and a timeout occurs and at least one captured image has been processed. Depending on the combination of enabled symbologies and the Threshold Mode setting, the Imager may take longer than the timeout to process a captured image.

Note: When to Output and No Read options have no affect on Continuous

Read.

Serial Cmd: **<K200**,*0*>

#### **Continuous Read 1 Output**

Usage: Continuous Read 1 Output can be useful in applications where it is not

feasible to use a trigger and all succeeding symbols contain different information. It is also effective in applications where the objects are presented

by hand.

Definition: In Continuous Read 1 Output the Imager self-triggers whenever it

decodes a new symbol or a timeout occurs.

If **End of Read Cycle** is set to **Timeout** and the symbol doesn't change, the output is repeated at the end of each timeout period. For example, if **Timeout** is set to one second, the Imager sends the symbol data immediately and repeats the output at intervals of one second for as long as it continues

to capture the symbol.

If **End of Read Cycle** is set to **New Trigger**, the Imager will send the current symbol data immediately, *but only once*. A new symbol appearing in the Imager's range will be read and sent immediately, provided it is not identical

to the previous symbol.

Serial Cmd: **<K200,1>** 

**Caution:** In automated environments, **Continuous Read 1 Output** is not recommended because there is typically no reliable way to verify that a symbol was missed.

**Note:** If **Trigger Mode** is set to **Continuous Read 1 Output**, the Imager will behave as if **Number of Symbols** were set to 1, regardless of the user-defined configuration.

#### **External Level**

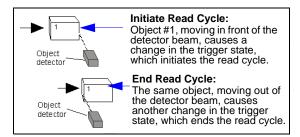

Usage: This mode is effective in an application where the speeds of the conveying

apparatus are variable and the time the Imager spends reading each object is not predictable. It also allows the user to determine if a No Read has

occurred.

Definition: External Level allows the read cycle (active state) to begin when a trigger

(change of state) from an external sensing device is received. The read cycle persists until the object moves out of the sensor range and the active

trigger state changes again.

Serial Cmd: <**K200,2**>

**Important:** Level and Edge apply to the active logic state (**Negative** or **Positive**) that exists while the object is in a read cycle, between the rising edge and the falling edge. *Rising edge* is the trigger signal associated with the appearance of an object. *Falling edge* is the trigger signal associated with the subsequent disappearance of the object. This applies both to **External Level** and **External Edge**.

#### **External Edge**

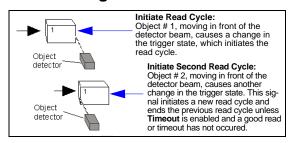

Usage: This mode is highly recommended in any application where conveying

speed is constant, or if spacing, object size, or read cycle timeouts are

consistent.

Definition: External Edge, as with Level, allows the read cycle (active state) to begin

when a trigger (change of state) from an external sensing device is received. However, the passing of an object out of sensor range does not end the read cycle. The read cycle ends with a good read output, or,

depending on the End of Read Cycle setting, a timeout or new trigger

occurs.

Serial Cmd: <K200,3>

#### **Serial Data**

Usage: Serial Data is effective in a highly controlled environment where the host

knows precisely when the object is in the field of view. It is also useful in

determining if a No Read has occurred.

Definition: In Serial Data, the Imager accepts an ASCII character from the host or

controlling device as a trigger to start a read cycle. A **Serial Data** trigger

behaves the same as an External Edge trigger.

Serial commands are entered inside angle brackets, as shown here: <t>.

Serial Cmd: <K200,4>

**Note:** In **Serial Data**, sending a non-delimited start serial character will start a read cycle; however, a non-delimited stop serial character has no effect.

## Serial Data or External Edge

Usage: Serial Data or External Edge is seldom used but can be useful in an

application that primarily uses an external sensing device but occasionally

needs to be triggered manually.

An auxiliary terminal can be connected to the auxiliary port so the user can

send the serial trigger character through the Imager to the host.

Definition: In this mode the Imager accepts either a serial ASCII character or an external

trigger pulse to start the read cycle.

Serial Cmd: **<K200,5>** 

**Note:** In **Serial Data**, sending a non-delimited start serial character will start a read cycle; however. a non-delimited stop serial character has no effect.

Trigger Mode and Duration

# Trigger Filter Duration

Usage: Trigger Filter Duration allows the Imager to disregard false trigger

events.

Definition: When **Trigger Mode** is set to either **External Edge** or **External Level**, the

read cycle's active state must be delayed until the specified filter duration

has elapsed. The Imager will trigger at the end of that duration.

Serial Cmd: < K200, trigger mode, trigger filter duration>

Default:  $313 (x 32 \mu s = 10.24 mS)$ 

Options: 1 to 65535 (corresponding with 32µs to 2.097 seconds in 32µs steps)

**Note:** If **Trigger Mode** is set to **External Edge**, the Imager will trigger only after the active state has been delayed for the specified filter duration.

**Note:** If **Trigger Mode** is set to **External Level**, the Imager will trigger once the active state has been delayed for the specified filter duration *after the appearance of an object's active edge*.

In addition, the active state must be delayed for the specified filter duration *after the disappearance* of the object's falling edge for the trigger to be rendered inactive.

# **External Trigger Polarity**

Usage: Allows users to select the trigger polarity that will be used in their application.

Definition: Determines the active state of the trigger signal applied to the cable input of

the Imager.

Serial Cmd: < K202,active state>

Default: Positive

Options: 0 = Negative 1 = Positive

# Serial Trigger

Usage: Allows the user to define the trigger character and delimiters that start

and stop the read cycle.

Definition: A serial trigger is considered an online host command and requires the

same command format as all host commands. It must be entered within angle bracket delimiters < > or, in the case of non-delimited triggers, it must

define individual start and stop characters.

# Serial Trigger Character (Delimited)

Usage: Allows the user to define the trigger character that initiates the read cycle.

Definition: A single ASCII host serial trigger character that initiates the read cycle.

A delimited trigger character is one that either starts or ends the read cycle

and is enclosed by delimiters such as < >.

Serial Cmd: < K201, serial trigger character>

Default: Space bar

Options: Any single ASCII character, including control characters, except **NUL** (00 in

hex), an existing host command character, or an on-line protocol character. Control characters entered on the command line are displayed in the menu

as mnemonic characters.

**Note: Serial Data** or **Serial Data or External Edge** triggering mode must be enabled for **Serial Trigger Character** to take effect.

**Important:** The ASCII characters <, >, and , can only be entered as hex pairs:

For <: <K201h,3C> For >: <K201h,3E> For , : <K201h,2C>

See ASCII Character Entry Modifier on page 3-32 for a detailed explanation of how to enter ASCII characters as hex values.

# **Start Trigger Character (Non-Delimited)**

Usage: Useful in applications where different characters are required to start a

read cycle.

Definition: A single ASCII host serial trigger character that starts the read cycle and is

not enclosed by delimiters such as < and >.

Non-delimited Start characters can be defined and will function according

to the trigger event.

When defining **Start** trigger characters, the following rules apply:

 In External Edge the Imager looks only for the Start trigger character and ignores any Stop trigger character that may be defined.

 In External Level the Start trigger character begins the read cycle and the Stop trigger character ends it. Note that even after a symbol has been decoded and the symbol data transmitted, the Imager remains in External Level trigger read cycle until a Stop character is received.

 In Serial Data or External Edge trigger mode, either a Start trigger character or a hardware trigger can start an edge trigger read cycle.

Serial Cmd: <K229, start character>
Default: NUL (00 in hex) (disabled)

Options: Two hex digits representing any ASCII character.

Note: See ASCII Character Entry Modifier on page 3-32 for hex entry instructions.

# **Stop Trigger Character (Non-Delimited)**

Usage: Useful in applications where different characters are required to end a

read cycle.

Definition: A single ASCII host serial trigger character that ends the read cycle and is

not enclosed by delimiters such as < and >.

Non-delimited **Stop** characters can be defined and will function according

to the trigger event.

When defining **Stop** trigger characters, the following rules apply:

 In External Edge the Imager looks only for the Start trigger character and ignores any Stop trigger character that may be defined.

 In External Level the Start trigger character begins the read cycle and the Stop trigger character ends it. Note that even after a symbol has been decoded and the symbol data transmitted, the Imager remains in External Level trigger read cycle until a Stop character is received.

 In Serial Data or External Edge trigger mode, either a Start trigger character or a hardware trigger can start an edge trigger read cycle.

Serial Cmd: <**K230**, stop character>
Default: NUL (00 in hex) (disabled)

Options: Two hex digits representing any ASCII character.

Note: See ASCII Character Entry Modifier on page 3-32 for hex entry instructions.

# **End of Read Cycle**

Definition: The read cycle is the time during which the Imager will attempt to capture

and decode a symbol. A read cycle can be ended by a timeout, a new trigger, or by the last frame in a capture sequence or a combination of the

above.

### End of Read Cycle Mode

**Note:** When operating in Continuous Read or Continuous Read 1 Output, the Imager is always in the read cycle.

Serial Cmd: < K220,end of read cycle, read cycle timeout>

Default: Timeout

Options: 0 = Timeout 1 = New Trigger

2 = Timeout or new Trigger 3 = Last Frame

4 = Last Frame or New Trigger

#### Timeout

Usage: Typically used with Serial Data or External Edge and Continuous Read

1 Output.

It is effective in highly controlled applications when the maximum length of time between objects can be predicted. It assures that a read cycle ends before the next symbol appears, giving the system extra time to decode

and transmit the data to the host.

Definition: Timeout ends the read cycle, causing the reader to stop reading symbols

and send the symbol data or No Read message when the time set in **Timeout** elapses (times out), *if* **When to Output** is set to **End of Read Cycle**.

If in **Continuous Read 1 Output**, a timeout initiates a new read cycle and allows the same symbol to be read again.

With External Edge, Serial Data, or Serial Data or External Edge

enabled, a timeout ends the read cycle and symbol data or a No Read message is sent to the host.

With External Level enabled the read cycle doe

With **External Level** enabled, the read cycle does not end until the falling edge trigger occurs or a timeout occurs. The next read cycle does not begin

until the next rising edge trigger.

#### **New Trigger**

Usage: New Trigger is an effective way to end a read cycle when objects move

past the reader at irregular intervals (not timing-dependent).

Definition: New Trigger ends the current read cycle and initiates a new one when a

new trigger occurs. **New Trigger** refers only to a rising edge trigger. With **External Edge**, **Serial Data**, or **Serial Data** or **External Edge** enabled, an edge or serial trigger ends a read cycle and initiates the next

read cycle.

In the case of **External Level**, a falling edge trigger ends the read cycle but the next read cycle does not begin until the occurrence of the next rising

edge trigger.

#### **Timeout or New Trigger**

Usage: Useful in applications that require an alternative way to end the read

cycle. For example, if an assembly line should stop completely or the

intervals between objects are highly irregular.

Definition: Timeout or New Trigger is identical to Timeout except that a timeout or a

new trigger (whichever occurs first) ends the read cycle.

#### **Last Frame**

Usage: Useful in applications in which the number of captures needed can be

defined but the timeout duration varies.

Definition: Last Frame only applies to Rapid Capture Mode.

#### **Last Frame or New Trigger**

Usage: Useful in applications in which line speeds are irregular and a new

labelled object could appear before the last frame in a Rapid Capture

sequence.

Definition: Last Frame or New Trigger is identical to New Trigger except that a new

trigger or last frame (whichever occurs first) ends the read cycle.

#### Read Cycle Timeout

Definition: Read Cycle Timeout is the duration of the read cycle.

Serial Cmd: < K220, end of read cycle, read cycle timeout>

Default: 200 (x10mS) Options: 1 to 65,535

# **Capture Mode**

Definition: Capture Mode relates to the way that images are captured and processed.

Serial Cmd: <K241,capture mode,number of captures,rapid capture mode>

Default: Continuous Capture

Options: 0 = Rapid Capture 1 = Continuous Capture

#### **Rapid Capture**

Definition: In a rapid capture mode, one or multiple captures (as many as 32) can be

taken at an interval specified by the time-between-captures parameter. In this mode, the only limiting time factor is integration and transfer timing.

#### **Continuous Capture**

Usage: Continuous Capture is useful in applications with slower line speeds or

where symbol spacing may be random or not time-dependent.

Definition: In Continuous Capture Mode, image captures are taken throughout the

read cycle in a multi-buffered format (see diagram below). The Imager begins processing the first captured image at the same time that it captures the second image. Captures will continue occurring throughout the read cycle until an end condition occurs, such as a timeout, a new trigger, the

last frame in a capture sequence, or a combination of the above.

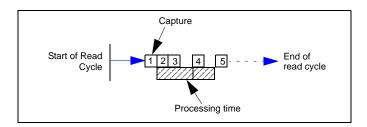

### **Number of Captures**

Usage: Used to increase the opportunities for good reads and to "extend" the field

of view in dynamic applications.

Definition: Sets the total number of captures that are processed during a read cycle in

Rapid Capture Mode when Switching Mode is set to Number of Captures.

Serial Cmd: <K241,capture mode, number of captures, rapid capture mode>

Default: 1

Options: 1 to 32

**Note:** The range of maximum number of captures is dynamic. This range is dependent on the maximum image size in the system. A full-size image (640 x 480) reduces the maximum number of images to 6. The smaller the image size, the greater the maximum number of captures. Once the image size is reduced to small enough dimensions, the maximum number of captures will be capped at 32.

If a user enters a maximum capture value greater than that allowed, the value will be limited to the number of system images. This command also affects the number of stored images allowed in the system. If the maximum number of captures is selected, the number of stored images allowed will be **0**.

### Rapid Capture Mode

Definition: In Rapid Capture Mode, one or multiple captures (as many as 32) can be

taken at an interval specified by the time-between-captures parameter. In this mode, the only limiting time factor is integration and transfer timing.

Serial Cmd: <K241,capture mode,number of captures,rapid capture mode>

Default: Timed Capture

Options: 0 = Timed Capture 1 = Triggered Capture

#### **Timed Capture**

Usage: **Timed Capture** is useful in fast-moving applications in which symbols are

only in the field of view for a short time and precise timing is required.

In Timed Rapid Capture, decoding occurs independent of and simultaneous Definition:

with capturing, thus allowing precise timing or no delay at all between

captures.

Also, consecutive captures are regarded as the same symbol if the output

data is the same.

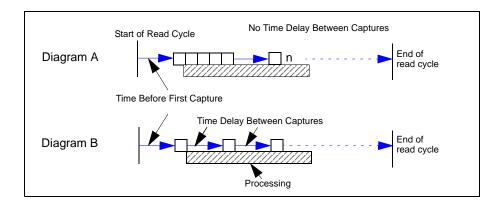

#### **Triggered Capture**

Usage: Useful in applications where each decode must be treated as a discrete

event, regardless of symbol data.

Definition: When Rapid Capture Mode is set to Triggered Capture, each decode is

considered a separate event, even if the current decode data is identical to

the previous decode data.

The first trigger event starts the read cycle, and subsequent triggers will continue until the predetermined **Number of Captures** is met, or until the predetermined **End of Read Cycle** condition is met-- whichever occurs first.

**Note:** If **End of Read Cycle** is set for **New Trigger** and the read cycle qualifications have not been met, the read cycle will only end *once it receives the first trigger after reaching the predetermined Number of Captures setting.* 

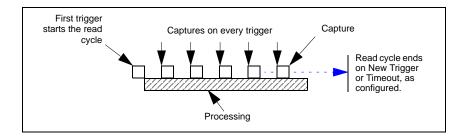

# **Capture Timing**

Note: Capture Timing applies only to Rapid Capture Mode.

### Time Before First Capture

Usage: In almost any moving line application, a time delay is needed to ensure that

a symbol will be in the Imager's field of view at the beginning of the capture

sequence.

Definition: Time Before First Capture in a moving line application is the time between

an external trigger event and the occurrence of the first capture.

Serial Cmd: <K242,time before 1st capture,time between capture 1 and capture

2,,,,,,time between capture 7 and capture 8>

Default: 0

Options: 0 to 65535 (2.097 seconds, in 32 µS increments)

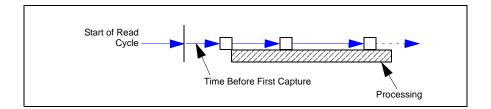

### Time Between Captures

Usage: This is useful in applications where more than one symbol can appear

during a single read cycle (multisymbol), or where line speeds are slow

enough that captured frames might overlap or miss a symbol.

Definition: A time delay can be inserted between individual frame captures in Rapid

Capture Mode.

Serial Cmd: <K242,time before 1st capture, time between captures [time 1,time

2,...time7]

Entering 0s will result in no time between captures.

Entering a different value in each field will vary the time delays accordingly. **Note:** You must enter time values along with comma separators for each field you want to change. If you omit fields, or enter only commas, the fields

will remain as previously set.

Default: 0

Options: 0 to 65535 (2.097 seconds, in 32 µS increments)

**Note: Number of Captures** and number of frame delays (**Time Between Captures**) must be the same.

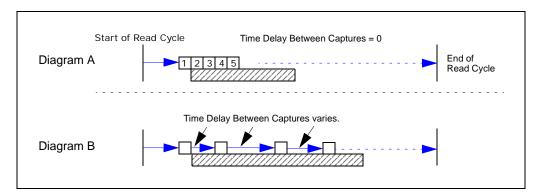

# **Image Processing Timeout**

**Caution: Image Processing Timeout**, if not properly set, can have a negative impact on good reads.

Usage: Useful in higher speed applications where image processing time is long

enough that not all captures have an opportunity to be processed.

Definition: Specifies the maximum amount of time to process a captured image.

When the timeout expires, the image processing is aborted. This timeout works in both **Rapid Capture** and **Continuous Capture** modes, as well

as with the Configuration Database.

Serial Cmd: <K245,image processing timeout>

Default: 5,000 mS (5 sec.)

Options: 1 to 65535 (in 1mS increments)

#### Notes:

- The timeout period does not include capture time.
- If a timeout occurs during processing and no symbols in the field of view have been decoded, the image will be recorded as a No Read. For this reason, a longer timeout should be tried to ensure that the symbol is decoded successfully.

# **Image Storage**

### Image Storage Type

Definition: Allows the user to store images from separate read cycles and to retrieve

them later. The number of available slots for storage depends on the mode of operation. If the Imager is in **Rapid Capture Mode**, the number of images that can be stored is equivalent to the maximum number of the rapid count (the current rapid count setting). If the Imager is in **Continuous Capture Mode**, a number of images equivalent to the maximum number of

the rapid count minus 3.

Serial Cmd: < K244,image storage type,image storage mode>

Default: Disabled/Clear

Options: 0 = Disabled/Clear 1 = Store on No Read

#### Disabled / Clear

Upon selection of this option, all saved images will be cleared and the Imager will not store images for later viewing.

#### Store on No Read

This option will cause the Imager to store an image upon exiting the read cycle for retrieval at a later time. If multiple captures are present during the duration of a read cycle, the stored image will be the last image processed for that read cycle. This image is stored in RAM and can be retrieved as long as power is cycled to the Imager, and as long as the Imager has not been reset via a reset/save sequence. Other commands that can initialize storage in RAM are ones that change capture modes or put the Imager in a test capture mode.

### Image Storage Mode

Serial Cmd: <K244,image storage type,image storage mode>

Default: First Mode

Options: 0 = First Mode 1 = Last Mode

#### **First Mode**

This mode allows the Imager to store images until the available image memory has been filled. At that point the Imager will stop saving additional images. In this mode, you will always have the first image captured, because the saving process stops once memory has been filled.

#### **Last Mode**

In this mode, image storage continues after available memory limits are reached. The oldest image in memory is overwritten, so you will always have the most recent stored image.

### Image Storage Example

The following example assumes that the Imager is in a rapid capture mode of 3 captures.

Number of Symbols: 1

Frame # 1: No Read Frame # 2: No Read

Frame # 3: Good Read, Symbol # 1

Read Cycle Result: Good Read

Stored Frame: None

Number of Symbols: 1

Frame # 1: No Read
Frame # 2: No Read
Frame # 3: No Read
Read Cycle Result: No Read
Stored Frame: Frame # 3

Number of Symbols: 2

Frame # 1: No Read Frame # 2: No Read

Frame # 3: Good Read, Symbol # 1

**Read Cycle Result:** No Read **Stored Frame:** Frame # 2

# **Minimum Good Reads**

Definition: This value specifies the number of times a symbol needs to be read to

qualify as a good read.

Serial Cmd: <K221,minimum good reads>

Default: 1

Options: 1 to 255

# **Setting Up the Imager for EZ Trax**

If you are using **EZ Trax** software, it is important to set up the MS-4 correctly before beginning. Click the **Read Cycle** button to display the Read Cycle tree control.

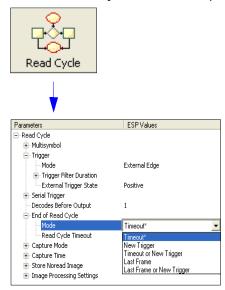

#### Set Trigger Mode, <K200>, to External Edge.

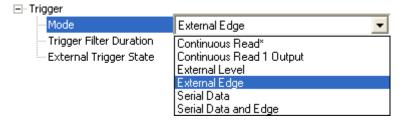

#### Set Capture Mode, <K241>, to Rapid Capture.

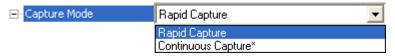

Once these Read Cycle parameters are set, you will be ready to connect to **EZ Trax**. For a description of how to configure **EZ Trax** using serial commands or **ESP**, see **Configuring EZ Trax Output** in Chapter 7, **I/O Parameters**.

For more detailed information about using **EZ Trax**, refer to the Help menu in EZ Trax software, or the *EZ Trax Quick Start Guide*, available on the Microscan Tools CD.

# 6 Symbologies

#### **Contents**

| Symbologies by ESP                    |                  |
|---------------------------------------|------------------|
| Symbologies Serial Commands           | 6-3              |
| Data Matrix                           |                  |
| QR Code                               |                  |
| Code 39                               | 6-7              |
| Code 128 / EAN 128                    | 6-10             |
| BC412                                 | 6-13             |
| Interleaved 2 of 5                    | 6-14             |
| Code 93                               |                  |
| Codabar                               | 6-18             |
| UPC / EAN                             | 6-2 <sup>2</sup> |
| GS1 DataBar (RSS)                     | 6-25             |
| PDF417                                | 6-27             |
| MicroPDF417                           | 6-29             |
| Composite                             | 6-30             |
| Narrow Margins / Symbology Identifier | 6-3 <sup>,</sup> |
| Background Color                      | 6-33             |
|                                       |                  |

This section describes the various symbol types that can be read and decoded by the MS-4 lmager.

See the following sites for additional information about linear and 2D symbologies:

http://www.aimglobal.org/standards/aimpubs.asp http://barcodes.gs1us.org/dnn\_bcec/Default.aspx?tabid=82

# Symbologies by ESP

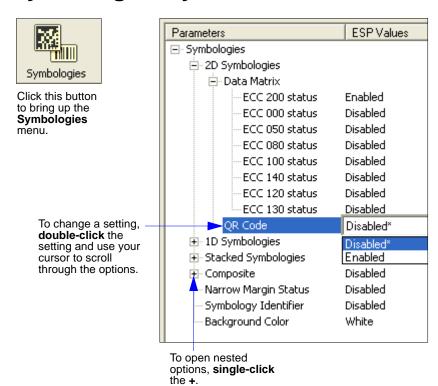

# **Symbologies Serial Commands**

| Narrow Margins/Symbology ID | < K450, narrow margin status, symbology identifier status>                                                                                                    |
|-----------------------------|----------------------------------------------------------------------------------------------------|
| Background Color            | <k451,background color=""></k451,background>                                                                                                    |
| Composite                   | <k453,symbology status,separator=""></k453,symbology>                                                                                                    |
| Code 39                     | <k470,status,check digit="" inter-<br="" output="" status,check="" status,large="">character gap,fixed symbol length status,fixed symbol length,full<br/>ASCII set&gt;</k470,status,check>          |
| Codabar                     | <k471,status,start digit="" gap,fixed="" intercharacter="" length="" length,check="" match,start="" output="" output,large="" status,symbol="" stop="" symbol="" type,check=""></k471,status,start> |
| Interleaved 2 of 5          | <k472, #1,="" #2,="" bar="" check="" digit="" guard="" length="" mode="" output="" range="" status="" status,="" symbol=""></k472,>                                                                 |
| UPC/EAN                     | <b>K473</b> ,UPC status,EAN status,supplemental status,separator status,separator character,supplemental type,format UPC-E as UPC-A>                                                                |
| Code 128/EAN 128            | <k474, 128="" application="" brackets,="" character,="" ean="" fixed="" format,="" length="" length,="" output="" padding="" record="" separator="" status,="" symbol=""></k474,>                   |
| Code 93                     | <k475,status,fixed length="" status,symbol="" symbol=""></k475,status,fixed>                                                                                                    |
| PDF417                      | <k476,status,[unused],fixed collection="" length="" length,[unused],codeword="" status,fixed="" symbol=""></k476,status,[unused],fixed>                                                             |
| Data Matrix                 | <k479,ecc 000="" 050="" 080="" 100="" 120="" 130="" 140="" 200="" ecc="" status="" status,=""></k479,ecc>                                                                                           |
| QR Code                     | <k480,status></k480,status>                                                                                                    |
| BC412                       | < K481, status, check digit output, fixed symbol length status, fixed symbol length>                                                                                                    |
| DataBar-14                  | <k482,status></k482,status>                                                                                                    |
| DataBar Limited             | <k483,status></k483,status>                                                                                                    |
| DataBar Expanded            | <k484, fixed="" length="" status,="" symbol=""></k484,>                                                                                                    |
| MicroPDF417                 | <k485,status,[unused],fixed length="" status,fixed="" symbol=""></k485,status,[unused],fixed>                                                                                                    |

#### Data Matrix

#### **Data Matrix**

Usage: Very useful where information needs to be packed into a small area, and/

or where symbols need to be applied directly to the substrate with laser

etching, chemical etching, dot peen, or other methods.

Definition: Data Matrix is a type of Matrix symbology and has subsets ECC 000 - ECC

200.

ECC 200 symbols have an even number of rows and an even number of

columns. Most of the symbols are square with sizes from 10x10 to

144x144. Some symbols, however, are rectangular, with sizes from 8x18 to 16x48. All ECC 200 symbols can be recognized by the upper right corner

module being light (binary 0) instead of dark.

#### **ECC 200**

Definition: When enabled, will decode ECC 200 Data Matrix symbols.

Serial Cmd: <K479,ECC 200 status,ECC 000 status,ECC 050 status,ECC 080 status,

ECC 100 status, ECC 140 status, ECC 120 status, ECC 130 status>

Default: Enabled

**Note:** This is the only symbol type enabled by default.

Options: 0 = Disabled 1 = Enabled

#### **ECC** 000

Definition: When enabled, will decode ECC 000 symbols.

Serial Cmd: <K479,ECC 200 status,ECC 000 status,ECC 050 status,ECC 080 status,

ECC 100 status, ECC 140 status, ECC 120 status, ECC 130 status>

Default: Disabled

Options: 0 = Disabled 1 = Enabled

#### **ECC 050**

Definition: When enabled, will decode ECC 050 symbols.

Serial Cmd: <K479,ECC 200 status,ECC 000 status,ECC 050 status,ECC 080 status,

ECC 100 status, ECC 140 status, ECC 120 status, ECC 130 status>

Default: Disabled

#### **ECC 080**

Definition: When enabled, will decode ECC 080 symbols.

Serial Cmd: <K479,ECC 200 status,ECC 000 status,ECC 050 status,ECC 080 status,

ECC 100 status, ECC 140 status, ECC 120 status, ECC 130 status>

Default: Disabled

Options: 0 = Disabled 1 = Enabled

#### **ECC 100**

Definition: When enabled, will decode ECC 100 symbols.

Serial Cmd: <K479,ECC 200 status,ECC 000 status,ECC 050 status,ECC 080 status,

ECC 100 status. ECC 140 status. ECC 120 status. ECC 130 status>

Default: Disabled

Options: 0 = Disabled 1 = Enabled

#### **ECC 140**

Definition: When enabled, will decode ECC 140 symbols.

Serial Cmd: <K479,ECC 200 status,ECC 000 status,ECC 050 status,ECC 080 status,

ECC 100 status. ECC 140 status. ECC 120 status. ECC 130 status>

Default: Disabled

Options: 0 = Disabled 1 = Enabled

#### **ECC 120**

Definition: When enabled, will decode ECC 120 symbols.

Serial Cmd: <K479,ECC 200 status,ECC 000 status,ECC 050 status,ECC 080 status,

ECC 100 status, ECC 140 status, ECC 120 status, ECC 130 status>

Default: Disabled

Options: 0 = Disabled 1 = Enabled

#### **ECC 130**

Definition: When enabled, will decode ECC 130 symbols.

Serial Cmd: <K479,ECC 200 status,ECC 000 status,ECC 050 status,ECC 080 status,

ECC 100 status, ECC 140 status, ECC 120 status, ECC 130 status>

Default: Disabled

#### QR Code

#### **QR Code**

Usage: Widely implemented in the automotive industry in Japan and throughout

their worldwide supply chain.

Definition: QR Code is capable of handling numeric, alphanumeric, and byte data as

well as kanji and kana characters. Up to 7,366 characters (numeric data) can be encoded using this symbol. Therefore, less space is required to encode the same amount of data in a QR Code symbol than in a conventional

symbol, lowering the cost of labelling.

Three Position Detection Patterns in the symbol make omnidirectional,

ultra-fast reading possible.

QR Code has error protection capability. Data can often be restored even if

a part of the symbol has become dirty or damaged.

Serial Cmd: <K480,status>

Default: Disabled

#### Code 39

Usage: Code 39 is considered the standard for non-retail 1D symbology.

Definition: An alphanumeric symbology with unique start/stop code patterns, composed

of 9 black and white elements per character, of which 3 are wide.

Serial Cmd: <K470, status, check digit status, check digit output status, large intercharacter

gap, fixed symbol length status, fixed symbol length, full ASCII set>

Default: Disabled

Options: 0 = Disabled 1 = Enabled

### Check Digit Status (Code 39)

Serial Cmd: < K470, status, check digit status, check digit output status, large intercharacter

gap, fixed symbol length status, fixed symbol length, full ASCII set>

Default: Disabled

Options: 0 = Disabled 1 = Enabled

## Check Digit Output Status (Code 39)

Usage: Check Digit Output Status, added to the symbol, provides additional

data security.

Definition: When enabled, the check digit character is read and compared along with

the symbol data. When disabled, symbol data is sent without the check

digit.

**Note:** With **Check Digit Output Status** and an **External** or **Serial** trigger option enabled, an invalid check digit calculation will cause a No Read

message to be transmitted at the end of the read cycle.

Serial Cmd: <K470, status, check digit status, check digit output status, large intercharacter

gap, fixed symbol length status, fixed symbol length, full ASCII set>

Default: Disabled

### Large Intercharacter Gap (Code 39)

Usage: Large Intercharacter Gap is helpful for reading symbols that are printed

out of specification.

**Caution:** Do not use **Large Intercharacter Gap** with **Narrow Margins** enabled, because a large intercharacter gap (over 3x) could cause a narrow

margin (5x) to be interpreted as an intercharacter gap.

Definition: When enabled, the Imager can read symbols with gaps between symbol

characters that exceed three times (3x) the narrow element width.

Serial Cmd: <K470, status, check digit status, check digit output status, large intercharacter

gap, fixed symbol length status, fixed symbol length, full ASCII set>

Default: Disabled

Options: 0 = Disabled 1 = Enabled

## Fixed Symbol Length Status (Code 39)

Definition: When enabled, the Imager will check the symbol length against the symbol

length field. If disabled, any length will be considered valid.

Serial Cmd: <K470, status, check digit status, check digit output status, large intercharacter

gap, fixed symbol length status, fixed symbol length, full ASCII set>

Default: Disabled

Options: 0 = Disabled 1 = Enabled

### Fixed Symbol Length (Code 39)

Usage: Fixed Symbol Length helps prevent truncations and increases data integrity

by ensuring that only one symbol length will be accepted.

Definition: Specifies the exact number of characters that the Imager will recognize

(this does not include start and stop and check digit characters). The Imager ignores any symbology that does not match the specified length.

Serial Cmd: < K470, status, check digit status, check digit output status, large intercharacter

gap,fixed symbol length status, fixed symbol length, full ASCII set>

Default: 10

Options: 1 to 64

### Full ASCII Set (Code 39)

Usage: Must be enabled when reading characters outside the standard character

set (0-9, A-Z, etc.)

The user must know in advance whether or not to use the **Full ASCII Set** option. Since **Full ASCII Set** requires two code words to encode one

character, it is less efficient.

Definition: Standard Code 39 encodes 43 characters; zero through nine, capital "A"

through capital "Z", minus symbol, plus symbol, forward slash, space, decimal point, dollar sign, and percent symbol. When **Full ASCII Set** is enabled, the Imager can read the full ASCII character set, from 0 to 255.

Serial Cmd: <K470, status, check digit status, check digit output status, large intercharacter

gap, fixed symbol length status, fixed symbol length, full ASCII set>

Default: Disabled

#### Code 128 / EAN 128

Usage: Code 128 is a smaller symbology useful in applications with tight spots

and high security needs.

Definition: A very dense alphanumeric symbology. It encodes all 128 ASCII characters,

it is continuous, has variable length, and uses multiple element widths

measured edge to edge.

Serial Cmd: < K474, status, fixed symbol length status, fixed symbol length, EAN 128 status,

output format, application record separator status, application record separator

character, application record brackets, application record padding>

Default: Disabled

Options: 0 = Disabled 1 = Enabled

### Fixed Symbol Length Status (Code 128 / EAN 128)

Definition: When enabled, the Imager will check the symbol length against the symbol

length field. If disabled, any length will be considered a valid symbol.

Serial Cmd: <K474, status, fixed symbol length status, fixed symbol length, EAN 128

status, output format, application record separator status, application record separator character, application record brackets, application record padding>

Default: Disabled

Options: 0 = Disabled 1 = Enabled

#### Fixed Symbol Length (Code 128 / EAN 128)

Usage: Fixed Symbol Length helps prevent truncations and increases data

integrity by ensuring that only one symbol length will be accepted.

Definition: This specifies the exact number of characters that the Imager will recognize

(this does not include start, stop, and check digit characters). The Imager

ignores any symbol not having the specified length.

Serial Cmd: <K474, status, fixed symbol length status, fixed symbol length, EAN 128

status, output format, application record separator status, application record separator character, application record brackets, application record padding>

Default: 10

Options: 1 to 64

### EAN 128 Status (Code 128 / EAN 128)

Definition: When this field is disabled, the Imager will not check any Code 128 labels

for conformance to EAN requirements, or perform any special formatting.

When enabled, the Imager can read symbols with or without a function 1 character in the first position. If a symbol has a function 1 character in the first position, it must conform to EAN format. Symbols that conform to EAN format will also be subject to the special output formatting options available in this command.

**Note:** Code 128 status must be enabled for EAN status to be active. If EAN status is required, the Imager will only decode symbols that have a function 1 character in the first position and that conform to EAN format. All symbols read will be subject to the special output formatting options available in this command.

**Note:** Code 128 status must be enabled for EAN status to be active.

Serial Cmd: < K474, status, fixed symbol length status, fixed symbol length, EAN 128 status,

output format, application record separator status, application record separator

character, application record brackets, application record padding>

Default: Disabled

Options: 0 = Disabled 1 = Enabled 2 = Required

### Output Format (Code 128 / EAN 128)

Definition: In **Standard**, the Imager will not apply special EAN output formatting

options.

In **Application**, the Imager will apply the special EAN output formatting

options to decoded EAN-conforming symbols.

Serial Cmd: <K474, status, fixed symbol length status, fixed symbol length, EAN 128 status,

output format, application record separator status, application record separator

character.application record brackets.application record padding>

Default: Standard

Options: 0 = Standard 1 = Application

### Application Record Separator Status (Code 128 / EAN 128)

Definition: When enabled, an EAN separator will be inserted into the output between

fields whenever an EAN-conforming symbol is decoded and EAN output

formatting applies.

Serial Cmd: <K474, status, fixed symbol length status, fixed symbol length, EAN 128 status,

output format, application record separator status, application record separator character, application record brackets, application record padding>

Default: Disabled

### Application Record Separator Character (Code 128 / EAN 128)

Definition: This is an ASCII character that serves as an EAN separator in formatted EAN

output.

Serial Cmd: <K474, status, fixed symbol length status, fixed symbol length, EAN 128 status,

output format, application record separator status, application record separator

character, application record brackets, application record padding>

Default:

Options: Any ASCII character (7 bit).

**Important:** The ASCII characters <, >, and , can only be entered as hex pairs:

For <: <K474h,,,,,,3C> For >: <K474h,,,,,,3E> For , : <K474h,,,,,,2C>

See **ASCII Character Entry Modifier** on page 3-32 for a detailed explanation of how to enter ASCII characters as hex values.

## Application Record Brackets (Code 128 / EAN 128)

Definition: If an EAN-conforming symbol is decoded and EAN formatting applies, this

feature places bracket characters "()" around the application identifiers in

the formatted output.

Serial Cmd: <K474, status, fixed symbol length status, fixed symbol length, EAN 128 status,

output format, application record separator status, application record separator

character, application record brackets, application record padding>

Default: Disabled

Options: 0 = Disabled 1 = Enabled

### Application Record Padding (Code 128 / EAN 128)

Definition: This feature causes the Imager to pad variable-length application fields with

leading zeroes. This is not done for the last field of a symbol.

Serial Cmd: <K474, status, fixed symbol length status, fixed symbol length, EAN 128 status,

output format, application record separator status, application record separator

character, application record brackets, application record padding>

Default: Enabled

#### **BC412**

Usage: Widely used in semiconductor manufacturing. Particularly useful where

speed, accuracy, and ease of printing are required.

Definition: BC412 (Binary Code 412), a proprietary IBM symbology since 1988, is an

alphanumeric symbol with a set of 35 characters, each encoded by a set of 4 bars in 12 module positions. All bars have a single width; it is the presence (1) or absence (0) of bars in each of the twelve module positions that make

BC412 binary.

This symbology is also bi-directional and self-clocking, with a start character

and a stop character.

Serial Cmd: <K481, status, check digit output, fixed symbol length status, fixed symbol

length>

Default: Disabled

Options: 0 = Disabled 1 = Enabled

### Check Digit Output (BC412)

Usage: Check Digit Output, added to the symbol, provides additional security.

Definition: When enabled, the check digit character is read and compared along with

the symbol data. When disabled, symbol data is sent without the check

digit.

Serial Cmd: <K481, status, check digit output, fixed symbol length status, fixed symbol

length>

Default: Disabled

Options: 0 = Disabled 1 = Enabled

### Fixed Symbol Length Status (BC412)

Definition: When enabled, the Imager will check the symbol length against the symbol

length field. If disabled, any length will be considered valid.

Serial Cmd: <K481, status, check digit output, fixed symbol length status, fixed symbol

length>

Default: Disabled

Options: 0 = Disabled 1 = Enabled

#### Fixed Symbol Length (BC412)

Definition: When enabled, the check digit character is read and compared along with

the symbol data. When disabled, symbol data is sent without the check

digit.

Serial Cmd: <K481, status, check digit output, fixed symbol length status, fixed symbol

length>

Default: 10

Options: 1 to 64

#### Interleaved 2 of 5

Usage: I-2/5 has been popular because it is the most dense symbology for printing

numeric characters less than 10 characters in length; however, Microscan does not recommend this symbology for any new applications because of

inherent problems such as truncation.

Definition: A dense, contimuous, self-checking, numeric symbology. Characters are

paired together so that each character has five elements, two wide and three narrow, representing numbers 0 through 9, with the bars representing the first character and the interleaved spaces representing the second

character. (A check digit is highly recommended).

Important: You must set Symbol Length in order to decode I-2/5 symbols,

unless Range Mode is enabled.

Serial Cmd: <K472, status, check digit status, check digit output status, symbol length

#1,symbol length #2,guard bar status,range mode status>

Default: Disabled

Options: 0 = Disabled 1 = Enabled

### Check Digit Status (Interleaved 2 of 5)

Usage: This option is not typically used, but it can be enabled for additional security

in applications where the host requires redundant check digit verification.

Definition: An error correcting routine in which the check digit character is added.

Serial Cmd: <K472, status, check digit status, check digit output status, symbol length

#1.symbol length #2.guard bar status, range mode status>

Default: Disabled

Options: 0 = Disabled 1 = Enabled

### Check Digit Output Status (Interleaved 2 of 5)

Definition: When enabled, a check digit character is sent along with the symbol data

for added data security.

Serial Cmd: <K472, status, check digit status, check digit output status, symbol length

#1,symbol length #2,guard bar status,range mode status>

Default: Disabled

### Symbol Length #1 (Interleaved 2 of 5)

Usage: Useful in applications where I 2/5 symbols of a specific length are required. Definition: The **Symbol Length # 1** field is one of two fields against which the decoded

symbol is compared before accepting it as valid or rejecting it.

Serial Cmd: <K472, status, check digit status, check digit output, symbol length #1, symbol

length #2.quard bar status,range mode status>

Default: 10

Options: 0 to 64, even only.

Important: If Range Mode is disabled, the length of the symbol must match either Symbol Length # 1 or Symbol Length # 2 to be considered a valid

symbol.

If Range Mode is enabled, Symbol Length # 1 and Symbol Length # 2 form a range into which the length of the symbol must fall to be considered valid.

## Symbol Length #2 (Interleaved 2 of 5)

Usage: Useful in applications where I 2/5 symbols of a specific length are required.

Definition: The **Symbol Length # 2** field is one of two fields against which the decoded

symbol is compared before accepting it as valid or rejecting it.

Serial Cmd: <K472,status,check digit status,check digit output,symbol length #1,symbol

length #2,guard bar status,range mode status>

Default: 6

Options: 0 to 64, even only.

**Important:** If **Range Mode** is disabled, the length of the symbol must match either **Symbol Length # 2** or **Symbol Length # 1** to be considered a valid

symbol.

If Range Mode is enabled, Symbol Length # 2 and Symbol Length # 1 form a range into which the length of the symbol must fall to be considered valid.

### Guard Bar Status (Interleaved 2 of 5)

**Note:** Whenever **Guard Bar** is enabled, the presence of guard bars (also called "bearer bars") is required for decoding to take place.

Usage: Useful when I-2/5 multisymbols are enabled to prevent false data output.

This typically occurs with highly tilted or skewed symbols.

Definition: A guard bar is a heavy bar, at least twice the width of the wide bar, surrounding

the printed I-2/5 symbol and helping to prevent false reads.

Serial Cmd: <K472, status, check digit status, check digit output, symbol length #1, symbol

length #2, guard bar status, range mode status>

Default: Disabled

Options: 0 = Disabled 1 = Enabled

## Range Mode Status (Interleaved 2 of 5)

Usage: Useful in applications where I 2/5 symbols of a specific length are required.

Definition: When **Range Mode** is disabled, the Imager checks the value of the symbol

length against the values set in **Symbol Length # 1** and **Symbol Length #**2. If the symbol length does not match either of the preset values, then it is

rejected as invalid.

When Range Mode is enabled, Symbol Length # 1 and Symbol Length # 2 are combined to form a range of valid symbol lengths. Any symbol length that does not fall into this range is rejected as an invalid symbol. Either of the preset symbol length values in the Symbol Length # 1 and Symbol

**Length # 2** fields can form the start or end of the range.

Serial Cmd: <K472, status, check digit status, check digit output, symbol length #1, symbol

length #2.guard bar status.range mode status>

Default: Disabled

#### Code 93

Usage: Sometimes used in clinical applications.

Definition: Code 93 is a variable-length, continuous symbology employing four element

widths. Each Code 93 character has nine modules that may be either black

or white. Each character contains three bars and three spaces.

Serial Cmd: <K475,status,fixed symbol length status,symbol length>

Default: Disabled

Options: 0 = Disabled 1 = Enabled

## Fixed Symbol Length Status (Code 93)

Definition: When disabled, the Imager will accept any Code 93 symbol provided is

doesn't exceed the system's maximum capabilities.

When enabled, the Imager will reject any Code 93 symbol that doesn't

match the fixed symbol length.

Serial Cmd: <K475, status, fixed symbol length status, symbol length>

Default: Disabled

Options: 0 = Disabled 1 = Enabled

## Symbol Length (Code 93)

Definition: This is the symbol length value against which all Code 93 symbols will be

compared.

Serial Cmd: <K475, status, fixed symbol length status, symbol length>

Default: 10
Options: 1 to 64

#### Codabar

#### Codabar

Usage: Used in photo-finishing and library applications. Previously used in medical

applications, but not typically used in newer medical applications.

Definition: Codabar is a 16-bit character set (0 through 9, and the characters \$, :, /, .,

+, and -) with start/stop codes and at least two distinctly different bar

widths.

Serial Cmd: < K471, status, start/stop match, start/stop output, large intercharacter gap, fixed

symbol length status, symbol length, check digit type, check digit output>

Default: Disabled

Options: 0 = Disabled 1 = Enabled

### Start / Stop Match (Codabar)

Definition: When disabled, the Imager will decode Codabar symbols whether or not

the start and stop characters are the same.

When enabled, the Imager will not decode Codabar symbols unless the

start and stop characters are the same.

Serial Cmd: <K471, status, start/stop match, start/stop output, large intercharacter gap, fixed

symbol length status, symbol length, check digit type, check digit output>

Default: Enabled

Options: 0 = Disabled 1 = Enabled

#### Start / Stop Output (Codabar)

Definition: When disabled, the start and stop characters will not be present in the data

output of the decoded symbol.

When enabled, the start and stop characters will be present in the data output

of the decoded symbol.

**Note:** Because the start and stop characters are included as part of the

data, the characters must be included as part of the length in a fixed length

mode of operation.

Serial Cmd: <K471, status, start/stop match, start/stop output, large intercharacter gap, fixed

symbol length status, symbol length, check digit type, check digit output>

Default: Enabled

### Large Intercharacter Gap (Codabar)

Definition: When disabled, the spaces between characters, or the "inter-character

gap", are ignored during the decode process.

**Note:** If the inter-character space is large enough to be considered a margin,

the symbol will not decode, regardless of this parameter's setting.

Serial Cmd: <K471, status, start/stop match, start/stop output, large intercharacter gap, fixed

symbol length status, symbol length, check digit type, check digit output

Default: Disabled

Options: 0 = Disabled 1 = Enabled

### Fixed Symbol Length Status (Codabar)

Definition: When disabled, the Imager will accept any Codabar symbol provided it

doesn't exceed the system's maximum capabilities.

When enabled, the Imager will reject any Codabar symbol that doesn't

match the fixed length.

Serial Cmd: <K471, status, start/stop match, start/stop output, large intercharacter gap, fixed

symbol length status, symbol length, check digit type, check digit output>

Default: Disabled

Options: 0 = Disabled 1 = Enabled

### Symbol Length (Codabar)

Definition: This is the value against which all Codabar symbol lengths will be compared.

Serial Cmd: <K471, status, start/stop match, start/stop output, large intercharacter gap, fixed

symbol length status, symbol length, check digit type, check digit output>

Default: 10
Options: 1 to 64

6-19

### Check Digit Type (Codabar)

Definition: When disabled, the Imager will not perform any character checking calculations

on decoded Codabar symbols.

When set to **Mod 16**, the Imager will perform a modulus 16 check character calculation on the symbol. If the symbol does not pass this calculation, it will not be decoded.

When set to **NW7**, The Imager will perform an NW7 modulus 11 check character calculation on the symbol. If the symbol does not pass this calculation, it will not be decoded.

When set to **Both**, the Imager will perform both the Mod 16 and NW7 modulus 11 check character calculations on the symbol. If the symbol does not pass either calculation, it will not be decoded.

either calculation, it will not be decoded.

Serial Cmd: <K471,status,start/stop match,start/stop output,large intercharacter gap,fixed

symbol length status, symbol length, check digit type, check digit output>

Default: Disabled

Options: 0 = Disabled 1 = Mod 16 2 = NW7 (Mod 11)

3 = Mod 16 and NW7

### Check Digit Output (Codabar)

Definition: When this field is disabled and a check digit calculation is enabled, the

Imager will strip the verified check digit from the symbol data output. This condition must be accounted for if a fixed length is also being used. When enabled, the Imager will output the check character as part of the symbol data. This condition must be accounted for if a fixed length is also

being used.

Serial Cmd: <K471, status, start/stop match, start/stop output, large intercharacter gap, fixed

symbol length status, symbol length, check digit type, check digit output>

Default: Disabled

#### **UPC / EAN**

Usage: Used primarily in POS application in the retail industry. It is commonly

used with Microscan readers in applications in combination with **Matchcode** when there is a need to verify that the right product is being placed in the

right packaging.

Definition: UPC (Universal Product Code) is a fixed length, numeric, continuous

symbology. UPC can have two- or five-digit supplemental bar code data following the normal code. The UPC Version A (UPC, A) symbol is used to encode a 12 digit number. The first digit is the number system character, the next five are the manufacturer number, the next five are the product

number, and the last digit is the checksum character.

When enabled, the Imager will read UPC Version A and UPC Version E

only.

Serial Cmd: <K473,UPC status, EAN status, supplementals status, separator status,

separator character supplemental type format UPC-E as UPC-A>

Default: Disabled

Options: 0 = Disabled 1 = Enabled

#### EAN Status

Usage: EAN is the European version of the UPC symbology and is used in European

market applications.

Note: UPC must be enabled for EAN to take effect.

Definition: EAN is a subset of UPC. When enabled, the Imager will read UPC Version

A, UPC Version E, EAN 13, and EAN 8. It also appends a leading zero to UPC Version A symbol information and transmits 13 digits. If transmitting 13 digits when reading UPC Version A symbols is not desired, disable EAN.

**Note:** The extra character identifies the country of origin.

Serial Cmd: <K473,UPC status, EAN status, supplementals status, separator status,

separator character, supplemental type, format UPC-E as UPC-A>

Default: Disabled

### Supplementals Status (UPC / EAN)

Usage: Reads **Supplementals** typically used in publications and documentation.

Definition: A supplemental is a 2 to 5 digit symbol appended to the main symbol.

When set to **Enabled** or **Required**, the Imager reads supplemental code

data that has been appended to the standard UPC or EAN codes.

Serial Cmd: <K473,UPC status,EAN status,supplementals status, separator status,

separator character, supplemental type, format UPC-E as UPC-A>

Default: Disabled

Options: 0 = Disabled 1 = Enabled 2 = Required

#### Disabled

UPC Supplementals will not be decoded.

#### Enabled

When enabled, the Imager will try to decode a main and a supplemental. However, if a supplemental is not decoded, the main will be sent by itself at the end of the read cycle.

#### Required

When set to **Required**, both the main and the supplemental symbols must be read or a single No Read condition results.

For example, if **Supplementals** is set to **Required**, **Separator** is enabled, and an asterisk is defined as the UPC separator character. Then the data is displayed as:

MAIN \* SUPPLEMENTAL.

**Note:** Under no circumstances will the supplemental symbol data be sent without a main symbol.

**Note:** If additional symbols—other than the main or supplemental—will be read in the same read cycle, **Number of Symbols** should be set accordingly.

### Separator Status (UPC / EAN)

Usage: Allows users to distinguish between the main and **Supplemental** symbols.

Definition: A character can be inserted between the standard UPC or EAN symbology

and the supplemental symbology when Supplementals is set to Enabled

or **Required**.

Serial Cmd: <K473,UPC status,EAN status,supplementals status,separator status,

separator character supplemental type format UPC-E as UPC-A>

Default: Disabled

# Separator Character (UPC / EAN)

**Note:** If **Separator Character** has been changed to any other character and you wish to redefine the separator as a comma, you will need to use **ESP**.

Usage: As required by the application.

Definition: Allows the user to change the separator character from a comma to a new

character.

Serial Cmd: <K473,UPC status,EAN status,supplementals status,separator status,

separator character, supplemental type, format UPC-E as UPC-A>

Default: , (comma)

Options: Any ASCII character.

**Important:** The ASCII characters <, >, and , can only be entered as hex pairs:

For <: <K473h,,,,3C> For >: <K473h,,,,3E> For , : <K473h,,,,2C>

See ASCII Character Entry Modifier on page 3-32 for a detailed explanation of how to enter ASCII characters as hex values.

**Note:** Whenever **Separator Character** is defined as a comma (,) sending a **K473**,s?> command will return the current settings, including the separator character comma which appears after the separator status comma.

# Supplemental Type (UPC / EAN)

Usage: As required by symbology used in application.

Definition: Allows the user to select 2 character or 5 character supplements, or both.

Serial Cmd: <K473,UPC status,EAN status,supplementals status,separator status,

separator character, supplemental type, format UPC-E as UPC-A>

Default: Both

Options: 0 = Both 1 = 2 characters only 2 = 5 characters only

### Both

Either 2 character or 5 character supplementals will be considered valid.

### 2 Characters Only

Only two character supplementals will be considered valid.

### 5 Characters Only

Only five character supplementals will be considered valid.

# Format UPC-E as UPC-A (UPC / EAN)

Definition: When disabled, the Imager will output the version E symbols in their

encoded 6-character format.

When enabled, the Imager will format the symbol as either a 12-character UPC-A symbol or an EAN-13 symbol, depending on the state of the EAN status parameter. This formatting reverses the zero suppression that is

used to generate the symbol in the UPC specification.

Serial Cmd: <K473,UPC status,EAN status,supplementals status,separator status,

separator character, supplemental type, format UPC-E as UPC-A>

Default: Disabled

Options: 0 = Disabled 1 = Enabled

# **GS1 DataBar (RSS)**

### DataBar Expanded

Usage: Used to encode primary and supplementary data in retail point-of-sale and

other applications.

Definition: DataBar Expanded is a variable length symbology that can encode supple-

mentary information in addition to the 14-digit EAN item identification num-

ber and is capable of encoding up to 74 numeric or 41 alphabetic

characters.

Serial Cmd: <K484, status, fixed symbol length status, fixed symbol length>

Default: Disabled

Options: 0 = Disabled 1 = Enabled (non-stacked) 2 = Enabled (stacked and

non-stacked)

Where appropriate, use 1 (non-stacked) for better performance over 2 (stacked and non-stacked).

### Fixed Symbol Length Status (DataBar Expanded)

Definition: When enabled, the Imager will check the symbol length against the symbol

length field, minus the embedded check digit. If disabled, any length

would be considered valid.

Serial Cmd: <K484, status, fixed symbol length status, fixed symbol length>

Default: Disabled

Options: 0 = Disabled 1 = Enabled

### Fixed Symbol Length (DataBar Expanded)

Usage: Fixed Symbol Length helps prevent truncations and increases data

integrity by ensuring that only one symbol length will be accepted.

Definition: Specifies the exact number of characters that the Imager will recognize

(this does not include start, stop, and check digit characters). The Imager

ignores any symbol not having the specified length.

Serial Cmd: <K484, status, fixed symbol length status, fixed symbol length>

Default: 14
Options: 1 to 74

### GS1 DataBar (RSS)

### DataBar Limited

Usage: DataBar Limited is designed to be read by laser and CCD readers. It is

not recommended for omnidirectional slot scanners.

Definition: Encodes a smaller 14-digit symbol (74 modules wide) that is not omni-

directional.

Serial Cmd: <K483,status>

Default: Disabled

Options: 0 = Disabled 1 = Enabled

### DataBar-14

Usage: Used in the grocery, retail, and prescription drug industries where 14-digit

EAN item identification may be needed.

Definition: DataBar-14 (Reduced Space Symbology) is a fixed symbol length sym-

bology that encodes 14 digits, including a 1-digit indicator. DataBar-14 is 96 modules wide. It can be stacked in two rows, it can read omnidirectionally if printed in full height, or horizontally if height-truncated for small

marking.

Serial Cmd: <K482,status>

Default: Disabled

Options: 0 = Disabled 1 = Enabled (non-stacked) 2 = Enabled (stacked;

decode both stacked and non-stacked)

**Note:** Where appropriate, use 1 (non-stacked) for better performance over 2 (stacked; decode both stacked and non-stacked).

### **PDF417**

Usage: Used in applications where a large amount of information (over 32 characters)

needs to be encoded within a symbol, typically where the symbol is transported from one facility to another. For example, an automobile assembly line might use a single symbol with multiple fields of information that will be read at several stations along the way, without reference to a database.

Definition: A two-dimensional, multi-row (3 to 90), continuous, variable length symbology

that has high data capacity for storing up to 2,700 numeric characters, 1800 printable ASCII characters, or 1100 binary characters per symbol. Each symbol character consists of 4 bars and 4 spaces in a 17-module structure.

Serial Cmd: <K476, status, [unused], fixed symbol length status, fixed symbol

length,[unused],codeword collection>

Default: Disabled

Options: 0 = Disabled 1 = Enabled

**Note:** Sending <a1> will cause PDF417 data to be prefaced with information consisting of error correction level (ECC Level n), number of rows (n Rows), number of columns (n Columns), number of informative code words (n Info Code Words) and the number of data characters (n Data Characters). This feature can be disabled by re-sending <a1>.

# Fixed Symbol Length Status (PDF417)

Serial Cmd: <K476, status, [unused], fixed symbol length status, fixed symbol

length,[unused],codeword collection>

Default: Disabled

Options: 0 = Disabled 1 = Enabled

### Fixed Symbol Length (PDF417)

Usage: Used to increase data integrity by ensuring that only one symbol length

will be accepted.

Definition: When enabled, the PDF symbol must contain the same number of characters

as the symbol length setting before it can be considered a good read. The

Imager will ignore any symbol not having the specified length.

Serial Cmd: <K476, status, [unused], fixed symbol length status, fixed symbol

length,[unused],codeword collection>

Default: 10

*Options:* 1 to 2710

**Note: Fixed Symbol Length Status** must be enabled for **Fixed Symbol Length** to take effect.

# **Codeword Collection (PDF417)**

Usage: Multiple Codeword Collection is useful in applications where portions of

subsequent images can be read and pieced together so that no opportunity

or time is lost to assemble codewords for decoding.

Definition: When set to **Multiple**, PDF codewords are collected from multiple images

and assembled throughout the read cycle until the read cycle ends or the symbol is fully decoded. It is important to note that when this feature is enabled, only one PDF symbol should be presented to the Imager per read

cycle.

Serial Cmd: <K476,status,[unused],fixed symbol length status,fixed symbol

length,[unused],codeword collection>

Default: Single Image

Options: 0 = Single Image 1 = Multiple Image

### MicroPDF417

Usage: Used for labelling small items that need large data capacity.

Definition: A variant of PDF417, a very efficient and compact stacked symbology

that can encode up to 250 alphanumeric characters or 366 numeric

characters per symbol.

Serial Cmd: <K485, status, [unused], fixed symbol length status, fixed symbol length>

Default: Disabled

Options: 0 = Disabled 1 = Enabled

# Fixed Symbol Length Status (MicroPDF417)

Serial Cmd: <K485,status,[unused],fixed symbol length status,fixed symbol length>

Default: Disabled

Options: 0 = Disabled 1 = Enabled

# Fixed Symbol Length (MicroPDF417)

Usage: Used to increase data integrity by ensuring that only one symbol length

will be accepted.

Definition: When enabled, the MicroPDF417 symbol must contain the same number

of characters as the symbol length setting before it can be considered a good read. The Imager will ignore any symbol not having the specified

length.

Serial Cmd: <K485, status, [unused], fixed symbol length status, fixed symbol length>

Default: 10

Options: 1 to 366

Note: Fixed Symbol Length Status must be enabled for Fixed Symbol Length to take

effect.

# Composite

When set to **Enabled** or **Required**, will attempt to decode the composite component of a linear symbol. The linear symbol can be DataBar-14, DataBar Expanded, DataBar Limited, EAN-128, UPC-A, EAN-13, EAN-8, and UPC-E.

Usage: Allows reading by both linear and 2D readers.

Definition: Combines 2D and linear width modulated symbology on the same symbol

where different messages can be read by each reader type.

Serial Cmd: <K453,mode,separator status,separator>

Default: Disabled

Options: 0 = Disabled 1 = Enabled 2 = Required

#### Enabled

If set to **Enabled**, the Imager only decodes the linear component, and it will only output the linear component.

### Required

If set to **Required**, the Imager must decode both the linear and the composite components; otherwise it outputs a No Read.

# Separator Status (Composite)

Usage: Allows the user to distinguish between the main and **Supplemental** symbols.

Definition: Separates the linear and the composite component.

Serial Cmd: <K453,mode,separator status,separator>

Default: Disabled

Options: 0 = Disabled 1 = Enabled

# Separator Character (Composite)

Usage: As required by the application.

Definition: Allows the user to change the separator character from a comma to a new

character.

Serial Cmd: <K453,mode,separator status, separator>

Default: , (comma)

Options: Any ASCII character.

**Important:** The ASCII characters <, >, and , can only be entered as hex pairs:

For <: <K453h,,,3C> For >: <K453h,,,3E> For , : <K453h,,,2C>

See ASCII Character Entry Modifier on page 3-32 for a detailed explanation of how to enter ASCII characters as hex values.

# Narrow Margins / Symbology Identifier

# Narrow Margins

Usage: Used when the leading and trailing edges of the symbols are smaller than

the standard margin or other objects encroach into the margins.

Definition: Allows the imager to read 1D symbols with quiet zones less than 8 times

the width of the narrow bar element. "Quiet zone" is the space at the leading and trailing ends of a symbol. Each quiet zone can be as narrow as only five times the width of the narrow bar element when **Narrow Margins** is

enabled.

Serial Cmd: <K450,narrow margins,symbology identifier status>

Default: 2D Enhanced

Options: 0 = Disabled 1 = Enabled 2 = 2D Enhanced

Note: Do not use Narrow Margins when Large Intercharacter Gap is enabled for Code 39.

### **Enabled**

When Narrow Margins is set to **Enabled**, the imager uses a 5x margin requirement for standard linear symbols.

#### 2D Enhanced

2D Enhanced enables a special decode algorithm for narrow-margin 2D symbols.

### Symbology Identifier

Definition: Symbology Ident

Symbology Identifier is an ISO/IEC 16022 standard prefix set of characters that identifies the symbol type.

When enabled, the imager analyzes and identifies the symbology and adds a three-character identifying prefix to the data:

- 1 (closed bracket character) indicating the presence of a symbology identifier.
- A, C, E, F, G, I, L, Q, Y, b, d, e, p, z
- (A = Code 39; C = Code 128; E = UPC/EAN; F = Codabar; G = Code 93; I = I-2/5; L = PDF417 and MicroPDF417; b = BC412; d = Data Matrix; e = GS1 DataBar (RSS)
- Modifier

Example: 1d indicates a Data Matrix symbol.

Serial Cmd: <K450, narrow margins, symbology identifier status>

Default: Disabled

Options: 0 = Disabled 1 = Enabled

### Explanation of Modifiers for Code 39, Codabar, and I-2/5

 For Code 39, Codabar, and I-2/5, the modifier indicates Check Character and Check Character Output status.

• For Code 39 only, Full ASCII must be enabled to see modifiers 4, 5, and 7.

| Modifier | Check Character | Check Character<br>Output | Full ASCII conversion performed (Code 39 only) |
|----------|-----------------|---------------------------|------------------------------------------------|
| 0        | Disabled        | N/A                       | No                                             |
| 1        | Enabled         | Enabled                   | No                                             |
| 3        | Enabled         | Disabled                  | No                                             |
| 4        | Disabled        | N/A                       | Yes                                            |
| 5        | Enabled         | Enabled                   | Yes                                            |
| 7        | Enabled         | Disabled                  | Yes                                            |

Example: ]A5 indicates a Code 39 symbol with Check Character and Check Character Output enabled and Full ASCII conversion performed.

### **Explanation of Modifiers for Other Symbologies**

- For Code 128, a 1 indicates EAN 128; otherwise the modifier is 0.
- For all other symbologies, the modifier is 0.

# **Background Color**

Usage: Symbol backgrounds are often White, or other very light colors. If the

background is darker than the symbol, **Black** background should be enabled.

Definition: Allows the user to specify the symbol background used in the application.

Serial Cmd: <K451,background color>

Default: Both

Options: 0 = White 1 = Black 2 = Both

### White

When **White** background is enabled, the bars of linear symbols and the elements of 2D symbols are recognized as dark on a light background.

### Black

When **Black** background is enabled, the bars of linear symbols and the elements of 2D symbols are recognized as light on a dark background.

### **Both**

When **Both** is enabled, the imager will attempt to decode for white background first, and if there is no decode, will then attempt to decode for black background.

Background Color

# 7 I/O Parameters

#### Contents

| I/O Parameters by ESP                 | 7-2  |
|---------------------------------------|------|
| I/O Parameters Serial Commands        | 7-3  |
| Symbol Data Output                    | 7-4  |
| No Read Message                       | 7-6  |
| Bad Symbol Message                    | 7-8  |
| No Symbol Message                     | 7-8  |
| 1D / Stacked Symbology Qualification  | 7-9  |
| 2D Symbology Qualification            | 7-10 |
| Read Duration Output                  | 7-16 |
| Output Indicators                     | 7-17 |
| Beeper                                |      |
| LED Configuration                     | 7-22 |
| Serial Verification                   | 7-23 |
| EZ Button                             | 7-25 |
| EZ Button Modes                       | 7-27 |
| Configurable Output 1                 | 7-29 |
| Trend Analysis Output 1               | 7-32 |
| ISO/IEC 16022 Symbol Quality Output 1 | 7-35 |
| Diagnostic Output 1                   | 7-38 |
| Configurable Output 2                 | 7-39 |
| Trend Analysis Output 2               |      |
| ISO/IEC 16022 Symbol Quality Output 2 | 7-39 |
| Diagnostic Output 2                   | 7-39 |
| Configurable Output 3                 | 7-40 |
| Trend Analysis Output 3               |      |
| ISO/IEC 16022 Symbol Quality Output 3 |      |
| Diagnostic Output 3                   | 7-40 |
| Power-On/Reset Counts                 |      |
| Time Since Reset                      | 7-42 |
| Service Message                       | 7-43 |
| Frame Information                     |      |
| Image Output                          |      |
| Database Identifier Output            | 7-48 |
| Quality Output                        |      |
| Configuring EZ Trax Output            | 7-50 |

This section includes instructions on setting up conditions for changing input/output electrical transitions for control of the Imager's internal and external devices. A discrete I/O (in/out) signal is an electrical transition from one voltage level to another so that digital switching can occur.

# I/O Parameters by ESP

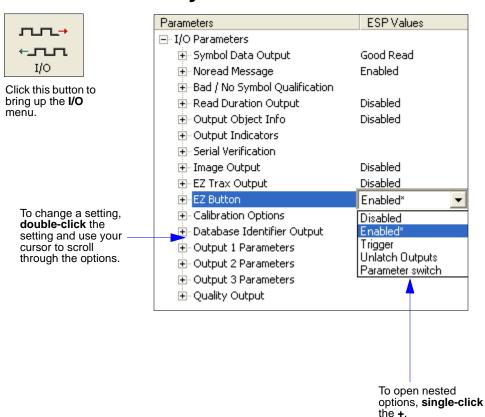

# I/O Parameters Serial Commands

| Power On/Reset Counts Time Since Reset | <k406,power-on,resets,power-on flash="" saves="" saves,power-on=""></k406,power-on,resets,power-on>                                                                                                    |  |
|----------------------------------------|----------------------------------------------------------------------------------------------------|--|
|                                        | <k407, hours,="" minutes=""></k407,>                                                                                                    |  |
| Service Message                        | <k409, message,="" resolution="" service="" status,="" threshold,=""></k409,>                                                                                                    |  |
| Serial Verification                    | <k701,serial beep="" command="" echo="" hex="" output="" status,control="" status,serial=""></k701,serial>                                                                                                    |  |
| Beeper                                 | <k702,status></k702,status>                                                                                                    |  |
| Quality Output                         | < K704, decodes/trigger separator, decodes/trigger status>                                                                                                    |  |
| Symbol Data Output                     | <k705,symbol data="" output="" status,when="" to=""></k705,symbol>                                                                                                    |  |
| Read Duration Output                   | <k706,status,separator></k706,status,separator>                                                                                                    |  |
| No Read Message                        | <k714,status,message></k714,status,message>                                                                                                    |  |
| Bad Symbol Message                     | <k715,[unused],message></k715,[unused],message>                                                                                                    |  |
| No Symbol Message                      | <k716,[unused],message></k716,[unused],message>                                                                                                    |  |
| 1D/Stacked Symbology Qualification     | <k717,minimum bars,minimum="" lines,="" number="" of="" qualified="" scan="" start="" status="" stop=""></k717,minimum>                                                                                       |  |
| 2D Symbology Qualification             | K718, finder pattern status, symbol size status, symbol size 1, symbol size 2, symbol size tolerance, dimension status, dimension 1, dimension 2, dimension tolerance, orientation status, orientation value> |  |
| Frame Information                      | <k734,output coordinates="" frame="" number,output=""></k734,output>                                                                                                    |  |
| LED Configuration                      | <k737,led 16022="" grade="" iec="" mode,iso=""></k737,led>                                                                                                    |  |
| Image Output                           | <k739,image format,jpeg="" mode,communication="" output="" port,file="" quality=""></k739,image>                                                                                                    |  |
| Target/Flood LEDs                      | <k750,green duration="" flash="" led="" pattern="" status,green="" status,target=""></k750,green>                                                                                                    |  |
| EZ Trax Output                         | <k757,comm format,jpeg="" info="" mode,image="" output="" output,grade="" port,image="" quality,object=""></k757,comm>                                                                                        |  |
| Database Identifier Output             | <k759,status,separator></k759,status,separator>                                                                                                    |  |
| EZ Button                              | <k770,global configuration="" data-<br="" on="" power-on,load="" status,default="">base,save for power-on&gt;</k770,global>                                                                                   |  |
| EZ Button Modes                        | <k771,single beep,two="" beeps="" beeps,four="" beeps,three=""></k771,single>                                                                                                    |  |
| Trend Analysis Output 1                | < K780, trend analysis mode, trigger evaluation period, number to output on:                                                                                                    |  |
| Trend Analysis Output 2                | < K781, trend analysis mode, trigger evaluation period, number to output on                                                                                                    |  |
| Trend Analysis Output 3                | < K782, trend analysis mode, trigger evaluation period, number to output on>                                                                                                    |  |
| Diagnostic Output 1                    | <k790,unused 1,servuce="" unit=""></k790,unused>                                                                                                    |  |
| Diagnostic Output 2                    | <k791,unused 1,servuce="" unit=""></k791,unused>                                                                                                    |  |
| Diagnostic Output 3                    | <k792,unused 1,servuce="" unit=""></k792,unused>                                                                                                    |  |
| ISO/IEC 16022 Symbol Quality Output 1  | <k800, axial="" contrast="" contrast,="" growth="" growth,="" non-uniformity="" non-uniformity,="" on="" output="" print="" symbol="" threshold="" threshold,="" uec="" uec,=""></k800,>                      |  |
| ISO/IEC 16022 Symbol Quality Output 2  | K801, output on symbol contrast, symbol contrast threshold, output on print growth, print growth threshold, output on axial non-uniformity, axial non-uniformity threshold, output on UEC, UEC threshold>     |  |
| ISO/IEC 16022 Symbol Quality Output 3  | K802,output on symbol contrast,symbol contrast threshold,output on print growth,print growth threshold,output on axial non-uniformity,axial non-uniformity threshold,output on UEC,UEC threshold>             |  |
| Configurable Output 1                  | < K810, output on, output state, pulse width, output mode>                                                                                                    |  |
| Configurable Output 2                  | <k811,output mode="" on,output="" state,pulse="" width,output=""></k811,output>                                                                                                    |  |
| Configurable Output 3                  | <k812,output mode="" on,output="" state,pulse="" width,output=""></k812,output>                                                                                                    |  |

# Symbol Data Output

### Symbol Data Output Status

**Note: Symbol Data Output** relates to data and should not be confused with **Outputs 1, 2**, and **3** listed in the **Output Parameters** which describe output states and functions.

Usage: Useful when the host needs symbol data only under certain conditions.

Definition: Defines the conditions under which decoded symbol data is transmitted

to the host.

Serial Cmd: < K705, symbol data output status, when to output>

Default: Good Read

Options: 0 = Disabled 1 = Match

2 = Mismatch 3 = Good Read

**Note: Symbol Data Output Status**, if set to **Match** or **Mismatch**, will not take effect unless **Matchcode Type** is enabled and a master symbol is loaded into memory.

### **Disabled**

Usage: It is useful when an application only needs to use the discrete outputs

and can allow the Imager to do the decision-making. When **Disabled**, the host does not need the symbol data and the communication lines are

used only for setup and status checks.

Definition: When set to **Disabled**, the Imager will not transmit any data that is gener-

ated during a read cycle (symbols, No Reads, etc.)

#### Match

Usage: Match is used in an application that requires specific symbol information

and needs to sort, route, or verify based on matching the specific symbol

data.

Definition: When set to **Match**, the Imager transmits symbol data whenever a symbol

matches a master symbol. However, if **Matchcode Type** is **Disabled**, it

transmits on any good read.

Note: A No Read can still be transmitted if Enabled.

### Mismatch

Usage: Mismatch is typically used as a flag within the host system to prevent an

item from being routed in the wrong container.

Definition: With Mismatch enabled, the Imager transmits symbol data whenever the

symbol data information does NOT match the master symbol.

**Note:** A No Read can still be transmitted if **Enabled**.

#### Good Read

Usage: Good Read is used when an application requires all symbol data to be

transmitted. It's typically used in tracking applications in which each

object is uniquely identified.

Definition: With Good Read enabled, the Imager transmits symbol data on any good

read regardless of **Matchcode Type** setting.

Note: A No Read can still be transmitted if **Enabled**.

# When to Output Symbol Data

Definition: This command allows the user to choose when symbol data can be sent

to the host.

Serial Cmd: <K705, symbol data output status, when to output>

Default: As Soon As Possible

Options: 0 = ASAP 1 = End of Read Cycle

### As Soon As Possible

Usage: As Soon As Possible is useful in applications in which symbol data

needs to be moved quickly to the host, typically when the host is making

decisions based on symbol data.

Definition: Enabling As Soon As Possible causes symbol data to be sent to the

host immediately after a symbol has been successfully decoded.

**Note:** More than one decode might in fact be required to qualify as a good read, depending on how **Decodes Before Output** is set.

### **End of Read Cycle**

Usage: End of Read Cycle is useful in timing-based systems in which the host is

not ready to accept data at the time that it is decoded.

Definition: Enabling End of Read Cycle means that symbol data does not get sent

to the host until the read cycle ends with a timeout or new trigger.

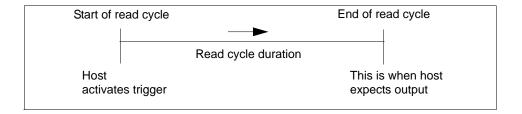

# No Read Message

Usage: Used in applications where the host needs serial verification that a symbol

has not been read and especially useful in new print verification.

Definition: When enabled, and if no symbol has been decoded before timeout or the

end of the read cycle, the No Read message will be transmitted to the

host.

### No Read Message Mode

Serial Cmd: <K714,No Read message status,No Read message>

Default: Enabled

Options: 0 = Disabled 1 = Enabled 2 = Detailed No Read Message

#### Disabled

No message is output when a No Read condition occurs.

### **Enabled**

The user defined No Read message is output whenever a No Read condition occurs.

### **Detailed No Read Message**

Important: In the case where the conditions set in Bad Symbol/No Symbol Qualification are met, then the Bad Symbol or No Symbol message output will override the No Read Message or the Detailed No Read Message, if either is enabled.

Use this option to cover more detailed reasons for decode failures.

Definition: Outputs a No Read message followed by an additional message (an

Image Processing Results Code) indicating the reason a symbol failed to

decode.

For example, in the following output: "No Read d\_1, E\_2", d and E are symbology IDs for Data Matrix and UPC respectively. The message means that Data Matrix and UPC are enabled (and other symbologies are not), and that both failed to decode. The reason for the failing Data Matrix is 1 and the reason for the failing UPC is 2. The first part of these numbers (preceding the dot) is the relevant number and is interpreted here:

### 2D Symbols:

- 1. Failed to locate symbol (no finder pattern).
- 2. Failed to locate four corners or failed to qualify user defined dimensions (in pixels).
- 3. Failed to locate clock patterns or failed to qualify user defined orientation (0-359 degree).
- 4. Failed to validate clock patterns or failed to qualify user defined symbol size (clock element count).
- 5. Failed to decode symbol.

### Linear Symbols:

- 1. Failed user defined minimum number of bars.
- Failed to decode start/stop character (doesn't apply to UPC, GS1 DataBar, or MicroPDF417).
- 3. Failed user defined minimum number of scan lines that qualify for the minimum number of bars.
- 4. Failed to decode.
- 5. Failed to decode UPC supplemental.

# No Read Message

Definition: Any combination of ASCII characters can be defined as the No Read

message.

Serial Cmd: <K714,No Read message status,No Read message>

Default: No Read

Options: A string of up to 64 ASCII characters.

Note: No Read Message will only be transmitted if Symbol Data Output is set to Match, Mismatch, or Good Read.

**No Read Message** can be set to any ASCII character.

**Important:** The ASCII characters <, >, and , can only be entered as hex pairs:

For <: <K714h,,3C> For >: <K714h,,3E> For , : <K714h,,2C>

See ASCII Character Entry Modifier on page 3-32 for a detailed explanation of how to enter ASCII characters as hex values.

# Bad Symbol Message

Usage: Useful in determining if a symbol is present and if user defined requirements

for that symbol are met. Can tell the user if a qualified symbol is present

but not decodable.

Definition: Sets the requirements that will qualify an object or a symbol before outputting

a decode or message. When enabled, sends a message to the host whenever an object meets the qualifications setup but is not decoded.

Serial Cmd: <K715,[unused],message>

Default: BAD\_SYMBOL

Options: Up to 64 ASCII characters.

**Important:** The ASCII characters <, >, and , can only be entered as hex pairs:

For <: <K715h,,3C> For >: <K715h,,3E> For , : <K715h,,2C>

See ASCII Character Entry Modifier on page 3-32 for a detailed explanation of how to enter ASCII characters as hex values.

# No Symbol Message

Usage: Useful in determining if a symbol is present and if user defined requirements

for that symbol are met. Can tell the user if an object does not qualify as a

symbol.

Definition: Sets the requirements that will qualify an object or a symbol before outputting

a decode or message. When enabled, sends a message to the host whenever an object meets the qualifications setup but is not decoded.

Serial Cmd: <K716,[unused],message>

Default: NO SYMBOL

Options: Up to 64 ASCII characters.

**Important:** The ASCII characters <, >, and , can only be entered as hex pairs:

For <: <K716h,,3C> For >: <K716h,,3E> For , : <K716h,,2C>

See ASCII Character Entry Modifier on page 3-32 for a detailed explanation of how to enter ASCII characters as hex values.

# 1D / Stacked Symbology Qualification

### Minimum Number of Bars

Definition: Sets the minimum number of bars to qualify linear symbols.

Serial Cmd: < K717, minimum number of bars, minimum number of qualified scan

lines, start/stop status>

Default: 0

Options: 0 to 255 (0 is disabled)

### Minimum Number of Qualified Scan Lines

Definition: Sets the minimum number of scans that have the required number of

bars set in Minimum Number of Bars.

**Important:** This is a percentage value, from 0 to 100.

Serial Cmd: <K717, minimum number of bars, minimum number of qualified scan

lines, start/stop status>

Default: Disabled

Options: Any number from 0 to 100 (0 disables this feature).

### Start/Stop Status

Definition: When enabled, both **Start** and **Stop** characters need to be present to

qualify as a decodable symbol. In the case of PDF417, only a **Stop** needs

to be present.

Serial Cmd: <K717, minimum number of bars, minimum number of qualified scan

lines, start/stop status>

Default: Disabled

Options: 0 = Disabled 1 = Enabled

# 2D Symbology Qualification

**Note:** In the cases where **Symbol Size Status**, **Dimension Status**, or **Orientation Status** is enabled, the Imager will always check the finder pattern regardless of **Finder Patter Status** setting.

### Finder Pattern Status

Definition: Checks for the presence of a finder pattern.

Serial Cmd: < K718, finder pattern status, symbol size mode, symbol size 1, symbol

size 2,symbol size tolerance,dimension mode,dimension 1,dimension

2, dimension tolerance, orientation mode, orientation value>

Default: Disabled

Options: 0 = Disabled 1 = Enabled

# Symbol Size Mode (2D Symbology Qualification)

**Note:** If **Symbol Size 1** is larger than **Symbol Size 2**, it will be automatically reversed in the algorithm.

Definition: Specifies the outputs resulting from the searches for **Symbol Size 1** and

Symbol Size 2.

Serial Cmd: <K718, finder pattern status, symbol size mode, symbol size 1, symbol

size 2,symbol size tolerance,dimension mode,dimension 1,dimension

2, dimension tolerance, orientation mode, orientation value>

Default: Disabled

Options: 0 = Disabled 1 = Bad/No Symbol Output 2 = Object Qualification

3 = Enable Both

### **Disabled**

Decoded messages are output, but no attempt to qualify symbols or output Bad or No Symbol messages is undertaken.

### **Bad/No Symbol Output**

Checks first for decodes. If no symbol is decoded, checks for symbol size. If both **Symbol Size 1** and **Symbol Size 2** requirements are met, a **Bad Symbol** message is output. If neither are met, a **No Symbol** message is output.

### **Object Qualification**

Checks first for matches to symbol size. If qualified, attempts to decode. If no decodes are found within the specified read cycle parameters, outputs a **No Read** message.

### **Enable Both**

Same as **Object Qualification**, except that if no objects qualify, then a **No Symbol** message is output; if at least one object qualifies, then a **Bad Symbol** message is output.

# Symbol Size 1

Definition: Checks for symbol sizes for a specified number of elements. In the case

of rectangular symbols, checks the longer side.

Serial Cmd: <K718, finder pattern status, symbol size mode, symbol size 1, symbol

size 2,symbol size tolerance,dimension mode,dimension 1,dimension

2, dimension tolerance, orientation mode, orientation value>

Default: 10

Options: 8 to 88 elements

# Symbol Size 2

Definition: Checks for symbol sizes for a specified number of elements. In the case

of rectangular symbols, checks the shorter side.

Serial Cmd: <K718, finder pattern status, symbol size mode, symbol size 1, symbol

**size 2**, symbol size tolerance, dimension mode, dimension 1, dimension

2.dimension tolerance.orientation mode.orientation value>

Default: 10

Options: 8 to 88 elements

### Symbol Size Tolerance

Definition: Sets the allowable deviation, up or down, for symbol sizes specified in

Symbol Size 1 and Symbol Size 2.

Serial Cmd: <K718, finder pattern status, symbol size mode, symbol size 1, symbol size

2, symbol size tolerance, dimension mode, dimension 1, dimension

2.dimension tolerance.orientation mode.orientation value>

Default: 2

Options: 0 to 10

### **Dimension Mode**

Definition: Enables searches for symbol Dimension 1 and Dimension 2.

Serial Cmd: <K718, finder pattern status, symbol size mode, symbol size 1, symbol size

2,symbol size tolerance, dimension mode, dimension 1, dimension

2, dimension tolerance, orientation mode, orientation value>

Default: Disabled

Options: 0 = Disabled 1 = Bad/No Symbol Output 2 = Object Qualification

3 = Enable Both

#### Disabled

Decoded messages are output, but no attempt to qualify symbols or output **Bad Symbol** or **No Symbol** messages is undertaken.

### **Bad/No Symbol Output**

Checks first for decodes. If no symbol is decoded, checks for symbol dimension. If both **Dimension 1** and **Dimension 2** requirements are met, a **Bad Symbol** message is output. If neither are met, a **No Symbol** message is output.

### **Object Qualification**

Checks first for matches to symbol dimension. If qualified, attempts to decode. If no decodes are found within the specified read cycle parameters, outputs a **No Read** message.

### **Enable Both**

Same as **Object Qualification**, except that if neither **Dimension 1** nor **Dimension 2** qualifies, then a **No Symbol** message is output; if either **Dimension 1** or **Dimension 2** qualifies, then a **Bad Symbol** message is output.

### **Dimension 1**

Definition: Checks symbol dimension for a specified number of pixels. In the case of

rectangular symbols, checks the longer side.

Serial Cmd: < K718, finder pattern status, symbol size mode, symbol size 1, symbol size

2,symbol size tolerance,dimension mode, dimension 1, dimension

2, dimension tolerance, orientation mode, orientation value>

Default: 0

Options: 0 to 640 pixels

### **Dimension 2**

Definition: Checks symbol dimension for a specified number of pixels. In the case of

rectangular symbols, checks the shorter side.

Serial Cmd: <K718, finder pattern status, symbol size mode, symbol size 1, symbol size

2,symbol size tolerance,dimension mode,dimension 1,dimension

2, dimension tolerance, orientation mode, orientation value>

Default: 0

Options: 0 to 480 pixels

### **Dimension Tolerance**

Definition: Sets the allowable deviation, in percentage, for symbol sizes specified in

Dimension 1 and Dimension 2.

Serial Cmd: < K718, finder pattern status, symbol size mode, symbol size 1, symbol size

2,symbol size tolerance,dimension mode,dimension 1,dimension

2, dimension tolerance, orientation mode, orientation value>

Default: 10

Options: 0 to 100

### **Orientation Mode**

Definition: Sets the orientation value.

Serial Cmd: <K718, finder pattern status, symbol size mode, symbol size 1, symbol size

2, symbol size tolerance, dimension mode, dimension 1, dimension 2, dimension

tolerance, orientation mode, orientation value>

Default: Disabled

Options: 0 = Disabled 1 = Bad/No Symbol Output 2 = Object Qualification

3 = Enable Both

#### Disabled

Decoded messages are output, but no attempt is made to qualify symbols or to output **Bad Symbol** or **No Symbol** messages.

### **Bad/No Symbol Output**

Checks first for decodes. If no symbol is decoded, checks for symbol orientation. If **Orientation Value** is satisfied, a **Bad Symbol** message is output. If not satisfied, a **No Symbol** message is output.

### **Object Qualification**

Checks first for matches to symbol **Orientation Value**. If qualified, attempts to decode. If no decodes are found within the specified read cycle parameters, outputs a **No Read** message.

### **Enable Both**

Same as **Object Qualification**, except that if **Orientation Value** is satisfied but the symbol is not decoded, then a **Bad Symbol** message is output; if **not** satisfied, a **Bad Symbol** message is still output.

### Orientation Value

Usage: Instructs the Imager to ignore symbols not in the specified orientation.

Definition: Sets the orientation of the symbol,

in degrees clockwise from the

default 0 orientation.

For Data Matrix symbols, sets the finder "L" pattern, with the example to the right showing the default 0 orientation.

For QR Code, sets the locator pattern (three squares), with the example to the right showing the default 0 orientation.

The other position settings will rotate clockwise from the defaults

shown above.

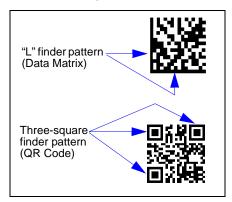

Serial Cmd: <K718, finder pattern status, symbol size mode, symbol size 1, symbol size

2,symbol size tolerance,dimension mode,dimension 1,dimension

2, dimension tolerance, orientation mode, orientation value>

Default: 0

Options: 0 to 359

**Note:** A symbol's orientation can miss the precise **Orientation Value** by several degrees and still be qualified. To be certain of the extent of the allowable tolerance, you should experiment with symbols in various orientations. In no case can they be more than 45° from the assigned orientation value and still be qualified.

# **Read Duration Output**

Usage: Useful in evaluating actual read cycle timing results, especially when

initially setting up an application to determine maximum line speed

(obtainable based on spacing between symbols.)

Definition: When enabled the duration of the read cycle (in milliseconds) is

appended to the symbol data.

The read duration is the time from the beginning of the read cycle until

data is output.

# Read Duration Output Mode

Serial Cmd: < K706, status, separator>

Default: Disabled

Options: 0 = Disabled 1 = Enabled

**Important:** To measure the entire read cycle when in **External Level** trigger mode, set **When to Output Symbol Data** to **End of Read Cycle**.

This output can measure over 49 days' worth of duration; if exceeded, the "OVERFLOW" message will be output in place of the duration.

# Read Duration Output Separator

Definition: User defined character that separates the symbol information from the

**Read Duration Output.** 

Serial Cmd: <K706, status, separator>

Default: [space character]
Options: Any ASCII character.

**Important:** The ASCII characters <, >, and , can only be entered as hex pairs:

For <: <K706h,,3C> For >: <K706h,,3E> For , : <K706h,,2C>

See ASCII Character Entry Modifier on page 3-32 for a detailed explanation of how to enter ASCII characters as hex values.

# **Output Indicators**

The MS-4 Imager has a beeper and three LED arrays, as follows:

- 1. A target pattern of blue LEDs for centering the field of view, which is projected from the front of the Imager.
- 2. An array of green LEDs projected from the front of the Imager that can be programmed to flash in response to user-defined conditions.
- 3. A row of five status LEDs on the side of the Imager.

### Green Flash Mode

Usage: Used as a visual verification that a good read has occurred.

An array of green LEDs in the front of the Imager can be programmed to flash in response to user-defined conditions. Definition:

Serial Cmd: < K750, green flash mode, target pattern status, green flash duration>

Default: Good Read Options: 0 = Disabled

1 = Good Read

2 = Static Presentation

3 = Match4 = Mismatch 5 = Strobe

### Disabled

Green flash LEDs are disabled.

### Good Read

Green flash LEDs will flash when a good read condition is met or when **Matchcode** is enabled and a match occurs.

### **Output Indicators**

#### **Static Presentation Mode**

Static Presentation Mode is used in conjunction with Continuous Read Mode: <K200,0>.

When operating in **Static Presentation Mode**, the red LEDs will illuminate while the Imager is searching for a symbol in **Continuous Read Mode**. When a symbol is placed in the field of view and a good read occurs, the green LEDs will illuminate and stay on for the duration of time set in **Green Flash Duration**. Only one read will occur during that time unless more than one symbol is enabled in **Number of Symbols**.

**Note:** If **Static Presentation Mode** is selected but the Imager is not in **Continuous Read**, the **Green Flash** will not occur.

#### To use Static Presentation:

- 1. Enable Continuous Read.
- 2. Select the number of symbols.
- 3. Enable Static Presentation in Green Flash Mode.
- 4. Select the read time in Green Flash Duration.

#### Match

The green LEDs will flash when a match condition is met. If multisymbol is enabled, then green flash LEDs will illuminate only if all symbols qualify as a match. If matchcode is disabled, then this mode will activate the LEDs on a good read.

#### Mismatch

Same as **Match**, except that LEDs will illuminate on a mismatch.

### **Strobe**

Green flash LEDs will act as an illumination strobe for image capture. If it is required that the green flash LEDs be the *only* illumination for image capture, then the internal illumination LEDs can be disabled.

# Target Pattern

Usage: Assists users in positioning and locating symbols in the center of the

Imager's field of view.

Definition: The user can control when the targeting system is ON or OFF, and can

save this condition for power-on.

Serial Cmd: <K750,green flash mode,target pattern status, green flash duration>

Default: Always ON

Options: 0 = Always OFF

1 = ON only when not in the read cycle2 = ON only when in the read cycle

3 = Always ON

**Important:** The targeting system actuated by the EZ button or operational command overrides this setting.

### **Always OFF**

The target pattern will remain OFF at all times unless overridden by the EZ button or operational command.

### **ON When Not in the Read Cycle**

The target pattern is always ON except during the read cycle. If the EZ button or operational command overrides this setting, the target pattern will remain on at all times.

### ON When in the Read Cycle

The target pattern will remain OFF except during the read cycle. If the EZ button or operational command overrides this setting, the target pattern will remain on at all times.

### **Always ON**

The target pattern is always ON.

### **Output Indicators**

### Green Flash Duration

Usage: Provides visual verification that a good read has occurred.

When a good read occurs, the green LEDs will illuminate and stay on for the time set in the **Green Flash Duration** value. Definition:

< K750, green flash mode, target pattern status, green flash duration> Serial Cmd:

Default: 100 (1 second)

Options: 0 to 65535 (in 10mS increments)

# Beeper

Usage: An audible verification that either a good read or a No Read has

occurred.

Definition: A beep is emitted after each good read or No Read.

Serial Cmd: <K702,beeper status>

Default: Good Read

Options: 0 = Disabled 1 = Good Read 2 = No Read

Note: The beeper will also sound at any of the following times:

• When the Imager is defaulted.

• When a send/save command is sent from ESP.

• At the conclusion of a calibration procedure.

• When a <**Z**>, <**Zp**>, <**Zrd**>, or <**K701,,1**> command is sent.

# LED Configuration

Usage: Useful as a visible verification of read rates and symbol quality.

Definition: Determines the mode in which the status LEDs operate.

Serial Cmd: <K737,LED mode,ISO/IEC 16022 grade>

Default: Standard

Options: 0 = Standard 1 = ISO/IEC 16022 grade

In ISO/IEC 16022 grade mode the LEDs represent the grade of the first Data Matrix symbol decoded in the read cycle.

The parameter to be graded is set in the **ISO/IEC 16022 Grade** options.

For example, to program the LEDs to indicate the ISO/IEC 16022 print growth grade, set LED Mode to ISO/IEC 16022 Grade and set ISO/IEC 16022 Grade to Print Growth. If all the LEDs from 20% to 100% were illuminated, the read result would be a grade A; if only the 20% LED were illuminated, the result would be a grade F.

### Standard

In **Standard Mode**, the STATUS LED indicates read cycle status and the GOOD READ LED illuminates upon a good read at the end of a read cycle. In a read rate test, these LEDs represent the percentage of good reads per images captured.

### ISO/IEC 16022 Grade

Usage: Provides visual grading of specific ISO/IEC 16022-related features.

Definition: Determines which ISO/IEC 16022 feature the Imager will grade via the

LEDs.

Serial Cmd: <K737,LED mode,ISO/IEC 16022 grade>

Default: Final Grade

Options: 0 = Final Grade 1 = Symbol Contrast 2 = Print Growth

3 = Unused ECC

### **Serial Verification**

Allows the user to verify configuration command status.

### Serial Command Echo Status

Usage: This command is useful in removing any doubt about the Imager's interpretation

of any configuration command.

For example, if the current preamble is "SOM" and <K701,1,START> is entered, the Imager will echo back <K701,SOM> since the attempted entry "START" exceeds the four character limit for that command. Therefore, it is rejected and the existing "SOM" message is echoed back

and remains the preamble message.

Definition: When enabled, a configuration command

received from the host is echoed back to the

host with the resultant settings.

Host

Function: If a command with multiple fields is processed, some of the fields may

have been processed properly while others were not. The changes will appear in the string echoed back so that the user will know which fields

did or did not change.

Serial Cmd: < K701, serial command echo status, serial command beep status,

control/hex output>

Default: Disabled

Options: 0 = Disabled 1 = Enabled

# Serial Command Beep Status

Usage: Used to audibly verify the acceptance and validity of a command.

Definition: Causes the Imager to beep once whenever a K command is entered to

indicate that the command was accepted and processed.

Function: If an invalid command is entered, the Imager beeps 5 times to indicate an

invalid entry. However, this does not necessarily mean that all data fields have been entered incorrectly. Only one bad field needs to be found in

order to activate the 5 beep response.

Serial Cmd: < K701, serial command echo status, serial command beep status,

control/hex output>

Default: Disabled

Options: 0 = Disabled 1 = Enabled

#### Serial Verification

# Control/Hex Output

Usage: Useful for viewing settings with binary characters when using serial

commands on a terminal.

Definition: Determines the response to a **Serial Command Echo** or status request

command.

When set to **Control**, two characters are transmitted to represent a non-displayable character. For example, a carriage return will be shown as:

^M.

Serial Cmd: <K701, serial command echo status, serial command beep status, control/

hex output>

Default: Control

Options: 0 = Control 1 = Hex

## **EZ Button**

The EZ button has four positions, selectable by the length of time the button is held down, and indicated by one, two, three, and four beeps in succession. Each position can be programmed for any of eight options.

Definition: Serves as a master switch to enable/disable the EZ button status.

Serial Cmd: < K770, global status, default on power-on, load configuration database,

save for power-on>

Default: Enabled

Options: 0 = Disabled 1 = Enabled 2 = Trigger

3 = Unlatch Outputs 4 = Parameter Switch

#### Disabled

When set to **Disabled**, the EZ button does not function.

#### **Enabled**

When selected, the EZ button is enabled and the function of each button position is selected by the **EZ Button Mode** command.

#### **Trigger**

When selected, the EZ button acts as a trigger for the Imager to start and end read cycles. All other button operations are inactive.

In External The read cycle endures for as long as the EZ button is pressed, unless a

Level: timeout occurs and Timeout is enabled for End of Read Cycle.

In External As with **Level**, **Edge** allows a read cycle to be initiated by pressing the EZ button, but unlike **Level**, the read cycle ends with a good read output, a

timeout, or a new trigger.

#### **Unlatch Outputs**

In this configuration, the EZ button will unlatch any logic outputs that have been latched.

#### **Parameter Switch**

The parameter switch toggles between custom defaults and power-on settings. The condition is the same as that achieved by sending the <a href="Arc">Arc</a> and <a href="Arp">Arp</a> commands consecutively.

#### **EZ** Button

#### Default on Power-On

Definition: When enabled, if the EZ button is held down on power-on the Imager will

default to customer defaults and save for power-on. This is the same as

sending a < Zrc> command.

Serial Cmd: <K770,global status,default on power-on,load configuration data-

base, save for power-on>

Default: Enabled

Options: 0 = Disabled 1 = Enabled

## Load Configuration Database

Definition: Allows the user to load the Configuration Database with calibration results.

When the user performs a calibration using the EZ button, all the database entries are moved down one index and the results of the calibration are saved to index 0. The results will be saved as current settings as well.

Serial Cmd: <K770,global status,default on power-on,load configuration data-

base, save for power-on>

Default: Enabled

Options: 0 = Disabled 1 = Enabled

#### Save for Power-On

Definition: If enabled, after calibration is complete, all parameters will be saved for

power-on.

Serial Cmd: <K770, global status, default on power-on, load configuration database,

save for power-on>

Default: Disabled

Options: 0 = Disabled 1 = Enabled

## **EZ Button Modes**

Usage: Useful for performing multiple, repetitive tasks at the work site.

Definition: Allows the user to program each of the EZ button's 4 positions from a selection

of 8 modes.

Serial Cmd: <K771,position 1 mode,position 2 mode,position 3 mode,position 4 mode>

Options: 0 = Disabled 1 = Enabled

| Single Beep           | Two Beeps             | Three Beeps           | Four Beeps            |
|-----------------------|-----------------------|-----------------------|-----------------------|
| 0 = Disabled          | 0 = Disabled          | 0 = Disabled          | 0 = Disabled          |
| 1 = Read Rate         | 1 = Read Rate         | 1 = Read Rate         | 1 = Read Rate         |
| 2 = Calibrate         | 2 = Calibrate         | 2 = Calibrate         | 2 = Calibrate         |
| 3 = Save for Power-On | 3 = Save for Power-On | 3 = Save for Power-On | 3 = Save for Power-On |
| 4 = Unused            | 4 = Unused            | 4 = Unused            | 4 = Unused            |
| 5 = Load New Master   | 5 = Load New Master   | 5 = Load New Master   | 5 = Load New Master   |
| 6 = Unused            | 6 = Unused            | 6 = Unused            | 6 = Unused            |
| 7 = Target System     | 7 = Target System     | 7 = Target System     | 7 = Target System     |
| 8 = Bar Code Config.  | 8 = Bar Code Config.  | 8 = Bar Code Config.  | 8 = Bar Code Config.  |

#### Disabled

When set to disabled, the associated button position will have no function associated with it, and the position will be skipped over.

#### **Read Rate**

Read Rate will be initiated when the associated button position is selected. Read Rate will perform decodes/second and is the same as sending a **<C>** from the **Terminal**. To exit Read Rate Mode quickly press and release the EZ button.

#### **Calibrate**

Calibration will be initiated when the associated button position is selected. To abort calibration, quickly press and release the EZ button.

#### Save for Power-On

All Imager settings will be saved to non-volatile memory to be recalled on power-on whenever the associated button position is selected. This is the same as sending a <Z> from the terminal.

#### **Load New Master**

Functions in the same way as new master pin input whenever the associated button position is selected. The new master pin's **Consecutive Decode** requirement holds true for this function.

#### **EZ Button Modes**

#### **Target System**

Turns on the target pattern whenever the associated button position is selected. To disable, quickly press and release the EZ button.

**Note:** This mode is the only one that does not require that the button be released before taking effect. Thus, as soon as the Imager beeps the appropriate number of times for the position, it will take effect. If it is necessary to have the target system on before another operation such as calibration or read rate is performed, ensure that the target system mode is assigned a lower position so that it will be activated first.

#### **Bar Code Configuration**

Enables bar code configuration mode whenever the associated button position is selected. When enabled, the Imager can accept configuration commands from bar codes without first reading a special, coded Data Matrix ISO/IEC 16022 symbol. To disable, quickly press and release the EZ button.

## **EZ Button Operation**

To execute EZ button commands,

#### Single Beep (Position #1)

Hold down button until a single beep is heard (and the 20% LED illuminates).

#### Two Beeps (Position #2)

Hold down button until two quick beeps are heard (and the 20% and 40% LEDs illuminate.)

#### Three Beeps (Position #3)

Hold down button until three quick beeps are heard (and the 20%, 40%, and 60% LEDs illuminate).

#### Four Beeps (Position #4)

Hold down button until four quick beeps are heard (and the 20%, 40%, 60%, and 80% LEDs illuminate).

# **Configurable Output 1**

□ Output 1 Parameters

Output On Trend Analysis
Output State Negative

Pulse Width 5
Output Mode Pulse

⊕ Symbol Quality (ISO/IEC 16022)

Diagnostics

Usage: This option provides discrete signalling to host software to control external

devices such as PLCs and relays. It is useful for routing, sorting, and to

prevent mis-packaging and mis-routing.

Definition: Sets the discrete output functions for specific user-selected conditions.

Allows the user to set the conditions under which an output (or outputs) will

be activated.

Serial Cmd: < K810, output on, output state, pulse width, output mode>

Default: Mismatch or No Read

Options: **0 = Mismatch or No Read** 1 = Match (or good read) 2 = Mismatch

3 = No Read 4 = Trend Analysis 5 = Symbol Quality

6 = Diagnostic Warning 7 = In Read Cycle

**Note:** If **Output On** is set to **Match** or **Mismatch**, a transition (switching) will not occur unless **Matchcode Type** is enabled and a master symbol is loaded into memory.

#### Mismatch or No Read

Activates discrete output when the data does not match that of the master symbol or the symbol has not been decoded before the end of the read cycle.

#### **Match or Good Read**

Activates a discrete output when the symbol data matches the master symbol.

**Note:** If you want to output for a good read and **Matchcode** is not enabled, you can enable any output for **Match**.

#### **Mismatch**

Activates a discrete output whenever the symbol data does not match that of the master symbol.

#### No Read

Activates a discrete output whenever the symbol data is not decoded before the end of the read cycle.

#### Configurable Output 1

#### **Trend Analysis**

Usage: Typically used when successful decodes are occurring but a discrete output

is needed to flag a trend in quality issues.

Definition: Activates discrete output when a trend analysis condition is met, depending

on the trend analysis option enabled.

#### **Symbol Quality**

Usage: Typically used when a discrete indication is needed to flag a symbol quality

condition.

Definition: Activates discrete output when a symbol quality condition is met, depending

on the symbol quality option enabled.

#### **Diagnostic Warning**

Usage: Typically used when a discrete indication of a diagnostic condition is

needed.

Definition: Activates discrete output when a diagnostic warning condition is met,

depending on the diagnostic option enabled.

#### In Read Cycle

Definition: Activates a discrete output when the Imager is in a read cycle.

## **Output State**

Definition: Sets the active electrical state of the discrete output.

Serial Cmd: <K810,output on,output state,pulse width,output mode>

Default: Negative

Options: 0 = Negative 1 = Positive

#### Pulse Width

Definition: Sets the time in 10mS increments that the discrete output remains active.

Serial Cmd: < K810, output on, output state, pulse width, output mode>

Default: 5 (Corresponds to 50 mS)

Options: 0 to 255 (0 to 2.55 seconds). Divide the number entered on the command

line by 100 for time in seconds.

## **Output Mode**

Definition: Sets the condition in which the discrete output is de-activated.

Serial Cmd: < K810, output on, output state, pulse width, output mode>

Default: Pulse

Options: 0 = Pulse

2 = Latch Mode 2 3 = Latch Mode 3

#### **Pulse**

This is the default mode of operation in which the programmable output is activated when the **Output On** condition has been met and held active for the duration of the selected pulse width.

#### Latch Mode 2 (Unlatch Opposite Condition)

The programmable output is activated when the **Output On** condition has been met and held active until the opposite condition selected under **Output On** has been met.

For example, if **No Read** is enabled under **Output On**, the programmable output will go active on a No Read and remain active until the opposite condition, a good read, occurs.

#### Latch Mode 3 (Unlatch Re-enter Read Cycle)

The programmable output is active when the Output On condition has been met and is held active until a new read cycle begins.

**Note:** All of the **Output On** modes are inhibited when any **Output on Warning** is active for **Output 1**.

# Trend Analysis Output 1

Note: Output On under Output 1 Parameters must be set to Trend Analysis for this output to function.

Output 1 Parameters
Output On Trend Analysis

#### Under **Output 1 Parameters**, expand the **Trend Analysis** tree:

□ Trend Analysis

Trend Analysis Mode Noread
Number of Triggers 25
Number to Output On 4
Decodes per Trigger 1

Usage: Useful in cases where the user doesn't want to shut down for one condition

but wants to monitor quality and read conditions.

Definition: Applies **Trend Analysis** settings to **Output 1**.

With **Trend Analysis**, the user can track the occurrences and frequency of mismatches. No Reads, and the number of reads per trigger, and output the

results to any of three outputs.

Example: Trend Analysis Mode = No Read

Trigger Evaluation Period= 25 triggers (read cycles)

Number to Output On = 4

In this example, the Imager will activate an output when 4 No Reads occur

within a period of 25 triggers (read cycles).

## Trend Analysis Mode

Definition: Sets the trend condition (Mismatch, No Read, or Decodes/Trigger) that

will activate the output.

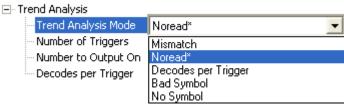

Serial Cmd: <K780,trend analysis mode, trigger evaluation period, number to output on,

decodes/trigger threshold>

Default: No Read

Options: 0 = Mismatch 1 = No Read 2 = Decodes/Trigger

3 = Bad Symbol 4 = No Symbol

#### Mismatch

Output will be activated when the number of mismatches equals the value entered for **Number to Output On** within the trigger window selected in **Number of Triggers**.

#### No Read

Output will be activated when the number of No Reads equals the value entered for **Number to Output On** within the trigger window selected in **Number of Triggers**.

#### **Decodes/Trigger**

Output will be activated when the number of decodes equals the value entered for **Number to Output On** within the trigger window selected in **Number of Triggers**.

#### **Bad Symbol**

Output will be activated when the number of **Bad Symbol** occurrences equals the value entered for **Number to Output On** within the trigger window selected in **Number of Triggers**.

## No Symbol

Output will be activated when the number of **No Symbol** occurrences equals the value entered for **Number to Output On** within the trigger window selected in **Number of Triggers**.

## Trigger Evaluation Period

Definition: The number of triggers to examine for the trend analysis condition.

Serial Cmd: <K780, trend analysis mode, trigger evaluation period, number to output on,

decodes/trigger threshold>

Default: 0

Options: 0 to 255

## Number to Output On

Usage: Example: If Number to Output On is set to 3 and Trend Analysis Mode is

set to **No Read**, then the output will not be activated until 3 No Reads have

occurred.

Definition: Sets the number of **Trend Analysis Mode** events (mismatches, No Reads,

or reads/trigger as configured by **Trend Analysis Mode**) to occur within the

trigger evaluation period before activating the associated output.

Serial Cmd: <K780, trend analysis mode, trigger evaluation period, number to output on,

decodes/trigger threshold>

Default: 0

Options: 0 to 255

## Decodes/Trigger Threshold

Definition: When set to this mode, and when the appropriate output is set to output on

trend analysis, the Imager will function in a **Decodes per Trigger** mode during the read cycle and the trend analysis operation. Output will be activated based on whether or not the symbol decode count at the end of the

read cycle crosses the decodes per trigger threshold.

**Note:** Although this setup causes the Imager to function in a **Decodes per Trigger** mode, the decode count will only be appended to the symbol data if

the status of the **Decodes per Trigger** command is enabled.

Serial Cmd: <K780, trend analysis mode, trigger evaluation period, number to output on,

decodes/trigger threshold>

Default: 0

*Options:* 0 to 65535

# ISO/IEC 16022 Symbol Quality Output 1

**Note: Output On under Output 1 Parameters** must be set to **Symbol Quality** for this output to function.

Output 1 Parameters
Output On Symbol Quality

Under Output 1 Parameters, expand the Symbol Quality (ISO/IEC 16022) tree.

□ Symbol Quality (ISO/IEC 16022)

Output on Symbol Contrast Disabled. Disabled. Output on Print Growth Output on Axial Non-uniformity Disabled. Disabled Output on Unused ECC Symbol Contrast Threshold Grade C Grade C Print Growth Threshold Axial Non-uniformity Threshold Grade C Unused ECC Threshold Grade C

## **Output on Symbol Contrast**

Usage: Lets the user know if symbol quality is less than acceptable.

Definition: If enabled, toggles Output 1 to an active state when Symbol Contrast

Threshold is met.

Serial Cmd: < K800, output on symbol contrast, symbol contrast threshold, output on print

growth, print growth threshold, output on axial non-uniformity, axial non-

uniformity threshold, output on UEC, UEC threshold>

Default: Disabled

Options: 0 = Disabled 1 = Enabled

## **Output on Print Growth**

Usage: Lets the user know if symbol quality is less than acceptable.

Definition: If enabled, toggles Output 1 to an active state when Print Growth Threshold

is met.

Serial Cmd: < K800, output on symbol contrast, symbol contrast threshold, output on print

growth.print growth threshold.output on axial non-uniformity.axial non-

uniformity threshold, output on UEC, UEC threshold>

Default: Disabled

Options: 0 = Disabled 1 = Enabled

## **Output on Axial Non-Uniformity**

Usage: Lets the user know if symbol quality is less than acceptable.

Definition: If enabled, toggles Output 1 to an active state when Axial Non-Uniformity

Threshold is met.

Serial Cmd: < K800, output on symbol contrast, symbol contrast threshold, output on print

growth, print growth threshold, output on axial non-uniformity, axial non-

uniformity threshold, output on UEC, UEC threshold>

Default: Disabled

Options: 0 = Disabled 1 = Enabled

## **Output on Unused Error Correction**

Usage: Lets the user know if symbol quality is less than acceptable.

Definition: If enabled, toggles **Output 1** to an active state when **UEC Threshold** is met. Serial Cmd: <**K800**,output on symbol contrast,symbol contrast threshold,output on print

growth, print growth threshold, output on axial non-uniformity, axial non-

uniformity threshold, output on UEC, UEC threshold>

Default: Disabled

Options: 0 = Disabled 1 = Enabled

## Symbol Contrast Threshold

Usage: Lets the user set the acceptable level of symbol quality.

Definition: Conforms to ISO/IEC 16022 symbol quality grading (A,B,C,D).

Serial Cmd: < K800, output on symbol contrast, symbol contrast threshold, output on print

growth, print growth threshold, output on axial non-uniformity, axial non-

uniformity threshold, output on UEC, UEC threshold>

Default: Grade C

Options: 0 = Grade A 1 = Grade B 2 = Grade C

3 = Grade D

#### Print Growth Threshold

Usage: Lets the user set the acceptable level of symbol quality.

Definition: Conforms to ISO/IEC 16022 symbol quality grading (A,B,C,D).

Serial Cmd: < K800, output on symbol contrast, symbol contrast threshold, output on print

growth, print growth threshold, output on axial non-uniformity, axial non-

uniformity threshold, output on UEC, UEC threshold>

Default: Grade C

Options: 0 = Grade A 1 = Grade B 2 = Grade C

3 = Grade D

## Axial Non-Uniformity Threshold

Usage: Lets the user set the acceptable level of symbol quality.

Definition: Conforms to ISO/IEC 16022 symbol quality grading (A,B,C,D).

Serial Cmd: < K800, output on symbol contrast, symbol contrast threshold, output on print

growth, print growth threshold, output on axial non-uniformity, axial non-

uniformity threshold, output on UEC, UEC threshold>

Default: Grade C

Options: 0 = Grade A 1 = Grade B 2 = Grade C

3 = Grade D

#### **Unused Error Correction Threshold**

Usage: Lets the user set the acceptable level of symbol quality.

Definition: Conforms to ISO/IEC 16022 symbol quality grading (A,B,C,D).

Serial Cmd: < K800, output on symbol contrast, symbol contrast threshold, output on print

growth, print growth threshold, output on axial non-uniformity, axial non-

uniformity threshold, output on UEC, UEC threshold>

Default: Grade C

Options: 0 = Grade A 1 = Grade B 2 = Grade C

3 = Grade D

# **Diagnostic Output 1**

**Note: Output On under Output 1 Parameters** must be set to **Diagnostic Warning** for this output to function.

Output 1 Parameters
Output On Diagnostic Warning

Under Output 1 Parameters, expand the Diagnostics tree.

□ Diagnostics

Service Unit Disabled

Serial Cmd: <K790,unused 1,service unit>

Default: 0

Options: Disabled

#### Service Unit

When **Diagnostic Warning** is enabled, the **Output On** configuration has no effect. The output will remain active as long as one of the diagnostic warning conditions is met. The output will become inactive once it detects that there are no diagnostic warning conditions.

Definition: Allows the user to set up the output to toggle to active when the service

timer has expired. This condition will only be held for one service timer

click.

Note: This feature cannot be used if the Imager is in a Continuous Read

mode.

Serial Cmd: <K790,unused 1,service unit>

Default: 0

Options: 0 = Disabled 1 = Enabled

# Configurable Output 2

Note: Output 2 has the same parameters and default settings as Output 1.

Output 2 Parameters
 Output On
 Output State
 Pulse Width
 Output Mode
 Pulse
 Trend Analysis
 Symbol Quality (ISO/IEC 16022)
 Diagnostics

Serial Cmd: < K811, output on, output state, pulse width, output mode>

# **Trend Analysis Output 2**

Note: Output On under Output 2 Parameters must be set to Trend Analysis for this output to function.

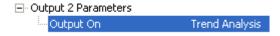

Serial Cmd: <K781,trend analysis mode,trigger evaluation period,number to output on>

# ISO/IEC 16022 Symbol Quality Output 2

**Note: Output On under Output 2 Parameters** must be set to **Symbol Quality** for this output to function.

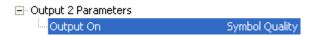

Serial Cmd:

< K801, output on symbol contrast, symbol contrast threshold, output on print growth, print growth threshold, output on axial non-uniformity, axial non-uniformity threshold, output on UEC, UEC threshold>

# **Diagnostic Output 2**

**Note: Output On under Output 2 Parameters** must be set to **Diagnostic Warning** for this output to function.

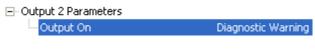

Serial Cmd: <K791,unused 1,service unit>

Configurable Output 3

# Configurable Output 3

Note: Output 3 has the same parameters and default settings as Output 1 and Output 2.

Output 3 Parameters
 Output On
 Output State
 Pulse Width
 Output Mode
 Pulse
 Trend Analysis
 Symbol Quality (ISO/IEC 16022)
 Diagnostics
 Mismatch or Noread
 Pegative
 Pulse
 Pulse

Serial Cmd: <K812,output on,output state,pulse width,output mode>

# **Trend Analysis Output 3**

**Note: Output On under Output 3 Parameters** must be set to **Trend Analysis** for this output to function.

□- Output 3 Parameters
□- Output On Trend Analysis

Serial Cmd: <K782,trend analysis mode,trigger evaluation period,number to output on>

# ISO/IEC 16022 Symbol Quality Output 3

**Note: Output On under Output 3 Parameters** must be set to **Symbol Quality** for this output to function.

Output 3 Parameters
 Output On Symbol Quality

Serial Cmd: < K802, output on symbol contrast, symbol contrast threshold, output on print

growth,print growth threshold,output on axial non-uniformity,axial non-

uniformity threshold, output on UEC, UEC threshold>

# **Diagnostic Output 3**

**Note: Output On under Output 3 Parameters** must be set to **Diagnostic Warning** for this output to function.

Output 3 Parameters
Output On Diagnostic Warning

Serial Cmd: <K792,unused 1,service unit>

## Power-On / Reset Counts

Note: Power On / Reset Counts is a read only command.

#### Power-On

Serial Cmd: <K406,power-on,resets,power-on saves,power-on flash saves>

**Power-On** uses a 16-bit counter that increments each time the Imager is powered-on.

#### Resets

Serial Cmd: <K406,power-on,resets,power-on saves,power-on flash saves>

**Resets** uses a 16-bit counter that increments each time the Imager is reset. This value is reset at power-on.

#### Power-On Saves

Serial Cmd: <K406,power-on,resets,power-on saves,power-on flash saves>

**Power-On Saves** uses a 16-bit counter that increments each time an Imager setting is saved for power-on with a **<Z>** command.

#### Power-On Flash Saves

Serial Cmd: <K406,power-on,resets,power-on saves,power-on flash saves>

**Power-On Flash Saves** uses a 16-bit counter that increments each time an Imager setting is saved to the customer parameter section of flash memory with a **<Zc>** command.

Time Since Reset

# **Time Since Reset**

Note: Time Since Reset is a read only command.

#### **Hours**

Serial Cmd: <K407,hours,minutes>
Default: 16-bit counter (0 to 65535)

**Hours** uses a 16-bit counter that increments every 60 minutes.

## **Minutes**

Serial Cmd: <**K407**,hours,minutes>
Default: **16-bit counter** (0 to 60)

Minutes uses a 16-bit counter that increments every 60 seconds.

**Note:** Time counts are reset at power-on, but not with an <A> or <Z> command.

# **Service Message**

When **Service Message** is enabled, a message of up to 10 ASCII characters is sent whenever the system detects that the service timer's limit has been reached. The service timer is reset at power-on, meaning that the service timer's limit is the amount of time since last reset. Service timer increments can be set in seconds or minutes.

Serial Cmd: < K409, status, service message, threshold, resolution>

Default: 0

Options: 0 = Disabled 1 = Enabled

## Service Message

Serial Cmd: <K409, status, service message, threshold, resolution>

Default: SERVICE

Options: An ASCII string between 1 and 10 characters.

**Important:** The ASCII characters <, >, and , can only be entered as hex pairs:

For <: <K409h,,3C> For >: <K409h,,3E> For , : <K409h,,2C>

See **ASCII Character Entry Modifier** on page 3-32 for a detailed explanation of how to enter ASCII characters as hex values.

#### **Threshold**

Serial Cmd: <K409,status,service message,threshold,resolution>

Default: **300** (5 minutes) Options: 1 to 65535

#### Resolution

Serial Cmd: <K409,status,service message,threshold,resolution>

Default: Seconds

Options: 0 = Seconds 1 = Minutes

## Frame Information

## **Output Frame Number**

Serial Cmd: < K734,output frame number, output coordinates>

Default: Disabled

Options: 0 = Disabled 1 = Enabled

#### **Disabled**

When **Output Frame Number** is set to **Disabled**, the frame number is not output as part of the symbol data.

#### **Enabled**

When **Output Frame Number** is set to **Enabled**, the number of the frame in which the symbol was first decoded is attached to the symbol output information. The output format is "F*nnn*", where "*nnn*" is a 3-digit decimal value from 0 to 255. The frame number rolls over to 0 once it passes 255.

If this feature is enabled, the frame information will follow the symbol data, and it will precede any symbol quality data (if symbol quality settings are enabled-- see **Symbol Quality Separator** on page 8-5). The symbol quality separator is located between the end of the already-formatted data and the "F" that precedes the frame number.

## **Output Coordinates**

Serial Cmd: <K734,output frame number,output coordinates>

Default: Disabled

Options: 0 = Disabled 1 = Enabled

#### **Disabled**

When **Output Coordinates** is set to **Disabled**, the coordinates are not output as part of the symbol data.

#### **Enabled**

When **Output Coordinates** is set to **Enabled**, the four sets of object coordinates for the first successfully decoded symbol are attached to the symbol data output in the following format:

"(nnn,mmm)", where "nnn" is a 3-digit X-coordinate and "mmm" is a 3-digit Y-coordinate. The validation separator is located between the end of the already formatted data and the first coordinate point. The point with the lowest X + Y sum will be output first, followed by the next three points in a clockwise direction.

#### Example:

(032,040)(287,056)(287,279)(048,271)

# **Image Output**

Usage: This feature allows the user to select what read cycle condition triggers

the image file output.

Definition: Used to output an image file when a specified read cycle condition has been

met, such as No Read or Good Read. When the read cycle is complete, the normal read cycle output will occur, including any configured postamble or preamble data. The read cycle will the check if image output is enabled, and if the specified read cycle condition has been met. If both these conditions are true, the image file will be output to the user-specified communication

port in the user-specified image file format.

Serial Cmd: < K739, image output mode, communication port, file format, jpeg quality>

Default: Disabled

Options: 0 = Disabled 1 = Good Read 2 = No Read

3 = No Read or Good Read 4 = Mismatch

#### **Good Read**

If a Good Read condition is met during the read cycle, the image file corresponding with the first Good Read will be output. The image file will immediately follow the read cycle output and postambles. For a Good Read condition to occur, all symbols in the read cycle must qualify.

#### No Read

If a No Read condition occurs during the read cycle, the image file corresponding with the first No Read will output. The image file will immediately follow the read cycle output and postambles. There are conditions in which the read cycle may have a No Read condition but the image will *not* be output. For example, if the read cycle is looking for two No Read symbols in the same image capture but one is a Good Read, the image will not be output, because it is not considered a No Read image.

#### No Read or Good Read

If a No Read condition or a Good Read condition occurs, the first image of either kind will be output.

#### **Mismatch**

If a Good Read occurs during the read cycle but the image is a Mismatch condition, the first Mismatch image will be output.

#### Image Output

#### **Communication Port**

Definition: This setting selects the communication port through which the image file

will be transferred to the host.

Serial Cmd: <K739,image output mode,communication port,file format, jpeg quality>

Default: Host

Options: 0 = Host 1 = Auxiliary 2 = USB

#### File Format

Definition: This setting selects the format of the image file to be output.

Note: If JPEG is the chosen image file format, the resolution of the image

will be determined by the setting in the JPEG Quality field.

Serial Cmd: <K739,image output mode,communication port,file format,jpeg quality>

Default: JPEG

Options: 0 = Bitmap 1 = JPEG 2 = Binary

## JPEG Quality

Definition: This setting determines the quality of JPEG image compression. The user

may select a value from 1 (lowest) to 100 (highest).

Serial Cmd: < K739, image output mode, communication port, file format, jpeg quality>

Default: 90

Options: 1 to 100 (percent)

## Image Output Example

The following example assumes that the Imager is set to output on No Read, and that it is in a rapid capture mode of 3 captures.

Number of Symbols: 1

Frame # 1: No Read
Frame # 2: No Read
Frame # 3: No Read
Read Cycle Result: No Read
Output Frame: Frame # 1

Number of Symbols: 1

Frame # 1: No Read
Frame # 2: No Read
Frame # 3: Good Read
Read Cycle Result: Good Read

Output Frame: None

Number of Symbols: 2

Frame # 1: No Read Frame # 2: No Read

Frame # 3: Good Read, Symbol # 1

Read Cycle Result: No Read
Output Frame: Frame # 1

# **Database Identifier Output**

Usage: Useful in keeping track of which database entries read which symbols.

Serial Cmd: <K759, status, separator>

Default: 0

Options: 0 = Disabled

#### **Disabled**

When this command is disabled, no database identifier information will be output.

#### **Enabled**

When this command is enabled, the Imager will append a two-digit number and the characters "DB" to the data output following the separator for each symbol decoded using **Configuration Database**. For example, if the separator is an underscore character and the second database entry reads a symbol encoded with "data capture" during the read cycle, the symbol data output will be "data capture\_DB02". If the database is not active, no identifiers will be attached to output.

## Separator

Usage: The separator character separates the symbol data from the database identifier.

Serial Cmd: <K759, status, separator>

Default: <space>

Options: Any ASCII character.

**Important:** The ASCII characters <, >, and , can only be entered as hex pairs:

For <: <K759h,,3C> For >: <K759h,,3E> For , : <K759h,,2C>

See ASCII Character Entry Modifier on page 3-32 for a detailed explanation of how to enter ASCII characters as hex values.

# **Quality Output**

## Separator

Definition: The separator character separates quality output data from symbol data.

Serial Cmd: < K704, separator, decodes/trigger status>

Default: ,

Options: Any ASCII character.

**Important:** The ASCII characters <, >, and , can only be entered as hex pairs:

For <: <K704h,3C> For >: <K704h,3E> For , : <K704h,2C>

See ASCII Character Entry Modifier on page 3-23 for a detailed explanation of how to enter ASCII characters as hex values.

## Decodes per Trigger Status

Definition: When this feature is enabled, the Imager enters a state where it processes

frames as configured until the end of a read cycle, with or without a successful

symbol decode. When the read cycle ends, the Imager outputs any decoded symbol data along with the decodes per trigger count.

Serial Cmd: <K704, separator, decodes/trigger status>

Default: 0

Options: 0 = Disabled 1 = Enabled

# Configuring EZ Trax Output

After you have set up your Imager for **EZ Trax**, you can configure the software in three different ways: using the **EZ Trax** interface, using the tree controls in **ESP**, and using serial commands.

For detailed information about how to use the **EZ Trax** user interface for configuration, refer to the Help menu in EZ Trax software, or the *EZ Trax Quick Start Guide*, available on the Microscan Tools CD.

## Configuring EZ Trax Output by ESP

To configure **EZ Trax** using **ESP**, first click the **I/O** button in **App Mode** to display the I/O Parameters tree control.

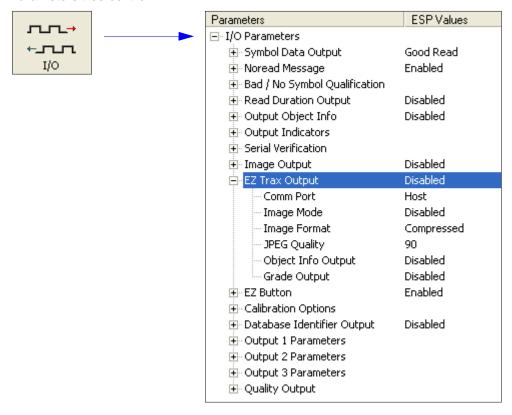

#### **EZ Trax Output**

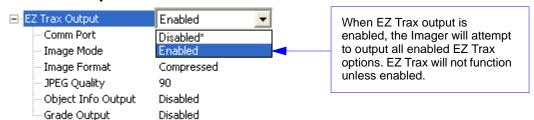

#### **Comm Port**

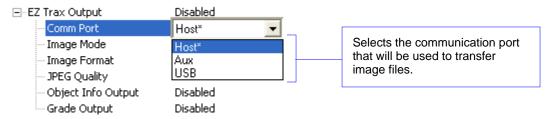

## **Image Mode**

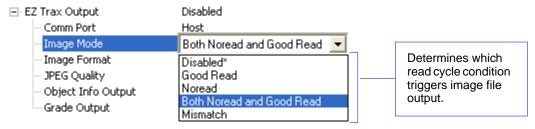

#### **Image Format**

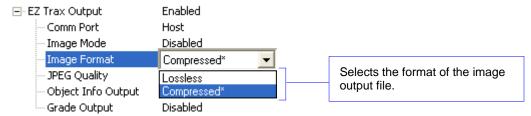

#### Configuring EZ Trax Output

#### **JPEG Quality**

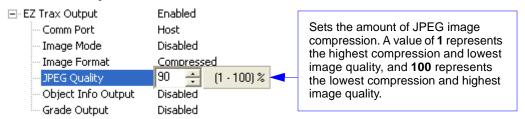

#### **Object Info Output**

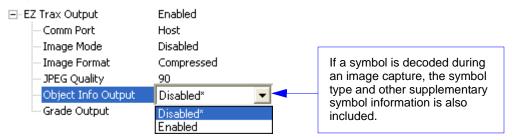

#### **Grade Output**

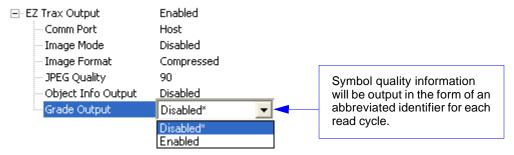

## Configuring EZ Trax Output by Serial Command

Usage: Useful for when you want to configure EZ Trax output using serial commands

instead of the EZ Trax graphic interface.

Definition: When EZ Trax output is enabled, the Imager will attempt to output all

enabled EZ Trax options. EZ Trax will not function unless enabled.

Serial Cmd: < K757, status, comm port, image mode, image format, jpeg quality, object info

output, grade output>

Default: Disabled

Options: 0 = Disabled 1 = Enabled

#### **Comm Port**

Definition: Selects the communication port that will be used to transfer image files.

Serial Cmd: <K757, status, comm port, image mode, image format, jpeg quality, object info

output, grade output>

Default: Host

Options: 0 = Host 1 = Aux 2 = USB

#### **Host Port**

Sends output using the current Host Port.

#### Aux Port

Sends output using the Auxiliary Port.

#### **USB**

Sends output using a USB connection.

#### **Image Mode**

Definition: Determines which read cycle condition triggers image file output.

Serial Cmd: <K757,status,comm port,image mode,image format,jpeg quality,object info

output, grade output>

Default: Disabled

3 = No Read and Good Read 4 = Mismatch

#### Good Read

Outputs the first Good Read image in the read cycle. The image file will immediately follow the symbol data.

#### Configuring EZ Trax Output

#### No Read

Outputs the first No Read image in the read cycle. The image file will immediately follow the symbol data.

**Note:** If two symbols are present in the same image capture and one of them is successfully decoded, no image will be output.

#### No Read and Good Read

Outputs the first No Read or Good Read image in the read cycle.

#### Mismatch

Outputs the image of the first mismatch condition.

#### **Image Format**

Definition: Selects the format of the image output file.

Serial Cmd: <K757, status, comm port, image mode, image format, jpeg quality, object info

output, grade output>

Default: Compressed

Options: 0 = Lossless 1 = Compressed

#### Lossless

A "lossless" image is one that is in a high resolution format, and that will not lose resolution even when manipulated and saved multiple times. When Lossless is enabled, the JPEG Quality setting has no effect.

#### Compressed

Outputs the image in JPEG format. Image quality is determined by the JPEG Quality setting.

#### JPEG Quality

Definition: Sets the amount of JPEG image compression. A value of 1 represents the

highest compression and lowest image quality, and 100 represents the

lowest compression and highest image quality.

Serial Cmd: <K757, status.comm port.image mode.image format.ipeg quality.object info

output, grade output>

Default: 90

Options: 1 to 100 (percent)

#### **Object Info Output**

Definition: If a symbol is decoded during an image capture, the symbol type and other

supplementary symbol information is also included.

Serial Cmd: <K757,comm port,image mode,image format, jpeg quality, object info output,

grade output>

Default: Disabled

Options: 0 = Disabled 1 = Enabled

## **Grade Output**

Definition: Symbol quality information will be output in the form of an abbreviated

identifier for each read cycle.

Serial Cmd: <K757,comm port,image mode,image format,jpeg quality,object info output,

grade output>

Default: **Disabled** 

Options: 0 = Disabled 1 = Enabled

Configuring EZ Trax Output

# 8 Symbol Quality

#### **Contents**

| Symbol Quality Serial Commands                     | 8-2  |
|----------------------------------------------------|------|
| Overview of Symbol Quality                         | 8-3  |
| Symbol Quality by ESP                              | 8-4  |
| Symbol Quality Separator / Data Matrix Output Mode | 8-8  |
| ISO/IEC 16022 Symbol Quality Output                | 8-10 |
| ISO/IEC 16022 Symbol Quality Output by ESP         | 8-12 |
| Microscan Symbol Quality Output                    | 8-13 |
| Microscan Symbol Quality Output by ESP             | 8-16 |

This section describes parameters that, when enabled, will output detailed symbol quality evaluations.

Symbol Quality Serial Commands

# **Symbol Quality Serial Commands**

| Symbol Quality Separator/ Data Matrix Output Mode | < K708, symbol quality separator, Data Matrix output mode>                                                                                                  |
|---------------------------------------------------|----------------------------------------------------------------------------------------------------|
| ISO/IEC 16022 Symbol Quality<br>Output            | < K709, symbol contrast, print growth, axial non-uniformity, UEC>                                                                                           |
| Microscan Symbol Quality Output                   | < K710, percent cell damage, total read time, capture time, locate time, decode time, pixels per element, ECC level, matrix size, quiet zone, symbol angle> |
| Static Validation Report                          | <val></val>                                                                                                    |

# **Overview of Symbol Quality**

Information about symbol quality and timing can be appended to symbol data by enabling specific evaluation parameters. The order in which these values are appended corresponds directly to the order in which they appear in **ESP**'s **Symbol Quality** tree control.

Symbol Quality parameters are separated into ISO/IEC 16022 Symbol Quality Output and Microscan Symbol Quality Output.

**Total Read Time**, **Symbol Quality Separator**, and **Output Mode** are common to both ISO/IEC 16022 and Microscan Grading Parameters.

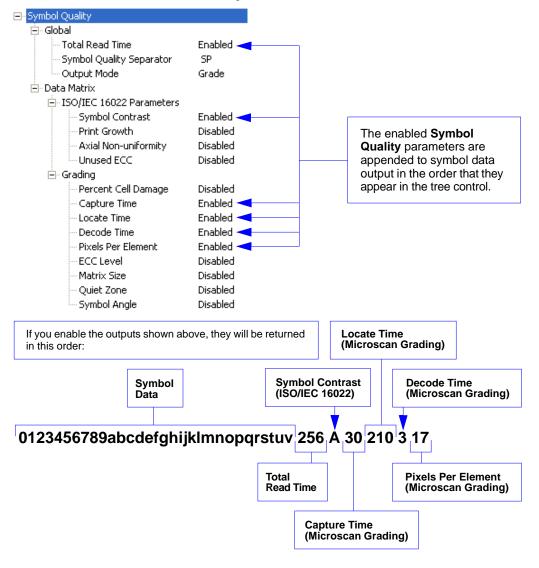

# Symbol Quality by ESP

#### Tree Control

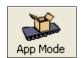

Click this button to bring up the **App Mode** view.

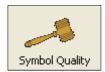

Click this button to bring up the **Symbol Quality** tree control.

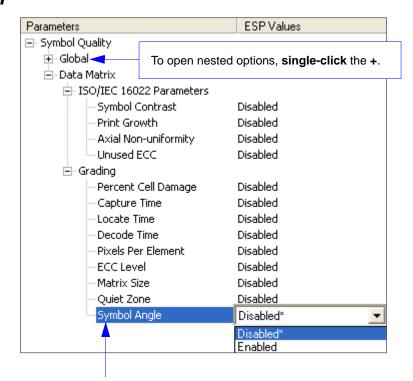

To change a setting, **double-click** the setting and use your cursor to scroll through the options.

#### Report Tab

The **Report** tab allows the user to initiate **Data Matrix Grading** and to generate and save grading reports.

To save the report as a PDF file, an HTML file, a CSV file, or an RTF file, click the **Save Report** button.

Reports appear in the viewing area underneath the **Data Matrix Grading** and **Save Report** buttons.

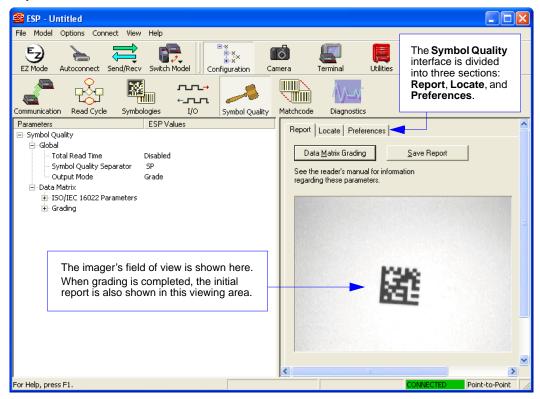

#### Locate Tab

The **Locate** tab allows the user to determine the position of the symbol within the imager's field of view, and to optimize the imager's camera settings for symbol quality evaluation.

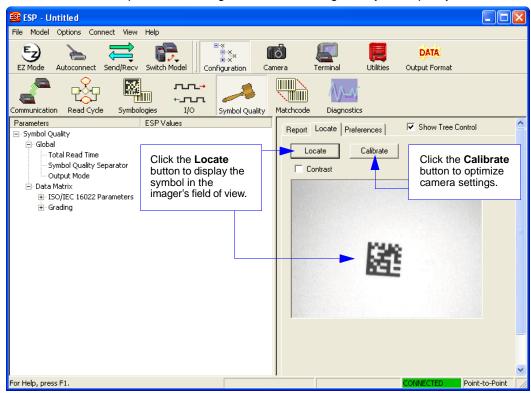

#### Preferences Tab

The **Preferences** tab allows the user to set defaults that are automatically activated when grading is completed. For this reason, the user is advised to set preferences before performing grading.

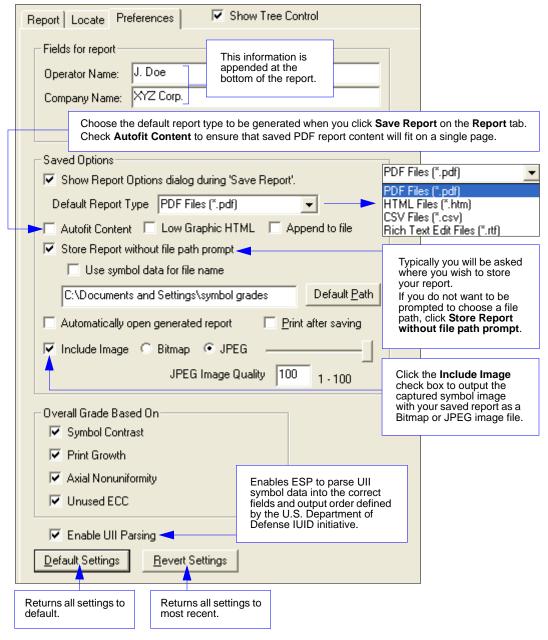

# Symbol Quality Separator / Data Matrix Output Mode

**Symbol Quality Separator** applies to both Symbol Quality groups: ISO/IEC 16022 Symbol Quality Output and Microscan Symbol Quality Output.

## Symbol Quality Separator

Definition: Inserts a separator between each enabled field of the symbol quality

output.

Serial Cmd: <K708,symbol quality separator,output mode>

Options: <SP> (space character)
Any ASCII character.

**Important:** The ASCII characters <, >, and , can only be entered as hex pairs:

For <: <K708h,3C> For >: <K708h,3E> For , : <K708h,2C>

See ASCII Character Entry Modifier on page 3-32 for a detailed explanation of how to enter ASCII characters as hex values.

# Symbol Quality Separator by ESP

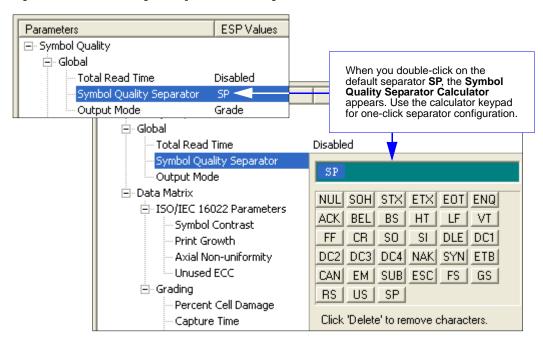

# Data Matrix Output Mode

Note: Output Mode applies to ISO/IEC 16022 symbol quality parameters.

Definition: Output Mode specifies how the four output parameters, if enabled, are

formatted.

Serial Cmd: <K708,symbol quality separator,output mode>

Default: Grade

Options: **0 = Grade** 1 = Value

#### **Grade**

If in **Grade Mode**, a grade (A,B,C,D) is appended to the symbol data.

#### Value

If in **Value Mode**, the calculated value for the given parameter is appended to the symbol data.

# ISO/IEC 16022 Symbol Quality Output

Symbol Quality Parameters for Data Matrix symbols specified by ISO/IEC 16022.

# Symbol Contrast

Usage: Lets the user know if contrast settings are less than acceptable.

Definition: All the pixels that fall within the area of the test symbol, including its

required zone, will be sorted by their reflectance values to select the darkest 10% and the lightest 10% of the pixels. The arithmetic mean of the darkest and the lightest pixels is calculated and the difference of the

two means is the Symbol Contrast.

(ANSI) Symbol Contrast grading is defined this way:

A (4.0) if SC > 70% B (3.0) if SC > 55% C (2.0) if SC > 40% D (1.0) if SC > 20%

F (0.0) if SC < 20%

If enabled, the symbol contrast is appended to the symbol data according

to the ISO/IEC 16022 Symbol Quality Output Mode setting.

Serial Cmd: <K709,symbol contrast,print growth,axial non-uniformity,UEC>

Default: Disabled

Options: 0 = Disabled 1 = Enabled

#### **Print Growth**

Definition: The extent to which dark or light markings appropriately fill or exceed

their module boundaries. These values are determined by counting pixels in the clock pattern of the binary digitized image, then comparing it to a nominal value and minimum and maximum values. The print growth

grade is defined in this way:

A (4.0) if -.050 < PG < 0.50 B (3.0) if -.070 < PG < 0.70 C (2.0) if -.085 < PG < 0.85 D (1.0) if -.10 < PG < 1.00

F(0.0) if PG < -1.00 or PG > 1.00

If enabled, the print growth is appended to the symbol data according to

the ISO/IEC 16022 Symbol Quality Output Mode setting.

Serial Cmd: <K709, symbol contrast, print growth, axial non-uniformity, UEC>

Default: Disabled

## Axial Non-Uniformity (Data Matrix Only)

Definition: Axial non-uniformity is a measure of how much the sampling point

spacing differs from one axis to another, namely AN = abs (XAVG - YAVG) / ((XAVG + YAVG)/2) where abs () yields the absolute value. If a symbology has more than two major axes, then AN is computed for those two average spacings which differ the most. (ANSI) axial non-uniformity

grading is defined this way:

A (4.0) if AN < .06 B (2.0) if AN < .08 C (2.0) if AN < .10 D (1.0) if AN < .12

F(0.0) if AN > .12

If enabled, the axial non-uniformity is appended to the symbol data according the ISO/IEC 16022 Symbol Quality Output Mode setting.

Serial Cmd: <K709, symbol contrast, print growth, axial non-uniformity, UEC>

Default: Disabled

Options: 0 = Disabled 1 = Enabled

# Unused Error Correction (Data Matrix Only)

Definition: The correction capacity of Reed-Solomon decoding is expressed in the

equation: e + 2d < d - p, where **e** is the number of erasures, **d** is the number of error correction code words, and **p** is the number of code words reserved

for error detection.

A (4.0) if UEC > .62 B (3.0) if UEC > .50 C (2.0) if UEC > .37 D (1.0) if UEC > .25

F (0.0) if UEC < .25

If enabled, the UEC is appended to the symbol data according to the

ISO/IEC 16022 Symbol Quality Output Mode setting.

Serial Cmd: <K709, symbol contrast, print growth, axial non-uniformity, UEC>

Default: Disabled

ISO/IEC 16022 Symbol Quality Output by ESP

# ISO/IEC 16022 Symbol Quality Output by ESP

**ESP**'s **Symbol Quality** interface allows you to evaluate Data Matrix symbols for compliance with ISO/IEC 16022 requirements.

First, determine which ISO/IEC 16022 Parameters you need to evaluate, using the **Symbol Quality** tree control.

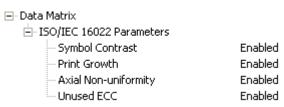

Once you have set these Data Matrix evaluation parameters, go to the **Preferences Tab** and set your Data Matrix Grading Report output preferences.

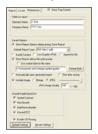

After your output preferences are set, click the **Data Matrix Grading** button.

```
Data <u>M</u>atrix Grading
```

There will be a wait of a few seconds, and then the evaluation results will appear in the **Symbol Quality** view, in a format similar to the one shown below.

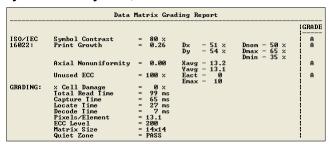

If you want to view the results in a report format, click the **Save Report** button. The report will be output in the format you chose in the **Preferences** dialog.

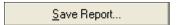

# **Microscan Symbol Quality Output**

## Percent Cell Damage (Data Matrix Only)

Definition: When this feature is enabled, the cell damage percentage is appended to

data output.

Serial Cmd: <K710,percent cell damage, total read time, capture time, locate

time, decode time, pixels per element, EC level, matrix size, quiet

zone, symbol angle>

Default: Disabled

Options: 0 = Disabled 1 = Enabled

#### Total Read Time

Definition: The time that transpires between the image capture and the output of the

decoded data, including locate time.

When enabled, the total read time is appended to the symbol data.

Serial Cmd: < K710, percent cell damage, total read time<sup>a</sup>, capture time, locate

time, decode time, pixels per element, EC level, matrix size, quiet

zone, symbol angle>

Default: Disabled

Options: 0 = Disabled 1 = Enabled

a. Total Read Time applies globally to all three Symbol Quality standards.

#### Capture Time

Definition: Capture time (in milliseconds) is a fixed "overhead" that includes the time

of capture and transfer of the image.

When enabled, the capture time is appended to the symbol data.

Serial Cmd: <K710, percent cell damage, total read time, capture time, locate

time, decode time, pixels per element, EC level, matrix size, quiet

zone, symbol angle>

Default: Disabled

Options: 0 = Disabled 1 = Enabled

#### Locate Time

Definition: The time in milliseconds from the start of image processing until the

symbol has been located and is ready to be decoded.

When enabled, the locate time is appended to the symbol data.

Serial Cmd: <K710, percent cell damage, total read time, capture time, locate

time, decode time, pixels per element, EC level, matrix size, quiet

zone, symbol angle>

Default: Disabled

#### Microscan Symbol Quality Output

#### **Decode Time**

Definition: The time in milliseconds required to decode a symbol.

When enabled, the decode time is appended to the symbol data.

Serial Cmd: <K710,percent cell damage,total read time,capture time,locate

time, decode time, pixels per element, EC level, matrix size, quiet

zone, symbol angle>

Default: Disabled

Options: 0 = Disabled 1 = Enabled

## Pixels Per Element (Data Matrix Only)

Definition: The number of pixels for each element, either dark or light for both x and

y directions.

When enabled, the pixels per element value is appended to the symbol

data.

Serial Cmd: <K710, percent cell damage, total read time, capture time, locate

time, decode time, pixels per element, EC level, matrix size, quiet

zone, symbol angle>

Default: Disabled

Options: 0 = Disabled 1 = Enabled

## Error Correction Level (Data Matrix Only)

Definition: Outputs the Data Matrix ECC level.

When enabled, the ECC level is appended to the symbol data.

Serial Cmd: <K710,percent cell damage,total read time,capture time,locate

time, decode time, pixels per element, EC level, matrix size, quiet

zone, symbol angle>

Default: Disabled

Options: 0 = Disabled 1 = Enabled

## Matrix Size (Data Matrix Only)

Definition: Defines the symbol matrix size, in number of pixels in both the x and y

axis.

When enabled, the matrix size value is appended to the symbol data.

Serial Cmd: <K710, percent cell damage, total read time, capture time, locate

time, decode time, pixels per element, EC level, matrix size, quiet

zone, symbol angle>

Default: Disabled

### Quiet Zone (Data Matrix Only)

Definition: When this feature is enabled, the size of the guiet zone is evaluated and

a PASS or FAIL message is appended to the symbol data.

Serial Cmd: <K710,percent cell damage,total read time,capture time,locate

time, decode time, pixels per element, EC level, matrix size, quiet

zone, symbol angle>

Default: Disabled

Options: 0 = Disabled 1 = Enabled

# Symbol Angle (Data Matrix Only)

Definition: When this feature is enabled, the symbol orientation is appended to

data output as a degree value representing the angle of the Data Matrix

symbol's L-shaped finder pattern relative to the Imager.

Serial Cmd: <K710,percent cell damage,total read time,capture time,locate

time, decode time, pixels per element, ECC level, matrix size, quiet

zone, symbol angle>

Default: Disabled

# Microscan Symbol Quality Output by ESP

**ESP**'s **Symbol Quality** interface allows you to evaluate Data Matrix symbols for compliance with a rigorous set of standards, such as Locate Time, Capture Time, and Decode Time.

First, determine which parameters you want to evaluate, using the **Symbol Quality** tree control.

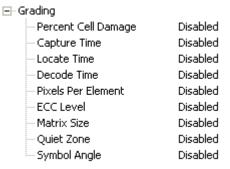

Once you have set these Data Matrix evaluation parameters, go to the **Preferences Tab** and set your Data Matrix Grading Report output preferences.

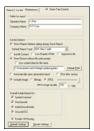

After your output preferences are set, click the **Data Matrix Grading** button.

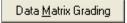

There will be a wait of a few seconds, and then the evaluation results will appear in the **Symbol Quality** view, in a format similar to the one shown below.

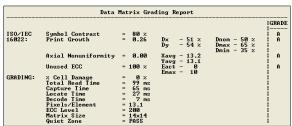

If you want to view the results in a report format, click the **Save Report** button. The report will be output in the format you chose in the **Preferences** dialog.

Save Report...

# 9 Matchcode

#### **Contents**

| Matchcode by ESP          | 9-2  |
|---------------------------|------|
| Matchcode Serial Commands | 9-2  |
| Overview of Matchcode     | 9-3  |
| Matchcode Type            | 9-4  |
| Match Replace             | 9-9  |
| Mismatch Replace          |      |
| New Master Pin            | 9-11 |

This section explains the MS-4's matchcode output functions and the master symbol database setup.

# Matchcode by ESP

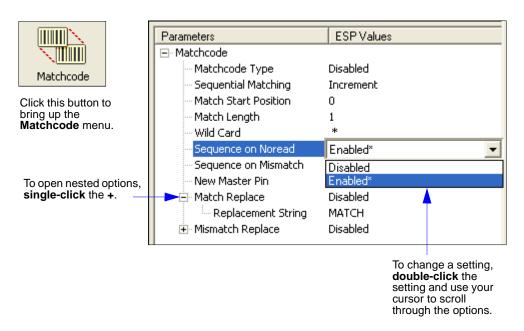

# **Matchcode Serial Commands**

| Matchcode Type             | < K223, matchcode type, sequential matching, match start position, match length, wild card character, sequence on No Read, sequence on mismatch> |
|----------------------------|----------------------------------------------------------------------------------------------------|
| Number of Master Symbols   | <k224,number master="" of="" symbols=""></k224,number>                                                                                           |
| New Master Pin             | < <b>K225</b> ,status>                                                                                                    |
| Enter Master Symbol Data   | <k231,master data="" number,master="" symbol=""></k231,master>                                                                                   |
| Request Master Symbol Data | <k231?,>[for all] or <k231?,master number="" symbol=""></k231?,master></k231?,>                                                                  |
| Delete Master Symbol Data  | <k231,master number,="" symbol=""></k231,master>                                                                                                 |
| Match Replace              | <k735,status,match replacement="" string=""></k735,status,match>                                                                                 |
| Mismatch Replace           | < K736, status, mismatch replacement string>                                                                                                    |

#### Overview of Matchcode

Definition: Matchcode allows the user to store master symbol data in the Imager's

memory, compare that data against other symbol data, and define how

symbol data and/or discrete signal output will be directed.

A master symbol database can be set up for up to 10 master symbols.

Note: Matchcode will function with multiple symbols; however, if Matchcode

Type is set to Sequential or if Triggering Mode is set to Continuous Read 1

Output, the Imager will behave as if Number of Symbols were set to 1,

regardless of the user-defined configuration.

Usage: Matchcode is used in applications to sort, route, or verify data based on

matching the specific symbol in a variety of ways as defined in this section. For example, a manufacturer might sort a product based on dates that

are embedded in the symbol.

#### **Steps for Entering and Using Master Symbols**

- Set Triggering Mode to External or Serial.
- 2. Choose the method of symbol comparison that fits your application.
- 3. Define the output you want to achieve with your matchcode setup:
  - a. Symbol data output
  - b. Discrete output
- 4. Select the number of master symbols you want to create.
- 5. Decide which of 4 ways you want to enter your master symbol(s):
  - a. Use **ESP** to type master symbol data directly.
  - b. Send a serial command with symbol data in the form of <M231,master symbol#, data>.
  - c. Send a <G> (Read Next Symbol as Master Symbol) command.
  - d. Enable the **New Master Pin** command and activate the discrete input to store the next symbol read as the master symbol.

# **Matchcode Type**

Definition: Allows the user to choose the way that master symbols will be compared

with subsequently read symbols.

Note: First set Triggering Mode to External or Serial.

ESP:

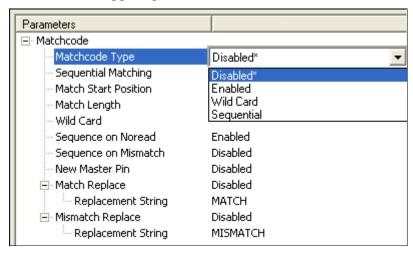

Serial Cmd: <K223,matchcode type, sequential matching, match start position,

match length, wild card character, sequence on No Read, sequence on

mismatch>

Default: Disabled

Options: 0 = Disabled 1 = Enabled

2 = Wild Card 3 = Sequential

Disabled: Has no effect on operations.

Enabled: Instructs the Imager to compare symbols or portions of symbols with the

master symbol.

Wild Card: Allows the user to enter user-defined wild card characters in the master

symbol.

Seguential: Instructs the Imager to seguence after each match (numeric only) and

compare symbols or portions of symbols for sequential numbers.

Note: If Matchcode Type is set to Sequential, the Imager will behave as if Number of Symbols were set to 1, regardless of the user-defined

configuration.

## Sequential Matching

Usage: Useful in tracking product serial numbers that increment or decrement

sequentially.

Definition: With Sequential enabled, Sequential Matching determines if a count is in

ascending (incremental) or descending (decremental) order.

Serial Cmd: < K223, matchcode type, sequential matching, match start position, match

length, wild card character, sequence on No Read, sequence on mismatch>

Default: Increment

Options: 0 = Increment 1 = Decrement

#### Match Start Position

Usage: Match Start Position is useful in defining specific portions of a symbol

for comparison. For example, if a symbol contains a part number, manufacturing date, and lot code info, but you are only interested in the part number information, you can set the Imager to sort only the part number and

ignore the other characters.

Definition: Match Start Position determines the portions of symbols that will be

matched by defining the first character in the symbol (from left to right) that will be compared with those of the master symbol, when **Matchcode** 

Type is set to Enabled or Sequential.

Function: For example, if **Match Start Position** is set to **3**, the first 2 characters

read in the symbol will be ignored and only the 3rd and subsequent characters to the right will be compared, up to the number of characters

specified by Match Length.

Serial Cmd: <K223,matchcode type,sequential matching,match start position,

match length, wild card character, sequence on No Read, sequence on

mismatch>

Default: 0

Options: 0 to 3000

Note: Match Start Position must be set to 1 or greater to enable this feature. A 0 setting

will disable this feature.

#### Match Length

Usage: Example: If Match Length is set to 6 in a 10-character symbol, and

**Match Start Position** is set to **2**, only the 2nd through 7th characters

(from left to right) will be compared.

Definition: Defines the length of the character string that will be compared with that

of the master symbol when **Match Start Position** is set to **1** or greater. When **Match Start Position** is set to **0**, no comparison will occur.

Serial Cmd: <K223,matchcode type,sequential matching,match start position.match

length, wild card character, sequence on No Read, sequence on mis-

match>

Default: 1

Options: 1 to 3000

#### Matchcode Type

#### Wild Card Character

Usage: Example: With Wild Card Character defined as the default asterisk,

defining **CR\*34** as the master symbol will result in matches for CR**1**34 and CR**2**34, but not CR**2**345. Entering the wild card at the end of the master symbol, as in **CR\***, will result in matches for variable symbol

lengths such as CR1, CR23, CR358, etc.

Definition: Wild Card Character allows a user to define a wild card character as part

of the master symbol.

Serial Cmd: <K223,matchcode type,sequential matching,match start position,match

length, wild card character, sequence on No Read, sequence on mismatch>

Default: \* (asterisk)

Options: Any ASCII character.

**Important:** The ASCII characters <, >, and , can only be entered as hex pairs:

For <: <K223h,,,,,3C> For >: <K223h,,,,,3E> For , : <K223h,,,,,2C>

See ASCII Character Entry Modifier on page 3-32 for a detailed explanation of how to enter ASCII characters as hex values.

## Sequence on No Read

Usage: Sequence on No Read is useful when the Imager needs to stay in

sequence even if no decode occurs.

Definition: When Sequence on No Read is Enabled and Matchcode is set to

Sequential, the Imager sequences the master symbol on every match or

No Read. When disabled, it does not sequence on a No Read.

Serial Cmd: <K223,matchcode type,sequential matching,match start position,match

length, wild card character, sequence on No Read, sequence on mismatch>

Default: Enabled

Options: 0 = Disabled 1 = Enabled

As an example of **Sequence on No Read Enabled**, consider the following decodes:

| Master Symbol | Decoded Symbol | Master Symbol after Decode |
|---------------|----------------|----------------------------|
| 001           | 001            | 002                        |
| 002           | 002            | 003                        |
| 003           | No Read        | 004 (sequenced on No Read) |
| 004           | 004            | 005                        |
| 005           | No Read        | 006 (sequenced on No Read) |
| 006           | No Read        | 007 (sequenced on No Read) |
| 007           | 007            | 008                        |

As an example of **Sequence on No Read Disabled**, consider the following series of decodes:

| Master Symbol | Decoded Symbol | Master Symbol after Decode |
|---------------|----------------|----------------------------|
| 001           | 001            | 002                        |
| 002           | 002            | 003                        |
| 003           | No Read        | 003 (not sequenced)        |
| 003           | 003            | 004                        |
| 004           | No Read        | 004 (not sequenced)        |
| 004           | No Read        | 004 (not sequenced)        |
| 004           | 004            | 005                        |

## Sequence on Mismatch

**Note: Matchcode** must be set to **Sequential** for this command to function.

Usage: Enable this parameter if every trigger event should have a decode and

more than one consecutive mismatch may occur.

Disable this parameter if every trigger event should have a decode but

no more than one consecutive mismatch may occur.

Definition: When set to Enabled, the master symbol sequences on every decode,

match, or mismatch.

When set to Disabled, the master symbol will not sequence whenever

consecutive mismatches occur.

Serial Cmd: <K223,matchcode type,sequential matching,match start position,match

length, wild card character, sequence on No Read, sequence on mismatch>

Default: Disabled

Options: 0 = Disabled 1 = Enabled

The Imager will sequence the master to one more or one less than the decoded symbol.

As an example of **Sequence on Mismatch Enabled**, consider the following decodes:

| Master Symbol | Decoded Symbol | Master Symbol after Decode  |
|---------------|----------------|-----------------------------|
| 001           | 001            | 002                         |
| 002           | 002            | 003                         |
| 003           | abc            | 004 (sequenced on mismatch) |
| 004           | 004            | 005                         |
| 005           | def            | 006 (sequenced on mismatch) |
| 006           | ghi            | 007 (sequenced on mismatch) |
| 007           | 007            | 008                         |

As an example of **Sequence on Mismatch Disabled**, consider the following decodes:

| Master Symbol | Decoded Symbol | Master Symbol after Decode                |
|---------------|----------------|-------------------------------------------|
| 001           | 001            | 002                                       |
| 002           | 002            | 003                                       |
| 003           | abc            | 004 (sequenced because of previous match) |
| 004           | 004            | 005                                       |
| 005           | def            | 006 (sequenced because of previous match) |
| 006           | ghi            | 006 (not sequenced)                       |
| 006           | 006            | 007                                       |

# **Match Replace**

Usage: Provides a convenient shortcut for applications that need to output a

predefined text string whenever a symbol matches a master symbol.

Definition: Outputs a user-defined data string whenever a match occurs and

Matchcode is enabled.

Serial Cmd: <K735, status, replacement string>

Default: Disabled

Options: 0 = Disabled 1 = Enabled

## Replacement String

Definition: User-defined data string that, when enabled, replaces symbol data

whenever a match occurs.

Serial Cmd: <K735, status, replacement string>

Default: MATCH

Options: An ASCII string up to 64 characters.

**Important:** The ASCII characters <, >, and , can only be entered as hex pairs:

For <: <K735h,,3C> For >: <K735h,,3E> For , : <K735h,,2C>

See ASCII Character Entry Modifier on page 3-32 for a detailed explanation of how to enter ASCII characters as hex values.

# Mismatch Replace

Usage: Provides a convenient shortcut for applications that need to output a

predefined text string whenever a symbol does not match a master

symbol.

Definition: Outputs a user-defined data string whenever a mismatch occurs and

Matchcode is enabled.

Serial Cmd: <K736, status, replacement string>

Default: Disabled

Options: 0 = Disabled 1 = Enabled

## Replacement String

Definition: User-defined data string that, when enabled, replaces symbol data

whenever a mismatch occurs.

Serial Cmd: <K736, status, replacement string>

Default: MISMATCH

Options: An ASCII string up to 64 characters.

**Important:** The ASCII characters <, >, and , can only be entered as hex pairs:

For <: <K736h,,3C> For >: <K736h,,3E> For , : <K736h,,2C>

See ASCII Character Entry Modifier on page 3-32 for a detailed explanation of how to enter ASCII characters as hex values.

#### **New Master Pin**

Definition: If Matchcode and New Master Pin are enabled and the new master pin

is momentarily connected to ground (must be held low for a minimum of 10 mS) master symbol information will be loaded into the database based on the next read cycle that achieves a Good Read, starting with **Index 1**. The **Master Symbol Database** will be loaded with all symbols decoded in the read cycle as long as it does not exceed the **Number of** 

Master Symbols parameter.

Serial Cmd: <K225, status>

Default: Disabled

Options: 0 = Disabled 1 = Enabled

#### New Master Load Status

Definition: The new master status responds with the number of the next master

position to be loaded, where 0 represents "idle" or "no master to be

loaded."

Example: If the user has the **Number of Master Symbols** set to **1**, and then either sends a **<G>** or toggles an active **New Master Pin**, the state will be **1**, and prior to reading and effectively loading position **1**, the response to **<NEWM>** would be **<NEWM/1>**. Once a symbol has been

read and loaded, the status will be cleared: <NEWM/0>.

Serial Cmd: < NEWM>

# ■ 10 Camera and IP Setup

#### **Contents**

| Camera and IP Setup by ESP          | 10-2  |
|-------------------------------------|-------|
| Camera and IP Setup Serial Commands | 10-3  |
| Video                               | 10-4  |
| Evaluation                          | 10-5  |
| Calibration                         | 10-9  |
| Window of Interest                  | 10-10 |
| Configuration Database              | 10-13 |
| Dynamic Setup                       | 10-14 |
| Pixel Sub-Sampling                  | 10-15 |
| Camera                              |       |
| Focal Distance                      | 10-18 |
| Focal Distance Table (Read-Only)    | 10-19 |
| IP Threshold                        | 10-20 |
| Number of Symbols in Field of View  | 10-22 |
| Image Processing Timeout            | 10-23 |
| Damaged Symbol                      | 10-24 |
| IP Mode                             | 10-25 |
| Hollow Mode                         | 10-26 |
| Mirrored Image                      | 10-27 |
| Illumination Brightness             |       |
| Skew Correction                     |       |

This section provides adjustment parameters for the physical controls of the camera, image acquisition, database settings, and image diagnostics.

# Camera and IP Setup by ESP

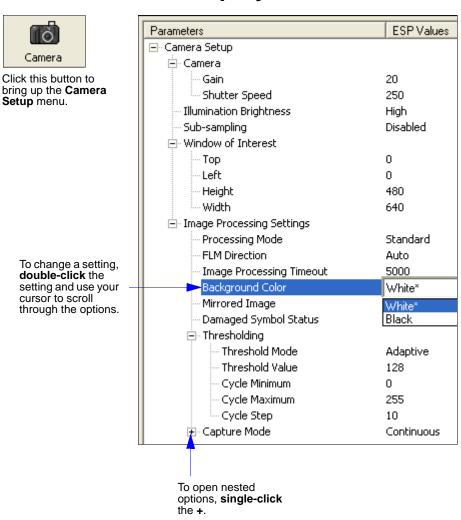

# **Camera and IP Setup Serial Commands**

| IP Threshold                       | < K512, threshold mode, fixed threshold value>                            |
|------------------------------------|---------------------------------------------------------------------------|
| Mirrored Image                     | <k514,mirrored image=""></k514,mirrored>                                  |
| Window of Interest                 | < K516, row pointer, column pointer, row depth, column width>             |
| Hollow Mode                        | <k517,hollow mode="" status=""></k517,hollow>                             |
| Number of Symbols in Field of View | <k518,number field="" in="" of="" symbols="" view=""></k518,number>       |
| Damaged Symbol                     | <k519,damaged status="" symbol=""></k519,damaged>                         |
| Focal Distance                     | <k525,focal (read="" distance="" only)=""></k525,focal>                   |
| Focal Distance Table               | <k526,number distance="" distances,focal="" focal="" of=""></k526,number> |
| IP Mode                            | <k527,ip direction="" mode,flm=""></k527,ip>                              |
| Illumination Brightness            | <k536,brightness></k536,brightness>                                       |
| Skew Correction                    | <k537, direction="" line="" speed,="" symbol=""></k537,>                  |
| Camera                             | <k541,shutter speed,gain=""></k541,shutter>                               |
| Pixel Sub-Sampling                 | <k542,sub-sampling></k542,sub-sampling>                                   |

#### Video

The **Video** view is similar to the **EZ Mode** interface, in that the user has the ability to perform the same **Locate**, **Calibrate**, and **Test** routines. There is also a focal distance adjustment tool to the right of the video view.

Video also features Capture and Decode functionality, which is similar to the Configuration interfaces (Communication, Read Cycle, Symbologies, I/O, Matchcode, and Diagnostics).

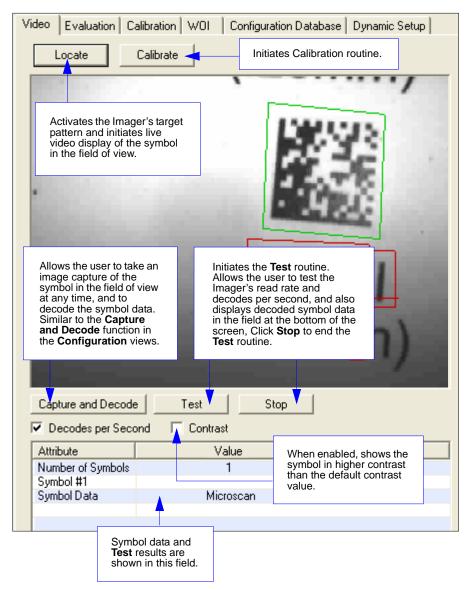

#### **Evaluation**

In **Evaluation**, you can view images currently in the Imager, capture and decode a symbol, save it as a digital file, and perform histogram and line scan evaluations.

When you click on the **Evaluation** tab, you will see the images that are currently stored in the Imager.

Click **Receive** to refresh this view.

Click **Capture/Decode** to display the current stored image. Only one capture and decode event will occur, regardless of read cycle settings.

Click **Read** to trigger a read cycle. If there is enough time in the read cycle, up to 32 good reads (or 6 full-scale images) can be captured and displayed, depending on the size of the images, and depending on the number enabled in **Number of Captures** under **Capture Mode** in the **Camera Setup** menu tree to the left of the tabs.

If you click **Save**, the current image will be saved to the location of your choice.

**Note:** An image can only be saved in the format in which it was uploaded to **ESP**. JPEG images will be saved as **.jpg**, and bitmaps will be saved as **.bmp**.

When you click the **JPEG Image** box, notice that the **Line Scan** button is grayed out.

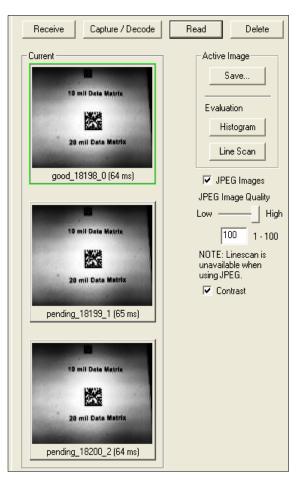

The JPEG option allows faster captures and transfers, but since the JPEG standard compresses image data, it is not suitable for the more rigorous demands of line scan evaluation.

JPEG also allows you to adjust the image quality (resolution) by adjusting the sliding tab between 1 and 100, 1 being the lowest quality and 100 being the highest.

When possible, use the highest quality; when image transfer speed must be increased, use a lower image quality setting. Adjustments for this setting will depend on your specific hardware and software limitations.

### Histogram

Usage: Useful in determining quality and contrast of symbols.

Definition: A histogram is a graphic representation of the numeric count of the

occurrence of each intensity (gray level) in an image. The horizontal axis represents the values of gray levels, and the vertical axis represents the

number of pixels for each gray level.

**Note:** Since histograms are performed in the Imager, the results will be saved regardless of whether the image was uploaded as a JPEG (.jpg) or a bitmap (.bmp).

- 1. From the **Evaluation** window, click the **Histogram** button.

  The current image is transferred into the histogram operation. This may take a moment, since all the relevant pixels are being evaluated intensively.
- 2. When the **Histogram** window opens, you may need to expand the window and/or adjust the scroll bars in order to bring the image into view.
- To generate a histogram, click and drag your cursor diagonally across the symbol or a portion of the symbol.

The image will be surrounded by an "area of interest box", a dashed blue line with red anchor points that can be selected and moved by placing a cursor inside the box, and can be resized by clicking and dragging the anchor points.

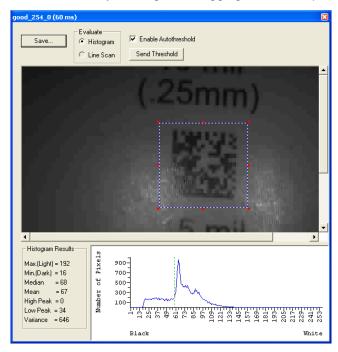

# Threshold (Histogram)

Enable Autothreshold is checked by default.

To adjust the threshold manually,

- 1. Uncheck the **Enable Autothreshold** box.
- 2. Move the threshold marker (vertical green dashed line) in the **Histogram** chart. **Hint:** This should be midway between the maximum and minimum curves.
- 3. Click on the **Send Threshold** button to adopt the new threshold position.

#### Line Scan

- 1. From the Evaluation tab, click the Line Scan button.
- 2. Drag your cursor *horizontally* across the image.

This will create a dashed horizontal line. Pixel information and a visual representation of the dark and light pixels will be displayed below the image.

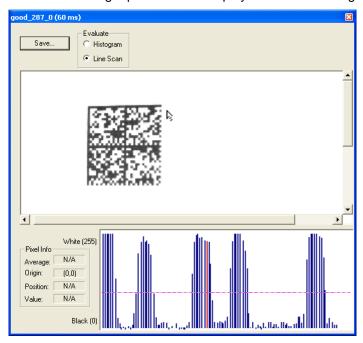

When you center your cursor over the dashed line, it becomes a double arrow cross. This allows you to move the line anywhere in the window. You can also use your keyboard arrows to move the line incrementally in any direction.

As with the histogram, the line scan compares light and dark pixels, but in a spatial distribution. On the  $\bf Y$  axis of the graph below,  $\bf 0$  is black and  $\bf 255$  is white; the  $\bf X$  axis represents the horizontal axis of the symbol as described by the line scan.

When you click anywhere on the graph, a vertical red line appears at that point and its position and value (in terms of black-to-white) are updated in the **Pixel Info** table to the left of the graph (237 in this example). In addition, a horizontal dashed red line is displayed that indicates the average value.

#### **Calibration**

The Calibration interface in **ESP** is a powerful and intuitive way to optimize the Imager's performance. It allows the user to control several complex, simultaneous calibration operations, and to follow the progress of those operations using cues such as progress bars, real-time representations of calibration values, and other dynamic user feedback. See Chapter 4, **Calibration**, for full documentation of this feature.

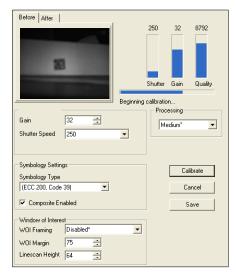

ESP's Calibration interface shown during a calibration routine

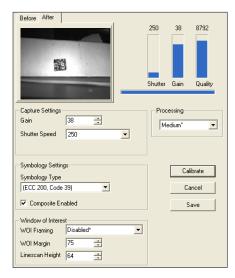

ESP's Calibration interface shown after a calibration routine

Window of Interest

#### Window of Interest

The active pixel area of the image sensor is called the **Window of Interest** (WOI). The WOI allows the user to select an area of the field of view in which the desired symbol is located.

The programmable window of interest increases decode speed, improves threshold, and makes it easy to select specific symbols from among several in the field of view. The user provides the upper-left pixel location and the size of the window to define the Window of Interest.

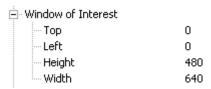

**Caution: Window of Interest** will shrink the field of view and therefore could cause symbols to be missed in dynamic applications.

#### Window of Interest by ESP

1. From the Camera menu, click the WOI tab to bring up Window of Interest.

If you haven't already captured an image, click the **Capture and Decode** button to decode the present image. If successful, the **Good Read** indicator on the **WOI** tab will be green and the symbol will appear in the pane below.

**Note:** You can resize the image by clicking and dragging the **ESP** window from the lower right corner. This is useful where very small symbols are being read.

2. Click and drag your cursor over the symbol that you want to isolate for reading. Notice that the surrounding area goes black.

You can use the handles on the image area that you have just drawn to resize the region of interest. You can also click on the center of the window of interest and move it

3. Test the new settings in Read Rate Mode.

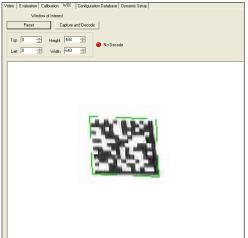

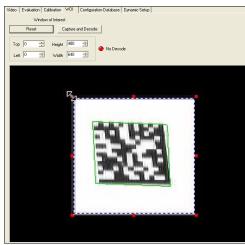

**Note:** To remove the window of interest, click the **Reset** button or just click anywhere in the WOI pane.

Note that all pixels not in the WOI are defined as black.

Because the Imager has far less processing to do in a smaller window, read rates typically increase dramatically. One possible downside is that the chance of missing a symbol increases with the smaller window. Always verify that your WOI will be large enough to allow for any random movement of symbols in your field of view.

# Window of Interest by Serial Command

The exact size and position of the WOI within the image area can be defined numerically in terms of pixels.

The figure to the right shows where to locate the start position of the row and column pointers and how to measure the column depth and row width dimensions.

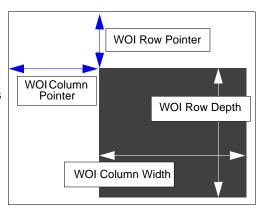

#### **Top (Row Pointer)**

Definition: Defines the row position of the upper-left starting point of the window.

Serial Cmd: < K516,row pointer,column pointer,row depth,column width>

Default: 0

Options: 0 to 480

#### **Left (Column Pointer)**

Definition: Defines the column position of the upper-left starting point of the window.

Serial Cmd: <K516,row pointer,column pointer,row depth,column width>

Default: 0

Options: 0 to 640

#### **Height (Row Depth)**

Definition: Defines the size, in rows, of the window. Maximum value is defined as

the maximum row size of the image sensor minus the **Top** value.

Serial Cmd: <K516,row pointer,column pointer,row depth,column width>

Default: 0

Options: 3 to (480 - row pointer)

#### Width (Column Width)

Definition: Defines the column position of the upper-left starting point of the window.

Serial Cmd: <K516,row pointer,column pointer,row depth,column width>

Default: 0

Options: 8 to (640 - column pointer)

# **Configuration Database**

The Configuration Database allows the user to manage multiple configuration profiles. It is a useful tool in applications that require several different complex Imager configurations to be applied sequentially, and it allows the user to perform far more complex operations than would be possible with only one set of configuration parameters.

See Chapter 11, Configuration Database, for full documentation of this feature.

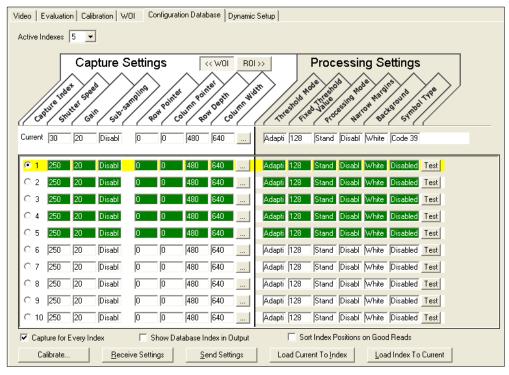

Configuration Database view, set for 5 Active Indexes, with Capture Settings highlighted.

# **Dynamic Setup**

Dynamic Setup is used to calculate image capture timing during a read cycle. Without proper timing, the Imager will not be able to decode all symbols in a read cycle. An external trigger is used to activate image captures so the user can make timing adjustments as capture events occur.

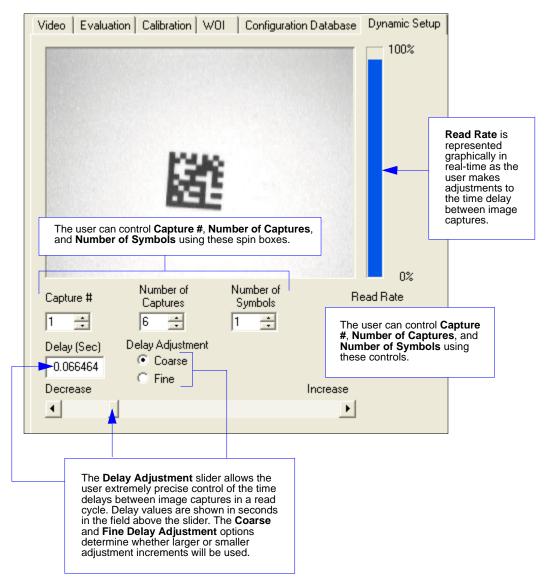

# **Pixel Sub-Sampling**

Definition: The camera can be enabled to sub-sample pixels in the specified image

frame. Sub-sampling can be set to either 4:1 or 16:1. These ratios signify

the sampling rate.

Usage: <K542,sub-sampling>

Default: Disabled

Options: 0 = Disabled 1 = 4:1

2 = 16:1

#### 4:1

At this sampling rate, 1 pixel is output for every 4 pixels sampled. The image will be sampled 2:1 vertically and 2:1 horizontally, for a combined 4:1 ratio. An image with dimensions of 640 x 480 will be scaled to 320 x 240.

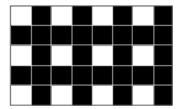

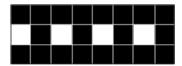

#### 16:1

At this sampling rate, 1 pixel is output for every 16 pixels sampled. The image will be sampled 4:1 vertically and 4:1 horizontally, for a combined 16:1 ratio. An image with dimensions of 640 x 480 will be scaled to 160 x 120.

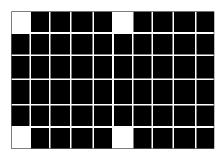

#### Camera

Camera parameters are typically obtained during the calibration process, and do not necessarily need to be modified directly by the user.

## **Optics**

The MS-4 Imager has two different optical configurations available: **Standard Density** and **Low Density**. Determine the optics of your Imager and find the corresponding camera values in the following sections.

#### MS-4 Standard Density (HD 1.0 mm Optics), 3" Focal Distance

#### Shutter Speed

Usage: Faster shutter speeds reduce blurring in faster applications.

Slower shutter speeds are useful in slower applications and lower contrast

applications.

Definition: This value sets the exposure or integration time for the image sensor pixels.

The shutter speed setting in relation to the speed of the object is critical. If a slow shutter speed is selected to capture fast-moving objects, blurring or smearing of the image will occur. As shutter speed is increased, more light and gain become necessary, because the pixels' exposure time has

decreased.

Serial Cmd: < K541, shutter speed, gain>

Default: **30** (1/30 second)
Options: 15 to 12,500

Gain

Usage: Can be used to adjust pixel grayscale values for readability.

Definition: Sets the gain value for the image sensor. This setting can be configured

through autocalibration, which is the recommended method. A higher gain value will increase the brightness of the image, but the visual noise reduction performance of the system is reduced. Before configuring gain settings, the desired shutter speed should already be set and the gain

should be configured to optimize the shutter speed setting.

Serial Cmd: < K541, shutter speed, gain>

Default: 20
Options: 0 to 48

#### MS-4 Low Density (SD Optics), 4" Focal Distance

#### Shutter Speed

Usage: Faster shutter speeds reduce blurring in faster applications.

Slower shutter speeds are useful in slower applications and lower contrast

applications.

Definition: This value sets the exposure or integration time for the image sensor pixels.

The shutter speed setting in relation to the speed of the object is critical. If a slow shutter speed is selected to capture fast-moving objects, blurring or smearing of the image will occur. As shutter speed is increased, more light and gain become necessary, because the pixels' exposure time has

decreased.

Serial Cmd: < K541, shutter speed, gain>

Default: 150 (1/150 second)

Options: 15 to 12,500

Gain

Usage: Can be used to adjust pixel grayscale values for readability.

Definition: Sets the gain value for the image sensor. This setting can be configured

through autocalibration, which is the recommended method. A higher gain value will increase the brightness of the image, but the visual noise reduction performance of the system is reduced. Before configuring gain settings, the desired shutter speed should already be set and the gain

should be configured to optimize the shutter speed setting.

Serial Cmd: < K541, shutter speed, gain>

Default: 20
Options: 0 to 48

#### Focal Distance

## **Focal Distance**

Definition: This command returns the Imager's factory preset focal distance.

Serial Cmd: <K525,focal distance (read only)>

Default: Standard Density = **300** (3")

Low Density = 400 (4")

Options: N/A

# **Focal Distance Table (Read-Only)**

#### Number of Focal Distances

Definition: Specifies the number of focal distances supported by the Imager (1).

Serial Cmd: < K526,number of focal distances, focal distance>

Default: 1

Options: N/A (Focal Distance is factory preset.)

#### Focal Distance

Definition: Returns the Imager's factory preset focal distance.

Serial Cmd: <K526,number of focal distances,focal distance>

Default: Returns the Imager's factory preset Focal Distance value.

Options: N/A

## **IP Threshold**

#### Threshold Mode

Usage: Fixed Mode works best when decode time must be as short as possible

and the reflectance and illumination of the symbol area is uniform and unchanging. **Cycle Fixed Mode** is useful in applications where decode time can be slightly longer, and reflectance and illumination of the symbol area is uniform and unchanging. Otherwise, **Adaptive Mode** is the preferred

mode.

Definition: This value switches the image processing threshold mode between the

Adaptive, Fixed, and Cycle Fixed modes.

An adaptive routine sets the light/dark threshold using data acquired from the current read. A fixed routine applies the same gray scale threshold value to each and every symbol. A cycle fixed routine loops through a pre-defined range of values (**Cycle Min** to **Cycle Max**) by pre-defined

increments (Cycle Step).

Serial Cmd: < K512,threshold mode,threshold value,cycle min,cycle max,cycle step>

Default: Adaptive

Options: 0 = Adaptive 1 = Fixed

2 = Cycle Fixed

#### Threshold Value

Usage: A higher value will increase the threshold for distinguishing between light

and dark elements.

Definition: Determines how the Imager will distinguish light pixels from dark pixels.

This value is used for **Fixed Mode** only. When **Adaptive Mode** is set,

this value is ignored.

Serial Cmd: <K512,threshold mode,threshold value,cycle min,cycle max,cycle step>

Default: **128**Options: 0 to 255

## Cycle Min

Definition: Starting value of the cycle mode.

Serial Cmd: <K512,threshold mode,threshold value,cycle min,cycle max,cycle step>

Default: 0

Options: 0 to 255

**Important:** Cycle Min must be a smaller numerical value than Cycle Max.

## Cycle Max

Definition: Ending value of the cycle mode.

Serial Cmd: <K512,threshold mode,threshold value,cycle min,cycle max,cycle step>

Default: 255
Options: 0 to 255

Important: Cycle Max must be a greater numerical value than Cycle Min.

## Cycle Step

Definition: The numerical value of a single cycle mode increment.

Serial Cmd: <K512,threshold mode,threshold value,cycle min,cycle max,cycle step>

Default: 10

Options: 0 to 255

Number of Symbols in Field of View

# Number of Symbols in Field of View

Definition: This command allows the user to determine how **FLM** will behave in relation

to the candidate symbols in the field of view.

Serial Cmd: <K518,number of symbols in field of view>

Default: 0

Options: 0 = Any number of symbols

1 = One symbol

2 = More than one symbol

**Note:** When the number of symbols in the field of view is set to 1, codeword stitching from all scaled image processes is allowed for PDF417 and MicroPDF417.

**Note:** This variable is used in **Fast Linear Mode**. **FLM** usually considers the whole image as one candidate, but when **Number of Symbols in Field of View** is set to 2, **FLM** will try to locate the candidates first and then decode. The symbols cannot be side-by-side--they must be parallel.

# **Image Processing Timeout**

**Caution: Image Processing Timeout**, if not properly set, can have a negative impact on good reads.

Usage: Useful in higher speed applications where image processing time is long

enough that not all captures have an opportunity to be processed.

Definition: Specifies the maximum amount of time to process a captured image.

When the timeout expires, the image processing is aborted. This timeout works in both **Rapid Capture** and **Continuous Capture** modes, as well

as with the Configuration Database.

Serial Cmd: <K245,image processing timeout>

Default: 5,000 mS (5 sec.)

Options: 1 to 65535 (in 1mS increments)

#### Notes:

- The timeout period does not include capture time.
- If a timeout occurs during processing and no symbols in the field of view have been decoded, the image will be recorded as a No Read. For this reason, a longer timeout should be tried to ensure that the symbol is decoded successfully.

#### Damaged Symbol

# **Damaged Symbol**

Usage: This feature is useful with badly damaged symbols in which finder patterns

or clock patterns are distorted, margins are distorted or missing on one or

both sides of a symbol, or portions of data are damaged.

Definition: When enabled, the Imager will make additional attempts and try different

processes in order to decode the symbol.

Due to the complexity of the algorithm required, enabling this feature

could significantly increase decode time.

Usage: <K519,damaged symbol status>

Default: Disabled

Options: 0 = Disabled 1 = Enabled

## **IP Mode**

Definition: Determines the decode algorithm that will be used to process images.

Usage: <K527,IP Mode,FLM direction>

Default: Standard Mode

Options: 0 = Standard Mode 1 = Fast Linear Mode

#### Standard

In Standard Mode, images are processed using the standard decode algorithm.

#### **Fast Linear Mode**

This mode is used to locate and decode linear symbols that are oriented in the field of view in such a way that a horizontal or vertical scan line can pass through the symbol completely. The entire image is assumed to be a candidate, and will be scanned either horizontally, vertically, or in both directions. When the number of symbols in the field of view **<K518>** is set to 2, **Fast Linear Mode** will try to locate the candidates first and then decode. The candidate symbols cannot be side-by-side—they must be parallel.

## Fast Linear Mode (FLM) Direction

Usage: <K527,IP Mode,FLM direction>

Default: Both
Options: 0 = Both

1 = Horizontal2 = Vertical

#### **Both**

The Imager tries to read both horizontally and vertically. It decides which direction to process first based on Window of Interest dimensions. For example, if the WOI height is greater than its width, the Imager attempts to read vertically first, and if there is no decode, then it attempts to read horizontally.

#### Horizontal

This setting forces the Imager to read horizontally.

#### Vertical

This setting forces the Imager to read vertically.

Hollow Mode

## **Hollow Mode**

Used to determine which kind of data matrix elements will be processed.

Definition: When set to Regular Elements, the Imager will decode data matrix

symbols with solid elements but will not decode data matrix symbols with hollow elements. When set to **Hollow Elements**, the Imager will decode data matrix symbols with outlined, hollow elements but will not decode

data matrix symbols with solid elements.

Serial Cmd: < K517, hollow mode status>

Default: Regular Elements

Options: 0 = Regular Elements 1 = Hollow Elements

The image below is an example of a data matrix symbol with hollow elements.

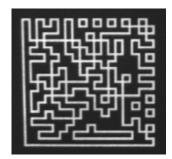

# Mirrored Image

Usage: Enable this setting when the Imager is viewing a mirrored image (as

when it is being used with a right-angle mirror attachment).

Definition: When enabled, outputs a mirrored image of the symbol.

Serial Cmd: <K514,mirrored image>

Default: Both

Options: 0 = Regular Image 1 = Mirrored Image

2 = Both (auto-detect normal/mirrored)

## Regular Image

When **Regular Image** is enabled, images will be processed as they appear upon capture.

## Mirrored Image

When **Mirrored Image** is enabled, images will be processed as a reverse of the captured image.

#### **Both**

When **Both** is enabled, regular and mirrored images will be processed.

# **Illumination Brightness**

Definition: This feature allows the user to adjust the brightness of the illumination

LEDs. Since the Imager has control over the brightness of the illumination, it can provide consistent brightness output between Imagers through a factory calibration operation. Each of the brightness settings are calibrated to provide the compalant of intensity for each Imager.

to provide the same level of intensity for each Imager.

Usage: <K536,brightness>

Default: High

Options: 0 = Off 1 = Low

2 = Medium 3 = High

## **Skew Correction**

The MS-4 Imager's CMOS image sensor has a "rolling shutter" mechanism that controls pixel integration row-by-row, unlike a global shutter, which performs light integration of all pixels at once. When a row of pixels has integrated light for the amount of time specified by the user-defined

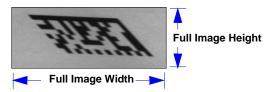

shutter speed, that row will be read out. The rows of the image are exposed individually in rapid sequence. As a symbol moves through the field of view, it is in a different position at each row read-out. This creates distortion, or "skew", as in the image shown below. In this image, the symbol is moving from left to right at a line speed of 40 inches per second. The bottom of the symbol is read out first while the upper portion is still being integrated, causing distortion along the symbol's **x**-axis.

**Note:** The amount of blur in the image is an effect of shutter speed, and is not a factor in rolling shutter distortion.

If the symbol enters the Imager's field of view from the top or bottom, distortion will occur on the **y**-axis. The image below shows two symbols entering the field of view from the top at different line speeds. As you can see, this causes the image to shrink along the **y**-axis. This is because the symbol is moving perpendicular to the CMOS sensor's row read-out. In other words, the bottom of the symbol is read out first, and as the symbol moves information is lost (the symbol enters pixel rows that have already been processed). This causes the symbol to appear to shrink vertically.

**Note:** If the symbol were to enter the field of view from the bottom, the captured image would be stretched along the **y**-axis.

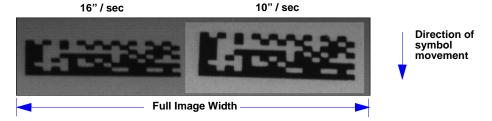

The amount of rolling shutter distortion depends upon the amount of time it takes to read out an image row, and the line speed at which the target object is traveling. Therefore, one way to reduce skew is to speed up the read-out time per pixel row. This can be accomplished by reducing the column size of the image sensor.

For example, if the column size is reduced from 640 to 320, the time it takes to read out a row of pixels from the sensor is reduced by half, and image skew will be reduced by a factor of 2. As the column dimension of the image is reduced, the effect of rolling shutter distortion is reduced by the same factor.

**Important:** Reducing the row size of the image has no effect, because it does not change the row read-out time. Skew will remain the same regardless of row size.

#### Skew Correction

## Line Speed

Definition: This feature is used to specify the line speed of the application, and it

determines how much distortion correction to apply. When enabled, this

feature will cause the overall decode rate to increase significantly.

**Note:** Processing time decreases with larger image sizes.

Usage: <K537,line speed,symbol direction>

Default: 0 (Disabled)

Options: 0 to 80 (inches per second)

| Line Speed | Additional Processing Time |
|------------|----------------------------|
| 10" / sec  | 69.5 ms                    |
| 20" / sec  | 65.0 ms                    |
| 30" / sec  | 62.5 ms                    |
| 40" / sec  | 58.0 ms                    |
| 60" / sec  | 55.0 ms                    |
| 80" / sec  | 45.5 ms                    |

Distortion is corrected by shifting image rows in the direction opposite the symbol's movement on the line. The shift value of subsequent image rows is then increased. These shift values depend on the speed of the line. The faster the line speed, the greater the required shift values. More data loss is incurred at faster line speeds.

The image shown below was captured at a line speed of 40 inches per second, and it shows virtually no inherent skew. The black area of the image is unusable, since the information was lost as the symbol moved through the Imager's field of view.

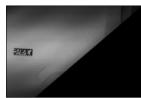

The amount of data loss can be reduced by decreasing the image height or the row size of the image, which reduces the amount of travel represented during the image frame read-out. Note that the amount of distortion will not be changed, because the object will have traveled the same distance during the read-out of the target area.

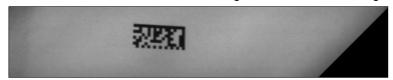

## **Symbol Direction**

Definition: This feature specifies the direction the symbol is moving through the

Imager's field of view, or which side of the field of view the symbol will enter

first.

Note: Image captures of symbols entering the field of view from above or

below cannot be skew-corrected.

Usage: <K537,line speed,symbol direction>

Default: Right

Options: 0 = Right 1 = Left

If a symbol enters the field of view from the left, it will be skewed as shown in the image below. The image is processed from top to bottom, meaning that the top of the symbol is captured first. The amount of skew is dependent on the speed at which the symbol moves through the Imager's field of view. The symbol below was captured at a line speed of 40 inches per second.

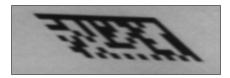

#### **Additional Notes on Skew Correction**

- When skew correction is enabled, the pre-processing option in Capture Mode is disabled, regardless of how it is configured. This is because image distortion must be corrected before any other image processing can occur.
- Autocalibration does not perform skew correction. It is assumed that during autocalibration the symbol is stationary, so skew correction is not required.
- Images are corrected before they are processed. Therefore, if an image is still pending at the end of the read cycle, it will not have been skew-corrected.

Skew Correction

# 11 Configuration Database

#### **Contents**

| Configuration Database Serial Commands            | 11-2  |
|---------------------------------------------------|-------|
| Number of Active Indexes                          | 11-3  |
| Configuration Database Status                     | 11-4  |
| Database Mode                                     | 11-9  |
| Save Current Settings to Configuration Database   | 11-14 |
| Load Current Settings from Configuration Database | 11-15 |
| Request Selected Index Settings                   | 11-16 |
| Request All Configuration Database Settings       | 11-17 |

This section concerns the various capture settings and processing settings that can be used to fine-tune the MS-4 Imager's performance in your application.

Configuration Database Serial Commands

# **Configuration Database Serial Commands**

| Number of Active Indexes            | <k252,number active="" database="" of="" settings,database="" sort=""></k252,number>                                                                                                    |  |
|-------------------------------------|----------------------------------------------------------------------------------------------------|--|
| Configuration Database Status       | <k255,index,shutter distance,<br="" speed,gain,focal="">digital zoom,row pointer,column pointer,row depth,<br/>column width,threshold mode,fixed threshold<br/>value,processing mode,background color,narrow<br/>margins,symbology type&gt;</k255,index,shutter> |  |
| Save Current Settings to Database   | < <b>K255+</b> ,index>                                                                                                    |  |
| Load Current Settings from Database | < <b>K255-</b> ,index>                                                                                                    |  |
| Request Selected Index Settings     | < <b>K255?</b> ,index>                                                                                                    |  |
| Request All Database Settings       | <k255?></k255?>                                                                                                    |  |
| Database Mode                       | <b><k256< b="">,switch mode,frame count/time,image process looping,image dimensions&gt;</k256<></b>                                                                                                    |  |

## **Number of Active Indexes**

Usage: Useful for applications that require several different complex imager configurations

to be applied sequentially. Multiple database indexes allow you to concatenate configuration profiles, and to perform more complex operations than would

be possible with only one set of configuration parameters.

Definition: This feature allows you to set the number of database records (groups of

settings) that will be used automatically during the read cycle. If **Number of Active Indexes** is set to 0, only the current imager settings will be used,

not database entry settings.

Serial Cmd: < K252, number of active indexes, database sort>

Default: 0 (disabled)
Options: 0 to 10

#### **Database Sort**

Definition: Database Sort moves the database entry that produced a successful

decode to the first position in the list of database entries.

Serial Cmd: <K252,number of active indexes,database sort>

Default: Disabled

Options: 0 = Disabled 1 = Enabled

## Number of Active Indexes by ESP

Click the arrow on the **Active Indexes** dropdown menu and select how many database indexes will be used during the read cycle. (0 to 10).

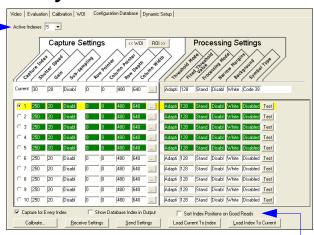

**Sort Index Positions on Good Reads** moves the database entry that produces the first successful decode to the top of the list.

# **Configuration Database Status**

#### Index

Usage: Useful for applications that require several different complex Imager configurations

to be applied sequentially. Multiple database indexes allow you to concatenate configuration profiles, and to perform more complex operations than would

be possible with only one set of configuration parameters.

Definition: Determines the specific database index that will be used.

Serial Cmd: <K255,index,shutter speed,gain,sub-sampling,row pointer,column

pointer,row depth,column width,threshold mode,fixed threshold value,processing

mode,narrow margins,background color,symbology type>

Options: 1 to 10

## Shutter Speed

Serial Cmd: <K255,index,shutter speed,gain,sub-sampling,row pointer,column

pointer,row depth,column width,threshold mode,fixed threshold value,processing

mode, narrow margins, background color, symbology type>

Default: 250

Options: 15 to 15,000

#### Gain

Serial Cmd: <K255,index,shutter speed,gain,sub-sampling,row pointer,column

pointer, row depth, column width, threshold mode, fixed threshold value, processing

mode,narrow margins,background color,symbology type>

Default: 20
Options: 0 to 48

# Pixel Sub-Sampling

Serial Cmd: <K255,index,shutter speed,gain,sub-sampling,row pointer,column

pointer, row depth, column width, threshold mode, fixed threshold value, processing

mode, narrow margins, background color, symbology type>

Default: Disabled

**Important:** Sub-sampling has no effect when the **Image Dimension** mode is configured as **Region of Interest** in the **Database Mode** command. This is because the **Window of Interest** camera settings are determined by the software based on the **Region of Interest** setup. There is no benefit to sub-sampling to increase processing speed when ROI is configured, because the frame size would need to be increased to make sub-sampling possible.

#### **Row Pointer**

Definition: The image dimension settings can be applied as a Window of Interest or a

Region of Interest, depending on the image dimension mode selected in the

Database Mode command.

Serial Cmd: <K255,index,shutter speed,gain,sub-sampling,row pointer,column

pointer, row depth, column width, threshold mode, fixed threshold value, processing

mode, narrow margins, background color, symbology type>

Default: 0

Options: 0 to (480-row depth)

#### Column Pointer

Definition: The image dimension settings can be applied as a Window of Interest or a

Region of Interest, depending on the image dimension mode selected in the

Database Mode command.

Serial Cmd: <K255,index,shutter speed,gain,sub-sampling,row pointer,column

pointer, row depth, column width, threshold mode, fixed threshold value, processing

mode, narrow margins, background color, symbology type>

Default 0

Options: 0 to (640-column width)

## Row Depth

Definition: The image dimension settings can be applied as a Window of Interest or a

Region of Interest, depending on the image dimension mode selected in the

Database Mode command.

Serial Cmd: <K255,index,shutter speed,gain,sub-sampling,row pointer,column

pointer, row depth, column width, threshold mode, fixed threshold value, processing

mode, narrow margins, background color, symbology type>

Default: 480

Options: 3 to (480-row pointer)

#### Column Width

Definition: The image dimension settings can be applied as a Window of Interest or a

Region of Interest, depending on the image dimension mode selected in the

Database Mode command.

Serial Cmd: <K255,index,shutter speed,gain,sub-sampling,row pointer,column

pointer, row depth, column width, threshold mode, fixed threshold value, processing

mode, narrow margins, background color, symbology type>

Default 640

Options: 8 to (640-column pointer)

#### Configuration Database Status

#### Threshold Mode

Serial Cmd: <K255,index.shutter speed.gain.sub-sampling.row pointer.column

pointer, row depth, column width, threshold mode, fixed threshold

value, processing mode, narrow margins, background color, symbology type>

Default: Adaptive

Options: 0 = Adaptive 1 = Fixed

#### Fixed Threshold Value

Serial Cmd: <K255,index,shutter speed,gain,sub-sampling,row pointer,column

pointer,row depth,column width,threshold mode,fixed threshold

value, processing mode, narrow margins, background color, symbology type>

Default: 128
Options: 0 to 255

## **Processing Mode**

Serial Cmd: <K255,index,shutter speed,gain,sub-sampling,row pointer,column

pointer,row depth,column width,threshold mode,fixed threshold value, processing mode,narrow margins,background color,symbology type>

Default: Standard

Options: 0 = Standard 1 = Fast Linear Mode

## Narrow Margins

Serial Cmd: <K255,index,shutter speed,gain,sub-sampling,row pointer,column pointer,row

depth,column width,threshold mode,fixed threshold value,processing mode,

narrow margins.background color.symbology type>

Default: 2D Enhanced

Options: 0 = Disabled 1 = Enabled 2 = 2D Enhanced

## Background Color

Serial Cmd: <K255,index,shutter speed,gain,sub-sampling,row pointer,column pointer,row

depth,column width,threshold mode,fixed threshold value,processing mode,

narrow margins, background color, symbology type>

Default: Both

Options: 0 = White 1 = Black 2 = Both

## Symbology Type

Definition: This field allows the user to configure the database to enable specific symbologies

for selected database indexes. Symbology-specific parameters must be

configured with the appropriate symbology command.

For example, if fixed length Code 128 is required, it must first be set up with the Code 128 command: **<K474>**.

To select a particular symbology, just add the number value associated with that symbology type.

Examples:

If Data Matrix and Code 39 are required, the paramater would be: 2 + 16 = 18.

If I 2/5, BC412, and DataBar Limited are required, the parameter would be:

128 + 2048 + 16384 =**18560**.

Serial Cmd: <K255,index,shutter speed,gain,sub-sampling,row pointer,column

pointer,row depth,column width,threshold mode,fixed threshold value,processing

mode, narrow margins, background color, symbology type>

Default: Disabled

#### Disabled

When **Symbology Type** is disabled, the database uses the current **Symbology Type** setup to determine active symbologies.

#### Any Symbology Type (Add 1)

All symbologies are enabled while this database index is being used.

#### Data Matrix (Add 2)

If enabled, Data Matrix will be active for this database index.

**Important:** The ECC level *must* be configured using the Data Matrix command **<K479>**. If no ECC level has been configured, the Imager will not decode Data Matrix symbols.

#### QR Code (Add 4)

If enabled, QR Code will be active for this database index.

#### Code 128 (Add 8)

If enabled, Code 128 will be active for this database index.

#### Code 39 (Add 16)

If enabled. Code 39 will be active for this database index.

#### Codabar (Add 32)

If enabled, Codabar will be active for this database index.

#### Configuration Database Status

#### Code 93 (Add 64)

If enabled, Code 93 will be active for this database index.

#### Interleaved 2 of 5 (Add 128)

If enabled, Interleaved 2 of 5 will be active for this database index.

#### **UPC/EAN (Add 256)**

If enabled, UPC/EAN will be active for this database index.

#### PDF417 (Add 512)

If enabled, PDF417 will be active for this database index.

#### MicroPDF417 (Add 1024)

If enabled, MicroPDF417 will be active for this database index.

#### BC412 (Add 2048)

If enabled, BC412 will be active for this database index.

#### **DataBar-14 (Add 8192)**

If enabled, DataBar-14 will be active for this database index.

**Important:** If the stacked and non-stacked operation is required, the DataBar-14 command must be configured as follows: **<K482,2>**. If the DataBar-14 status parameter in the **<K482>** command is set to either DISABLED or ENABLED, the Imager will only read non-stacked DataBar-14 symbols.

#### DataBar Limited (Add 16384)

If enabled, DataBar Limited will be active for this database index.

#### DataBar Extended (Add 32768)

If enabled, DataBar Extended will be active for this database index.

**Important:** If the stacked and non-stacked operation is required, the DataBar Extended command must be configured as follows: <K484,2>. If the DataBar Extended status parameter in the <K484> command is set to either DISABLED or ENABLED, the Imager will only read non-stacked DataBar Extended symbols.

## **Database Mode**

#### Switch Mode

Definition: Selects the

Selects the event that causes the Imager to load the next database entry to current, active settings. When **Frame Count/Time** expires and **Image Process Looping** is enabled, the next database entry with modifications to camera settings will be used.

**Note:** The image capture event always occurs when the first database entry is used.

**Note:** The **Switch Mode** setting has no effect on **Rapid Capture Mode**, which always operates in **Number of Image Frames** mode with a frame count of 1.

Serial Cmd: <K256,switch mode, frame count/time, image process looping, image dimensions>

Default: 1

Options: 0 = Time 1 = Number of Image Frames

#### **Time**

When **Switch Mode** is set to **Time**, the Imager will load the next database entry to current, active settings after a predefined time interval. The timer will start upon use of a database entry. If the timer expires during an image capture event, the timer will not start again until that database entry has been incremented and the new database entry has been loaded to current, active settings.

#### **Number of Image Frames**

When **Switch Mode** is set to **Number of Image Frames**, the database entry is incremented after the predetermined number of image capture events has occurred.

#### Frame Count/Time

Definition: Indicates the **Number of Image Frames** that must be captured or the

amount of **Time** that must transpire before the Imager will load the next

database index entry.

Serial Cmd: <K256,switch mode,frame count/time,image process looping,image dimensions>

Default: 1 (frames/mS)
Options: 1 to 65535

#### Database Mode

## Image Process Looping

Usage: Useful in applications where it is necessary to process a single captured

image multiple times using different IP and decode parameters.

Serial Cmd: <K256,switch mode,frame count/time,image process looping,image dimensions>

Default: Disabled

Options: 0 = Disabled 1 = Enabled

#### Disabled

When **Image Process Looping** is set to **Disabled**, an image is captured for every database configuration, whether or not any camera settings have been modified.

#### **Enabled**

When **Image Process Looping** is set to **Enabled**, the last captured image frame is re-processed with the new IP and decode parameters. If camera settings have not been changed from the last capture event, and when a database configuration is loaded to current, active settings, no new image is captured.

**Note:** An exception to this is the first database index: a new image is always captured when the first database index is used. When a camera setting has been modified from one database setting to the next, a new image is captured. For example, if all database entries contained the same camera setting values but had different IP and decode parameters, an image frame would only be captured when the first database configuration was used.

## Image Dimensions

Definition: Determines how the image dimension parameters will be implemented.

Serial Cmd: <K256,switch mode,frame count/time,image process looping,image dimensions>

Default: 0

Options: 0 = Window of Interest 1 = Region of Interest

#### Window of Interest (WOI) by ESP

When **Image Dimensions** is set to **Window of Interest**, the database image dimension parameters are *camera settings*, and they determine the size of the image to be captured.

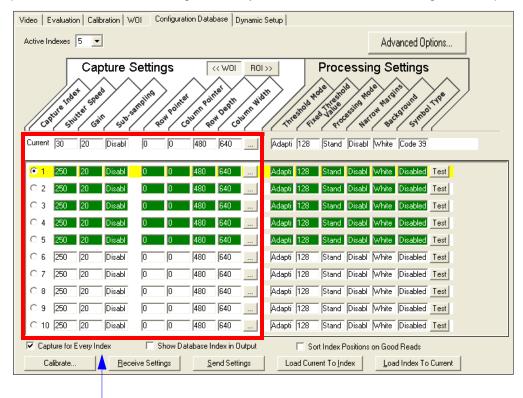

Camera settings (Capture Index, Shutter Speed, Gain, Sub-Sampling) located in the left half of the highlighted area.

Image capture dimensions (Row Pointer, Column Pointer, Row Depth, Column Width) located in the right half of the highlighted area.

#### **Region of Interest (ROI)**

When **Image Dimensions** is set to Region of Interest, the database image dimension parameters are *IP* and decode settings, and they determine the region or area of the captured image to be processed.

**ROI** coordinate data is based on the full image size. The **WOI** of the captured image will be configured to cover all the ROI settings in the current, active database entry. In the following example, there are three active database settings, each with a different ROI configuration. Their coordinates are based at point 0,0 of the full scale image (640 x 480). In this example, **DB1** and **DB3** determine the size of the captured image WOI, while DB2 has no impact. The image WOI is not configurable. It is automatically set up by the database according to the ROI settings.

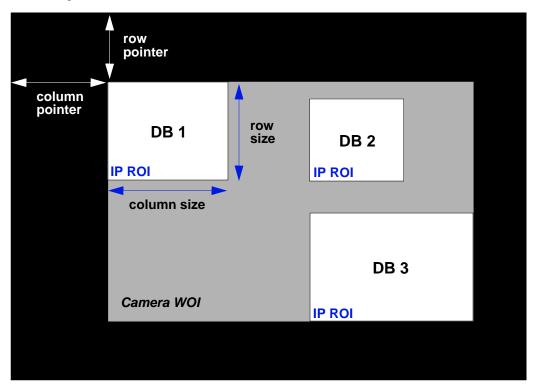

Full Image Size (640 x 480)

**Note:** Since the ROI parameters are not a camera setting, a change in ROI parameters from one index to another does *not* indicate an image capture event.

This feature is intended to be used in conjunction with **Image Process Looping**, to allow different regions of a captured image to be processed using different IP and decode settings.

Also, if this feature is used in conjunction with **Output Filtering**, multiple decoded symbols in a captured image frame can be output according to their location in the field of view.

#### Region of Interest (ROI) by ESP

When **Image Dimensions** is set to Region of Interest, the database image dimension parameters are *IP* and decode settings, and they determine the region or area of the captured image to be processed.

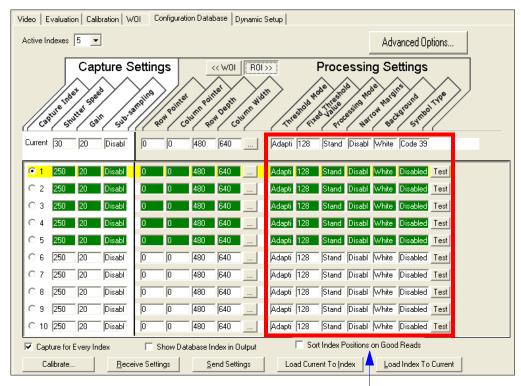

Threshold Mode, Fixed Threshold Value, Processing Mode, Narrow Margins, Background, and Code Type are all Processing Settings values.

Save Current Settings to Configuration Database

# Save Current Settings to Configuration Database

Usage: Allows current, active configuration settings to be saved to a selected

database index.

Serial Cmd: <K255+,index>

#### Example:

#### <K255+,5>

This command phrase would save the Imager's current, active configuration settings to database index 5.

#### By ESP

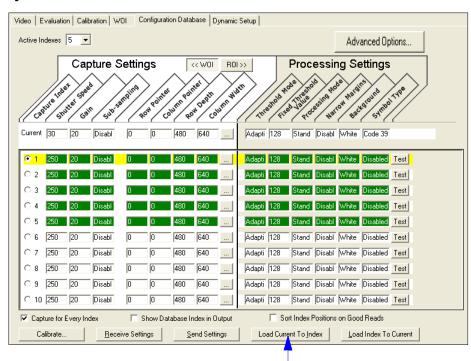

Click the **Load Current to Index** button to save the Imager's current configuration parameters to the selected database index.

# **Load Current Settings from Configuration Database**

Definition: Allows the configuration settings contained in a selected database index to

be loaded to current, active configuration settings.

Serial Cmd: <K255-,index>

#### Example:

#### <K255-,5>

This command phrase would load the configuration settings contained in database index 5 to current, active configuration settings.

## Load Current Settings from Configuration Database by ESP

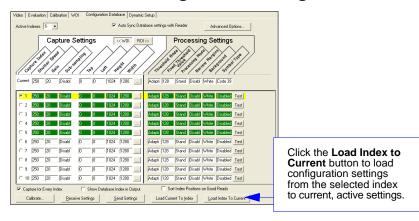

#### **Notes on Symbol Type**

- The **current** DataBar Expanded status does not change if it is configured as Enabled (Stacked) and the **database** DataBar Expanded status is Enabled.
- The current DataBar-14 status does not change if it is configured as Enabled (Stacked) and the database DataBar Expanded status is Enabled.
- Data Matrix ECC level is determined by the current settings and not by database settings.
   Therefore, the database does not know which ECC level to enable, and has no effect on current Data Matrix ECC settings.

Request Selected Index Settings

# **Request Selected Index Settings**

Definition: Returns configuration settings for the selected database index.

Serial Cmd: <K255?,index>

#### Example:

<K255?,5>

This command phrase would return the configuration settings for database index 5.

## **Request All Configuration Database Settings**

Definition: Returns configuration settings for all indexes in the configuration database.

Serial Cmd: <K255?>

#### Example:

<K255?>

This command returns the configuration settings for all 10 database indexes.

Request All Configuration Database Settings

# 12 Terminal

#### **Contents**

| Terminal Window       | 12-2 |
|-----------------------|------|
| Find                  | 12-3 |
| Send                  | 12-4 |
| Macros                | 12-5 |
| Terminal Window Menus |      |

This section describes the **Terminal** window and macro functions in **ESP**.

Terminal Window

## **Terminal Window**

To use **ESP**'s **Terminal**, click on the **Terminal** button:

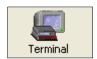

You will see this window:

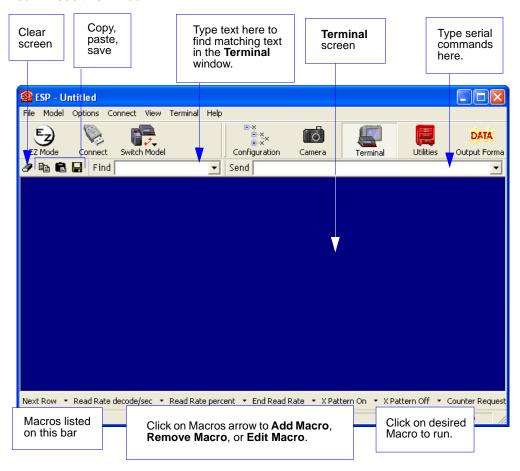

The **Terminal** screen allows you to send serial commands to the Imager by using Macros, by copying and pasting, or by typing commands in the **Send** text field.

The **Terminal** screen also displays symbol data or information from the Imager.

You can also right click on the **Terminal** screen to bring up a menu of further options.

## **Find**

The **Find** function allows you to enter text strings to be searched for in the **Terminal** window. For example, a series of symbols have been scanned into the **Terminal** view and you want to determine if a particular symbol whose data begins with "ABC" has been read.

1. Type "ABC" into the **Find** box.

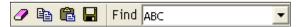

2. Press Enter.

The first instance of "ABC" will be highlighted in the **Terminal** window.

Click the **Find** button to the right of the text field to locate additional instances of "ABC". Send

## Send

The **Send** function allows you to enter serial commands and then send them to the imager.

• Type the command into the Send box.

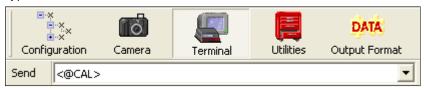

- Press Enter.
- Click the **Send** button to the left of the text field to send .

## **Macros**

Macros can be stored in a macro selection bar, edited in a separate window, and executed by clicking on the macro name.

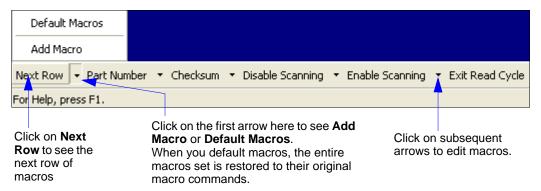

When you click on the macro name, the macro is executed in the **Terminal** window. If this is a command, it is sent to the reader at the same time that it is displayed.

## Editing a Macro

When you click the arrow next to any macro and select **Edit**, the following appears:

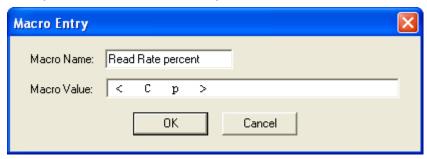

You can edit an existing macro or type in the **Macro Name** text field and define it in the **Macro Value** text field. Click **OK**.

## **Terminal Window Menus**

Right-click on the **Terminal** window to display the following menu:

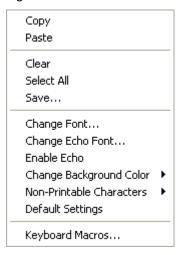

- Copy selected text to clipboard.
- · Paste from Terminal or other text.
- Clear all text in Terminal window.
- Select All text in the Terminal window.
- Save... brings up a Save As dialog.
- Change Font... of text in Terminal; brings up a Font dialog.
- Change Echo Font... to change typed text; brings up a Font dialog.
- Enable Echo enables Echo text (typed by user).
- Change Background Color of Terminal window.
- Non-Printable Characters allows you to hide non-printable characters, or to show them in Standard or Enhanced format.
- · Default Settings returns all the above settings to default.
- Keyboard Macros allows you to create new keyboard macro commands that can be sent from function keys (F2, F4, F5, etc.)

## Terminal Dropdown Menu

The dropdown **Terminal** menu has **Capture Text**, **Save Current Text**, **Send File**, **Find Next**, and **Find Previous** functions, as well as the same functions defined above.

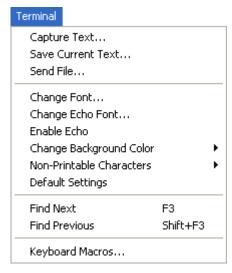

- Capture Text... lets you append data in real time to a text file of your choice. While in operation, the text file cannot be opened. You can select Pause to interrupt the capture flow or Stop to end the flow and open the file
- Save Current Text... saves all text in the Terminal window to a text file.
- Send File allows you to browse for specific files and send them to the reader.
- Find Next searches for a user-defined section of text in the Terminal.
- Find Previous operates in the same way as Find Next, but searches backward through Terminal text.

# 13 Utilities

#### **Contents**

| Serial Utility Commands           | 13-2  |
|-----------------------------------|-------|
| Read Rate                         |       |
| Counters                          | 13-5  |
| Device Control                    | 13-7  |
| Master Database                   | 13-8  |
| Firmware                          |       |
| Bar Code Configuration            | 13-17 |
| Default / Reset / Save            | 13-18 |
| Imager Status Requests            | 13-20 |
| Other Operational Serial Commands | 13-22 |

Utility commands are generally commands that are performed during Imager operations to check or determine read rates, or to perform miscellaneous operations on Imager hardware. Serial utility commands are not prefaced with a "K" and a numeric code, nor do they require an initialization command (<A> and <Z>). They can be entered from within any terminal program or from ESP's Terminal or Utilities windows.

## **Serial Utility Commands**

| Туре               | Command          | Name                                                              |  |
|--------------------|------------------|-------------------------------------------------------------------|--|
|                    | < <b>C</b> >     | Enter Decode Rate Test                                            |  |
| Read Rate          | <cp></cp>        | Enter Percent Rate Test                                           |  |
| •                  | < <b>J</b> >     | Exit Decode Rate and Percent Rate Test                            |  |
|                    | <n></n>          | No Read Counter                                                   |  |
| •                  | <0>              | No Read Counter Reset                                             |  |
| •                  | < <b>T</b> >     | Trigger Counter                                                   |  |
| Counter Request    | < <b>U</b> >     | Trigger Counter Reset                                             |  |
| and Clear          | < <b>V</b> >     | Good Read/Match Counter                                           |  |
| •                  | <w></w>          | Good Read/Match Counter Reset                                     |  |
| •                  | < <b>X</b> >     | Mismatch Counter                                                  |  |
| •                  | < <b>Y</b> >     | Mismatch Counter Reset                                            |  |
|                    | < <b>G</b> >     | Store Next Symbol Read to Database Index 1                        |  |
| Master Database    | <gn></gn>        | Store Next Symbol Read to Database Index n                        |  |
|                    | <newm></newm>    | New Master Load Status                                            |  |
|                    | <b>&lt;#&gt;</b> | Display All Firmware Part Numbers                                 |  |
|                    | <#a>             | Display Application Code Part Number                              |  |
| Part Number /      | < <b>#b</b> >    | Display Boot Code Part Number                                     |  |
| Checksum           | <#p>             | Display Profile Module Part Numbers                               |  |
|                    | < <u>!</u> >     | Display All Available Firmware Checksums                          |  |
|                    | < <u>!a</u> >    | Display Application Code Code Checksum                            |  |
|                    | b                | Display Boot Code Checksum                                        |  |
|                    | p                | Display Profile Module Checksum                                   |  |
|                    | <l1></l1>        | Programmable Output 1                                             |  |
|                    | <l2></l2>        | Programmable Output 2                                             |  |
|                    | <l3></l3>        | Programmable Output 3                                             |  |
| Device Control     | <11>             | Targeting System On                                               |  |
|                    | <10>             | Targeting System Off                                              |  |
|                    | <u>&lt; &gt;</u> | Disable Imager                                                    |  |
|                    | < <b>H</b> >     | Enable Imager                                                     |  |
|                    | <a1></a1>        | Include PDF Information in Preamble (PDF417)                      |  |
|                    | < <b>A</b> >     | Reset (does not save for power-on)                                |  |
|                    | <ard></ard>      | Reset and Recall Microscan Defaults                               |  |
| İ                  | <arp></arp>      | Reset and Recall Power-On Parameters                              |  |
| Default/Reset/Save | <arc></arc>      | Reset and Recall Customer Default Parameters                      |  |
|                    | < <b>Z</b> >     | Save Current Settings for Power-On                                |  |
|                    | <zc></zc>        | Save Current Settings as Customer Default Parameters for Power-On |  |

#### Utilities

| Default/Reset/Save | < <b>Zrd</b> >                        | Recall Microscan Default Parameters and Save for Power-On |
|--------------------|---------------------------------------|-----------------------------------------------------------|
|                    | <zrc></zrc>                           | Recall Customer Default Parameters and Save for Power-On  |
|                    | < <b>?</b> >                          | Imager Status Byte                                        |
|                    | < <b>K?</b> >                         | All Status Request                                        |
| Imager Status      | <k??></k??>                           | All Descriptor Status Request                             |
| Request Commands   | <k?#></k?#>                           | All Range Status Request                                  |
| Ī                  | <knnn?></knnn?>                       | Single Status Request                                     |
| Ī                  | <knnn??></knnn??>                     | Single Descriptor Status Request                          |
|                    | <knnn?#></knnn?#>                     | Single Range Status Request                               |
|                    | <uy,path,filename></uy,path,filename> | Y-Modem Upload Transfer Options                           |
|                    | <dy,path,filename></dy,path,filename> | Y-Modem Download Transfer Options                         |
| Other Operational  | <op,9></op,9>                         | Image Library Request                                     |
| Commands           | <@CAL>                                | Autocalibrate                                             |
|                    | <bccfg></bccfg>                       | Enter Bar Code Configuration                              |
|                    | <val></val>                           | Static Validation                                         |

## **Read Rate**

## Read Rate by ESP

You can access Read Rate from the Utilities menu under the Read Rate tab.

To see the number of decodes per second, click the **Decodes/sec** radio button and click the **Start** button.

To see the percentage of decodes, click the **Percent** radio button and then the **Start** button.

To end a read rate test, click the **Stop** button (the **Start** button becomes a **Stop** button during an active read rate test.)

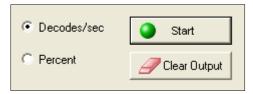

## Read Rate by Serial Command

#### **Enter Decodes / Second Test**

Sending <C> instructs the Imager to transmit the decodes per second and symbol data (if any). The decode rate can vary dramatically due to the angle and location of the symbol in relation to the field of view. This test is very useful in aligning and positioning the Imager during setup.

#### **Enter Percent Test**

Sending <Cp> instructs the Imager to transmit the percentage of decodes and any decoded symbol data.

#### **End Read Rate Test**

Sending <J> ends both the Percent test and the Decodes/Second test.

## **Counters**

**Counter** commands can be a numeric value from 00000 to 65535. After reaching the maximum numeric limit of 65535, an error message will be displayed and the counter will automatically roll over and start counting again at 00000. To obtain the cumulative total of counts after the rollover has occurred, add 65536 per each rollover (the Imager does not keep track of the number of rollovers) to the current count.

**Note:** All counter values will be lost if power is recycled to the Imager, or if the Imager receives a **Reset** or **Save** command.

## Counters by ESP

You can access Counters from ESP's Utilities menu.

Click the **Request** button to display the appropriate count or **Clear** to set the counter to zero.

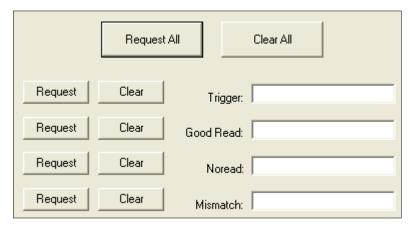

## **Counters by Serial Command**

#### No Read Counter

Sending <N> displays the total number of No Reads that have occurred since the last reset.

#### No Read Counter Reset

Sending <O> sets the No Read Counter to 00000.

#### **Trigger Counter**

Sending <T> displays the total number of triggers since the last reset.

#### Trigger Counter Reset

Sending **U**> sets the trigger counter to 00000.

#### Good Read / Match Counter (or Good Read Counter)

Sending <V> displays the total number of good reads matching the master symbol, or, if **Master Symbol** is not enabled, the number of good reads since the last reset. This counter is always enabled, but will only work as a match count when **Master Symbol** is enabled. If **Master Symbol** is not enabled, this counter records the number of good reads. This count can be requested at any time.

#### Good Read / Match Counter Reset

Sending **<W>** sets the Match Counter to 00000.

#### Mismatch Counter

Sending <X> displays the number of decoded symbols since the last reset that do not match the master symbol.

#### Mismatch Counter Reset

Sending <Y> sets the Mismatch Counter to zero.

## **Device Control**

## Device Control by ESP

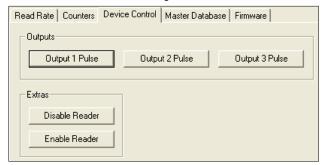

## **Device Control by Serial Command**

#### **Output 1 Pulse**

Sending <L1> activates the link between Output 1 (+) and Output 1 (-) of the host connector (regardless of Master Symbol or Output 1 status).

#### Output 2 Pulse

Sending <L2> activates the link between Output 2 (+) and Output 2 (-) of the host connector (regardless of Master Symbol or Output 2 status).

#### **Output 3 Pulse**

Sending <L3> activates the link between Output 3 (+) and Output 3 (-) of the host connector (regardless of Master Symbol or Output 3 status).

#### Disable Imager

Sending <!> will turn the Imager OFF, end the current read cycle, and will not allow the Imager to enter another read cycle until turned ON. This feature is useful during extended periods of time when no symbols are being decoded, or the Imager is being configured. Disabling the Imager will not affect any commands that have already been downloaded.

#### Enable Imager

Sending <H> will turn the Imager ON and allow it to enter read cycles.

#### **Enable PDF Information**

Sending <a1> will cause PDF417 data to be prefaced with information consisting of error correction level (ECC level *n*), number of rows (*n* rows), number of columns (*n* columns), number of informative code words (*n* info code words), and the number of data characters (*n* data bits). Send <a1> again to disable PDF Information.

## **Master Database**

**Important:** The **Master Database** is used for all **Matchcode** modes except **Sequential** and **Wild Card**, both of which use **Master Database Index # 1**.

#### Master Database Overview

Usage: Used where more than one master symbol is required, as in a **Multisymbol** 

setup, for matching and other Matchcode operations.

Definition: Allows the user to define up to 10 master symbols as the master symbol

database, which can be entered by keyboard, scanned in, displayed, or

deleted by serial or **ESP** commands.

1. Click the Master Database tab.

2. Enable Matchcode Type.

3. Set the Master Symbol Database Size.

4. Select the database index in which you want to enter the master symbol.

5. Do one of the following to enter master symbol data:

a. Double-click the index row to type data directly into the index.

b. Click the Read Symbol into Selected Index to enter the next decoded symbol.

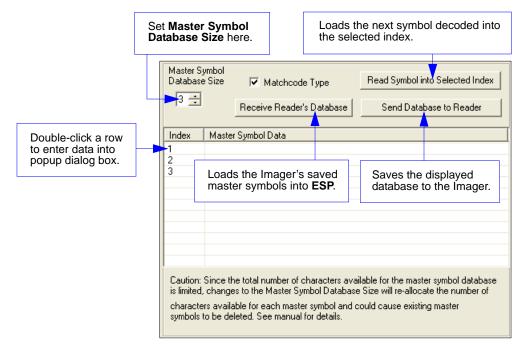

## Master Symbol Database Size

Definition: Number of Master Symbols allows you to select 1 to 10 master symbols

for the master symbol database.

Serial Cmd: <K231,master symbol database size>

**Note:** You must follow this command with a save command <A> or <Z>.

Default: 1

Options: 1 to 10

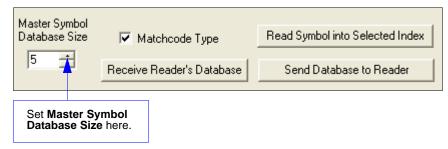

**Caution:** Since the total number of characters available for the master symbol database is **3000**, changes to the **Master Symbol Database Size** will re-allocate the number of characters available for each master symbol and could cause existing master symbols to be deleted (except master symbol #1, unless it also exceeds the size limitation).

The table below specifies the maximum number of characters available to each symbol according the number of master symbols defined, from 1 to 10.

| Master Symbol<br>Number | Maximum<br>Characters | Master Symbol<br>Number | Maximum<br>Characters |
|-------------------------|-----------------------|-------------------------|-----------------------|
| # 1                     | 3000                  | # 6                     | 500                   |
| # 2                     | 1500                  | # 7                     | 428                   |
| # 3                     | 1000                  | # 8                     | 375                   |
| # 4                     | 750                   | # 9                     | 333                   |
| # 5                     | 600                   | # 10                    | 300                   |

## Enter Master Symbol Data

Usage:

Allows you to enter master symbol data for any enabled master symbol index number (1 to 10), provided the total number of characters does not exceed the maximum allowed.

Serial Cmd: <K231,master symbol number,master symbol data>

Options:

Enter data for 1 to 10 symbols (any combination of ASCII text up to the maximum allowed.

For example, to enter data for master symbol 9, after making certain that master symbol database size is enabled for 9 or more symbols, send **<K231,9,data>**.

**Important:** The ASCII characters <, >, and , can only be entered as hex pairs. See **ASCII Character Entry Modifier** on page 3-32 for a detailed explanation of how to enter ASCII characters as hex values.

**Caution:** If no data is entered, the existing data will be deleted.

ESP:

- 1. Open the **Utilities** menu.
- Set the number of master symbols you want to create in Master Symbol Database Size.
- 3. Double-click on each symbol number you want to set up and copy, or type your data in the popup dialog and click **OK**.

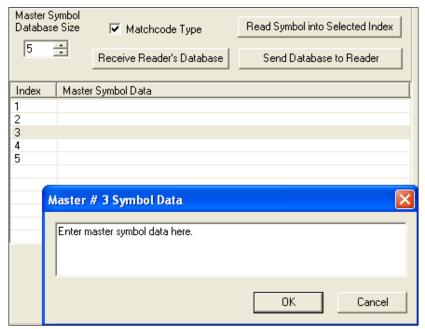

4. When all your data has been entered, click the **Send Database to the Reader** button.

## Request Master Symbol Data

Definition: Returns master symbol data for any enabled master symbols from 1 to 10.

For example, to request master symbol # 5, enter **<K231** *?,5*>. The Imager transmits master symbol # 5 data in brackets in the following format: **<5/>>.** 

If no master symbol data is available, the output will be: <5/>.

Serial Cmd: <K231?,master symbol number>

**Caution:** Be sure to add the ? or you will delete the master symbol.

**Note:** This command returns the number of master symbols if no number is included.

ESP: 1. Click the **Utilities** button and the **Master Database** tab.

Click the Receive Reader's Database button.

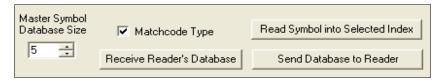

## Request All Master Symbol Data

Definition: This command will return master symbol data for all symbols enabled (up to 10).

Serial Cmd: <K231?>

## Read Next Symbol as Master Symbol

Definition: After you've set the size in the database, you can order the Imager to read

the next symbol as the master symbol for any given master symbol number.

Serial Cmd: < Gmaster symbol number>

To store the next symbol decoded as master symbol # 1, send:

<G> or <G1>.

To store the next symbol decoded as the master symbol for any other

master symbol database number, send: < Gmaster symbol number [1-10]>.

For example, <G5> will cause the next symbol read to be entered as master

symbol # 5.

ESP: In the **Master Database** tab under the **Output Format** menu,

1. Select the master symbol index number in which you want to store the symbol data.

2. Click the Read Symbol into Selected Index button.

**Caution:** If you've selected an index which already has existing data, that data will be copied over by new decoded data when you use this command.

## Request New Master Status

Usage: Informs the user when a new master symbol is pending and which position

it is in.

Definition: Returns the position in the master symbol database that will be loaded on

the next read.

Serial Cmd: < NEWM>

The Imager returns: <NEWM/next master to load>

Once a symbol has been read and loaded, the status will be cleared and the

response will be <**NEWM/0>**.

(See also **New Master Pin** in Chapter 9, **Matchcode**.)

## Delete Master Symbol Data

Definition: You can directly delete the master symbol data by serial command or by

ESP.

ESP: 1. Click the **Utilities** button to access the master symbol.

> 2. Click the **Master Database** tab and double-click the symbol number you want to delete.

Delete text and click OK.

Serial Cmd: <K231,master symbol number,>

> To delete a master symbol, enter the database number and a comma, but leave the data field empty. For example, to delete master symbol # 5, send the following: <K231,5,>. The command is entered with a blank master symbol data field, which tells the Imager to delete the selected master

Firmware

## **Firmware**

## Firmware by ESP

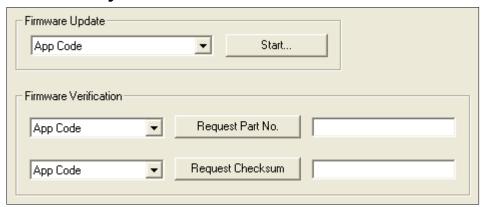

## Firmware Update

Application code versions are specific to your Imager. Consult with your sales representative before downloading application code. If needed, an application code will be sent to you in the form of a \*.mot file.

To download application code:

- 1. First, be sure that your Imager is connected to the host.
- 2. Apply power to the Imager.
- 3. Before updating, you should verify the current firmware.
- 4. Click in the Firmware Update text box and select the file type you want to download. This will open a file locator box.
- 5. Navigate to the appropriate file (it will be a \*.mot file) and open the file.

**Caution:** Do not interrupt power or disconnect the host cable while download is in progress. Be sure that each download is complete before moving on to the next.

**Important:** When updating firmware, be sure that the application code and boot code versions are mutually compatible.

#### Firmware Verification

#### **Request Part Number**

You can send a request to the Imager for part numbers, checksums, boot code, and application code.

#### By ESP

You can access Part Numbers from the Utilities menu.

- 1. Click the **Firmware** tab.
- 2. From the pulldown selection box to the left of the **Request Part No.** button, make your selection.
- 3. Select the code type to see its part number displayed in the text field to the right of the **Request Part No.** button.

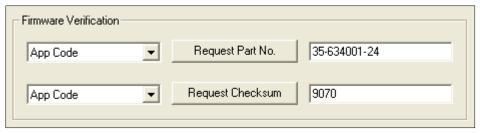

#### By Serial Command

- When you send <#> (a request for all product part numbers), the Imager returns:
   <#b/BOOT\_P/N><#a/APP\_P/N><#p/PROFILE\_P/N>.
- When you send <#a> (a request for the application code part number), the Imager returns:
   <#a/APP P/N>.
- When you send <#b> (a request for the boot code part number), the Imager returns: <#b/BOOT P/N>.
- When you send <#p> (a request for profile module part numbers), the Imager returns:
   <#p/PROFILE\_P/N>.

#### **Firmware**

#### **Request Checksum**

You can send a request to the Imager for part numbers, checksums, boot code, and application code.

#### By ESP

You can access Checksum from the Utilities menu.

- 1. Click the Firmware tab.
- 2. From the pulldown selection box to the left of the **Request Checksum** button, make your selection.
- 3. Select the code type to see its checksum displayed in the text field to the right of the **Request Checksum** button.

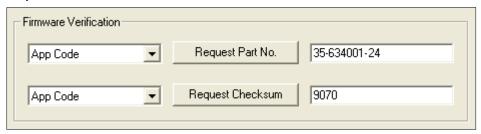

#### By Serial Command

- When you send <!> (a request for all available firmware checksums), the Imager returns: <!b/BOOT\_CHECKSUM><!a/APP\_CHECKSUM><!p/PROFILE\_CHECKSUM>
- When you send <!a> (a request for the application code checksum), the Imager returns:
   <!a/APP\_CHECKSUM>
- When you send <!b> (a request for the boot code checksum), the Imager returns:
   <!b/BOOT\_CHECKSUM>
- When you send <!p> (a request for profile module checksum), the Imager returns:
   <!p/PROFILE\_CHECKSUM>

## **Bar Code Configuration**

Definition: Bar Code Configuration Mode is a way of programming the Imager by

using ECC 200 Data Matrix symbols.

Serial Cmd: <BCCFG>

Bar Code Configuration Mode can be entered three different ways:

- By forcing the Imager into Bar Code Configuration Mode using serial command <BCCFG>.
- By configuring one of the 4 EZ button positions to Bar Code Configuration Mode.
- 3. By reading a Data Matrix symbol with a special code word used by ISO/IEC 16022 to signify Imager programming. This can be either in a regular read cycle or during a read rate test. Reading this symbol in the calibration routine will have no effect.<sup>1</sup>

Once **Bar Code Configuration Mode** has been entered, the Data Matrix symbols can be thought of as serial data. You can configure the Imager by printing labels in Microscan's serial command format. Commands are processed as if the data were streamed in through the serial port. The Imager will acknowledge the symbol with a beep, green flash, and echo the serial data to the host. If the command causes the Imager to produce more serial output, such as serial verification or counter requests, the data will be routed to the host port.

Bar Code Configuration Mode can be exited by any reset <A> or <Z> command as well as a <J> or a quick press and release of the EZ button.

The command to exit **Bar Code Configuration Mode** can be included as part of the Data Matrix symbol. For example, try encoding **<K200,4><K220,1><J>** into a Data Matrix symbol. This configures the Imager to enable **Serial Trigger Mode**, to program a new trigger to end the read cycle, and to exit **Bar Code Configuration Mode** with **<J>**.

To end all EZ button functions, press the EZ button once and quickly release.

In normal reading modes, it is required to read a special Data Matrix symbol with a special codeword used by ISO/IEC 16022 to signify Imager programming.

## Default / Reset / Save

Understanding and controlling your Imager's active, saved, and default settings is critical to its successful operation.

|                                       | Function                                                          | Serial<br>Cmd | ESP (first, right<br>click in any menu<br>tree) <sup>a</sup>                       | EZ Button                                        |
|---------------------------------------|-------------------------------------------------------------------|---------------|------------------------------------------------------------------------------------|--------------------------------------------------|
| ed<br>(uo-                            | Reset                                                             | < <b>A</b> >  | Save to Reader,<br>Send No Save                                                    | No                                               |
| et:<br>av                             | Reset and recall Microscan defaults                               | <ard></ard>   | No                                                                                 | No                                               |
| Res                                   | Reset and recall power-on parameters                              | <arp></arp>   | No                                                                                 | No                                               |
| Resets<br>(not saved<br>for power-on) | Reset and recall customer default parameters                      | <arc></arc>   | No                                                                                 | No                                               |
|                                       | Save current settings for power-on                                | < <b>Z</b> >  | Save to Reader,<br>Send and Save                                                   | No                                               |
| Saved for Power-on                    | Save current settings as customer default parameters for power-on | <zc></zc>     | Save to Reader,<br>Send and Save<br>Customer Defaults<br>for Power-On <sup>b</sup> | No                                               |
| d for                                 | Recall Microscan default parameters and save for power-on         | <zrd></zrd>   | No                                                                                 | No                                               |
| Save                                  | Recall customer default parameters and save for power-on          | <zrc></zrc>   | No                                                                                 | Press and<br>hold while<br>powering on<br>Imager |

a. When you right click in a menu tree and select Default Current Menu Settings or Default All ESP Settings, it is important to note that only ESP settings are defaulted. To save these defaults to the reader itself, you need to follow up with a Save to Reader, Send and Save command.

#### Resets

Resets ("A" commands) affect only the current settings (active memory) and are not saved for power-on.

#### Saved for Power-on

Power-on parameters ("Z" commands) are saved to NOVRAM and recalled and loaded into current parameters when power is cycled to the Imager or the <a href="Arp">Arp</a> command is sent.

#### Defaults

Defaults are Microscan firmware settings or saved customer settings that can be recalled, either by software or hardware reset.

b. Only available in **ESP** if enabled under the **Options** pulldown menu.

#### **Customer Default Parameters**

Customer default parameters (saved by <Zc>) are the same set of parameters as power-on parameters but are saved in a different, isolated section of NOVRAM. This allows a user essentially to create a backup set of parameters that can be recalled in the event that the current parameters or power-on parameters have been accidentally changed or are no longer desired.

It is important to note that a hardware default does not affect customer default parameters. For example, a user that has inadvertently changed communication settings and saved them with a <Z> command, may not know the correct settings or have the capability to communicate within those settings. By first doing an EZ button default or hardware default to restore the known Microscan defaults, the user can then recall the previous customersaved settings with an <Arc> or <Zrc> command.

#### Microscan Default Parameters

Microscan default parameters are contained in the firmware and cannot be changed.

#### Software Defaults

Microscan default parameters can be recalled (loaded into current settings) with <Ard>command or recalled and saved for power-on with the <Zrd> command.

#### Hardware Default

If a software default and reset is not possible, it may be necessary to reset the reader by shorting (connecting) specific pins. This procedure has the same effect as the **<Zrd>** software command.

**Important:** For this reset to occur, this command must be executed within 60 seconds of a power-on or a reset.

- 1. Apply power to the reader.
- 2. If using an IB-131, locate pins 7 and 11 on the host connector.
  - **Caution:** Be certain that the correct pins are located. Connecting the wrong pins could cause serious damage to the unit.
- 3. Momentarily connect these wires (or pins) and listen for a series of short beeps.
- 4. Within 3 seconds, connect them again. A longer beep should be heard. If not, repeat the process.

#### Default on Power-On

You can also use the EZ button to default the reader by holding it down while applying power to the reader, provided that this feature is enabled.

## **Imager Status Requests**

## <?> Status Byte

The Imager responds to a status request <?> with a two character hex value, such as <?/22>. To determine status:

1. Look up the binary conversion in the table below.

For example, the first hex **2** would be **0 0 1 0** in binary, as read from binary digits 3 through 0; the second hex **2** is also **0 0 1 0** as read from binary digits 7 through 4.

2. Next, enter your binary values from the table below in the "Binary" column next to the appropriate bit.

| Bit | Binary | Imager Status                  |
|-----|--------|--------------------------------|
| 0   | 0      | Command error detected         |
| 1   | 1      | Command received               |
| 2   | 0      | Communication error detected   |
| 3   | 0      | Flash sector unprotect failure |
| 4   | 0      | Host/Aux port buffer overflow  |
| 5   | 1      | Imager is in a read cycle      |

3. Under "Binary," interpret 1s as true and 0s as not true. For example, bit 1 has a 1 in the "Binary" column, indicating "Command Received". Bit 5 is also a 1, indicating that the "Imager is in a read cycle".

| Hex                                                                          | В                                       | Bin<br>it D                       | ary<br>igit                 | ts                          |
|------------------------------------------------------------------------------|-----------------------------------------|-----------------------------------|-----------------------------|-----------------------------|
| Value                                                                        | 7                                       | 6                                 | 5                           | 4                           |
|                                                                              | 3                                       | 2                                 | 1                           | 0                           |
| 0<br>1<br>2<br>3<br>4<br>5<br>6<br>7<br>8<br>9<br>A<br>B<br>C<br>D<br>E<br>F | 0 0 0 0 0 0 0 1 1 1 1 1 1 1 1 1 1 1 1 1 | 0 0 0 0 1 1 1 1 0 0 0 0 1 1 1 1 1 | 0 0 1 1 0 0 0 1 1 0 0 0 1 1 | 0 1 0 1 0 1 0 1 0 1 0 1 0 1 |

## <K?> All Status Request

This is the fastest way to learn the Imager's current configuration. Sending this request will return the current settings of all commands, starting with the lowest K command value and ending with the highest K command value.

## <K??> All Descriptor Status Request

This request will return all current descriptors for every K command, starting with the lowest K command value and ending with the highest K command value.

## <K?#> All Range Status Request

This request will return the current settings of all commands within the user-defined range, starting with the lowest user-defined K command value and ending with the highest user-defined K command value.

## <Knnn?> Single Status Request

This request will return the value of the variables associated with the requested K command. The request of a single entry of a database command cannot exceed the number of database slots for the specific command.

## <Knnn??> Single Descriptor Status Request

This request returns the basic functional description of all fields in the requested K command.

## <Knnn?#> Single Range Status Request

This request will return the value range and storage type description of all fields in the requested K command.

## **Other Operational Serial Commands**

The following serial utility commands can be entered from the **ESP Terminal** window or a PLC:

## Y-Modem Upload Transfer Options

<uy, path, filename>

## Y-Modem Download Transfer Options

<dy,path,filename>

## Image Library Request

<op,9> Manages files in a selected directory.

| File Source | Explanation                              |
|-------------|------------------------------------------|
| (Nothing)   | All files in "root" directory            |
| 1           | All files in "root" directory            |
| /saved      | All files in "saved" directory           |
| * *         | All files in all directories             |
| /del        | Deletes all files in the root director   |
| /saved/del  | Deletes all files in the saved directory |
| del*.*      | Deletes files in all directories         |

# 14 Output Format

#### **Contents**

| Output Format Serial Commands | . 14-2 |
|-------------------------------|--------|
| Output Format Status          | . 14-3 |
| Format Assign                 | . 14-4 |
| Format Extract                | . 14-5 |
| Format Insert                 | . 14-7 |
| Output Filter Configuration   | . 14-9 |
| Ordered Output Filter         |        |

This section explains how to control the formatting and filtering of decoded symbol data for output.

Output Format Serial Commands

## **Output Format Serial Commands**

| Format Extract              | < K740, output index, start location, length>                                                       |
|-----------------------------|----------------------------------------------------------------------------------------------------|
| Format Insert               | <k741,output index,length,hex="" string=""></k741,output>                                           |
| Format Assign               | <k742,symbol number,status=""></k742,symbol>                                                        |
| Output Format Status        | <k743,output format="" status=""></k743,output>                                                     |
| Output Filter Configuration | < K744, filter number, symbology type, length, wildcard, placeholder, data, unused, database index> |
| Ordered Output Filter       | <k745,number filters="" of=""></k745,number>                                                        |

## **Output Format Status**

Definition: This is a global enable/disable parameter. In order to use formatting you

must set up the format using the insert and extract commands, and you must also assign a symbol to format using the **Format Assign** command.

Serial Cmd: <K743, output format status>

Default: Disabled

Options: 0 = Disabled 1 = Enabled

#### **Output Format Status Disabled**

When **Format Status** is set to **Disabled**, output formatting is globally disabled.

#### **Output Format Status Enabled**

When **Format Status** is set to **Enabled**, output formatting is enabled. However, **Format Assign**, **Format Insert**, and **Format Extract** must be properly set up as well.

#### By ESP

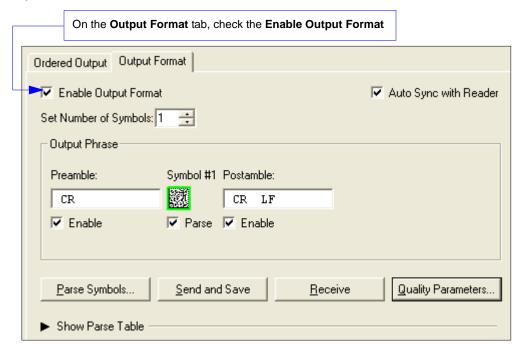

## **Format Assign**

## Symbol Number

Definition: Symbol Number refers to the number of the symbol to which output formatting

will apply. For example, if you wish to enable user-defined formatting to symbol # 2 in a multisymbol read cycle, you would send the command **<K742,2,1>**. Note that the number of symbols may exceed the format capabilities

Serial Cmd: <K742, symbol number, status>

Options: 1 to 10

1 = Formatted output status for symbol # 1.2 = Formatted output status for symbol # 2.

••

10 = Formatted output status for symbol # 10.

#### Status

Definition: Status refers to the user-defined formatting of a selected symbol position in

the read cycle result. Note that there is also a global formatting "enable"

command that must be set for the formatting to be applied.

Serial Cmd: <K742, symbol number, status>

Default: Disabled

Options: 0 = Disabled 1 = Enabled (Assign parameters to specified symbol.)

#### By ESP

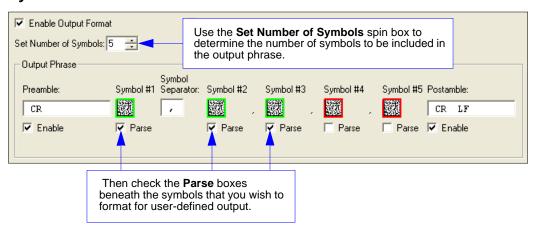

## **Format Extract**

## **Output Index**

Definition: Output Index refers to the database entry you wish to modify with this

command. A formatted output is built by extracting data from a symbol's

original data output and/or inserting user-defined characters.

It may be helpful to think of individual indexes as positions in the final formatted output you wish to build. Starting with index # 1, enter either an extract or insert command to begin building your desired output string. Then, with the next index number, enter either an extract or insert command to continue building the output string. Continue this process until you are finished building the

string.

Serial Cmd: <K740,output index,start location,length>

Options: 1 to 100

#### Start Location

Definition: Defines the location within the symbol data where the character extraction

will begin. The first character extracted will also be the first character in the

sequence displayed in user-defined output.

Serial Cmd: <K740,output index,start location,length>

Default: 0

Options: 1 to *n* (maximum number of characters in the symbol data).

## Length

Definition: Defines the length (in consecutive characters) that will be extracted and

placed in user-defined output.

Serial Cmd: < K740, output index, start location, length>

Default: 0 (disabled; end of format cell array)

Options: 1 to *n* (maximum number of characters in the symbol data).

#### Format Assign

## Format Extract by ESP

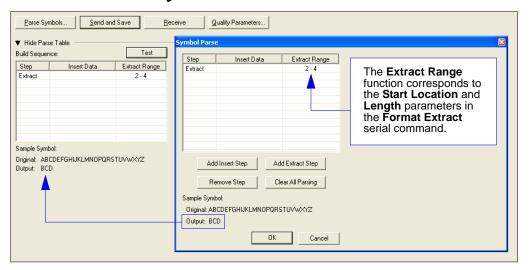

You can extract and insert several character sequences using **ESP**'s **Symbol Parse** feature. In this example, the selected extraction range is characters 2-4. The "Sample Symbol" example on the **Symbol Parse** dialog shows the selected character positions extracted and output as desired. Simultaneously, the data string from the actual selected symbol is displayed at the bottom left of the **Parse Table**, followed by the user-defined extracted output.

## Format Insert

## **Output Index**

Definition: Output Index refers to the database entry you wish to modify with this

command. A formatted output is built by extracting data from a symbol's

original data output and/or inserting user-defined characters.

It may be helpful to think of individual indexes as positions in the final formatted output you wish to build. Starting with index # 1, enter either an extract or insert command to begin building your desired output string. Then, with the next index number, enter either an extract or insert command to continue building the output string. Continue this process until you are finished building the

string.

Serial Cmd: <K741, output index, length, hex string>

Options: 1 to 100

## Length

Definition: Specifies the length of the user-defined character string that will be inserted.

This function is limited to 4 characters per output index, so multiple indexes

must be entered in order to insert longer character sequences.

For example, if you wish to insert a 10 character sequence in user-defined output, you would need three commands with consecutive index numbers, where the first two character sequence lengths were 4 and the third was 2.

Serial Cmd: <K741, output index, length, hex string>

Default: 0 (disabled; end of format cell array)

Options: 1 to 4

## Hex String

Definition: Specifies a character string that represents ASCII characters to be

inserted in the database entry. Two hex characters are required for every ASCII character to be inserted in the user-defined output string. These two characters comprise the hex (base 16) value of the ASCII character.

For example, if you wanted to enter the three-character sequence "Hi!" you would enter 3 for the length of the string, and a hex sequence of 486921 for

the ASCII sequence to be inserted. (48 = H; 69 = i; 21 = !)

**Important:** Each pair of hex characters represents one ASCII character. Hex character pairs range from 00 to FF. Since you are limited to 4 ASCII characters per insertion per database entry, you are likewise limited to 8

hex characters per insertion per database entry.

Serial Cmd: <K741, output index, length, hex string>

Default: NUL (00 in hex)

Options: 00 to FF (As many as 4 bytes, or hex pairs.)

See ASCII Character Entry Modifier on page 3-32 for a detailed explanation of how to enter ASCII characters as hex values.

## Format Insert by ESP

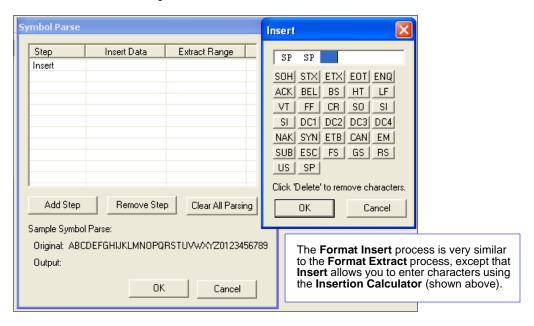

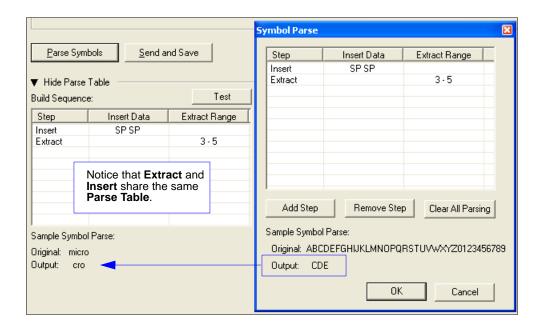

# **Output Filter Configuration**

Definition: Output filtering is a method of providing a set of good read qualifiers and

also providing ordered output. There is a filter for up to the first 10 positions in a multisymbol output. The first filter corresponds to the first symbol output at the end of the read cycle. Each filter has has settings for the following four parameters: **Symbology Type**, **Symbol Length**, **Data**, and **Configuration** 

Database Number.

Serial Cmd: <K744, filter number, symbology type, length, wildcard, placeholder, data,

unused, database index>

## **Rules for Output Filter Configuration**

#### Rule # 1

Each symbol that is decoded must match one of the filters before it can be saved to a read cycle record. There is an exception to this rule, however, when the number of symbols required for a read cycle exceeds the number of active filters. In such a case, unfiltered symbols can be placed into unfiltered output positions.

For example, if the number of symbols required is 6 but there are only 4 active filters, the last 2 positions can be filled by any (unfiltered) qualified symbol.

#### Rule #2

The same filter setup can be used multiple times.

For example, filters 1, 2, and 3 can be set up to filter Data Matrix symbols, and the output will occur in the order the symbols are decoded.

#### Rule #3

All qualified symbols will be sorted and output in the matching filter position. If a symbol matches filter 3, it will be output as the third symbol. If a filter does not have a matching qualified symbol, a No Read message will be output in place of the symbol (assuming the No Read message is enabled).

For example, if there is not a symbol that meets filter 3's requirements, then a No Read message will be output in the third output position.

#### Output Filter Configuration

## Filter Number

Definition: This is the filter index number that represents the position of the symbol in

the data output at the end of the read cycle. This index number should be entered along with the following filter settings for the predetermined symbol

position.

Serial Cmd: <K744, filter number, symbology type, length, wildcard, placeholder, data,

unused,database index>

Options: 1 to 10

## Symbology Type

Definition: Specifies the symbology type allowed to occupy this location in multi-symbol

output.

**Note:** To filter or order a symbol, the symbol must meet all the requirements

of the selected filter index.

Serial Cmd: < K744, filter number, symbology type, length, wildcard, placeholder, data,

unused,database index>

Default: 0 (any symbology type)

Options:  $\bullet$  0 = Any type

• 1 = Interleaved 2 of 5

• 2 = Code 39

• 3 = Code 128

4 = Codabar

• 5 = UPC

• 6 = PDF417

• 7 = EAN 128

• 8 = Code 93

• 10 = GS1 DataBar

• 11 = MicroPDF417

• 12 = Composite

• 13 = BC412

• 14 = Data Matrix

15 = QR Code

## Length

Definition: Specifies the length of the decoded symbol allowed to occupy this location

in multi-symbol output.

**Note:** To filter or order a symbol, the symbol must meet all requirements of

the selected filter index.

Serial Cmd: <K744, filter number, symbology type, length, wildcard, placeholder, data,

unused,database index>

Default: 0

Options: 0 to 64

## Wildcard

Definition: This is the character to be used in the data output field when performing a data

filter comparison. The wildcard character represents the end of matching, and

allows for variable lengths of symbol output.

Serial Cmd: <K744, filter number, symbology type, length, wildcard, placeholder, data,

unused, database index>

*Default:* " \* " = **2A** (hex)

Options: Any ASCII input in the form of a pair of hex characters.

Example: 2A = \*

00 = disabled

See **ASCII Character Entry Modifier** on page 3-32 for a detailed explanation of how to enter ASCII characters as hex values.

## **Placeholder**

Definition: The placeholder character requires a character to be present, but does not

compare the data value.

Serial Cmd: <K744, filter number, symbology type, length, wildcard, placeholder, data,

unused.database index>

*Default:* "?" = **3F** (hex)

*Options:* Any ASCII input in the form of a pair of hex characters.

Example: 3F = ?

00 = disabled

See **ASCII Character Entry Modifier** on page 3-32 for a detailed explanation of how to enter ASCII characters as hex values.

#### Output Filter Configuration

## Data

Definition:

This is the data string to be used when comparing symbol data for output filtering and ordering. This data string may also contain wildcard and placeholder characters to facilitate matching. Remember that in order to filter or order symbol data, it must meet all the requirements of the selected filter index.

#### Examples:

- Filter data = "123\*". This will match data strings of "123", "123456", and "123ABC", but not "12".
- Filter data = "123\*AB?C". This will be interpreted as "123\*".
- Filter data = "123?". This will match "1234" and "123A", but not "123", "12345", or "1234C".
- Filter data = "123?A". This will match "1234A" and "123BA", but not "123", "1234C", or "1234ABCD".
- Filter data = "123?A?". This will match "1234AB" and "123BAT", but not "1234A" or "123BATS".
- Filter data = "12??\*". This will match "1234", "123456", and "123ABC", but not "12" or "123".
- Filter data = "123?A\*". This will match "1234A", "123BA", and "123BATS", but not "1234" or "1234C".

Serial Cmd: < K744, filter number, symbology type, length, wildcard, placeholder, data,

unused,database index>

Default: 00 (NUL)

Options: Any ASCII input in the form of a pair of hex characters.

Maximum length: 63 bytes defined.

Data [0] = **NUL** represents string matching disabled.

**Important:** The ASCII characters <. >. and . can only be entered as hex pairs:

For <: <K744h,,,,,3C> For >: <K744h,,,,,3E> For , : <K744h,,,,,2C>

See ASCII Character Entry Modifier on page 3-32 for a detailed explanation of how to enter ASCII characters as hex values.

## Database Index

Definition: The index of the database entry that decodes a given symbol must equal

this setting for filtering to occur. A setting of **0** allows any database index for

this filter entry.

Serial Cmd: <K744, filter number, symbology type, length, wildcard, placeholder, data,

unused.database index>

Default: 0 (any index)

Options: 0 to 10

# **Ordered Output Filter**

Definition: Number of Filters refers to the number of active output filters. 0 disables

all output filters. Any non-zero numeral will enable filtering to be performed

using the filter indexes covered by this value.

For example, if the number of filters is 1, then only filter index # 1 will be applied. If the number of filters is 2, then only filter index # 1 and filter index

# 2 will be applied, etc.

Serial Cmd: <K745, number of filters>

Default: 0

Options: 0 to 10

Ordered Output Filter

# **Appendices**

#### **Contents**

| Appendix A General Specifications                | A-2  |
|--------------------------------------------------|------|
| Appendix B Electrical Specifications             |      |
| Appendix C Serial Configuration Commands         |      |
| Appendix D Communications Protocol               |      |
| Appendix E ASCII Table                           |      |
| Appendix F Interface Standards                   | A-22 |
| Appendix G Object Detector                       |      |
| Appendix H Operational Tips                      | A-24 |
| Appendix I USB-to-Serial Virtual COM Port Driver |      |
| Appendix J Glossary of Terms                     |      |

# Appendix A — General Specifications

#### Mechanical

Height: 1" (25.4 mm) Width: 1.8" (45.7 mm) **Depth:** 2.10" (53.3 mm) Weight: 2 oz. (57 g)

#### **Environmental**

Enclosure: IP54, category 2

Operating Tempurature: 0° to 40°C (32° to 104°F)

Storage Tempurature: -50° to 75° C (-58 to

167°F)

**Humidity:** up to 90% (non-condensing)

#### CE Mark

General Immunity for Light Industry: EN 55024: 1998 ITE Immunity Standard Radiated and Conducted Emissions of ITE Equipment: EN 55022:98 ITE Disturbances

#### **Light Source**

Type: High output LEDs.

#### **Light Collection Options**

Progressive scan, square pixel. Software adjustable shutter speed, electronic shutter. VGA: 640 by 480 pixels.

#### Connector

**Type:** 3 ft. cable terminated with High Density 15-pin D-Sub socket or USB type A connector.

#### Indicators

LEDS: Read Performance. Power. Read

Status.

Green Flash: Good read.

Blue Target Pattern: Symbol locator.

Beeper: Good read, match/mismatch, No Read, serial command confirmation, on/off.

#### Discrete I/O

Trigger Input: 5 to 28V rated (0.16 mA @ 5VDC) New Master: 5 to 28V rated (0.16 mA @ 5VDC)

Default: 3.3V rated (0mA at 3.3V)

Outputs (1, 2, 3): 5V TTL compatible, can sink 10 mA and source 10mA.

Optional I/O: Optoisolated (with IC-332 accessory)

#### Communication Protocols

Standard Interface: RS-232, RS-422, or USB.

#### Symbology Types

2D Symbologies: Data Matrix (ECC 0-200), QR Code.

Stacked Symbologies: PDF417, MicroPDF417, GS1 DataBar (Composite & Stacked).

Linear Symbologies: Code 39, Code 128, BC412, Interleaved 2 of 5, UPC/EAN, Codabar, Code 93.

#### Read Parameters

Pitch: ±30° Skew: ±30° Tilt: 360°

Decode Rate: Up to 10 decodes per second.

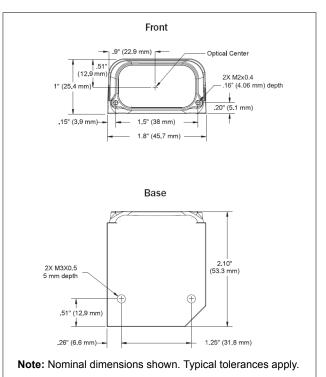

MS-4 Imager Dimensions

#### Read Ranges

#### Standard Density

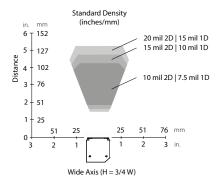

#### Low Density

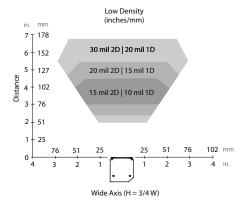

| Narrow-          | bar-width      | Field of View | Read Range                    |  |
|------------------|----------------|---------------|-------------------------------|--|
| 1D               | 2D             | (maximum)     |                               |  |
| Standard Density |                |               |                               |  |
| .0075" (0.19 mm) | .010" (.25 mm) | 2.4" (61 mm)  | 1.8 to 4.2" (46 mm to 107 mm) |  |
| .010" (0.25 mm)  | .015" (.38 mm) | 2.6" (66 mm)  | 1.6 to 4.7" (41 mm to 119 mm) |  |
| .015"(0.38 mm)   | .020 (.51 mm)  | 2.8" (71 mm)  | 1.4 to 5.2" (36 mm to 132 mm) |  |
| Low Density      |                |               |                               |  |
| .010" (0.25 mm)  | .015" (.38 mm) | 4.2" (107 mm) | 3.0 to 4.5" (76 mm to 114 mm) |  |
| .015" (0.38 mm)  | .020" (.51 mm) | 5.0" (127 mm) | 2.5 to 5.5" (64 mm to 140 mm) |  |
| .020" (0.51 mm)  | .030" (.76 mm) | 5.8" (147 mm) | 2.0 to 6.8" (51 mm to 173 mm) |  |

## General Specifications

## Safety Certifications

FCC, UL/cUL, CE, CB, RoHS/WEEE Compliance

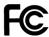

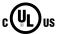

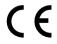

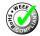

#### ISO Certification

ISO 9001 Certified Issued by TUV USA Inc., Member of TUV NORD Group

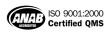

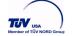

©2010 Microscan Systems, Inc.

All rights reserved. Specifications subject to change.

Product specifications are given for typical performance at 25°C (77°F) using grade A labels. Performance characteristics may vary at high temperatures or other environmental extremes. Warranty–One year limited warranty on parts and labor. Extended warranty available.

# Appendix B — Electrical Specifications

Power: 3 Watts (max.) (USB: 2.5 Watts max.)

5 VDC +/- 5 %, 200 mV p-p max. ripple, 394mA @ 5 VDC (typ.) (USB: 300mA @ 5VDC)

Optional I/O: Optoisolated (with IC-332 accessory)

#### Host Connector / Pin Assignments

#### High Density 15 Pin D-sub Socket Connector

| Pin | Host RS-232             | Host/Aux RS-232     | Host RS-422/485 | In/Out |
|-----|-------------------------|---------------------|-----------------|--------|
| 1   |                         | Power +5 VDC        |                 | In     |
| 2   | TxD                     | TxD                 | TxD(-)          | Out    |
| 3   | RxD                     | RxD                 | RxD(-)          | In     |
| 4   |                         | Power/Signal Ground |                 |        |
| 5   |                         | NC                  |                 |        |
| 6   | RTS                     | Aux TxD             | TxD(+)          | Out    |
| 7   | Output 1 TTL a          |                     | Out             |        |
| 8   | Default configuration b |                     | In              |        |
| 9   | Trigger                 |                     | In              |        |
| 10  | CTS                     | Aux RxD             | RxD (+)         | In     |
| 11  | Output 3 TTL a          |                     | Out             |        |
| 12  | New Master (NPN)        |                     | ln              |        |
| 13  | Chassis ground c        |                     |                 |        |
| 14  | Output 2 TTL a          |                     | Out             |        |
| 15  | NC                      |                     | _               |        |

a. Can sink 10 mA and source 10 mA.

b. The default is activated by connecting pin 8 to ground pin 4.

c. Chassis ground: Used to connect chassis body to earthground only. Not to be used as power or signal return.

# Appendix C — Serial Configuration Commands

| Communications                    | I was a second at the second                                                                                                    |
|-----------------------------------|----------------------------------------------------------------------------------------------------|
| Host Port Connections             | <k100,baud bits="" bits,data="" rate,parity,stop=""></k100,baud>                                                                                          |
| Auxiliary Port Connections        | <k101,aux bits,daisy="" bits,data="" chain="" id="" mode,baud="" port="" rate,parity,stop="" status,daisy=""></k101,aux>                                  |
| RS-422 Status                     | <k102,status></k102,status>                                                                                                    |
| Host Port Protocol                | <k140,protocol,address></k140,protocol,address>                                                                                                    |
| Preamble                          | <k141,status,preamble characters=""></k141,status,preamble>                                                                                               |
| Postamble                         | <k142,status,postamble characters=""></k142,status,postamble>                                                                                             |
| Response Timeout                  | <k143,response timeout=""></k143,response>                                                                                                    |
| LRC                               | <k145,status></k145,status>                                                                                                    |
| Auxiliary Port System Data Status | <k146,aux status=""></k146,aux>                                                                                                    |
| ACK/NAK Options                   | < <b>K147</b> ,RES,REQ,STX,ETX,ACK,NAK>                                                                                                    |
| Polling Mode Options              | < <b>K148</b> ,RES,REQ,STX,ETX,ACK,NAK>                                                                                                    |
| USB HID Reports                   | < K149, Microscan HID IN report status, keyboard IN report status                                                                                         |
| Autoconfiguration Daisy Chain     | < <b>K150</b> DA/SY>                                                                                                    |
| Calibration                       |                                                                                                    |
| Calibration Options               | <k529,gain,shutter framing="" height="" margin,line="" position,symbol="" scan="" speed,focus="" type,woi="" woi=""></k529,gain,shutter>                  |
| Autocalibrate                     | <@CAL>                                                                                                    |
| Read Cycle                        |                                                                                                    |
| Trigger Mode/Duration             | < K200, trigger mode, trigger filter duration>                                                                                                    |
| Serial Trigger Character          | <k201,serial character="" trigger=""></k201,serial>                                                                                                    |
| External Trigger State            | <k202,external state="" trigger=""></k202,external>                                                                                                    |
| End of Read Cycle                 | <k220,end cycle="" cycle,read="" of="" read="" timeout=""></k220,end>                                                                                     |
| Minimum Good Reads                | <k221,minimum good="" reads=""></k221,minimum>                                                                                                    |
| Multisymbol                       | <k222,number of="" separator="" symbols,multisymbol=""></k222,number>                                                                                     |
| Start Trigger Character           | <k229,start character=""></k229,start>                                                                                                    |
| Stop Trigger Character            | <k230,stop character=""></k230,stop>                                                                                                    |
| Capture Mode                      | <k241,capture capture="" captures,rapid="" mode="" mode,number="" of=""></k241,capture>                                                                   |
| Capture Timing                    | <k242,time and="" before="" between="" capture,time="" captures="" captures,,,,,,time="" eighth="" first="" second="" seventh=""></k242,time>             |
| Image Storage                     | <k244,image mode="" storage="" store="" type,image=""></k244,image>                                                                                       |
| IP Timeout                        | < <b>K245</b> ,image processing timeout>                                                                                                    |
| Symbologies                       |                                                                                                    |
| Narrow Margins/Symbology ID       | < K450, narrow margin status, symbology identifier status>                                                                                                |
| Background Color                  | <k451,background color=""></k451,background>                                                                                                    |
| Composite                         | <k453,symbology status,separator=""></k453,symbology>                                                                                                    |
| Code 39                           | <k470, ascii="" check="" digit="" fixed="" full="" gap,="" intercharacter="" large="" length="" length,="" output="" set="" status,="" symbol=""></k470,> |

## **Appendices**

<**K471**,status,start/stop match,start/stop output,large intercharacter gap,fixed symbol length status,symbol length,check digit type,check digit output>

< K472, status, check digit status, check digit output status, symbol

| mendaved 2 or o                    | length #1, symbol length #2, guard bar status,range mode status:                                                                                                    |  |
|------------------------------------|----------------------------------------------------------------------------------------------------|--|
| UPC/EAN                            | < K473, UPC status, EAN status, supplemental status, separator status, separator character, supplemental type, format UPC-E as UPC-A>                                                                                                 |  |
| Code 128/EAN 128                   | < K474, status, fixed symbol length status, fixed symbol length, EAN 128 status, output format, application record separator status, application record separator character, application record brackets, application record padding> |  |
| Code 93                            | <k475,status,fixed length="" status,symbol="" symbol=""></k475,status,fixed>                                                                                                    |  |
| PDF417                             | < <b>K476</b> ,status,[unused],fixed symbol length status,fixed symbol length,[unused],codeword collection>                                                                                                    |  |
| Data Matrix                        | <k479,ecc 000="" 050="" 080="" 100="" 120="" 130="" 140="" 200="" ecc="" status="" status,="" status,ecc=""></k479,ecc>                                                                                                    |  |
| QR Code                            | < <b>K480</b> ,status>                                                                                                    |  |
| BC412                              | < K481, status, check digit output, fixed symbol length status, fixed symbol length>                                                                                                    |  |
| DataBar-14                         | <k482,status></k482,status>                                                                                                    |  |
| DataBar Limited                    | <k483,status></k483,status>                                                                                                    |  |
| DataBar Expanded                   | <k484,status,fixed length="" status,fixed="" symbol=""></k484,status,fixed>                                                                                                    |  |
| MicroPDF417                        | < <b>K485</b> ,status,[unused],fixed symbol length status,fixed symbol length>                                                                                                    |  |
| I/O Parameters                     |                                                                                                    |  |
| Power On/Reset Counts              | <k406,power-on,resets,power-on flash="" saves="" saves,power-on=""></k406,power-on,resets,power-on>                                                                                                    |  |
| Time Since Reset                   | <k407,hours,minutes></k407,hours,minutes>                                                                                                    |  |
| Service Message                    | <k409,status,service message,threshold,resolution=""></k409,status,service>                                                                                                    |  |
| Serial Verification                | < K701, serial command echo status, serial command beep status, control/hex output>                                                                                                    |  |
| Beeper                             | < <b>K702</b> ,status>                                                                                                    |  |
| Quality Output                     | <k704,decodes separator,decodes="" status="" trigger=""></k704,decodes>                                                                                                    |  |
| Symbol Data Output                 | <k705,symbol data="" output="" status,when="" to=""></k705,symbol>                                                                                                    |  |
| Read Duration Output               | <k706,status,separator></k706,status,separator>                                                                                                    |  |
| No Read Message                    | <k714,status,message></k714,status,message>                                                                                                    |  |
| Bad Symbol Message                 | <k715,[unused],message></k715,[unused],message>                                                                                                    |  |
| No Symbol Message                  | <k716,[unused],message></k716,[unused],message>                                                                                                    |  |
| 1D/Stacked Symbology Qualification | < K717, minimum number of bars, minimum number of qualified scan lines, start/stop status>                                                                                                    |  |
| 2D Symbology Qualification         | K718,finder pattern status,symbol size status,symbol size<br>1,symbol size 2,symbol size tolerance,dimension status,dimension<br>1,dimension 2,dimension tolerance,orientation status,orientation<br>value>                           |  |
| Frame Information                  | <k734,output coordinates="" frame="" number,output=""></k734,output>                                                                                                    |  |
| LED Configuration                  | <k737,led 16022="" grade="" iec="" mode,iso=""></k737,led>                                                                                                    |  |
| Image Output                       | < K739,image output mode,communication port,file format,jpeg quality>                                                                                                    |  |
| MS-4 Imager User's Manual          | A-7                                                                                                    |  |

Codabar

Interleaved 2 of 5

## Serial Configuration Commands

| Target/Flood LEDs                                 | K750,green flash LED status,target pattern LED status,green flash duration>                                                                                                    |
|---------------------------------------------------|----------------------------------------------------------------------------------------------------|
| Database Identifier Output                        | <k759,status,separator></k759,status,separator>                                                                                                    |
| EZ Button                                         | <k770,global configuration="" database,="" for="" on="" power-on="" power-on,load="" save="" status,default=""></k770,global>                                                            |
| EZ Button Modes                                   | <k771,single beep,two="" beeps="" beeps,four="" beeps,three=""></k771,single>                                                                                                    |
| Trend Analysis Output 1                           | <k780, analysis="" evaluation="" mode,="" number="" on="" output="" period,="" to="" trend="" trigger=""></k780,>                                                                        |
| Trend Analysis Output 2                           | <k781,trend analysis="" evaluation="" mode,trigger="" on="" output="" period,number="" to=""></k781,trend>                                                                               |
| Trend Analysis Output 3                           | <k782,trend analysis="" evaluation="" mode,trigger="" on="" output="" period,number="" to=""></k782,trend>                                                                               |
| Diagnostic Output 1                               | <k790,unused 1,servuce="" unit=""></k790,unused>                                                                                                    |
| Diagnostic Output 2                               | <k791,unused 1,servuce="" unit=""></k791,unused>                                                                                                    |
| Diagnostic Output 3                               | <k792,unused 1,servuce="" unit=""></k792,unused>                                                                                                    |
| ISO/IEC 16022 Symbol Quality Output 1             | <k800, axial="" contrast="" contrast,="" growth="" growth,="" non-uniformity="" non-uniformity,="" on="" output="" print="" symbol="" threshold="" threshold,="" uec="" uec,=""></k800,> |
| ISO/IEC 16022 Symbol Quality Output 2             | <k801, axial="" contrast="" contrast,="" growth="" growth,="" non-uniformity="" non-uniformity,="" on="" output="" print="" symbol="" threshold="" threshold,="" uec="" uec,=""></k801,> |
| ISO/IEC 16022 Symbol Quality Output 3             | <k802, axial="" contrast="" contrast,="" growth="" growth,="" non-uniformity="" non-uniformity,="" on="" output="" print="" symbol="" threshold="" threshold,="" uec="" uec,=""></k802,> |
| Configurable Output 1                             | <k810,output mode="" on,output="" state,pulse="" width,output=""></k810,output>                                                                                                    |
| Configurable Output 2                             | <k811,output mode="" on,output="" state,pulse="" width,output=""></k811,output>                                                                                                    |
| Configurable Output 3                             | <k812,output mode="" on,output="" state,pulse="" width,output=""></k812,output>                                                                                                    |
| Symbol Quality                                    |                                                                                                    |
| Symbol Quality Separator/ Data Matrix Output Mode | < K708, symbol quality separator, data matrix output mode>                                                                                                    |
| ISO/IEC 16022 Symbol Quality Output               | <k709,symbol contrast,print="" growth,axial="" non-uniformity,uec=""></k709,symbol>                                                                                                    |
| Microscan Symbol Quality Output                   | <k710,percent cell="" damage,total="" element,ecc="" level,matrix="" per="" read="" size,quiet="" time,capture="" time,decode="" time,locate="" time,pixels="" zone=""></k710,percent>   |
| Static Validation Report                          | <val></val>                                                                                                    |
| Matchcode                                         |                                                                                                    |
| Matchcode Type                                    | <k223,matchcode card="" character,sequence="" length,wild="" matching,match="" mismatch="" no="" on="" position,match="" read,sequence="" start="" type,sequential=""></k223,matchcode>  |
| Number of Master Symbols                          | <k224,number master="" of="" symbols=""></k224,number>                                                                                                    |
| New Master Pin                                    | < <b>K225</b> ,status>                                                                                                    |
| Enter Master Symbol Data                          | <k231,master data="" number,master="" symbol=""></k231,master>                                                                                                    |
| Request Master Symbol Data                        | <k231?,>[for all] or <k231?,master number="" symbol=""></k231?,master></k231?,>                                                                                                    |
| Delete Master Symbol Data                         | <k231,master number,="" symbol=""></k231,master>                                                                                                    |
| Match Replace                                     | <k735,status,match replacement="" string=""></k735,status,match>                                                                                                    |
| Mismatch Replace                                  | < K736, status, mismatch replacement string>                                                                                                    |

| Camera and IP Setup                 |                                                                                                    |
|-------------------------------------|----------------------------------------------------------------------------------------------------|
| IP Threshold                        | < K512, threshold mode, fixed threshold value>                                                                                                    |
| Mirrored Image                      | <k514,mirrored image=""></k514,mirrored>                                                                                                    |
| Window of Interest                  | <k516,row depth,column="" pointer,column="" pointer,row="" width=""></k516,row>                                                                                                    |
| Hollow Mode                         | <k517,hollow mode="" status=""></k517,hollow>                                                                                                    |
| Number of Symbols in Field of View  | <k518,number field="" in="" of="" symbols="" view=""></k518,number>                                                                                                    |
| Damaged Symbol                      | < K519, damaged symbol status>                                                                                                    |
| Focal Distance                      | <k525,focal (read="" distance="" only)=""></k525,focal>                                                                                                    |
| Focal Distance Table                | <k526,number distance="" distances,focal="" focal="" of=""></k526,number>                                                                                                    |
| IP Mode                             | <k527,ip direction="" mode,flm=""></k527,ip>                                                                                                    |
| Illumination Brightness             | <k536,brightness></k536,brightness>                                                                                                    |
| Camera                              | <k541,shutter speed,gain=""></k541,shutter>                                                                                                    |
| Configuration Database              |                                                                                                    |
| Number of Active Indexes            | <k252,number active="" database="" of="" settings,database="" sort=""></k252,number>                                                                                                    |
| Configuration Database Status       | < K255,index,shutter speed,gain,focal distance,digital zoom,row pointer,column pointer,row depth, column width,threshold mode,fixed threshold value,processing mode,background color, narrow margins,symbology type> |
| Save Current Settings to Database   | < <b>K255+</b> ,index>                                                                                                    |
| Load Current Settings from Database | < <b>K255-</b> ,index>                                                                                                    |
| Request Selected Index Settings     | < <b>K255?</b> ,index>                                                                                                    |
| Request All Database Settings       | <k255?></k255?>                                                                                                    |
| Database Mode                       | < K256, switch mode, frame count/time, image process looping, image dimensions>                                                                                                    |
| Output Format                       |                                                                                                    |
| Format Extract                      | < K740, output index, start location, length>                                                                                                    |
| Format Insert                       | <k741,output index,length,hex="" string=""></k741,output>                                                                                                    |
| Format Assign                       | <k742,symbol number,status=""></k742,symbol>                                                                                                    |
| Output Format Status                | <k743,output format="" status=""></k743,output>                                                                                                    |
| Output Filter Configuration         | < K744, filter number, symbology type, length, wildcard, placeholder, data, unused, database index>                                                                                                    |
| Ordered Output Filter               | <k745,number filters="" of=""></k745,number>                                                                                                    |

## Serial Command Format

Serial commands are of two types: utility and configuration.

## Rules that apply to both utility and configuration commands

- A less than < and greater than > character enclose the commands.
- Commands and data are "case sensitive." That is, characters must be entered as upper or lower case, as specified.

## **Serial Utility Commands**

These are sent during operations and are not followed by  $\langle A \rangle$  or  $\langle Z \rangle$ .

## **Serial Configuration "K" Commands**

These begin with a single "K" character followed by a 3-digit numeric character, data fields, and an initializing command, as follows:

<Knumeric parameter,data,data,...etc.><initializing command>

An initializing command <A> or <Z> may follow the command. A <Z> initializes the Imager's memory and saves for power-on; an <A> initializes the Imager's memory but does not save for power-on.

For example, to enable **UPC** and save the change for power-on, send **<K473**,1><**Z**>.

To change **Baud Rate** and reset without saving changes for power-on, send <**K100**,3><**A**>.

## Serial Configuration Command Conventions

- All data fields (except the last) must be followed by a comma (without a space).
- **NUL** cannot be used. The characters <, >, and , can be used, but only if entered as hex pairs (see **ASCII Character Entry Modifier** on page 3-32).
- All fields preceding a modified field must be included.
- If there is no change in preceding fields, then commas alone can be entered in these fields. For example, if only the last field in the following command is changing,
   K100,4,1,0,0> can be entered as <K100,,,,,0>.
- All fields following a modified field can be omitted. For example, to change Baud Rate only, send <K100,3>.

## **Concatenating Configuration Commands**

Commands can be concatenated (added together) in a single string or data block. For example, <K145,1><K220,1><K450,1><A> enables LRC, sets End of Read Cycle mode to New Trigger, enables Narrow Margins, and resets the data buffers (without saving the changes for power-on).

## **Serial Command Status Request**

To ensure that any command was received and accepted, you can send the **Show Reader Status** command: <?>.

The status of a specific serial command can be requested by entering the command followed by a question mark. For example, send **K142?>** to request the status of **Postamble**.

**Appendices** 

## **Entering Control Characters in Serial Commands**

To enter control characters within a serial command, hold down the **Ctrl** key while typing the desired character.

Example: To enter a carriage return and line feed (^M^J), enter <K141,1,CNTL-m CNTL-j>

# Appendix D — Communications Protocol

## **Communications Protocol Command Table**

| Protocol Command<br>(Mnemonic displayed on menu) | Control Characters<br>(Entered in menu or<br>serial command) | Hex<br>Value | Effect of Command    |
|--------------------------------------------------|--------------------------------------------------------------|--------------|----------------------|
| RES                                              | ^D                                                           | 04           | Reset                |
| REQ                                              | ^E                                                           | 05           | Request              |
| EOT                                              | ^D                                                           | 04           | Reset                |
| STX                                              | ^B                                                           | 02           | Start of Text        |
| ETX                                              | ^C                                                           | 03           | End of Text          |
| ACK                                              | ^F                                                           | 06           | Acknowledge          |
| NAK                                              | ^U                                                           | 15           | Negative Acknowledge |
| XON                                              | ^Q                                                           | 11           | Begin Transmission   |
| XOFF                                             | ^S                                                           | 13           | Stop Transmission    |

## ACK / NAK Data Flow Examples

## Setup 1

RES 0x00 (disabled)
REQ 0x00 (disabled)
STX 0x00 (disabled)
ETX 0x00 (disabled)

ACK 0x06 NAK 0x15 LRC disabled

#### Transfer 1

HOST\_TX <K141,0> IMAGER\_TX 'ACK'

#### Transfer 2

HOST\_TX <K141?>
IMAGER\_TX 'ACK'
IMAGER\_TX <K141,0>
HOST\_TX 'ACK'

#### **Error Condition**

#### Transfer 1

IMAGER\_TX symbol data

HOST\_TX 'NAK' (host rejects)

IMAGER\_TX symbol data (resend data) HOST\_TX 'ACK' (transaction complete)

#### Transfer 2

HOST\_TX <K141?>
IMAGER\_TX 'ACK'
IMAGER\_TX <K141,0>

timeout reached...
timeout reached...
timeout reached...

Timeout Reached transaction aborted, data is flushed

#### Communications Protocol

## Setup 2

RES 0x00 (disabled)
REQ 0x00 (disabled)
STX 0x00 (disabled)
ETX 0x00 (disabled)

ACK 0x06 NAK 0x15 LRC enabled

#### Transfer 1

HOST\_TX <K141,0>a IMAGER\_TX 'ACK'

#### Transfer 2

HOST\_TX <K141?>B IMAGER\_TX 'ACK' IMAGER\_TX <K141,0>a HOST\_TX 'ACK'

## **Error Condition**

#### Transfer 1

HOST\_TX <k141,0>x (BAD LRC)

IMAGER\_TX 'NAK'

HOST\_TX <K141,0>a (GOOD LRC)

IMAGER\_TX 'ACK'

## Setup 3

RES 0x00 (disabled)
REQ 0x00 (disabled)
STX 0x28 '('
ETX 0x29 ')'
ACK 0x06
NAK 0x15
LRC enabled

#### Transfer 1

HOST\_TX (<K141,0>)H IMAGER\_TX 'ACK'

## Transfer 2

HOST\_TX (<K141?>)k IMAGER\_TX 'ACK'

IMAGER\_TX (<K141,^M>)w

HOST\_TX 'ACK'

#### Communications Protocol

## Setup 4

RES 0x21 '!' REQ 0x3D '=' STX 0x28 '(' 0x29 ')' ETX **ACK** 0x06 NAK 0x15 LRC enabled

#### Transfer 1

HOST\_TX (<K141,0>)H IMAGER\_TX 'ACK'

#### Transfer 2

HOST\_TX (<K100?>)n IMAGER\_TX 'ACK' '!'

HOST\_TX

IMAGER\_TX (<K100,8,0,0,1>)X

HOST\_TX 'ACK' IMAGER\_TX '!'

#### **Error Condition**

#### Transfer 1

HOST TX (<K141,0>)H

IMAGER\_TX 'ACK'

HOST\_TX (<K100?>)n

IMAGER\_TX 'ACK' HOST\_TX

IMAGER\_TX (<K100,8,0,0,1>)X

timeout reached...

'**=**' IMAGER\_TX

timeout reached...

IMAGER\_TX

timeout reached...

'**=**' IMAGER TX

timeout reached...

IMAGER\_TX '!'

## Polling Mode Data Flow Examples

## Setup 1

0x01 (translates to) Poll Reg @ '0x1C', Unit Select @ '0x1D' Address RES 0x04 REQ 0x05 STX 0x02 ETX 0x03 ACK 0x06 NAK 0x15 LRC disabled

#### Transfer 1

HOST\_TX 'RES' '0x1D' 'REQ' (Select Unit 1 to receive data)
IMAGER\_TX '0x1D' 'ACK' (Unit responds with its address)

HOST\_TX 'STX' <T> 'ETX'

IMAGER\_TX '0x1D' 'ACK' (Unit responds with its address)

HOST\_TX 'RES' (Terminate Transfer 2)

#### Transfer 2

HOST TX 'RES' '0x1C' 'REQ' (Poll Unit 1 for data)

IMAGER TX '0x1C' 'STX' <T/00000> 'ETX'

HOST TX 'ACK'

IMAGER\_TX 'RES' (Terminate Transfer 1)

Starting with a 'RES' ensures a clean transaction, without "leftovers" from the previous transaction.

#### **Error Condition 1**

HOST\_TX 'RES' '0x1C' 'REQ' (Poll Unit 1 for data)

IMAGER\_TX '0x1C' 'STX' <T/00000> 'ETX'
HOST\_TX 'Nothing' (Host should 'ACK' here)

timeout reached...

IMAGER\_TX 'REQ' (Unit requests an 'ACK' again)

timeout reached...

IMAGER\_TX 'REQ' (Unit requests an 'ACK' again)

timeout reached...

IMAGER\_TX 'REQ' (Unit requests an 'ACK' again)

timeout reached...

IMAGER\_TX 'RES' (Terminate Transfer 1, data is flushed)

#### Communications Protocol

#### **Error Condition 2**

HOST\_TX 'RES' '0x1C' 'REQ' (Poll Unit 1 for data)

IMAGER\_TX '0x1C' 'STX' <T/00000> 'ETX'
HOST\_TX 'Nothing' (Host should 'ACK' here)

timeout reached...

IMAGER\_TX 'REQ' (Unit requests an 'ACK' again)
HOST\_TX 'NAK' (Host rejects data frame)

(Retry Event)

IMAGER\_TX '0x1C' 'STX' <T/00000> 'ETX' (Unit sends again)

HOST\_TX 'ACK' (Host receives data)
IMAGER\_TX 'RES' (Terminate Transfer 1)

The protocol makes 3 retry attempts before data is flushed and transfer is aborted.

## Setup 2

| Address | 0x01 (translates to) Poll Req @ '0x1C', Unit Select @ '0x1D' |
|---------|--------------------------------------------------------------|
| RES     | 0x04                                                         |
| REQ     | 0x05                                                         |
| STX     | 0x02                                                         |
| ETX     | 0x03                                                         |
| ACK     | 0x06                                                         |
| NAK     | 0x15                                                         |
| LRC     | enabled                                                      |

#### Transfer 1

| HOST_TX   | 'RES' '0x1D' 'REQ' (Select Unit 1 to receive data) |
|-----------|----------------------------------------------------|
| IMAGER_TX | '0x1D' 'ACK' (Unit responds with its address)      |
|           |                                                    |

HOST\_TX 'STX' <T> 'ETX' 'LRC'

IMAGER\_TX '0x1D' 'ACK' (Unit responds with its address)

HOST\_TX 'RES' (Terminate Transfer 2)

#### Transfer 2

| HOST_TX            | 'RES' '0x1C' 'REQ' (Poll Unit 1 for data) |
|--------------------|-------------------------------------------|
| IMAGER_TX          | '0x1C' 'STX' <t 00000=""> 'ETX' 'LRC'</t> |
| 11.4.4.O.E.D. T.\( | ( ) ( ) ( )                               |

IMAGER TX 'ACK'

HOST\_TX 'RES' (Terminate Transfer 1)

Starting with a 'RES' ensures a clean transaction, without "leftovers" from the previous transaction.

#### **Error Condition 1**

```
HOST_TX 'RES' '0x1C' 'REQ' (Poll Unit 1 for data)

IMAGER_TX '0x1C' 'STX' <T/00000> 'ETX' 'LRC'

HOST_TX 'Nothing' (Host should 'ACK' here)
    timeout reached...

IMAGER_TX 'REQ' (Unit requests an 'ACK' again)
    timeout reached...

IMAGER_TX 'REQ' (Unit requests an 'ACK' again)
    timeout reached...

IMAGER_TX 'REQ' (Unit requests an 'ACK' again)
```

timeout reached...

IMAGER\_TX 'RES' (Terminate Transfer 1, data is flushed)

#### Communications Protocol

#### **Error Condition 2**

HOST\_TX 'RES' '0x1C' 'REQ' (Poll Unit 1 for data)

IMAGER\_TX '0x1C' 'STX' <T/00000> 'ETX' 'LRC'

HOST\_TX 'Nothing' (Host should 'ACK' here)

timeout reached...

IMAGER\_TX 'REQ' (Unit requests an 'ACK' again)
HOST\_TX 'NAK' (Host rejects data frame)

(Retry Event)

IMAGER\_TX '0x1C' 'STX' <T/00000> 'ETX' 'LRC' (Unit sends again)

HOST\_TX 'ACK' (Host receives data)
IMAGER\_TX 'RES' (Terminate Transfer 1)

#### **Error Condition 3**

HOST\_TX 'RES' '0x1C' 'REQ' (Poll Unit 1 for data)

IMAGER\_TX '0x1C' 'STX' <T/00000> 'ETX' 'BAD LRC'

HOST\_TX 'NAK' (Host rejects bad LRC data)

(Retry Event)

IMAGER\_TX '0x1C' 'STX' <T/00000> 'ETX' 'GOOD LRC' (Unit sends again)

HOST\_TX 'ACK' (Host receives data)
IMAGER\_TX 'RES' Terminate Transfer 1)

The protocol makes 3 retry attempts before data is flushed and transfer is aborted.

# Appendix E — ASCII Table

| Dec | Hex | Mne      | Ctrl     |
|-----|-----|----------|----------|
| 00  | 00  | NUL      | ^@       |
| 01  | 01  | SOH      | ^A       |
| 02  | 02  | STX      | ^B       |
| 03  | 03  | ETX      | ^C       |
| 04  | 04  | EOT      | ^D       |
| 05  | 05  | ENQ      | ^E<br>^F |
| 06  | 06  | ACK      | ^F       |
| 07  | 07  | BEL      | ^G       |
| 08  | 08  | BS       | ^H       |
| 09  | 09  | HT       | ^        |
| 10  | 0A  | LF       | ^J       |
| 11  | 0B  | VT       | ^K       |
| 12  | 0C  | FF<br>CR | ^L       |
| 13  | 0D  | CR       | ^M       |
| 14  | 0E  | SO       | ^N       |
| 15  | 0F  | SI       | ^O       |
| 16  | 10  | DLE      | ^P       |
| 17  | 11  | DC1      | ^Q       |
| 18  | 12  | DC2      | ^R       |
| 19  | 13  | DC3      | ^S       |
| 20  | 14  | DC4      | ^T       |
| 21  | 15  | NAK      | ^U       |
| 22  | 16  | SYN      | ^\       |
| 23  | 17  | ETB      | ^W       |
| 24  | 18  | CAN      | ^Х       |
| 25  | 19  | EM       | ^Y       |
| 26  | 1A  | SUB      | ^Z       |
| 27  | 1B  | ESC      | ^[       |
| 28  | 1C  | FS       | ^/       |
| 29  | 1D  | GS       | ^]       |
| 30  | 1E  | RS       | ^^       |
| 31  | 1F  | US       | ^_       |

| Dec | Hex | Ch                    |
|-----|-----|-----------------------|
| 32  | 20  | SP                    |
| 33  | 21  | !                     |
| 34  | 22  | "                     |
| 35  | 23  | #                     |
| 36  | 24  | \$                    |
| 37  | 25  | %                     |
| 38  | 26  | &                     |
| 39  | 27  | '                     |
| 40  | 28  | (                     |
| 41  | 29  | ( ) *                 |
| 42  | 2A  | *                     |
| 43  | 2B  | +                     |
| 44  | 2C  | ,                     |
| 45  | 2D  | -                     |
| 46  | 2E  |                       |
| 47  | 2F  | . /                   |
| 48  | 30  | 0                     |
| 49  | 31  | 1                     |
| 50  | 32  | 2                     |
| 51  | 33  | 3                     |
| 52  | 34  | 4                     |
| 53  | 35  | 5                     |
| 54  | 36  | 6                     |
| 55  | 37  | 7                     |
| 56  | 38  | 8                     |
| 57  | 39  | 9                     |
| 58  | ЗА  | :                     |
| 59  | 3B  | :<br>;<br><<br>=<br>> |
| 60  | 3C  | <                     |
| 61  | 3D  | =                     |
| 62  | 3E  | >                     |
| 63  | 3F  | ?                     |

| Dec | Hex | Ch               |
|-----|-----|------------------|
| 64  | 40  | @                |
| 65  | 41  | Α                |
| 66  | 42  | В                |
| 67  | 43  | С                |
| 68  | 44  | C<br>D<br>E<br>F |
| 69  | 45  | Е                |
| 70  | 46  | F                |
| 71  | 47  | G                |
| 72  | 48  | H                |
| 73  | 49  |                  |
| 74  | 4A  | J                |
| 75  | 4B  | K                |
| 76  | 4C  | L                |
| 77  | 4D  | М                |
| 78  | 4E  | N                |
| 79  | 4F  | 0                |
| 80  | 50  | Р                |
| 81  | 51  | Q                |
| 82  | 52  | R                |
| 83  | 53  | S                |
| 84  | 54  | T                |
| 85  | 55  | U                |
| 86  | 56  | V                |
| 87  | 57  | V<br>W<br>X      |
| 88  | 58  | Χ                |
| 89  | 59  | Υ                |
| 90  | 5A  | Z<br>[           |
| 91  | 5B  | [                |
| 92  | 5C  | \                |
| 93  | 5D  | ]                |
| 94  | 5E  | ٨                |
| 95  | 5F  |                  |

| Dec | Hex | Ch |
|-----|-----|----|
| 96  | 60  | `  |
| 97  | 61  | а  |
| 98  | 62  | b  |
| 99  | 63  | С  |
| 100 | 64  | d  |
| 101 | 65  | е  |
| 102 | 66  | f  |
| 103 | 67  | g  |
| 104 | 68  | h  |
| 105 | 69  | i  |
| 106 | 6A  | j  |
| 107 | 6B  | k  |
| 108 | 6C  | ı  |
| 109 | 6D  | m  |
| 110 | 6E  | n  |
| 111 | 6F  | 0  |
| 112 | 70  | р  |
| 113 | 71  | q  |
| 114 | 72  | r  |
| 115 | 73  | S  |
| 116 | 74  | t  |
| 117 | 75  | u  |
| 118 | 76  | ٧  |
| 119 | 77  | W  |
| 120 | 78  | Х  |
| 121 | 79  | У  |
| 122 | 7A  | Z  |
| 123 | 7B  | {  |
| 124 | 7C  |    |
| 125 | 7D  | }  |
| 126 | 7E  | ~  |
| 127 | 7F  | D  |

Interface Standards

# Appendix F — Interface Standards

Interface Standards, established by the Electronic Industries Association (EIA), specify such things as the signaling voltage levels, maximum cable lengths, and number of drivers. In the MS-4 Imager, selection of interface is made by pin assignment and, in the case of host communications, by software switching between RS-232 and RS-422.

#### **RS-232**

RS-232 defines an interface between two devices such as, for example, the reader and host. It differs from the other interfaces by dedicating individual pins to specific functions and by requiring both devices to share a common ground line. Since both device chassis are connected to a common ground, a ground loop potential and the possibility of noise interference exists. Therefore cable lengths are limited to a maximum of 50 feet (19.7m). Despite being the most limited, this interface is used frequently because of the large installed base of RS-232 equipment.

#### **RS-422**

RS-422, unlike RS-232, measures signals deferentially; that is, the receiver looks at the potentials between the two receive (or transmit) wires rather than the potential between signal and ground. As a result, cables, if shielded, can be up to 4000 feet (1219m) in length. Like RS-232, RS-422 communication is designed for only two devices on a single line and must have a common ground. It can be used wherever RS-232 is used.

#### USB

The Universal Serial Bus can connect up to 127 devices to a host at a maximum of 6 megabytes per second (Mbps) of bandwidth.

# Appendix G — Object Detector

In a typical operation, an imager will wait for symbol data only during a triggered read cycle. A read cycle is initiated by a "trigger" and can be in the form of a serial command from the host (internal trigger) or a signal from an object detector (external trigger).

When an object detector (also called a sensor, package detector, etc.) is used, it is set up so that its beam will bounce off the approaching object and the resulting pulse will be sent to the imager to begin the read cycle. Typically, a detector is positioned so that it will detect the presence of an object before its symbol can be read.

An object detector is mounted in almost any position relative to the object as long as the object passes within range of the detector and direct or reflected light from the detector does not interfere with the imager's reception.

As the item continues to move down the line, its symbol moves into the imager beam and is decoded.

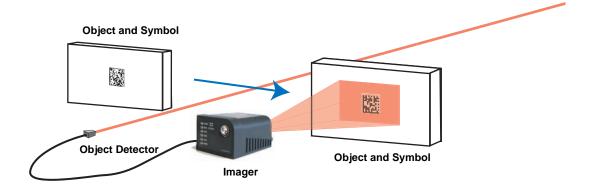

Operational Tips

# Appendix H — Operational Tips

## Cleaning

The MS-4 Imager has a hard coated window that should only be cleaned with alcohol (100% isopropyl).

## **Mounting**

When mounting the MS-4 Imager, do not insulate the stand mount. The bottom panel is the hottest part of the Imager and metal-to-metal contact is necessary for heat dissipation.

# Appendix I — USB-to-Serial Virtual COM Port Driver

(For use with Windows® Vista (32-bit), XP (32-bit), and 2000 Operating Systems)

Microscan's USB-to-Serial Virtual COM Port Driver allows you to send serial data using a USB MS-4 Imager. The driver is available at **www.microscan.com** or on the Microscan Tools CD.

## Installing the USB-to-Serial Virtual COM Port Driver

- Download the driver files from the Microscan website or Microscan Tools CD.
   If the driver files are in a .zip file, extract them to a folder of your choice before running the installer.
- Double-click on **DPInst.exe** to launch the Microscan USB-to-Serial Virtual COM Port Driver Installer.

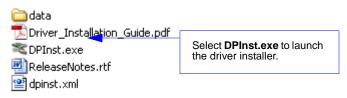

3. Click **Next** on the driver installer's welcome screen.

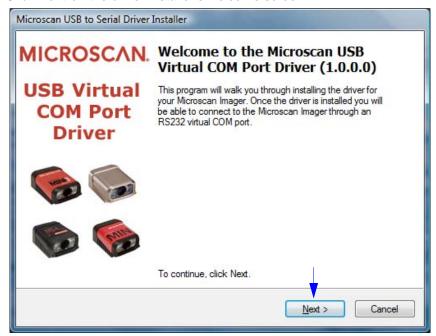

#### USB-to-Serial Virtual COM Port Driver

 Read the License Agreement shown below. If you accept the terms of the agreement, click the radio button next to the statement "I accept this agreement", and click Next.

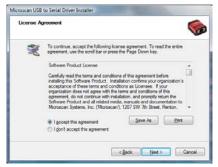

**Important:** After accepting the license agreement and clicking **Next**, you may see a Windows Security warning that states "Windows can't verify the publisher of this driver software". If you receive this warning, choose the "Install this driver software anyway" option.

5. The driver files will begin installing. This may take several seconds. Do not interfere with the installer during this process.

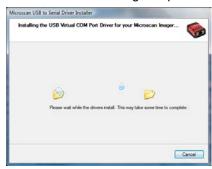

Once the driver is installed successfully, you will receive the message shown below. Click Finish.

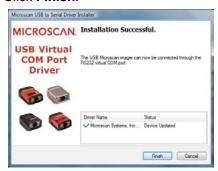

## Uninstalling the USB-to-Serial Virtual COM Port Driver

**Important:** You must uninstall the USB-to-Serial Virtual COM Port Driver any time you require high-speed USB connectivity (to upload images using **EZ Trax**, for example).

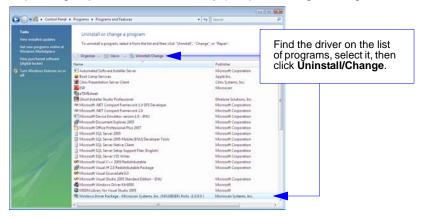

To use the Virtual COM Port again, follow the steps above to re-install the driver.

## Changing the COM Port

Follow these steps to change the reader's COM Port:

- 1. Right-click on My Computer in the Windows Start menu and select Properties.
- Select the Hardware tab in the System Properties dialog and click the Device Manager button.

Device Manager

- 3. Expand the **Ports (COM & LPT)** item on the **Device Manager** menu. Right-click on **Microscan Reader** and select **Properties**.
- 4. Select the **Port Settings** tab in the **Properties** dialog and click the **Advanced** button.
- 5. Expand the **COM Port Number** menu on the **Advanced Settings** dialog and select your new COM Port number.

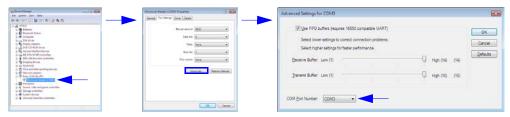

You are now ready to begin using the new COM Port.

# Appendix J — Glossary of Terms

**Aberration** — The failure of an optical lens to produce an exact point-to-point correspondence between the object and its resulting image. Various types are chromatic, spherical, coma, astigmatism and distortion.

**Absorption** — The loss of light of certain wavelengths as it passes through a material and is converted to heat or other forms of energy. (–)

**Active Illumination** — Lighting an area with a light source coordinated with the acquisition of an image. Strobed flash tubes and pulsed lasers are examples.

ADC — See Analog-to-Digital Converter.

A/D Converter — See Analog-to-Digital Converter.

**AGC** — See Automatic Gain Control.

**Ambient Light** — Light which is present in the environment of the imaging front end of a vision system and generated from outside sources. This light, unless used for actual illumination, will be treated as background **Noise** by the vision system.

**Analog** — A smooth, continuous voltage or current signal or function whose magnitude (value) is the information.

**Analog-to-Digital Converter (A/D Converter** or **ADC)** — A device that converts an analog voltage or current signal to a discrete series of digitally encoded numbers (signal) for computer processing.

**Application-Specific Integrated Circuit (ASIC)** — An integrated circuit that is customized for a particular kind of use, rather than general use. All vision system elements including firmware can be integrated into one ASIC.

**Architecture** — The hardware organization of a vision system designed for high speed image analysis.

**ASIC** — See Application-Specific Integrated Circuit.

**Aspect Ratio** — The ratio between the height and width of a sensor or display. Found by dividing the vertical number of pixels (height) by the horizontal number of pixels (width) leaving it in fractional format.

**Automatic Gain Control (AGC)** — Adjustment to signal strength that seeks to maintain a constant level regardless of the distance between a reader and symbol.

**Auxiliary Port** — RS-232 connection to an auxiliary terminal or device for remote viewing.

**Blooming** — A situation in which too many photons are being produced to be received by a pixel. The pixel overflows and causes the photons to go to adjacent pixels. Blooming is similar to overexposure in film photography, except that in digital imaging, the result is a number of vertical and/or horizontal streaks appearing from the light source in the picture.

**Baud Rate** — The number of discrete signal events per second; bits per second.

**Capture** — The act of acquiring and storing video images in an imager or host computer. Also, the image captured.

**CCD** — See **Charge-Coupled Device**.

**Charge-Coupled Device (CCD)** — A semiconductor device with an array of light-sensitive elements that converts light images into electrical signals.

**Check Character** — A Modulus 43 or Modulus 10 character that is added to encoded symbol data for additional data integrity.

**CMOS** — See **Complementary Metal Oxide Semiconductor**.

**Complementary Metal Oxide Semiconductor (CMOS)** — Like CCDs, CMOS imagers include an array of photo-sensitive diodes, one diode within each pixel. Unlike CCDs, however, each pixel in a CMOS imager has its own individual amplifier integrated inside.

**Connector** — A plug or socket on a device or cable providing in/out connectivity for various circuits and pins.

**Concentrator** — Intermediary device that relays data from imagers to a host and commands from the host to the imagers or other devices.

**Counter** — Memory space allocated to keep track of imager events.

**DAC** — See **Digital-to-Analog Converter**.

**Daisy Chain** — Linkage of primary and secondary imagers allowing data to be relayed up to the host via auxiliary port connections.

**Decode** — A **Good Read**. The successful interpretation and output of the information encoded in a symbol.

**Default** — Restores **ROM** or flash settings, initializes serial commands and resets all counters.

**Delimited** — A delimited command or field is bracketed by predefined characters.

**Decode Rate** — The number of good reads per second ahieved by an imager.

**Darkfield Illumination** — Lighting of objects, surfaces, or particles at very shallow or low angles, so that light does not directly enter a reader's optical hardware.

**Depth-of-Field** — The in-focus range of an imaging system. Measured from the distance behind an object to the distance in front of the object with all objects appearing in focus.

**Diffused Lighting** — Scattered soft lighting from a wide variety of angles used to eliminate shadows and specular glints from profiled, highly reflective surfaces.

**Digital-to-Analog Converter (DAC)** — A **VLSI** circuit used to convert digitally processed images to analog for display on a monitor.

**Digital Imaging** — Conversion of an image into pixels by means of an **Analog-to-Digital Converter** where the level of each pixel can be stored digitally.

**Digital Signal Processor (DSP)** — A **VLSI** chip designed for ultra-high-speed arithmetic processing. Often imbedded in a vision engine.

**Discrete I/O** — Inputs and outputs characterized by discrete signal transitions from one voltage level to another so that digital switching can occur.

**Direct Memory Access (DMA)** — A capability provided by some computer bus architectures that allows data to be sent directly to memory from an attached device.

DMA — See Direct Memory Access.

**DSP** — See **Digital Signal Processor**.

**Dynamic Range** — The difference between the minimum and maximum thresholds of discernible images; the amount of usable signal.

### Glossary of Terms

**Edge Enhancement** — Image processing method to strengthen high-spatial frequencies in the image.

**EPROM** — See **Erasable Programmable Read-Only Memory**.

**Embedded Memory** — Onboard memory device such as **EPROM** or flash.

**End of Read Cycle** — The time or condition at which the imager stops expecting symbol information to decode.

**Erasable Programmable Read-Only Memory (EPROM)** — A memory chip that retains data when its power supply is turned off; "non-volatile memory".

**External Edge** — Allows a read cycle to be initiated by a trigger signal from an object detector when it detects the appearance of an object (rising edge). The read cycle ends with a good read, a timeout, or a new trigger.

**External Level** — Allows a read cycle to be initiated by a trigger signal from an object detector. The read cycle ends when the object moves out of the detector's range.

**Falling Edge** — A change of state (to inactive) associated with a level trigger.

**Field-Programmable Gate Array (FPGA)** — A semiconductor device containing programmable interconnects and logic components.

**Fill Factor** — Percentage of pixel area used for light collection.

**Firmware** — Software hard-coded in non-volatile memory (**ROM**), and closely tied to specific pieces of hardware.

**Fixed Symbol Length** — Increases data integrity by ensuring that only one symbol length will be accepted.

**Focal Distance** — In camera-based vision, the distance from the front of the camera to the object being viewed. (In optics, the distance from the lens to the focal plane.)

**Focal Plane** — Usually found at the image sensor, it is a plane perpendicular to the lens axis at the point of focus (–).

**Focus** — Any given point in an image at which light converges; the focal point.

**FPGA** — See **Field-Programmable Gate Array**.

**Frame** — The total area captured in an image sensor while the video signal is not blanked.

**Frame Grabber** — A device that interfaces with a camera and, on command, samples the video, converts the sample to a digital value and stores that in a computer's memory.

**Front End System** — The object, illumination, optics and imager blocks of a vision system. Includes all components useful to acquire a good image for subsequent processing.

**Full Duplex** — A communications system in which signals can travel simultaneously between devices.

**Gain** — The amount of energy applied to pixel gray scale values prior to output, expressed in dB; optimal signal strength.

**Good Read** — A decode. The successful scanning and decoding of the information encoded in a bar code symbol.

**Gradient** — The rate of change of pixel intensity (first derivative).

**Gray Scale** — Variations of values from white, through shades of gray, to black in a digitized image with black assigned the value of zero and white the value of one.

**Half Duplex** — A communications system in which signals can travel between devices in both directions, but not simultaneously.

**Histogram** — A graphical representation of the frequency of occurrence of each intensity or range of intensities (gray levels) of pixels in an image. The height represents the number of observations occurring in each interval.

**Host** — A computer, **PLC**, or other device that is used to execute commands and process data and discrete signals.

**Image** — Projection of an object or scene onto a plane (i.e. screen or image sensor).

**Image Processing (IP)** — Transformation of an input image into an output image with desired properties.

**Image Resolution** — The number of rows and columns of pixels in an image. A higher resolution means that more pixels are available per element of the symbol being read. Examples: 640 x 480 (VGA), 1024 x 768 (XGA), 1280 x 1024 (SXGA), 1600 x 1200 (UXGA), or 2048 x 1536 (QXGA).

**Image Sensor** — A device that converts a visual image to an electrical signal; a **CCD** or **CMOS** array.

**Initialize** — Implement serial configuration commands into the imager's active memory.

**Input** — A channel or communications line. Decoded data or a discrete signal that is received by a device.

**Integration** — Exposure of pixels on a **CMOS** sensor.

IP — See Image Processing.

**Ladder Orientation** — A linear symbol orientation in which the bars are parallel to the symbol's direction of travel.

**LED** — See **Light-Emitting Diode**.

**Light-Emitting Diode (LED)** — A semiconductor device that emits light when conducting current.

**Lens** — A transparent piece of material with curved surfaces which either converge or diverge light rays.

**Machine Vision** — The automatic acquisition and analysis of images to obtain desired data for controlling a specific activity.

**Multidrop** — A communications protocol for networking two or more imagers or other devices with a concentrator (or controller) and characterized by the use of individual device addresses and the RS-485 standard.

**Noise** — The same as static in a phone line or "snow" in a television picture, noise is any unwanted electrical signal that interferes with the image being read and transferred by the imager.

**Normally Closed** — A discrete output state that is only active when open.

**Normally Open** — A discrete output state that is only active when closed.

**Object Plane** — An imaginary plane in the field of view, focused by an imager's optical system at the corresponding image plane on the sensor.

### Glossary of Terms

**Output** — A channel or communications line. Data or discrete signals that are transmitted or displayed by a device.

**Parity** — An error detection routine in which one data bit in each character is set to **1** or **0** so that the total number of **1** bits in the data field is even or odd.

**Picket Fence Orientation** — A linear symbol orientation in which the bars are perpendicular to the symbol's direction of travel.

**Pitch** — Rotation of a linear or 2D symbol around an axis parallel to the symbol length on the **Substrate**. See the illustration below.

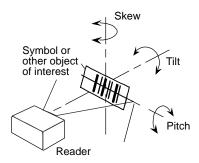

**Pixel** — An individual element in a digitized image array; "picture element".

PLC — See Programmable Logic Controller.

**Port** — Logical circuit for data entry and exit. (One or more ports may be included within a single connector.)

**Processing Time** — The time used by a vision system to receive, analyze and interpret image information. Often expressed in "parts per minute".

**Programmable Logic Controller (PLC)** — An electronic device used in industrial automation environments such as factory assembly lines and automotive manufacturing facilities.

**Progressive Scan** — A non-interlaced scan that doubles the number of visible picture lines per field by displaying all picture lines at once.

**Protocol** — The rules for communication between devices, providing a means to control the orderly flow of information between linked devices.

**RAM** — See **Random Access Memory**.

**Random Access Memory (RAM)** — A data storage system used in computers, composed of integrated circuits that allow access to stored data in any sequence without movement of physical parts.

**Read Cycle** — A programmed period of time or condition during which a reader will accept symbol input.

**Read-Only Memory (ROM)** — A data storage medium used in computers and other electronics, primarily used to distribute **Firmware**.

**Real-Time Processing** — In machine vision, the ability of a system to perform a complete analysis and take action on one part before the next one arrives for inspection.

**Region** — Area of an image. Also called a region of interest for image processing operations.

**ROM** — See **Read-Only Memory**.

**Saturation** — The degree to which a color is free of white. One of the three properties of color perception, along with hue and value.

**Scattering** — Redirection of light reflecting off a surface or through an object.

**Skew** — Rotation of a linear or 2D symbol around an axis parallel to the symbol height on the substrate. See the illustration under the definition of **Pitch**.

**Substrate** — The surface upon which a linear or 2D symbol is printed, stamped, or etched.

**Symbol Transitions** — The transition of bars and spaces on a symbol, used to detect the presence of a symbol on an object.

**Symbology** — A symbol type, such as Code 39 or Code 128, with special rules to define the widths and positions of bars and spaces to represent specific numeric or alphanumeric information.

**Tilt** — Rotation of a linear or 2D symbol around an axis perpendicular to the substrate. See the illustration under the definition of **Pitch**.

**Trigger** — A signal, transition, or character string that initiates a read cycle.

**Very Large-Scale Integration (VLSI)** — The creation of integrated circuits by combining thousands of transistor-based circuits on a single chip.

VLSI — See Very Large-Scale Integration.

**Watchdog Timer** — A security device that detects system crashes and attempts to reset the imager.

Glossary of Terms

# Hyperlink Index

### A

A/D Converter

Aberration

About the MS-4 Imager

**About This Manual** 

Absorption

ACK / NAK (Main Port)

ACK / NAK Options

ACK/NAK

Active Illumination

**ADC** 

Add / Remove Exception

Add Exception

Add Macro

**Advanced Options** 

Advanced Tab

AGC

All Descriptor Status Request

All Range Status Request

All Status Request

Always Ask Before Auto Sync Occurs

Always OFF

Always ON

**Ambient Light** 

Analog

Analog-to-Digital Converter

**Appendices** 

Application Mode

Application Record Brackets (Code 128 / EAN 128)

Application Record Padding (Code 128 / EAN 128)

Application Record Separator Character (Code 128 / EAN 128)

Application Record Separator Status (Code 128 / EAN 128)

Application-Specific Integrated Circuit

Architecture

As Soon As Possible

**ASCII Character Entry Modifier** 

**ASCII Table** 

**ASIC** 

Aspect Ratio

Automatic Gain Control

**Auxiliary Port** 

#### В

Auxiliary Port Connections Auxiliary Port Mode Axial Non-Uniformity (Data Matrix Only) Axial Non-Uniformity Threshold

# B

**Background Color** 

Bad Symbol

Bad Symbol Message

Bad/No Symbol Output (Dimension Mode)

Bad/No Symbol Output (Orientation Mode)

Bad/No Symbol Output (Symbol Size Mode)

Bar Code Configuration

Bar Code Configuration (EZ Button Modes)

Bar Code Configuration Mode

Bar Code Dialog

Bar Code Options Tab

Baud Rate

Baud Rate, Auxiliary Port

Baud Rate. Host Port

BC412

Beeper

Begin Transmission

Black Background

**Blooming** 

Both Horizontal and Vertical (FLM)

Both Supplemental Types

### C

Calibrate

Calibrate (EZ Button Modes)

Calibrate Button

Calibrate by ESP

Calibrate by EZ Button

Calibrate by Serial Command

Calibrate Settings

Calibration

**Calibration Options** 

Calibration Overview

Calibration Serial Commands

Camera

Camera and IP Setup

Camera and IP Setup by ESP

C Index

Camera and IP Setup Serial Commands

Capture

Capture and Decode

Capture Mode

Capture Text

Capture Time

Capture Timing

CCD

CE Mark

Change Background Color

Change Echo Font

Change Font

Change Keyboard Macros

Changes to Configuration Settings

Charge-Coupled Device

**Check Character** 

Check Digit Output (BC412)

Check Digit Output (Codabar)

Check Digit Output Status (Code 39)

Check Digit Output Status (Interleaved 2 of 5)

Check Digit Status (Code 39)

Check Digit Status (Interleaved 2 of 5)

Check Digit Type (Codabar)

Check Required Hardware

Cleaning the Imager

Clear

**CMOS** 

Codabar

Code 128 / EAN 128

Code 39

Code 93

Codeword Collection (PDF417)

Column

Column Pointer

Column Width

Command Processing Mode

Communication Port

Communication Protocols

Communications

Communications by ESP

Communications Serial Commands

Complementary Metal Oxide Semiconductor

Composite

Composite Enabled

Composite Required

### D

**Concatenating Configuration Commands** 

Concentrator

Configurable Output 1

Configurable Output 2

Configurable Output 3

Configuration Database

Configuration Database Serial Commands

Configuration Database Status

Configuration Exceptions for USB

Configuration Symbols (Data Matrix with Configure Reader Flag)

Configure the Imager Using ESP

Connect the System

Connecting

Connecting by RS-232 / RS-422

Connecting by USB

Connector

Continuous Capture

Continuous Read

Continuous Read 1 Output

Continuous Read Mode

**Control Characters** 

Control/Hex Output

Copy

Counter

Counters

Counters by ESP

Counters by Serial Command

**Customer Default Parameters** 

Cycle Max

Cycle Min

Cycle Step

### D

DAC

Daisy Chain

Daisy Chain Autoconfigure

Daisy Chain ID

Daisy Chain ID Status

Daisy Chain Mode

Damaged Symbol

Darkfield Illumination

Data

Data Bits, Auxiliary Port

Data Bits. Host Port

**D** Index

**Data Matrix** 

**Data Matrix Grading** 

Data Matrix Output Mode

Data Originating from the Auxiliary Port (Full Duplex Mode)

Data Originating from the Auxiliary Port (Half Duplex Mode)

Data Originating from the Host (Full Duplex Mode)

Data Originating from the Host (Half Duplex Mode)

Data Originating from the Host (Transparent Mode)

Data Originating from the Imager (Full Duplex Mode)

Data Originating from the Imager (Half Duplex Mode)

Data Originating from the Imager (Transparent Mode)

DataBar Expanded

DataBar Limited

DataBar-14

**Database Identifier Output** 

**Database Identifier Output Disabled** 

Database Identifier Output Enabled

Database Index

Database Mode

Decode

Decode Rate

Decode Time

Decodes/Trigger Threshold

Default

Default / Reset / Save

Default all ESP Settings

**Default Current Menu Settings** 

**Default Macros** 

Default on Power-On

**Default Settings** 

Defaulting

Defaults

Definable

Delete Master Symbol Data

Delimited

Depth-of-Field

Detailed No Read Message

**Device Control** 

Device Control by ESP

Device Control by Serial Command

Diagnostic Warning

**Diagnostics Output 1** 

Diagnostics Output 2

Diagnostics Output 3

Diffused Lighting

### Ε

Digital Imaging

Digital Signal Processor

Digital-to-Analog Converter

Dimension 1

Dimension 2

**Dimension Mode** 

Dimension Tolerance

**Direct Memory Access** 

Disable Imager

Disabled (Dimension Mode)

Disabled (EZ Button Modes)

Disabled / Clear

Disclaimer

Discrete I/O

DMA

Do Not Send or Receive Settings

**Document Memo** 

Downloading ESP from the Web

DSP

Dynamic Range

# E

EAN 128 Status (Code 128 / EAN 128)

**EAN Status** 

**ECC 000** 

ECC 050

ECC 080

ECC 100

ECC 120

ECC 130

ECC 140

ECC 200

ECC Level (Data Matrix Only)

Edge Enhancement

Edit Macro

Editing a Macro

Effects of Protocol Commands

**Electrical Specifications** 

**Embedded Memory** 

Enable 'Send and Save as Customer Defaults'

Enable Both (Dimension Mode)

Enable Both (Orientation Mode)

Enable Both (Symbol Size Mode)

Enable Echo

**F** Index

Enable Imager

**Enable PDF Information** 

End of Read Cycle

End of Read Cycle Mode

**End Read Rate Test** 

**Enhanced Format** 

Enter Decodes / Second Test

Enter Master Symbol Data

**Enter Percent Test** 

**Entering Special Characters in Serial Commands** 

Environmental

**EPROM** 

Erasable Programmable Read-Only Memory

**ESP Preferences** 

**ESP System Requirements** 

Evaluation

Explanation of Modifiers for Code 39, Codabar, and I-2/5

Explanation of Modifiers for Other Symbologies

External Edge

External Level

**External Trigger Polarity** 

Extract Range

EZ Button

**EZ Button Configuration** 

EZ Button Disabled

EZ Button Enabled

**EZ Button Modes** 

EZ Button Operation

EZ Button Trigger

EZ Mode

### F

Falling Edge

Fast Linear Mode (FLM) Direction

Fast Shutter

Field-Programmable Gate Array

File

File Format

Fill Factor

Filter Number

Find

Find Next

Find Previous

Finder Pattern Status

### F

**Firmware** 

Firmware by ESP

Firmware Update

Firmware Verification

First Mode

Five Characters Only

Fixed Symbol Length

Fixed Symbol Length (BC412)

Fixed Symbol Length (Code 128 / EAN 128)

Fixed Symbol Length (Code 39)

Fixed Symbol Length (DataBar Expanded)

Fixed Symbol Length (MicroPDF417)

Fixed Symbol Length (PDF417)

Fixed Symbol Length Status (BC412)

Fixed Symbol Length Status (Codabar)

Fixed Symbol Length Status (Code 128 / EAN 128)

Fixed Symbol Length Status (Code 39)

Fixed Symbol Length Status (Code 93)

Fixed Symbol Length Status (DataBar Expanded)

Fixed Symbol Length Status (MicroPDF417)

Fixed Symbol Length Status (PDF417)

Fixed Threshold Value

Focal Distance

Focal Distance Table (Read Only)

Focal Plane

Focus

Force Connect

Format Assign

Format Assign by ESP

Format Extract

Format Extract by ESP

Format Insert

Format Insert by ESP

Format UPC-E as UPC-A (UPC / EAN)

Four Beeps (Position #4)

**FPGA** 

Frame

Frame Count/Time

Frame Grabber

Frame Information

Front End System

Full ASCII Set (Code 39)

Full Duplex

Full Duplex Mode

**G** Index

# G

Gain

**General Specifications** 

General Tab

Glossary of Terms

Good Read

Good Read (Green Flash Mode)

Good Read / Match Counter (or Good Read Counter)

Good Read / Match Counter Reset

Grade

**Grade Report Options Tab** 

Gradient

Gray Scale

Green Flash Duration

Green Flash Mode

Green Flash Mode Disabled

GS1 DataBar

Guard Bar Status (Interleaved 2 of 5)

# Η

Half Duplex

Half Duplex Mode

Hardware Configuration (RS-232 / RS-422)

Hardware Configuration (USB)

Hardware Default

Hardware Required (RS-232 / RS-422)

Hardware Required (USB)

Height (Row Depth)

Hex String

Hex Values

High

Highlighting

Histogram

Hollow Mode

Horizontal (FLM)

Host

**Host Communications** 

Host Connector / Pin Assignments

**Host Port Connections** 

Host Port Protocol

Hours

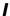

#### 1

I/O Parameters

I/O Parameters by ESP

I/O Parameters Serial Commands

Illumination Brightness

**Image** 

**Image Dimensions** 

Image Library Request

Image Output

Image Output Example

Image Process Looping

Image Process Looping Disabled

Image Process Looping Enabled

Image Processing

Image Processing Timeout

Image Resolution

Image Sensor

Image Storage

Image Storage Example

Image Storage Mode

Image Storage Type

Imager Position Relative to Symbol

Imager Status Requests

Implementing the Host Operating System API

Import/Export

In Read Cycle

Include Image

Index

Indicators

Initialize

Input

Install ESP

Installing ESP from the Microscan Tools CD

Integration

Interface Standards

Interleaved 2 of 5

IΡ

IP Mode

IP Threshold

ISO Certification

ISO/IEC 16022 Grade

ISO/IEC 16022 Symbol Quality Output

ISO/IEC 16022 Symbol Quality Output 1

ISO/IEC 16022 Symbol Quality Output 2

ISO/IEC 16022 Symbol Quality Output 3

ISO/IEC 16022 Symbol Quality Output by ESP

**J** Index

### J

JPEG Quality

# K

Keyboard IN Reports
Keyboard IN Reports Disabled
Keyboard IN Reports Enabled
Keyboard Macros
Keyboard Report Format

### L

**Ladder Orientation** 

Large Intercharacter Gap (Codabar)

Large Intercharacter Gap (Code 39)

Last Frame

Last Frame or New Trigger

Last Mode

Latch Mode 2 (Unlatch Opposite Condition)

Latch Mode 3 (Unlatch Re-enter Read Cycle)

Latest Manual Version

**LED** 

LED Aperture Window

**LED Configuration** 

Left (Column Pointer)

Length

Lens

**Light Collection Options** 

Light Emitting Diode

Light Source

Limitation of Liability

Line Scan

Line Scan Height

Linear / Stacked Symbology Qualification

Linear Symbols

Load Configuration Database

Load Current Settings from Configuration Database

Load Current Settings from Configuration Database by ESP

Load New Master (EZ Button Modes)

Locate Symbol by ESP

Locate Symbol by EZ Button

Locate Tab

Locate the Symbol in the FOV

#### М

Locate Time

Longitudinal Redundancy Check

Low

Low Density Gain

Low Density Shutter Speed

LRC Status

# M

Machine Vision

Macro Name

Macro Value

Macros

Make Menu Changes and Save in ESP

Master Database

Master Database Overview

Master Symbol Database Size

Match

Match Length

Match or Good Read

Match Replace

Match Replacement String

Match Start Position

Matchcode

Matchcode by ESP

Matchcode Serial Commands

Matchcode Type

Matrix Size (Data Matrix Only)

Mechanical

Medium

Menu Toolbar

MicroPDF417

Microscan Addresses

Microscan Default Parameters

Microscan HID IN Reports

Microscan HID IN Reports Disabled

Microscan HID IN Reports Enabled

Microscan HID Report Format

Microscan Symbol Quality Output

Microscan Symbol Quality Output by ESP

Minimum Good Reads

Minimum Number of Bars

Minimum Number of Qualified Scan Lines

Minutes

Mirrored Image

N Index

Mismatch

Mismatch Counter

Mismatch Counter Reset

Mismatch or No Read

Mismatch Replace

Mismatch Replacement String

Model

Model Memo

Mounting the Imager

MS-4 Imager

MS-4 Imager Dimensions

MS-4 Low Density

MS-4 Standard Density

Multidrop

Multisymbol

Multisymbol Separator

### N

**Narrow Margins** 

Narrow Margins / Symbology Identifier

Narrow Margins 2D Enhanced

Narrow Margins Enabled

Navigating in ESP

New

**New Master Load Status** 

New Master Pin

**New Trigger** 

**Next Row** 

No Symbol

No Symbol Message

Noise

Non-Printable Characters

No Read

No Read Counter

No Read Counter Reset

No Read Message

No Read Message Mode

No Read Message Mode Disabled

No Read Message Mode Enabled

No Read or Good Read

Normally Closed

Normally Open

Number of Active Indexes

Number of Active Indexes by ESP

### 0

**Number of Captures** 

Number of Focal Distances

Number of Image Frames

Number of Symbols

Number of Symbols in Field of View

Number to Output On

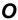

**Object Detector** 

Object Plane

Object Qualification (Dimension Mode)

Object Qualification (Orientation Mode)

Object Qualification (Symbol Size Mode)

ON When in the Read Cycle

ON When Not in the Read Cycle

Open/Save

Operational Tips

Optics

Options

Ordered Output Filter

Orientation Mode

Orientation Mode Disabled

Orientation Value

Other Operational Serial Commands

Output

Output 1 Pulse

Output 2 Pulse

Output 3 Pulse

**Output Coordinates** 

**Output Coordinates Disabled** 

Output Coordinates Enabled

**Output Filter Configuration** 

Output Filter Configuration Rule # 1

Output Filter Configuration Rule # 2

Output Filter Configuration Rule #3

**Output Format** 

Output Format (Code 128 / EAN 128)

**Output Format Serial Commands** 

**Output Format Status** 

Output Format Status by ESP

**Output Format Status Disabled** 

**Output Format Status Enabled** 

Output Frame Number

Output Frame Number Disabled

**P** Index

Output Frame Number Enabled

**Output Index** 

**Output Indicators** 

Output Mode

Output on Axial Non-Uniformity

Output on Print Growth

Output on Symbol Contrast

Output on Unused ECC

**Output State** 

Overall Grade Based On

Overview of Matchcode

Overview of Symbol Quality

# P

Parameter Switch

Parity

Parity, Auxiliary Port

Parity, Host Port

Parse Table

Paste

Pause

PDF417

Percent Cell Damage (Data Matrix Only)

Picket Fence Orientation

Pitch

Pixel

Pixel Sub-Sampling

Pixels Per Element (Data Matrix Only)

Placeholder

PLC

Point-to-Point (Main Port)

Point-to-Point (Standard)

Point-to-Point with RTS/CTS

Point-to-Point with RTS/CTS and XON/XOFF

Point-to-Point with XON/XOFF

Poll Address

Polling Mode

Polling Mode (Main Port)

Port

Position Imager and Symbol

Postamble

Postamble Characters

Postamble Status

Power On / Reset Counts

### Q

Power-On

Power-On Flash Saves

Power-On Saves

Preamble

**Preamble Characters** 

Preamble Status

**Preferences** 

Preferences Tab

Print Growth

Print Growth Threshold

Processing

**Processing Mode** 

**Processing Time** 

Programmable Logic Controller

Progressive Scan

Protocol

**Protocol Command Mnemonics** 

**Protocol Configuration Examples** 

Pulse

Pulse Width

## Q

QR Code

**Quick Start** 

Quiet Zone (Data Matrix Only)

## R

**RAM** 

Random Access Memory

Range Mode Status (Interleaved 2 of 5)

Rapid Capture

Rapid Capture Mode

Read Cycle

Read Cycle by ESP

Read Cycle Serial Commands

Read Cycle Setup

Read Cycle Timeout

Read Duration Output

Read Duration Output Mode

Read Duration Output Separator

Read Next Symbol as Master Symbol

Read Parameters

Read Ranges

R Index

Read Rate

Read Rate (EZ Button Modes)

Read Rate by ESP

Read Rate by Serial Command

Read Symbol into Selected Index

Read-Only Memory

Real-Time Processing

Receive After Connect

Receive Imager Settings

Receive Reader Settings

Receive Reader's Database

Receive Settings from the Reader

Receiving

Region

Region of Interest (ROI)

Region of Interest (ROI) by ESP

Regular and Mirrored Images

Regular Image

Reload Last File

Remove Macro

Report Format Examples

Report Options

Request All Configuration Database Settings

Request All Master Symbol Data

Request Checksum

Request Checksum by ESP

Request Checksum by Serial Command

Request Master Symbol Data

Request New Master Status

Request Part Number

Request Part Number by ESP

Request Part Number by Serial Command

Request Selected Index Settings

Resets

**RES-NAK Defaults** 

Resolution

Response Timeout

ROM

Row

Row and Column

Row Depth

**Row Pointer** 

RS-232

RS-232 Protocol

RS-422

### S

RS-422 Status

Rules for Output Filter Configuration

Rules that apply to both utility and configuration commands

# S

Safety Certifications

Saturation

Save

Save As

Save Current Settings to Configuration Database

Save Current Settings to Configuration Database by ESP

Save Current Text

Save for Power-On

Save for Power-On (EZ Button Modes)

Save Report

Save to Imager

Save to Reader

Saved for Power-on

Saving

**Saving Options** 

Scattering

Select All

Select Communications Protocol

Select Device

Select Model

Send

Send and Save

Send and Save as Customer Defaults

Send Current Command

Send Current View

Send ESP Settings to the Reader

Send File

Send No Save

Send XON with Autoconnect

Send, No Save

Send/Receive Options

Send/Recv

Separator

Separator Character (Composite)

Separator Character (UPC / EAN)

Separator Status (Composite)

Separator Status (UPC / EAN)

Sequence on Mismatch

Sequence on No Read

S Index

Sequential Matching

Serial Command Beep Status

Serial Command Echo Status

Serial Command Format

Serial Command Status Request

Serial Configuration Command Conventions

Serial Configuration Commands

Serial Data

Serial Data or External Edge

Serial Trigger

Serial Trigger Character (Delimited)

Serial Utility Commands

Serial Verification

Service Message

Service Unit

**Show Connect Prompt** 

Show Model Prompt

**Show Non-Printable Characters** 

Show Report Options during 'Generate Report'

Show Targeting Pattern During Calibrate and Locate

Shutter Speed

Shutter Speed Disabled

Shutter Speed Enabled

Single Beep (Position #1)

Single Descriptor Status Request

Single Range Status Request

Single Status Request

Sizing Information

Skew

Skip EZ Mode

Software Defaults

Standard

Standard Density Gain

Standard Density Shutter Speed

Standard Format

Start / Stop Match (Codabar)

Start / Stop Output (Codabar)

Start Location

Start Trigger Character (Non-Delimited)

Start/Stop Status

Statement of Agency Compliance

Static Presentation Mode 1

Status

Status Byte

Steps for Entering and Using Master Symbols

### S

Stop

Stop Bits, Auxiliary Port

Stop Bits, Host Port

Stop Trigger Character (Non-Delimited)

Store on No Read

Store Report without file path prompt

Straight Line

Straight Line Framed

Strobe

Substrate

Supplemental Type (UPC / EAN)

Supplementals Status (UPC / EAN)

Supplementals Status Disabled

Supplementals Status Enabled

Supplementals Status Required

Switch Mode

Switch Model

Symbol Contrast

Symbol Contrast Threshold

Symbol Data Output

Symbol Data Output Status

Symbol Data Output Status Disabled

Symbol Length #1 (Interleaved 2 of 5)

Symbol Length #2 (Interleaved 2 of 5)

Symbol Length (Codabar)

Symbol Length (Code 93)

Symbol Number

Symbol Parse

Symbol Quality

Symbol Quality by ESP

Symbol Quality Separator

Symbol Quality Separator / Data Matrix Output Mode

Symbol Size 1

Symbol Size 2

Symbol Size Mode (2D Symbology Qualification)

Symbol Size Mode Disabled

Symbol Size Tolerance

Symbol Transitions

Symbologies

Symbologies by ESP

**Symbologies Serial Commands** 

Symbology

Symbology ID

Symbology Identifier

Symbology Type

T Index

Symbology Types System Requirements for ESP

## T

**Table of Contents** 

Target Pattern

Target System (EZ Button Modes)

Terminal

Terminal Dropdown Menu

Terminal Tab

**Terminal Window** 

**Terminal Window Menus** 

Test

**Test Read Rate** 

Testing Read Rate by ESP

Testing Read Rate by EZ Button

Testing Read Rate by Serial Command

Three Beeps (Position #3)

Threshold

Threshold (Histogram)

Threshold Mode

Threshold Value

Tilt

Time

Time Before First Capture

Time Between Captures

Time Since Reset

Timed Capture

Timeout

Timeout or New Trigger

Toolbar Style

Top (Row Pointer)

**Total Read Time** 

Transparent Mode

Tree Control

Trend Analysis

Trend Analysis Mode

Trend Analysis Output 1

Trend Analysis Output 2

Trend Analysis Output 3

Trigger

**Trigger Counter** 

Trigger Counter Reset

Trigger Evaluation Period

### U

Trigger Filter Duration

Trigger Mode

Trigger Mode and Duration

**Triggered Capture** 

Two Beeps (Position #2)

Two Characters Only

Two-Dimensional Symbology Qualification

Two-Dimensional Symbols

# U

**Unlatch Outputs** 

Unused ECC (Data Matrix Only)

Unused ECC Threshold

UPC / EAN

USB

**USB HID Configuration Options** 

**USB HID Interface** 

USB Protocol

**Use Number Grades** 

User-Defined Polling Mode (Main Port)

Using ESP

Using EZ Trax

Utilities

# V

Value

Vertical (FLM)

Very Large-Scale Integration

Video

View

**VLSI** 

# W

Warning and Caution Summary

Warranty

Watchdog Timer

When to Output Symbol Data

White Background

Width (Column Width)

Wild Card Character

Wildcard

Window of Interest

Y Index

Window of Interest (WOI) by ESP Window of Interest (WOI) Framing Window of Interest (WOI) Margin Window of Interest by ESP Window of Interest by Serial Command

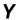

Y-Modem Download Transfer Options Y-Modem Upload Transfer Options Υ